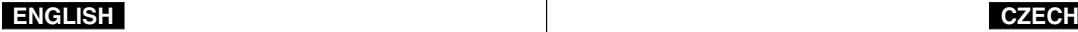

# **Digital Camcorder VP-X105(L)/X110(L)**

# **Digitální videokamera VP-X105(L)/X110(L)**

**AF Auto Focus**

- **CCD Charge Coupled Device**
- **LCD Liquid Crystal Display**

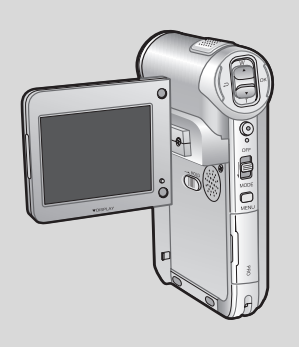

**AF Automatické ostfiení CCD Zafiízení s nábojovou vazbou**

**LCD** Displej z tekutých **krystalÛ**

#### **Owner's Instruction Book**

Before operating the unit, please read this Instruction Book thoroughly, and retain it for future reference.

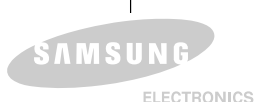

### **UÏivatelská pfiíruãka**

Před použitím zařízení si pozorně přečtěte tuto uživatelskou příručku a uschovejte ji pro další použití.

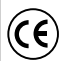

Tento výrobek splňuje požadavky směrnic 89/336 CEE, 73/23 CEE, 93/68 CEE.

**AD68-00876L**

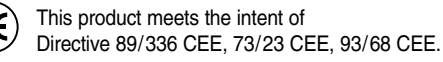

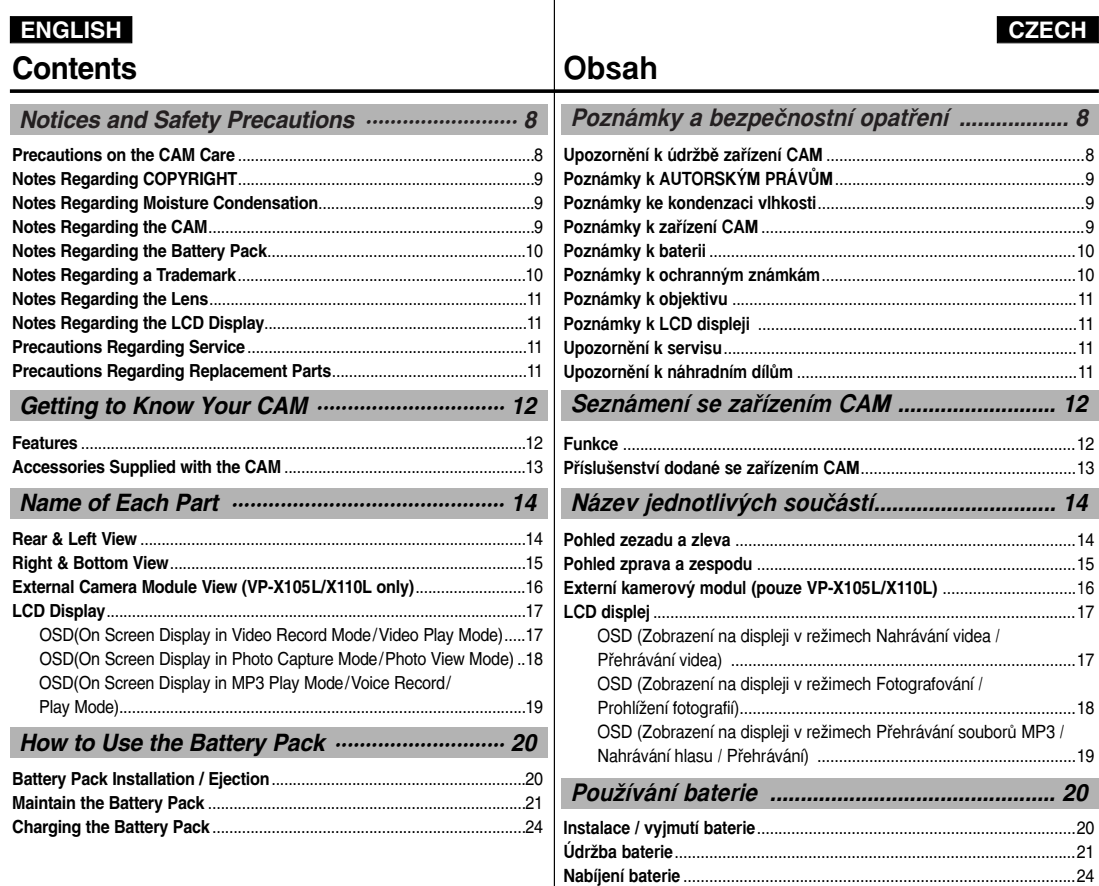

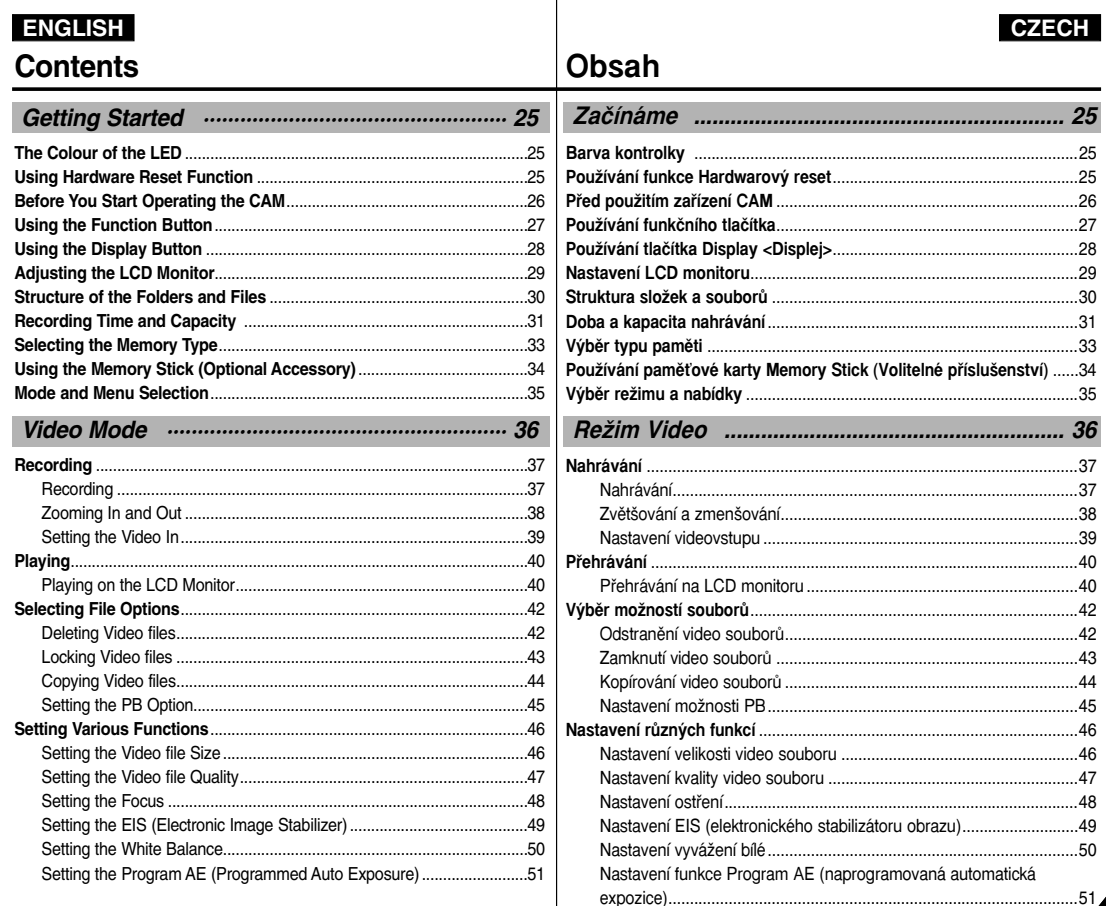

### **ENGLISH**

### **Contents**

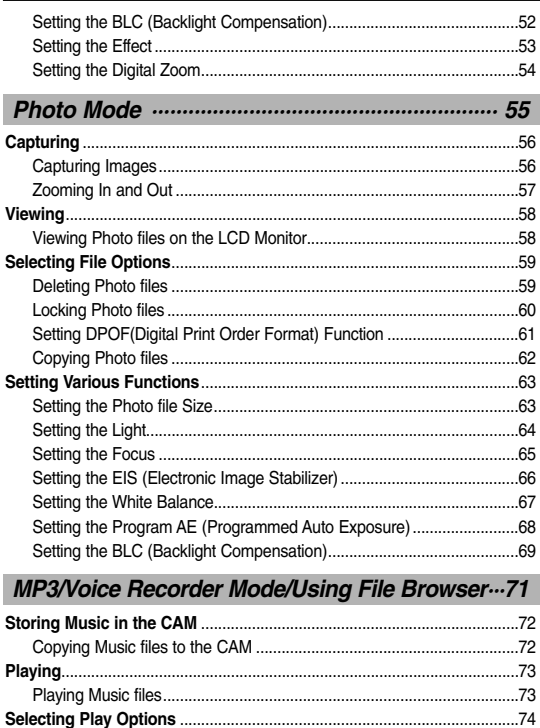

## Obsah

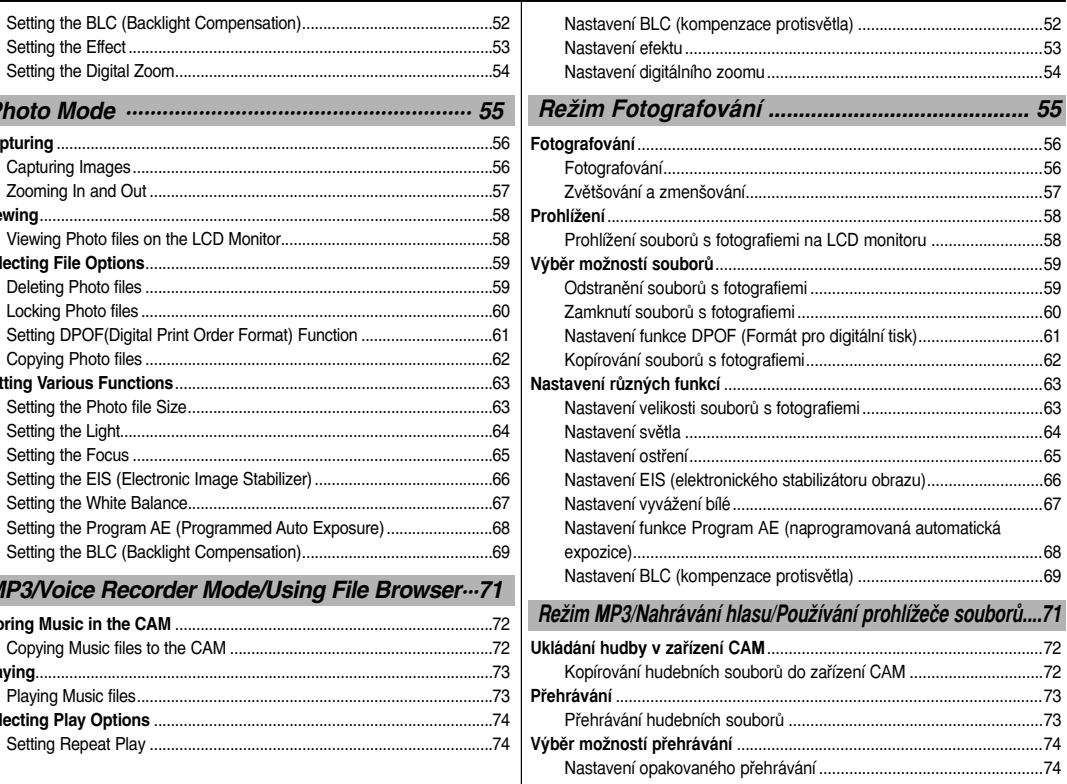

**CZECH** 

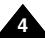

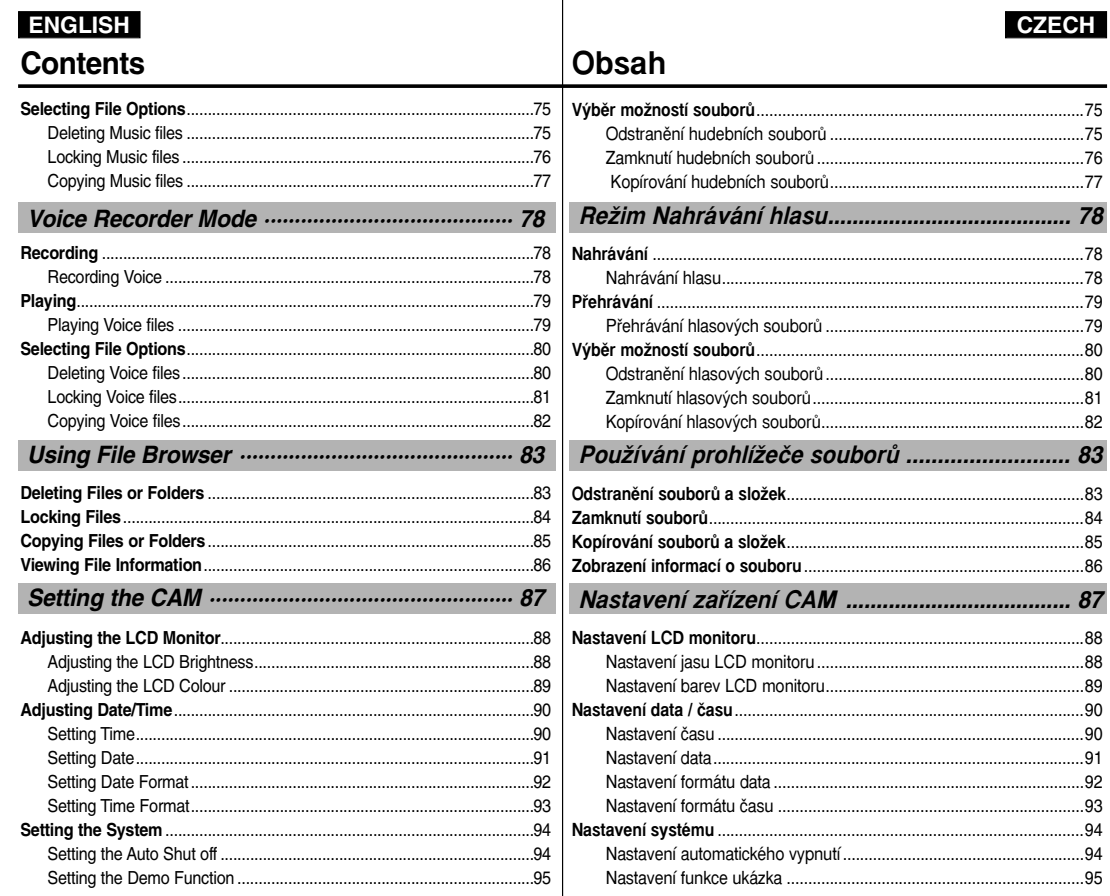

### **Contents**

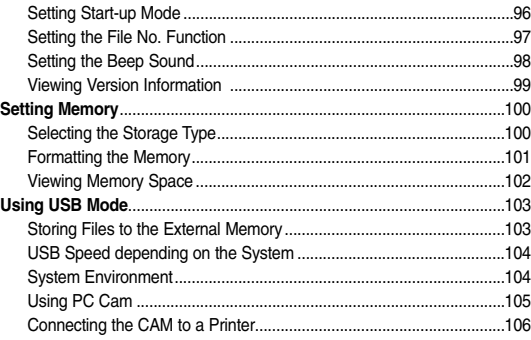

#### *Using the External Camera Module(VP-X105L/X110L only)·· 107*

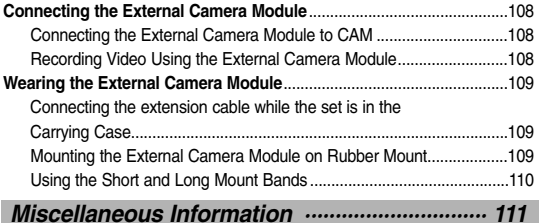

#### **Connecting the CAM with other Devices** ................................................112 Connecting the CAM to TV ...................................................................112 Connecting the CAM to VCR.................................................................113 Copying Video files to a VCR Tape .......................................................114 Recording unscramble contents from other digital devices..................115 Connecting the CAM to a PC using the USB cable..............................116

## **Obsah**

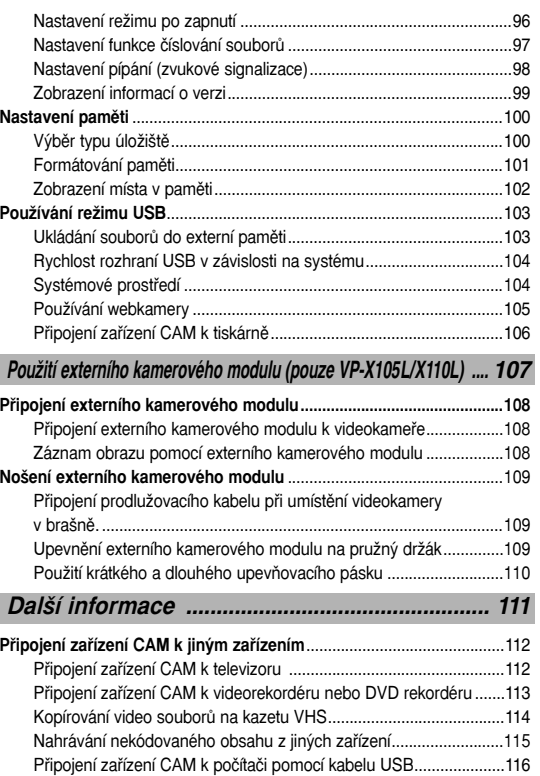

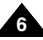

### **ENGLISH Contents**

### Installing Windows98SE Driver(For Windows98SE only) ....................120

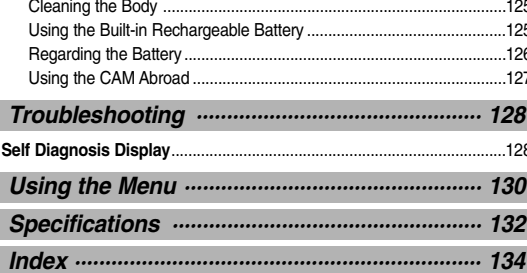

## **Obsah**

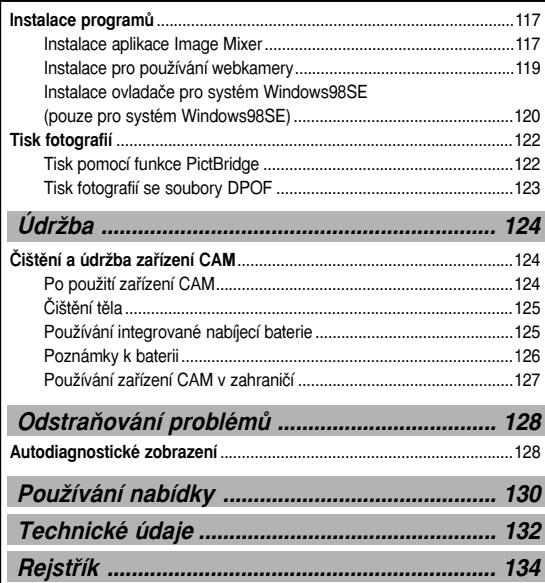

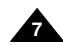

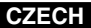

## **Notices and Safety Precautions**

### **Precautions on the CAM Care**

- ✤ Please note the following precautions for use:
- ✤ Please keep this device in a safe place. The device contains a lens that can be damaged by shock. Keep away from the reach of the children.
- Do not place your device in a wet place. Moisture and water may cause the device to malfunction.
- To avoid electric shock, do not touch your device or power cable with wet hands.
- Do not use the flash close to another's eyes. The flash emits a strong light that may cause damage similar to direct sunlight on one's eyesight. Particular care should be observed if photographing infants, when the flash should be no less than 3 feet from your subject.
- If the device is not working properly, please consult your nearest dealer or authorized Samsung service facility. Disassembling the device yourself may cause irrecoverable damage which will be difficult to repair.
- Clean the device with a drv. soft cloth. Use a soft cloth moistened with a mild detergent solution for removing stains. Do not use any type of solvent, especially benzene, as they may seriously damage the finish.
- Keep your device away from rain and saltwater. After using, clean the device. Saltwater may cause the parts to corrode.

## **Poznámky a bezpeãnostní opatfiení**

### Upozornění k údržbě zařízení CAM

- **₺** Před použitím si přečtěte následující upozornění:
- ✤ Uchovávejte zafiízení na bezpeãném místû. Zařízení obsahuje čočku, která může být poškozena nárazem. Udržujte zařízení mimo dosah dětí.
- Nepokládejte zařízení na mokré místo. Vlhkost a voda mohou způsobit poruchu zařízení.
- Nedotýkejte se zařízení nebo napájecí šňůry mokrýma rukama, abyste zabránili úrazu elektrický proudem.
- Nepoužívejte blesk v blízkosti očí jiné osoby. Blesk vyzařuje silné světlo, které může způsobit podobné poškození zraku, jako přímé sluneční světlo. Zvláštní pozornost by měla být věnována fotografování dětí. kdy by blesk měl být vzdálen minimálně 1 metr od fotografované osoby.
- Pokud zařízení správně nefunguje, kontaktujte nejbližšího prodejce nebo autorizovaný servis Samsung. Pokud provedete demontáž zařízení sami, může dojít k nenapravitelnému poškození.
- Čistěte zařízení suchým, měkkým hadříkem. Pro odstranění skvrn použijte měkký hadřík navlhčený jemným čisticím prostředkem.

Nepoužívejte žádný typ rozpouštědla, obzyláště ne benzeny, protože by mohly způsobit vážné poškození povrchu.

■ Chraňte zařízení před deštěm a slanou vodou. Po použití zařízení očistěte. Slaná voda může způsobit korozi dílů.

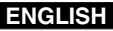

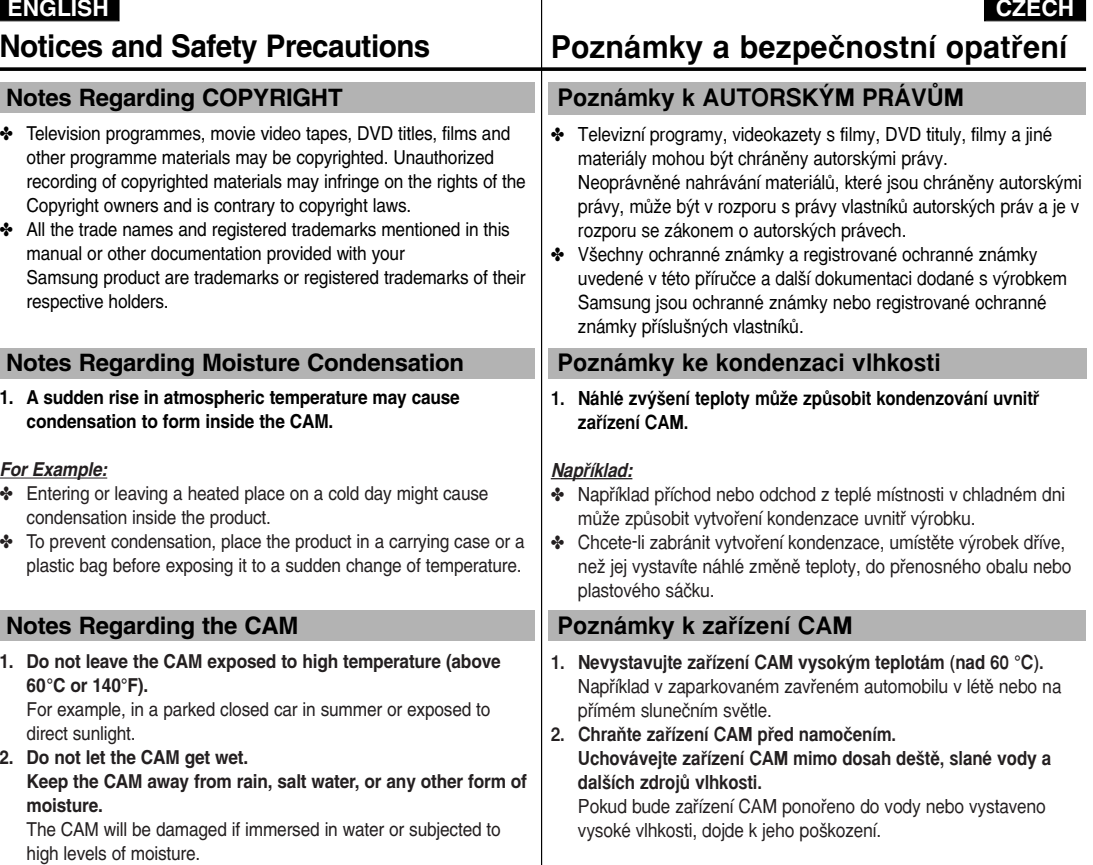

✤ Make sure the battery pack is fully charged before starting to record.

 $\div$  Make

cells.

the

**Note** I

**10**

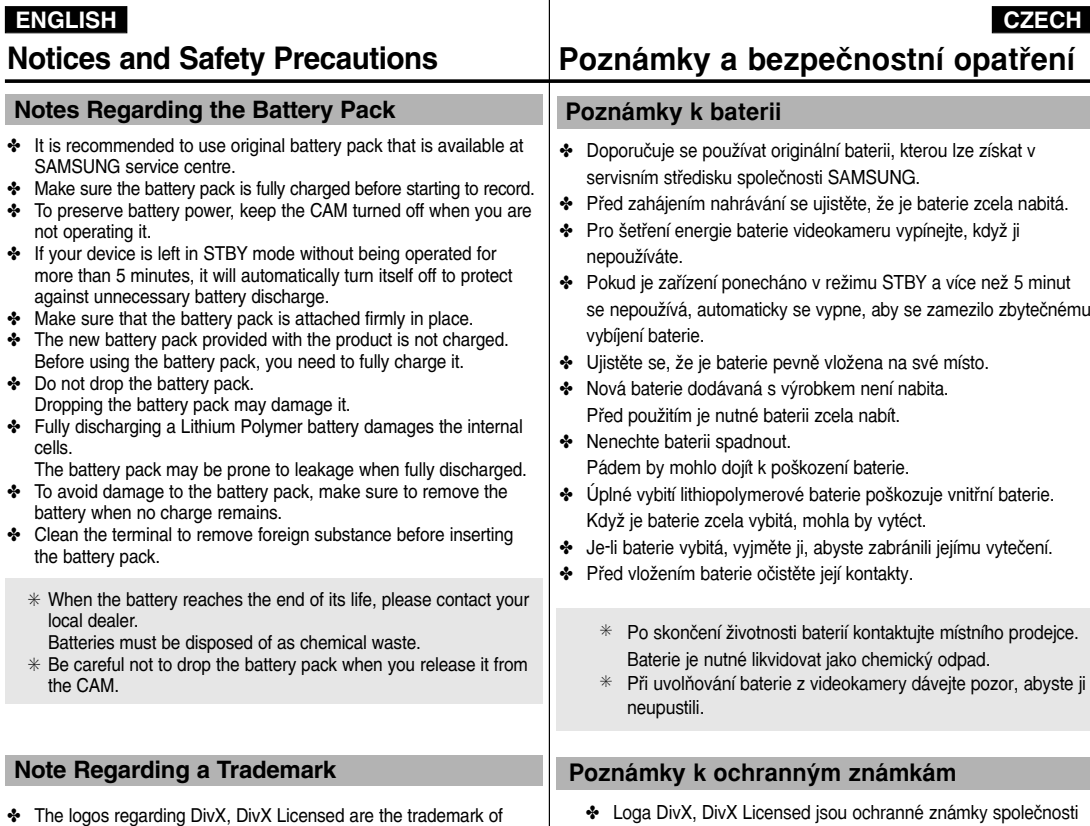

DivX, Network, Inc a mohou být použity po získání licence.

DivX, Network, Inc and can be used after contracting license.

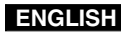

**11**

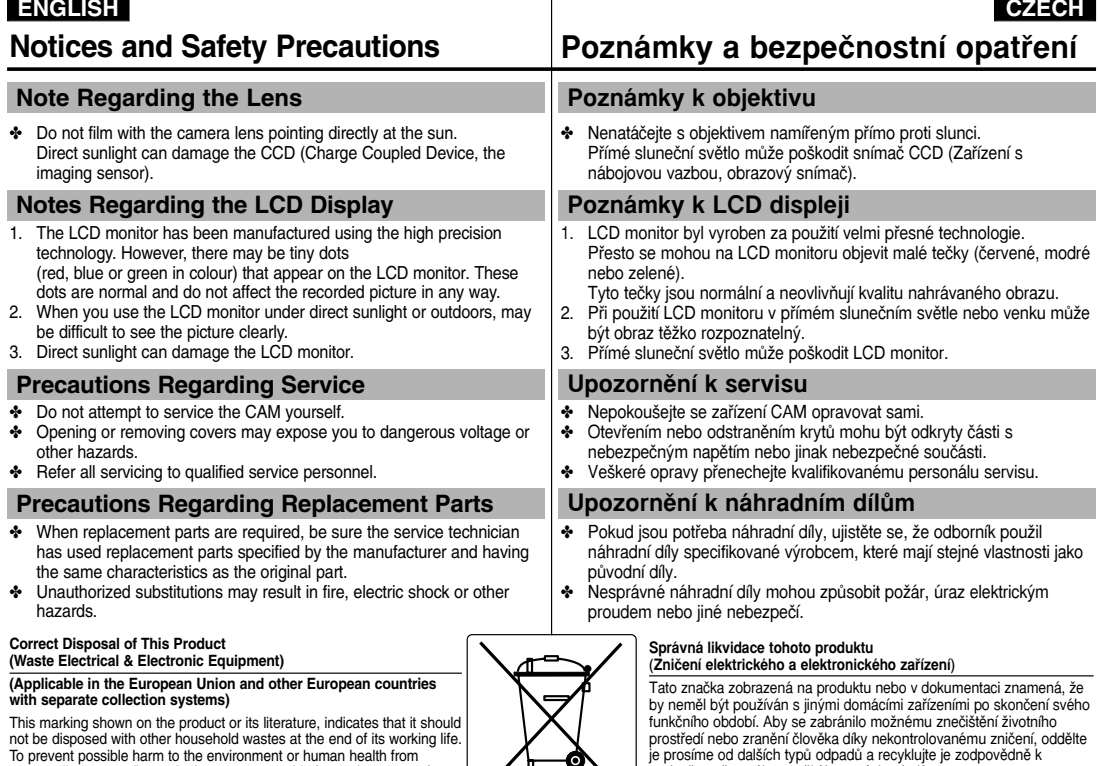

uncontrolled waste disposal, please separate this from other types of wastes and recycle it responsibly to promote the sustainable reuse of material resources. Household users should contact either the retailer where they purchased this product, or their local government office, for details of where and how they can take this item for environmentally safe

recycling. Business users should contact their supplier and check the terms and conditions of the purchase contract.

This product should not be mixed with other commercial wastes for disposal.

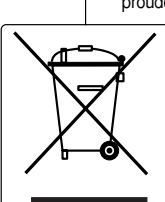

podpoře opětovného využití hmotných zdrojů.<br>Členové domácnosti by měli kontaktovat jak prodejce, u něhož produkt

zakoupili, tak místní vládní kancelář, ohledně podrobností, kde a jak můžete tento výrobek bezpečně vzhledem k životnímu prostředí recyklovat. Obchodníci by měli kontaktovat své dodavatele a zkontrolovat všechny podmínky koupě. Tento výrobek by se neměl míchat s jinými komerčními produkty, určenými k likvidaci.

•

•

•

•

•

**12**

## **Getting to Know Your CAM**

## **Seznámení se zafiízením CAM**

#### **Funkce**

 **Integrated Digital CAM/DSC operation** An integrated digital imaging device that easily converts between a Digital CAM and a Digital Still Camera with comfortable and easy recording. **High Resolution Image Quality (Digital Still Camera)** Employing 800K CCD Pixel, a maximum resolution of 800x600 is available. • **100x Digital Zoom** Allows the user to magnify an image up to 100x its original size. • **Colourful TFT LCD** A high-resolution(210K) colourful TFT LCD gives you clean, sharp images as well as the ability to review your recorded files immediately. • **Electronic Image Stabilizer (EIS)** With the CAM, you can reduce unstable images by avoiding natural shaking movements. **Various Digital Effects** The DSE (Digital Special Effects) allows you to give the film a special look by adding various special effects. • **USB Interface for Data Transfer** You can transfer still images and video files or any other files to a PC using the USB interface. • **PC Cam for multi-entertaining**  You can use this the CAM as a PC camera for video chatting, video conference and other PC camera applications. **Voice Record / Playback with vast memory** You can record voice and store it in the internal memory, Memory Stick and Memory Stick Pro(Option) and play back the recorded voice. • **Plus Advantage, MP3** With the CAM, you can play back MP3 files stored in the internal memory, Memory Stick and Memory Stick Pro(Option). Enjoy your favourite songs with the MP3 files with the CAM. • **A Sports CAM equipped with External Camera Module (VP-X105L/X110L only)** Equipped with External Camera Module, enjoying sports activity can be directly recorded when connected to the main Miniket unit. **Weatherproof (External Camera Module only) (VP-X105L/X110L only)** The External Camera Module is weatherproof according to IP42 standard. IP-Protection Level 4- The External Camera is protected against contact from solid objects over 1mm in diameter. 2- The External Camera is protected against water sprayed from a vertical position above the centre of camera top (Power LED facing up) at 15 degree angles. **Features** • **Provoz integrované digitální CAM / DSC** Integrované zařízení pro digitální záznam, které lze jednoduše přepínat mezi digitálním zařízením CAM a digitálním fotoaparátem s pohodlným a snadným nahráváním. • **Kvalita snímkÛ s vysok˘m rozli‰ením (Digitální fotoaparát)** Díky snímači CCD s 800 000 pixely je k dispozici maximální rozlišení 800x600 bodÛ. • **100násobn˘ digitální zoom** Umožňuje až 100násobné zvětšení obrazu. • **Barevn˘ TFT LCD displej** Barevný displej TFT LCD s vysokým rozlišením (210K) nabízí čistý, ostrý obraz i možnost okamžitého prohĺížení nahraných souborů. • **Elektronick˘ stabilizátor obrazu (EIS)** Se zařízením CAM lze omezit nestálé snímky potlačením přirozeného třesu rukou. • **RÛzné digitální efekty** Funkce DSE (Speciální digitální efekty) umožňuje dodat filmu speciální vzhled přidáním různých zvláštních efektů. • **Rozhraní USB pro pfienos dat** Pomocí rozhraní USB lze přenášet fotografie a video soubory nebo jiné soubory na poãítaã. • **Webkamera pro rÛznorodou zábavu** Zařízení CAM lze používat jako webkameru pro funkce video chatting, videokonference a další funkce webkamery. • **Nahrávání hlasu / Pfiehrávání s velkou pamûtí** Můžete nahrávat hlas a záznam uložit v interní paměti, na kartu Memory Stick nebo Memory Stick Pro (volitelné příslušenství) a záznam přehrávat. • **Plus v˘hoda, MP3** Pomocí zařízení CAM lze přehrávat soubory MP3 uložené v interní paměti, na kartě Memory Stick nebo Memory Stick Pro (volitelné příslušenství). Vychutnejte si oblíbené skladby v souborech MP3 se zafiízením CAM. • **Externí kamerov˘ modul - Sports CAM (pouze VP-X105L/X110L)**  Součástí dodávky je externí kamerový modul, který při přímém připojení do hlavní jednotky Miniket umožňuje využití při záznamu sportovních aktivit. • Odolnost proti povětrnostním vlivům (pouze externí kamerový modul) **(pouze VP-X105L/X110L)**  Ëxterní kamerový modul je odolný vůči povětrnostním vlivům dle normy IP42.<br>IP-Úroveň ochrany 4- Externí kamera je chráněna proti kontaktu s pevnými předměty o průměru větším než 1 mm. 2- Externí kamera je chráněna proti vodě rozstřikované z vertikální pozice nad středem vrchní části kamery (LEDka Power směřuje vzhůru) z úhlů 15 stupÀÛ.

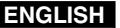

#### **Getting to Know Your CAM Seznámení se zafiízením CAM ENGLISH CZECH**

#### ✤ Make sure that the following basic accessories are supplied with your CAM. 1. Lithium Polymer Battery pack 2. AC Power Adapter 3. Audio/Video Cable 4. USB Cable 5. Cradle 6. Earphones 7. Hand Strap 8. Carrying Case 9. Instruction Book/ Quick Guide 10. Software CD 11. Lens Cover 12. External Camera **Accessories Supplied with the CAM** ✤ Ujistûte se, Ïe bylo se zafiízením CAM dodáno následující základní příslušenství. 1. Lithiopolymerová baterie 2. Napájecí adaptér 4. Kabel USB 5. Kolébka 6. Sluchátka **Pfiíslu‰enství dodané se zafiízením CAM** 1. Lithium Polymer Battery 2. AC Power Adapter 3. Audio/Video Cable pack  $5 \text{ Cradle}$   $6 \text{ Fa}$ 4. USB Cable 8. Carrying Case 9. Instruction Book/Quick Guide 7. Hand Strap

- Module (VP-X105L/X110L only)
- 13. Rubber Mount (VP-X105L/X110L only)
- 14. Short Mount Band (VP-X105L/X110L only)
- 15. Long Mount Band (VP-X105L/X110L only)
- 16. Extension Cable (VP-X105L/X110L only)
- 17. Alkaline Batteries (AAA x 2) (VP-X105L/X110L only)
- 18. Velcro Strap (VP-X105L/X110L only)

17. Alkaline Batteries (AAA x 2)

- 19. Extended life Battery Pack (Option)
- 20. Scart Adapter (Option)

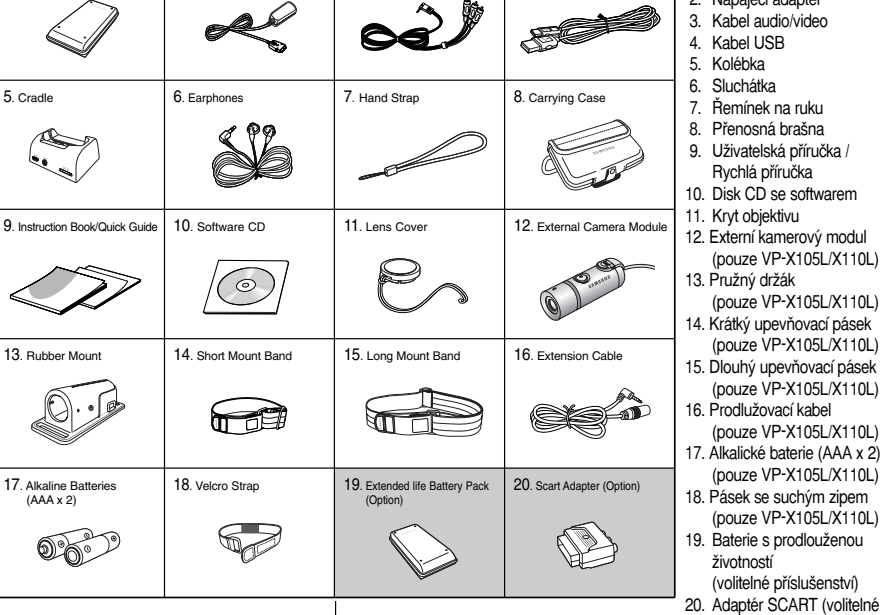

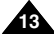

příslušenství)

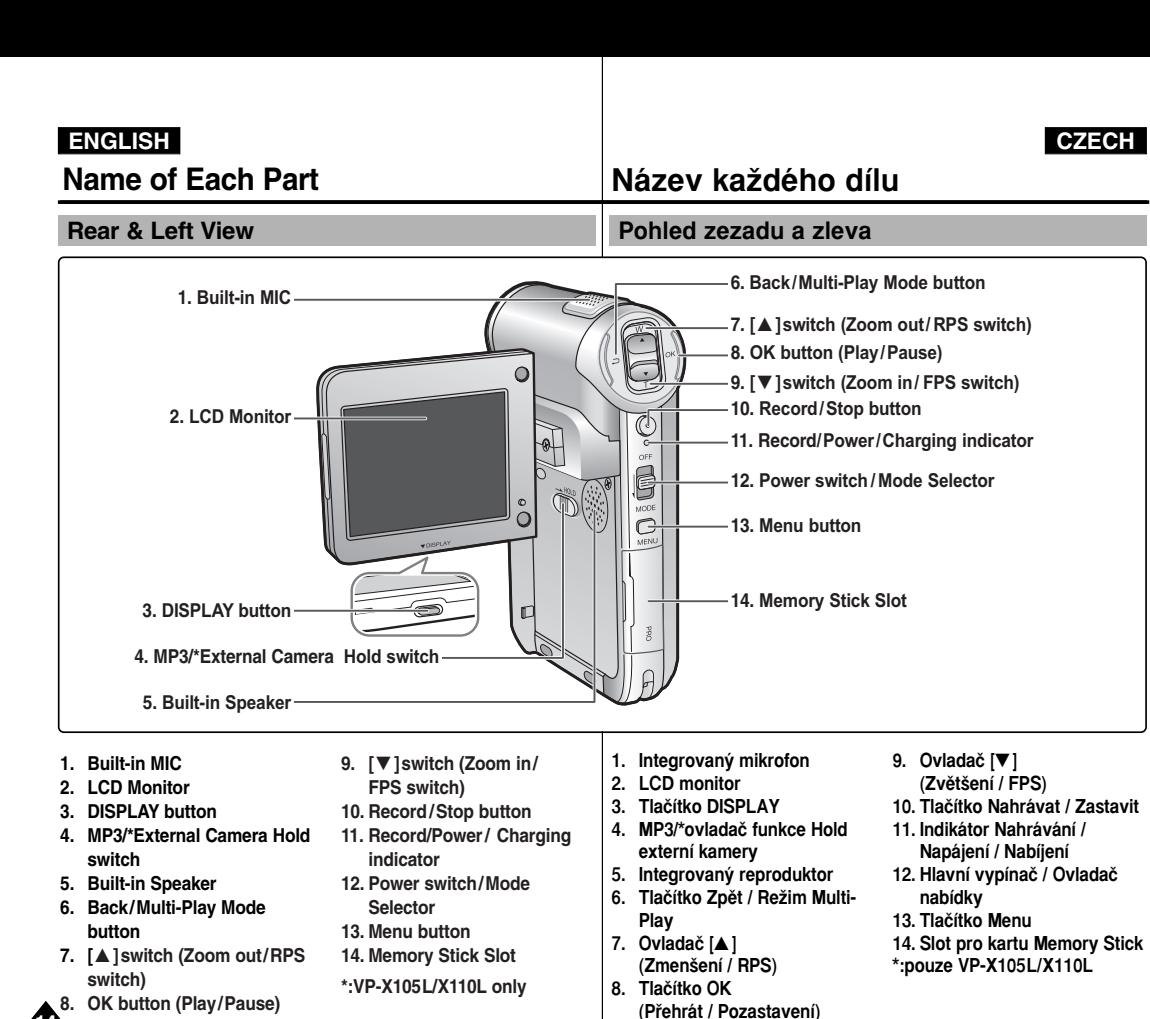

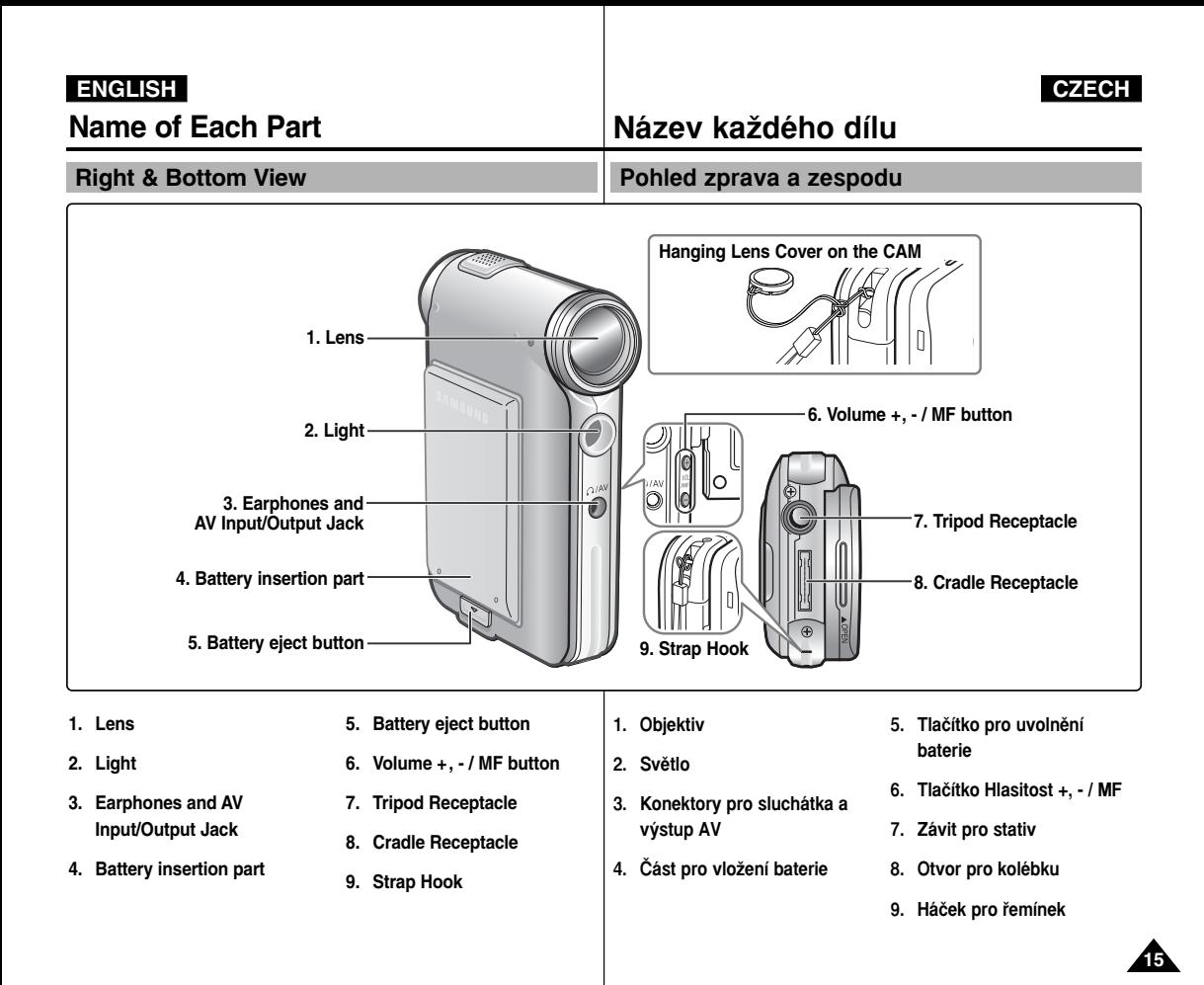

### **Name of Each Part Název každého dílu ENGLISH CZECH External Camera Module View (VP-X105L/X110L only)** Externí kamerový modul (pouze VP-X105L/X110L)

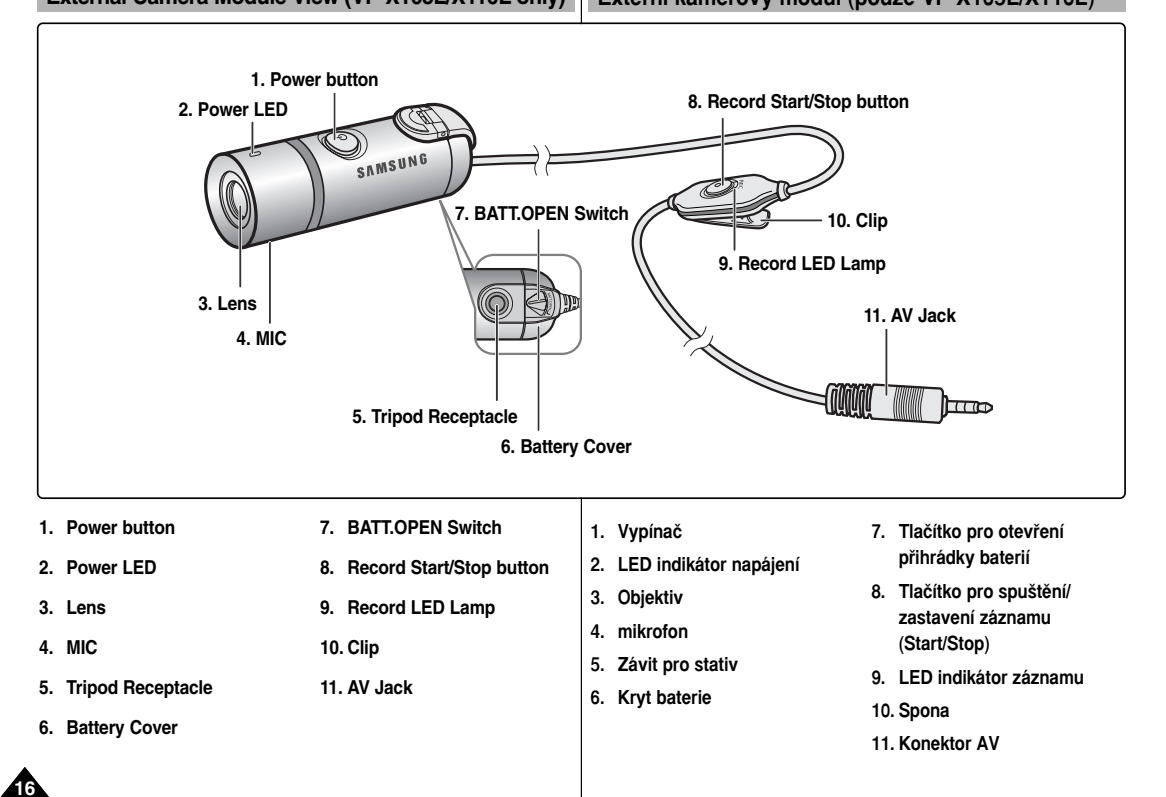

## **Name of Each Part: LCD Display**

#### **OSD (On Screen Display in Video Record Mode/ Video Play Mode)**

#### **Video Record Mode**

- 1. Mode indicator
- 2. EIS indicator
- 3. Program AE indicator
- 4. White Balance indicator
- 5. BLC indicator
- 6. Focus indicator
- 7. Counter (Elapsed time /Remaining time)
- 8. Record/Standby indicator
- 9. Record/Standby text
- 10. Effect indicator
- 11. Zoom in/Zoom out indicator
- 12. Battery life indicator
- 13. Memory type indicator
- 14. Image quality/size indicator
- 15. Warning and note indicator

#### **Video Play Mode**

- 1. Mode indicator
- 2. Current display indicator
- 3. Lock indicator
- 4. Battery life indicator
- 5. Memory type indicator
- 6. Image counter(Current image)

#### **Video Play Mode**

- 7. Warning and note indicator
- 8. Counter (Elapsed time / Recorded time)
- 9. Operation indicator (Play/Pause/RPS/FPS)
- 10. Volume indicator

#### Note

✤ Functions will be retained when the CAM is turned off.

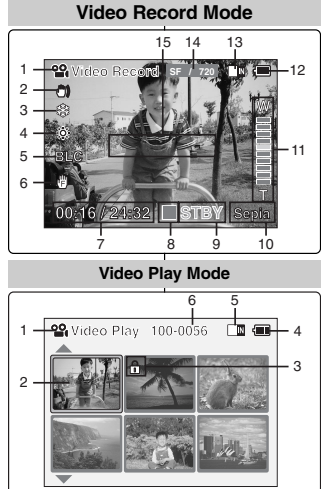

#### **Video Play Mode**

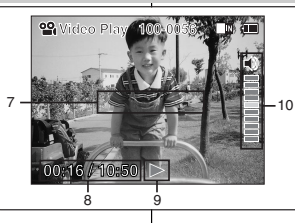

# **Název každého dílu: LCD displej**

#### **OSD (Zobrazení na displeji v režimech Nahrávání** videa / Přehrávání videa)

#### **ReÏim nahrávání videa**

- 1. Indikátor režimu
- 2. Indikátor EIS
- 3. Indikátor Program AE
- 4. Indikátor White Balance
- 5. Indikátor BLC
- 6. Indikátor zaostření
- 7. Počitadlo (Uplynulý čas / Zbývající čas)
- 8. Indikátor Nahrávání / Pohotovostního režimu
- 9. Text Nahrávání / Pohotovostního režimu
- 10. Indikátor efektu
- 11. Indikátor zvětšení / zmenšení
- 12. Indikátor životnosti baterie
- 13. Indikátor typu paměti
- 14. Indikátor kvality / formátu snímku
- 15. Indikátor varování a poznámky

#### **ReÏim pfiehrávání videa**

- 1. Indikátor režimu
- 2. Indikátor aktuálního zobrazení
- 3. Indikátor zámku
- 4. Indikátor životnosti baterie
- 5. Indikátor tvpu paměti
- 6. Počitadlo snímků (Aktuální snímek)

#### **ReÏim pfiehrávání videa**

- 7. Indikátor varování a poznámky
- 8. Počitadlo (Uplynulý čas / Nahraný čas)
- 9. Indikátor operace
- (Pfiehrávání / Pozastavení / RPS / FPS) 10. Indikátor hlasitosti

#### Poznámka

✤ Funkce budou zachovány i pfii vypnutí videokamery.

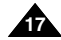

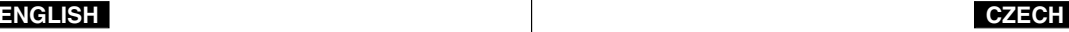

### **Name of Each Part: LCD Display**

#### **OSD (On Screen Display in Photo Capture Mode/ Photo View Mode)**

#### **Photo Capture Mode**

- 1. Mode indicator
- 2. EIS indicator
- 3. Program AE indicator
- 4. White balance indicator
- 5. BLC indicator
- 6. Focus indicator
- 7. Zoom in/out indicator
- 8. Battery life indicator
- 9. Memory type indicator
- 10. Image size indicator
- 11. Warning and note indicator
- 12. Light indicator

#### **Photo View Mode**

- 1. Mode indicator
- 2. Current display indicator
- 3. Number of print

#### **Photo View Mode**

- 4. Printer indicator
- 5. Lock indicator
- 6. Image counter (Current image)

#### **Note**

✤ Functions will be retained when the CAM is turned off.

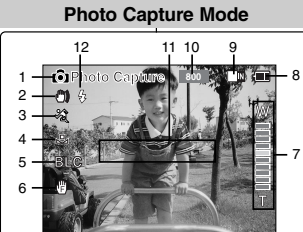

#### **Photo View Mode**

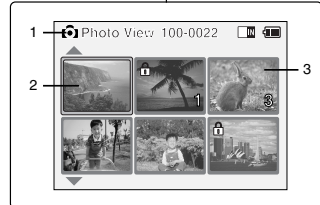

#### **Photo View Mode**

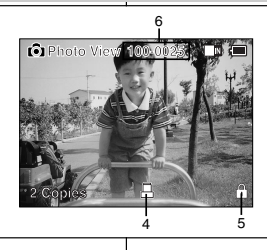

# **Název každého dílu: LCD displej**

#### **OSD (Zobrazení na displeji v režimech** Fotografování / Prohlížení fotografií)

#### **Režim fotografování**

- 1. Indikátor režimu
- 2. Indikátor EIS
- 3. Indikátor Program AE
- 4. Indikátor White Balance
- 5. Indikátor BLC
- 6. Indikátor zaostření
- 7. Indikátor zvětšení / zmenšení
- 8. Indikátor životnosti baterie
- 9. Indikátor tvpu paměti
- 10. Indikátor formátu snímku
- 11. Indikátor varování a poznámky
- 12. Indikátor světla

#### **Režim prohlížení fotografií**

- 1. Indikátor režimu
- 2. Indikátor aktuálního zobrazení
- 3. Počet výtisků

#### **Režim prohlížení fotografií**

- 4. Indikátor tisku
- 5. Indikátor zámku
- 6. Počitadlo snímků (Aktuální snímek)

#### Poznámka

✤ Funkce budou zachovány i pfii vypnutí videokamery.

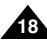

## **Name of Each Part: LCD Display | Název každého dílu: LCD displej**

### **OSD (On Screen Display in MP3 Play Mode/ Voice Record /Play Mode)**

#### **MP3 Play Mode**

- 1. Mode indicator
- 2. File number/ File name/File format
- 3. File size
- 4. Sampling Rate/Bit Rate
- 5. Progress Bar
- 6. Elapsed time/Full time
- 7. Operation indicator
- 8. Volume indicator
- 9. Battery life indicator
- 10. Memory type indicator
- 11. Repeat all/one indicator

#### **Voice Record Mode**

- 1. Mode indicator
- 2. File number/Date and Time
- 3. Sampling Rate/Bit Rate
- 4. Elapsed time/Full time
- 5. Operation indicator
- 6. Record/Standby text

#### **Voice Play Mode**

- 7. Progress Bar
- 8. Lock indicator
- 9. Volume indicator

#### Note

✤ Functions will be retained when the CAM is turned off.

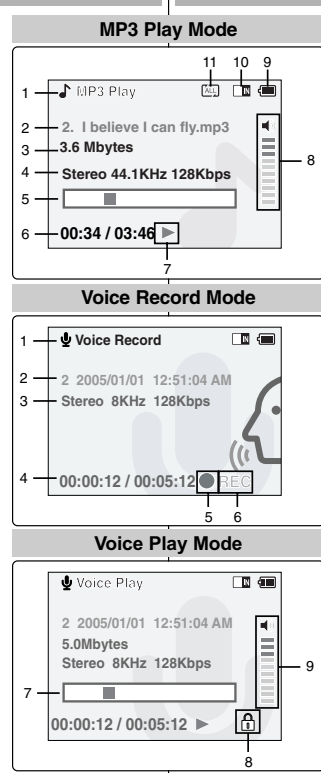

### **OSD (Zobrazení na displeji v režimech Přehrávání** souborů MP3 / Nahrávání hlasu / Přehrávání)

#### **ReÏim pfiehrávání souborÛ MP3**

- 1. Indikátor režimu
- 2. âíslo souboru / Název souboru / Formát souboru
- 3. Velikost souboru
- 4. Přenosová rychlost
- 5. Indikátor průběhu
- 6. Uplynulý čas / Celkový čas
- 7. Indikátor operace
- 8. Indikátor hlasitosti
- 9. Indikátor životnosti baterie
- 10. Indikátor typu paměti
- 11. Indikátor opakovat vše / jeden

#### **ReÏim nahrávání hlasu**

- 1. Indikátor režimu
- 2. âíslo souboru / Datum a ãas
- 3. Přenosová rychlost
- 4. Uplynulý čas / Celkový čas
- 5. Indikátor operace
- 6. Text Nahrávání / Pohotovostního režimu

#### **ReÏim pfiehrávání hlasu**

- 7. Indikátor průběhu
- 8. Indikátor zámku
- 9. Indikátor hlasitosti

#### Poznámka

✤ Funkce budou zachovány i pfii vypnutí videokamery.

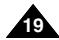

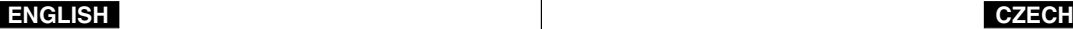

## **How to Use the Battery Pack Používání baterie**

### **Battery (Pack) Installation / Ejection**

It is recommended you purchase one or more additional battery packs to allow continuous use of your CAM.

<Insert>

<Eject>

2

#### **To insert the battery pack**

Move the battery pack into the groove until it clicks.

#### **To eject the battery pack**

Pull the [Battery Eject] button to eject the battery pack.

**Battery**  SB-P90A (900mAh)

SB-P180A (1800mAh) (option)

#### Notes

- ✤ Clean the terminals to remove foreign substances before inserting the battery pack.
- ✤ If the CAM will not be in use for a while, remove the battery pack from the CAM.

#### **To insert the batteries for External Camera Module (VP-X105L/X110L only)**

- 1. Open the battery compartment door after setting the door open switch to  $\leq$ BATT.OPEN  $\uparrow$   $>$ .
- 2. Install two AAA size batteries. Make sure to match the "+" and "-" ends of the batteries with the diagram inside the compartment.
- 3. Close the battery compartment door, and then set the door open switch to the opposite side of  $\leq$ BATT.OPEN  $\dagger$  >.

#### Notes

- ✤ Properly dispose of the expired batteries. Contact your local government or community disposal service for disposal practices in your area. Keep them away from small children.
- ✤ Do not mix old and new batteries. When replacing the batteries, replace them both.
- ✤ If the External Camera Module will not be in use for a while, remove the batteries.
- ✤ Do not insert a foreign material or electric conducting material in the battery compartment. It can cause device failure.
- ✤ Do not open the battery cover with an excessive force. The connected cable may become disconnected.

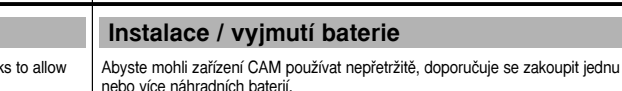

#### **Vložení baterie**

Zasuňte baterii do žlábku, dokud nezaklapne.

#### **Vyjmutí baterie**

Pro uvolnění baterie vytáhněte tlačítko [Uvolnění baterie].

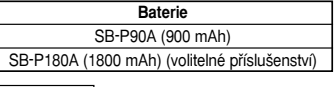

- Poznámky
- ✤ Pfied vloÏením baterie oãistûte její kontakty.
- ❖ Pokud se nebude CAM určitou dobu používat, vyiměte z něi baterie.

#### **Vkládání baterií do externího kamerového modulu (pouze VP-X105L/X110L)**

- 1. Posuňte tlačítko pro otevření do polohy <BATT.OPEN +> a otevřete víčko přihrádky baterií.
- 2. Vložte dvě baterie typu AAA. Dbejte, aby označení "+" a "-" na bateriích souhlasilo s vyobrazením uvnitfi pfiihrády.
- 3. Zavřete víčko a posuňte tlačítko pro otevření přihrádky baterií mimo polohu <BATT.OPEN  $\dagger$  >.

#### Poznámky

- ◆ Použité baterie správně likvidujte. Obraťte se na orgány místní správy nebo společnost zabývající se likvidací dopadu a seznamte se s pokyny platnými ve vaší oblasti. Baterie udržuite mimo dosah malých dětí.
- **❖** Staré baterie nemícheite s novými, vyměňte obě.
- ❖ Pokud se nebude externí kamerový modul určitou dobu používat, baterie vviměte.
- ✤ Do komÛrky pro baterie nevkládejte cizí pfiedmûty nebo vodivé materiály, mohlo by dojít k poškození zařízení.
- ✤ Kryt baterie neotevírejte nadmûrnou silou. Mohlo by dojít k odpojení propojovacího kabelu.

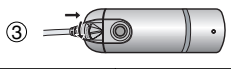

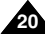

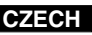

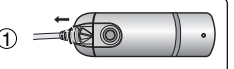

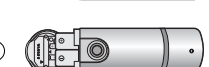

## **How to Use the Battery Pack Používání baterie**

#### Údržba baterie

**Maintain the Battery Pack** ✤ The battery pack should be recharged in an environment of between 32**°**F(0**°**C) and 104**°**F(40**°**C). ✤ The battery pack should never be charged in a room temperature that is below 32**°**F(0**°**C). ✤ The life and capacity of the battery pack will be reduced if it is used in temperatures below 32**°**F(0**°**C) or left in temperatures above 104**°**F(40**°**C) for a long period. ✤ Do not put the battery pack near any heat sources (fire or flames, for example). ✤ Do not disassemble, process, press or heat the Battery Pack.  $\cdot \cdot \cdot$  Do not allow the  $+$  and  $-$  terminals of the battery pack to be shortcircuited. It may cause leakage, heat generation, induce fire and overheating. ✤ It is recommended to use original battery pack that is available at SAMSUNG service centre. ✤ Baterie by se mûla nabíjet v prostfiedí s teplotou mezi 0 **°**C (32 **°**F) a 40 **°**C (104 **°**F). ❖ Baterie by se nikdy neměla nabíjet v místnosti, kde je teplota nižší neÏ 0 **°**C (32 **°**F). ❖ Životnost a kapacita baterie se bude snižovat při používání v teplotách pod 0 °C (32 °F) nebo když bude po dlouhou dobu ponechána v teplotách vyšších než 40 °C (104 °F), i když je zcela nabitá. ✤ NeumisÈujte baterii do blízkosti zdrojÛ tepla (napfiíklad oheÀ nebo topení). ✤ Baterii nedemontujte, nevyvíjejte na ni tlak ani ji nezahfiívejte.  $\triangleq$  Zabraňte zkratování pólů + a - baterie. Mohlo by dojít k vytečení, tvorbě tepla, přehřátí nebo požáru. ✤ Doporuãuje se pouÏívat originální baterii, kterou lze získat v servisním středisku společnosti SAMSUNG.

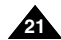

## **How to Use the Battery Pack Používání baterie**

#### **Continuous recording time based on battery type**

If you close the LCD screen, it switches off automatically. The continuous recording times given in the table below are approximations. Actual recording time depends on usage.

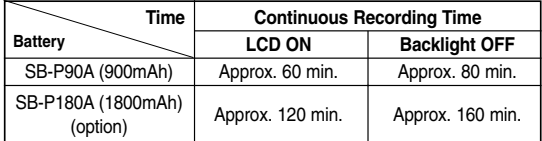

#### Notes

- ✤ Prepare an extra battery if you use the CAM outdoors.
- ✤ Contact the Samsung service centre to purchase new battery pack.
- ✤ If you zoom in or out, the recording time becomes shorter.
- ✤ 'Continuous Recording Time' indicates the time that you neither use zooming function nor play video files and record the video file continuously when the EIS( $\binom{m}{k}$ ) function is off.

#### Warning

✤ When you eject the battery pack from the CAM, hold the battery pack to prevent it dropping to the floor.

#### **Celková doba nahrávání podle typu baterie**

Zavřením se LCD obrazovka automaticky vypne. Celkové doby záznamu uvedené v tabulce níže jsou přibližné. Skutečná doba záznamu závisí na používání.

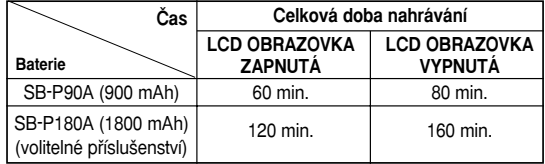

#### Poznámky

- ✤ Pokud pouÏíváte zafiízení CAM venku, pfiipravte si náhradní baterii.
- ✤ Pro zakoupení nové baterie kontaktujte servisní stfiedisko spoleãnosti Samsung.
- ✤ PouÏíváním funkce zoom se celková doba nahrávání zkracuje.
- ❖ "Celková doba nahrávání" je doba nahrávání bez používání funkce zoom nebo přehrávání video souborů a nahrávání video souboru bez přerušení a s vypnutou funkcí EIS ((\*)).

#### Varování

❖ Při uvolňování baterie ze zařízení CAM baterii podržte, aby nespadla na zem.

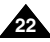

## **How to Use the Battery Pack Používání baterie**

#### **Battery Level Display**

The Battery Level Display shows the amount of battery power remaining in the Battery Pack.

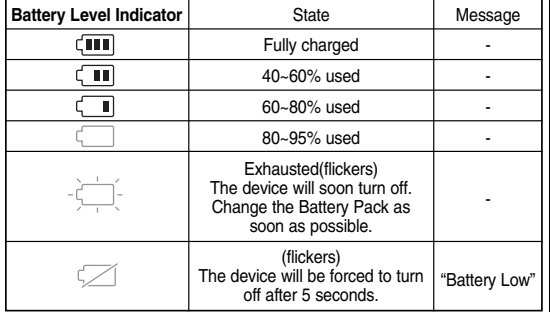

#### **Zobrazení úrovnû vybití baterie**

Zobrazení úrovně vybití baterie udává množství energie baterie, které zbývá.

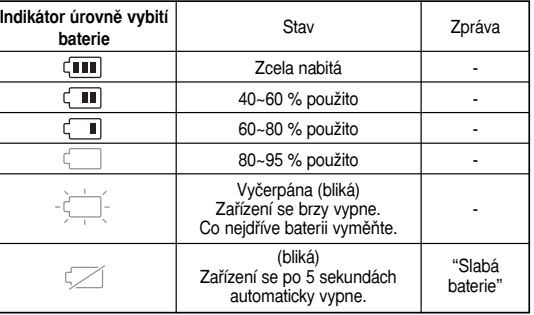

#### **Tips for Battery Identification**

A charge mark is provided on the battery pack to help you remember whether it has been charged or not. If the battery has been fully charged, the charge indicator is green.

If you are charging the battery, the colour of the charge indicator is orange. The charge indicator flickers if the battery is abnormal.

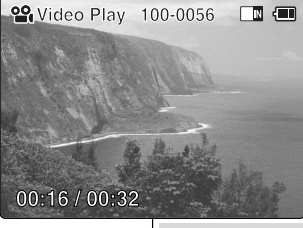

#### **Tipy pro identifikaci baterie**

Na baterii se nachází oznaãení nabití, aby bylo snazší si zapamatovat, zda je baterie nabitá či nikoliv. Pokud je baterie zcela nabitá, indikátor nabití je zelený.

Pokud baterii nabíjíte, je indikátor nabíjení oranžový. Pokud není baterie v pořádku. indikátor nabíjení bliká.

#### **Charging time based on battery type**

**Capacity** SB-P90A (900mAh) SB-P180A (1800mAh) (option)

#### **Doba nabíjení podle typu baterie**

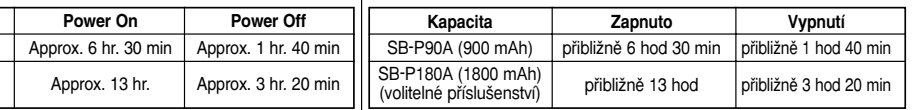

## **How to Use the Battery Pack**

### **Charging the Battery Pack**

- **1. Move [Mode Selector] up to turn the CAM off.**
- **2. Attach the Battery Pack to the CAM.**
- **3. Fix the CAM into the cradle.**
- **4. Connect the DC cable to the DC in jack on the cradle.**
	- ◆ You can detach the AC adapter by pressing the buttons on the sides of the adapter cable plug while pulling it out.
- **5. Insert the AC power adapter into the outlet.**

✤ You can charge the battery pack when you

Connect the AC power adapter with the

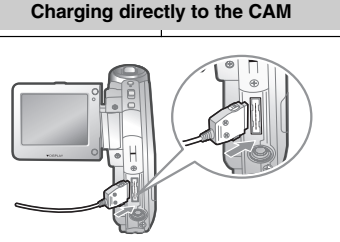

#### Warning

**Note** 

use the CAM.

CAM directly.

- ✤ It is recommended you fully charge the battery pack before use.
- ✤ You should only charge the battery in an environment between 0**°**C and 40**°**C.

## Používání baterie

### **Nabíjení baterie**

**Charging through the cradle**

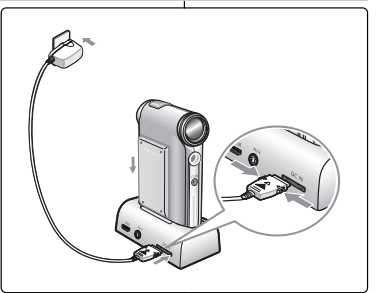

#### **Charging directly to the CAM**

- 1. Pohybem ovladače **[Ovladač režimů**] nahoru vypněte zařízení CAM.
- **2. Pfiipevnûte baterii k zafiízení CAM.**
- **3. Umístûte zafiízení CAM do kolébky.**
- **4. Do napájecího konektoru pro** stejnosměrný proud v kolébce zapojte stejnosměrný napájecí kabel.
	- ◆ Stiskem tlačítek po stranách konektoru kabelu k adaptéru během jeho vytažení lze napájecí adaptér odpojit.
- **5. Zapojte napájecí adaptér do zásuvky.**

#### Poznámka

 **₺** Baterii lze nabíjet při používání zařízení CAM.

Připojte napájecí adaptér přímo k zařízení CAM.

#### Varování

- ✤ Pfied pouÏitím se doporuãuje baterii zcela nabít.
- ✤ Baterie by mûla b˘t nabíjena pouze v prostfiedí s teplotou mezi 0 **°**C a 40 **°**C.

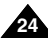

## **Getting Started Zaãínáme**

### **The Colour of the LED**

The colour of the LED varies depending on the state of power or charging.

#### **When the AC Adapter is plugged in**

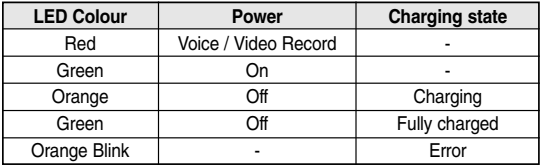

#### **When the AC Adapter is unplugged**

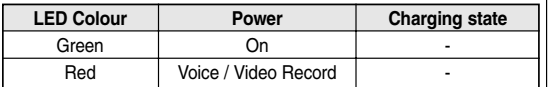

#### **Using Hardware Reset Function**

- **1. Remove the battery pack and the AC adapter.**
- **2. Turn the LCD monitor at an angle of 270°.**
- **3. Press the [Display] button.**

Note

✤ If you reset the CAM, all functions you set are initialized.

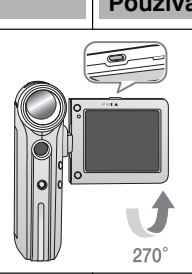

### **Barva kontrolky**

Barva kontrolky závisí na stavu zapnutí nebo nabíjení.

#### Když je napájecí adaptér zapojen

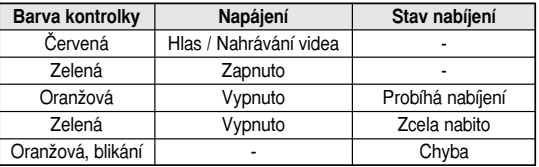

#### Když je napájecí adaptér odpojen

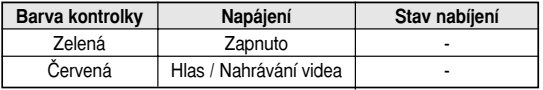

#### Používání funkce Hardwarový reset

- **1. OdstraÀte baterii a napájecí adaptér.**
- **2. Otoãte LCD monitor o 270°.**
- **3. Stisknûte tlaãítko [Display].**

#### Poznámky

✤ KdyÏ resetujete zafiízení CAM, budou v‰echny funkce, které jste nastavili, inicializovány.

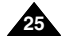

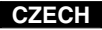

| <b>ENGLISH</b>                                                                                                    | <b>CZECH</b>                                                                                                    |
|----------------------------------------------------------------------------------------------------|----------------------------------------------------------------------------------------------------|
| <b>Getting Started</b>                                                                                                    | Začínáme                                                                                                    |
| <b>Before You Start Operating the CAM</b>                                                                                                    | Před použitím zařízení CAM                                                                                                    |
| Before using the CAM, refer to this page for easy operation.<br>The Memory Stick is an optional accessory and not included.<br>1. Install the battery pack and insert the Memory Stick into the<br><b>Memory Stick slot.</b> (Refer to page 34)<br>2. Charge the battery pack by fixing the CAM into the cradle and<br>connecting the power cable to the cradle. (Refer to page 24)<br>3. Move [Mode Selector] down to turn on the CAM and move it<br>down again.<br>◆ You can select Video mode or Previous mode as the start-up<br>mode in System Settings. (Refer to page 96)<br>4. Move the $\lceil \blacktriangle / \blacktriangledown \rceil$ switch to select the desired mode and press<br>the [OK] button.<br>5. Press the [OK] button to take pictures, record, hear music or<br>record voice.<br>Press the [Menu] button to view the menu.<br>6. When you finished, move [Mode Selector] up to turn the CAM off. | Před použitím zařízení CAM si pro snadné ovládání přečtěte tuto<br>stránku. Paměťová karta Memory Stick je volitelné příslušenství a není<br>součástí dodávky.<br>1. Nainstalujte baterii a vložte paměťovou kartu Memory Stick do<br>slotu pro karty Memory Stick. (Viz strana 34)<br>2. Nabijte baterii vložením zařízení CAM do kolébky a připojením<br>napájecího kabelu ke kolébce. (Viz strana 24)<br>3. Pohybem ovladače [Ovladač režimů] dolů zapněte zařízení CAM<br>a potom ovladač znovu posuňte dolů.<br>• V části System Settings <nastavení systému=""> lze jako výchozí<br/>režim vybrat režim Video nebo předchozí režim. (Viz strana 96)<br/>4. Pohybem ovladače [ ▲ / ▼ ] vyberte požadovaný režim a<br/>stiskněte tlačítko [OK].<br/>5. Stisknutím tlačítka [OK] lze fotografovat, nahrávat, poslouchat<br/>hudbu nebo nahrávat hlas.<br/>Stisknutím tlačítka [Menu] zobrazíte nabídku.<br/>6. Pohybem ovladače režimů směrem nahoru zařízení CAM po<br/>dokončení vypněte.</nastavení> |
| For example: If you want to select Photo Mode                                                                                                    | Například: Když chcete vybrat režim Photo <fotografování></fotografování>                                                                                                    |
| 1. Video: You can record and<br>Mode Selection<br>同価<br>play video files.<br>2. Photo: You can take and<br><sup>00</sup> Video<br>1<br>view photo files.<br>$\overline{2}$<br><b>Q</b> Photo<br>3. MP3: You can download<br>3 -<br>$\Gamma$ MP3<br>and hear the music.<br>4. Voice Recorder: You can<br>4.<br>Voice Recorder<br>record and hear the voice.<br>$5 -$<br><b>■ File Browser</b><br>5. File Browser: You can<br>delete, lock, copy the file                                                                                                    | 1. Video: Můžete nahrávat a<br>Mode Selection<br>□■●■<br>přehrávat video soubory.<br>2. Photo <fotografování>:<br/><math>\Gamma</math> MP3<br/>Můžete fotografovat a prohlížet<br/>Voice Recorder<br/>soubory s fotografiemi.<br/><b>■ File Browser</b><br/>3. MP3: Můžete stahovat a<br/>6<br/>poslouchat hudbu.<br/><b>T IT System Settings</b><br/>4. Voice Recorder <nahrávání<br><math>7 \cdot</math><br/><b>Back</b><br/>hlasu&gt;: Můžete nahrávat a<br/>poslouchat záznam hlasu.</nahrávání<br></fotografování>                                                                                                    |
| and view the file information.<br>6. System Settings: You can set the LCD monitor brightness/colour,<br>date/time, system and memory.<br>7. Back: The screen moves to previous menu in the selected mode.                                                                                                    | 5. File Browser < Prohlížeč souborů >: Můžete odstranit, zamknout a<br>kopírovat soubory a prohlížet informace o souborech.<br>6. System Settings <nastavení systému="">:Můžete nastavit jas / barvy<br/>LCD monitoru, datum a čas, systém a paměť.</nastavení>                                                                                                    |

LCD monitoru, datum a čas, systém a paměť.<br>7. Back <Zpět>:Obrazovka přejde do předchozí nabídky ve vybraném<br>režimu.

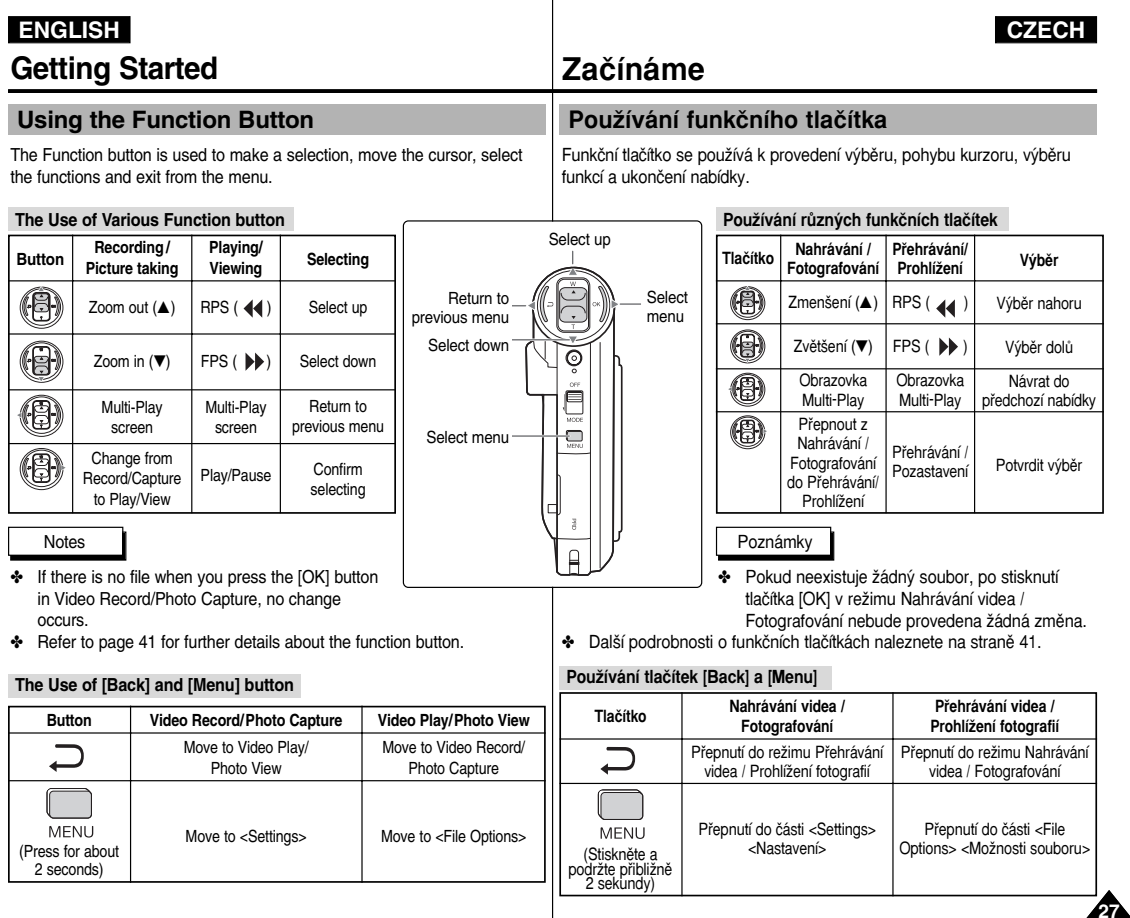

## **Getting Started Zaãínáme**

### **PouÏívání tlaãítka Display <sup>&</sup>lt;Displej >**

You can use various functions by pressing the [Display] button.

- **1. Open the LCD monitor.**
- **2. Move [Mode Selector] down to turn on the CAM.** 
	- ◆ The video screen appears.

**Using the Display Button**

- ◆ You can select Video mode or Previous mode as the start-up mode in System Settings. (Refer to page 96)
- **3. Press the [Display] button.**

#### **If you press the [Display] button**

- ✤ Once: The display indicators turn off.
- ✤ Twice: The back light turns off.
- ✤ 3 times: It returns to the initial screen.
- ✤ Hold down the button for 2 seconds: The [Help] screen according to each mode appears.

### **Record/Capture Help**

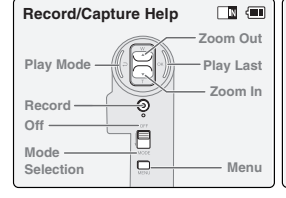

### **Time/Date Dialog Help Play Help**

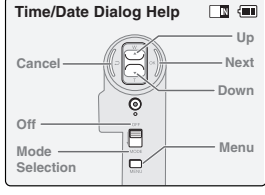

# Stisknutím tlačítka [Display] <Displej> lze používat různé funkce.

- **1. Otevfiete LCD monitor.**
- **2. Pohybem ovladaãe [Ovladaã reÏimÛ] dolÛ zapnûte zafiízení CAM.**
	- ◆ Zobrazí se obrazovka videa.
	- ◆ V části System Settings <Nastavení systému> lze jako výchozí režim vybrat režim Video nebo předchozí režim. (Viz strana 96)
- **3. Stisknûte tlaãítko [Display] <Displej<sup>&</sup>gt;.**

#### **Select Mode Help Stisknutím tlaãítka [Display] <sup>&</sup>lt;Displej<sup>&</sup>gt;**  $\Box$ ✤ jednou:Indikátor displeje se  $\ln$

**Open/Close Menu**

> **Prev./Rew Play Next/FF**

画画

**Menu**

- vypne. ✤ dvakrát:Podsvícení se vypne.
- ✤ tfiikrát:Návrat na úvodní obrazovku.
- ♣ Podržení tlačítka na 2 sekundy: Zobrazí se obrazovka [Help] <Nápověda> v závislosti na individuálním režimu

**Close Mode Selection**

**Play Help**

**Back**

**Off Mode Selection**

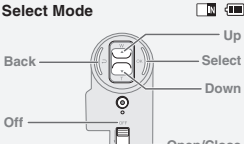

 $\Box$ 

 $\epsilon$ 

Ē  $\overline{\mathbf{r}}$ 

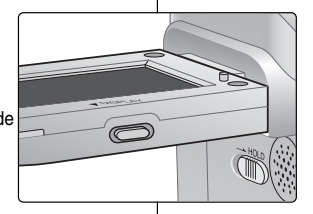

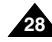

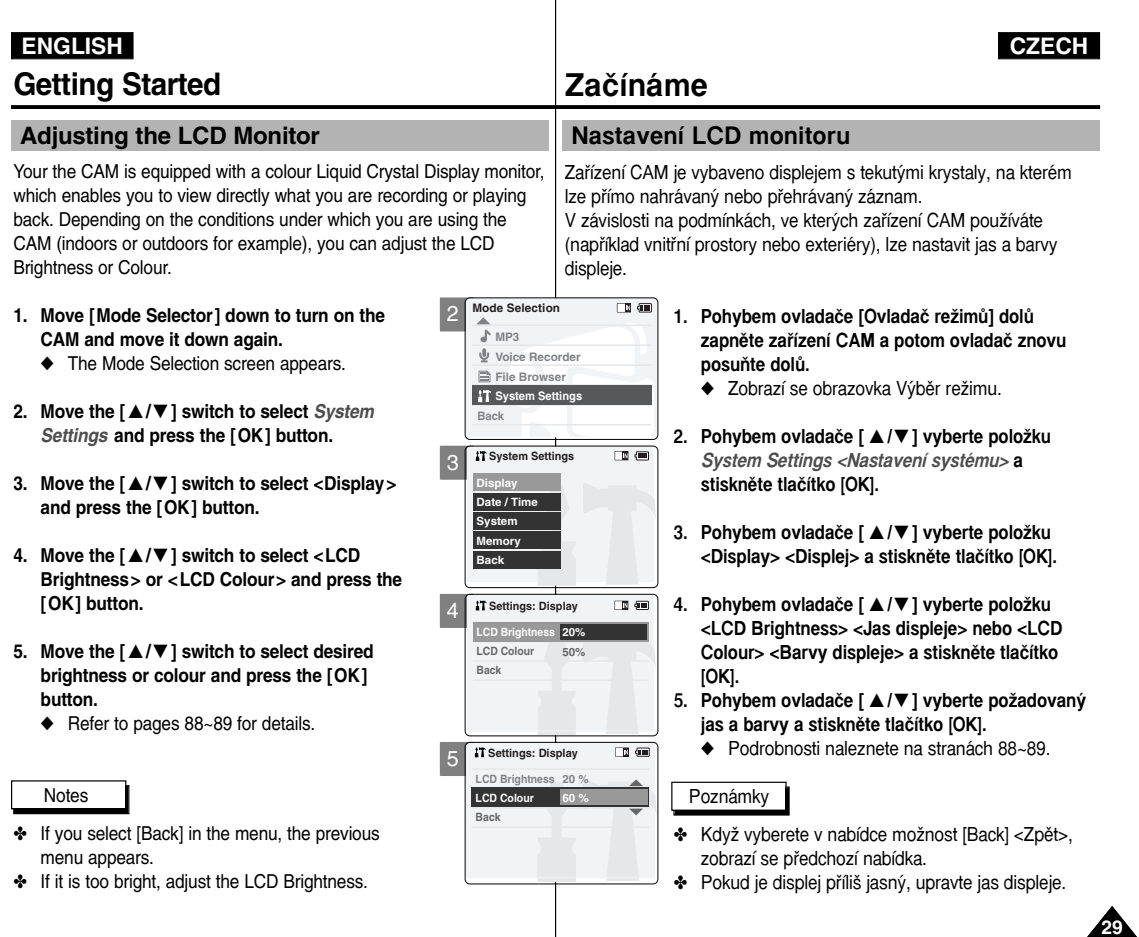

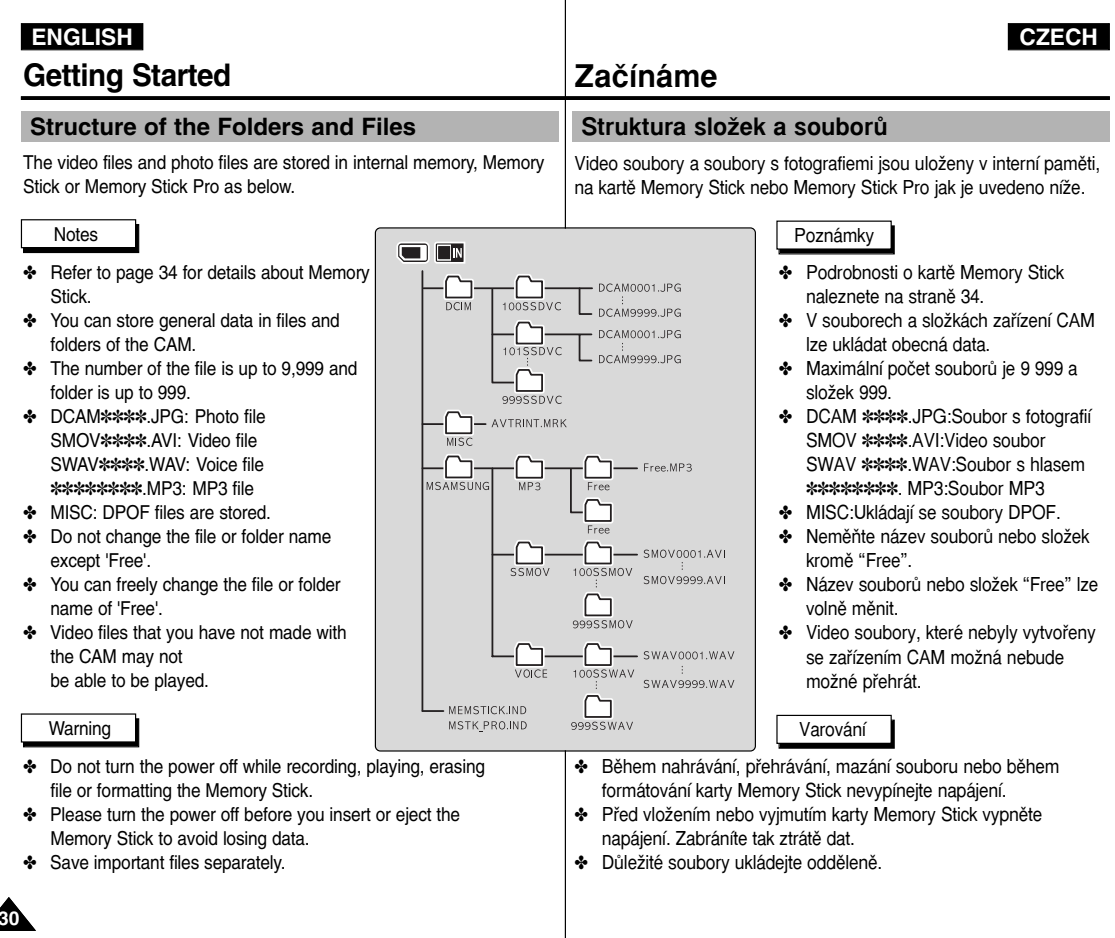

**Media**

**Stick**

## **Getting Started Zaãínáme**

**Video Record Time**

**Recording Time and Capacity**

#### **Doba a kapacita nahrávání**

#### **Doba nahrávání videa**

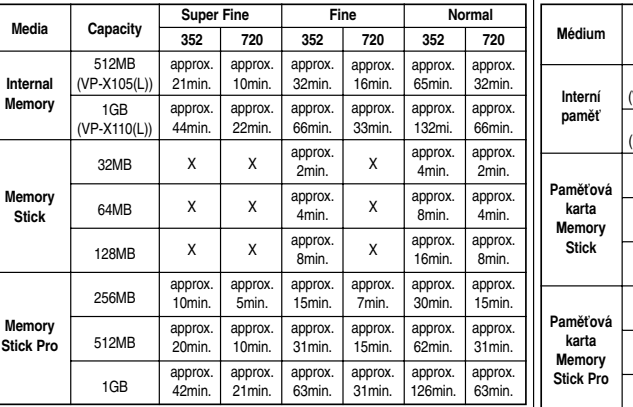

#### Warning

- ✤ The compressibility is changed automatically depending on the recorded images and the maximum recording time and capacity can be changed in 'Video Record'.
- ✤ You may be not able to record or play normal video files if you use the Memory Stick over 1GB capacity.
- ✤ You can record video files with size of 720/Normal, 352/Normal and 352/Fine in the Memory Stick but the quality is not guaranteed.
- ✤ If you record video files with the quality of Normal(352/720) in the internal memory, Memory Stick or Memory Stick Pro, the recording time becomes longer but the video may have lower quality than other quality level.
- ✤ The recording time and capacity may vary by generating the bad sector when you record video files in the Memory Stick and Memory Stick Pro.

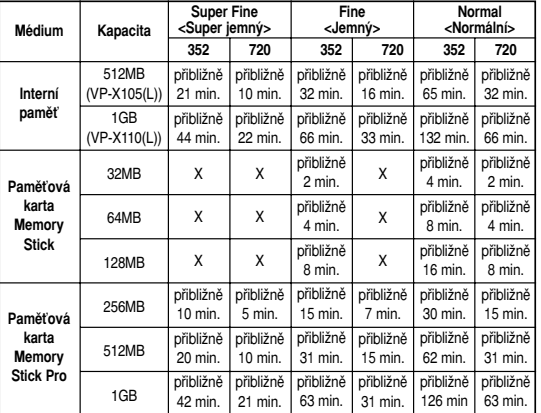

#### Varování

- ✤ Komprimace se automaticky mûní v závislosti na nahran˘ch snímcích a maximální dobu záznamu a kapacitu lze změnit v části Video Record <sup>&</sup>lt;Nahrávání videa<sup>&</sup>gt;.
- ◆ Při použití karty Memory Stick s kapacitou větší než 1 GB není jisté, zda bude možné přehrávat normální video soubory.
- ✤ Video soubory lze nahrávat ve formátech 720/Normální, 352/Normální a 352/Jemné na kartu Memory Stick, ale kvalita není zaruãena.
- ✤ KdyÏ budete nahrávat video soubory v kvalitû Normální (352/720) do interní paměti, na kartu Memory Stick nebo Memory Stick Pro, bude doba záznamu delší, ale videozáznam může mít nižší kvalitu, než při vyšším nastavení kvality.
- ✤ Doba záznamu a kapacita se mÛÏe mûnit generováním ‰patn˘ch sektorÛ pfii nahrávání video souborů na kartu Memory Stick nebo Memory Stick Pro.

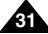

### **Getting Started Zaãínáme ENGLISH CZECH**

#### **Number of Photo Capture Po** $\check{\mathbf{C}}$  **Po** $\check{\mathbf{C}}$  **Po** $\check{\mathbf{C}}$  **Po** $\check{\mathbf{C}}$  **Po** $\check{\mathbf{C}}$  **Po** $\check{\mathbf{C}}$  **Po** $\check{\mathbf{C}}$  **Po** $\check{\mathbf{C}}$  **Po** $\check{\mathbf{C}}$  **Po** $\check{\mathbf{C}}$  **Po** $\check{\mathbf{C}}$  **Po** $\check{\mathbf{C}}$  **Po** $\check{\mathbf{C}}$

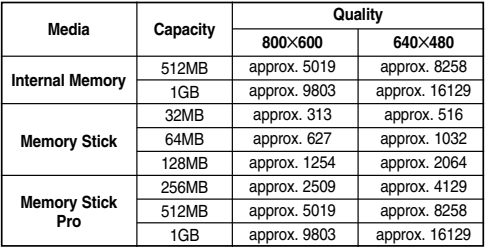

#### **Voice Record Time**

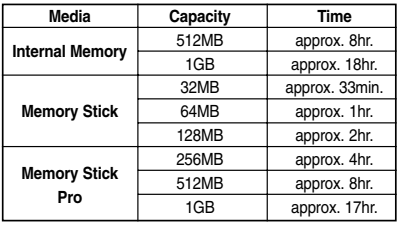

#### Notes

- ✤ The recording time and capacity is an approximation.
- ✤ You can format the Memory Stick on the CAM. (Refer to page 101)
- ✤ Do not format the Memory Stick or Memory Stick Pro on the PC.
- ✤ The recording time and the number of images shown are maximum figures based on using one function. In actual use, using more than one function will reduce the capacity of each.
- ✤ If you set the light, you can take fewer photos than mentioned number of image.
- ✤ If you format the Memory Stick or Memory Stick Pro, use the Memory Stick Formatter in the supplied software CD.

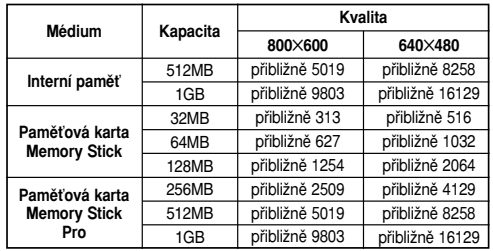

#### **Doba záznamu hlasu**

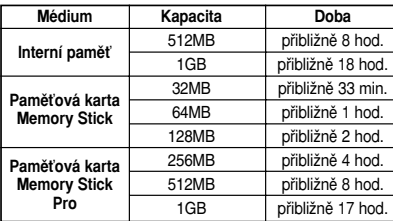

#### Poznámky

- ◆ Doba záznamu a kapacita jsou přibližné.
- ✤ Kartu Memory Stick lze v zafiízení CAM naformátovat. (Viz strana 101)
- ✤ Neformátujte kartu Memory Stick nebo Memory Stick Pro na poãítaãi.
- ❖ Uvedená doba záznamu a počet snímků jsou maximální hodnoty založené na používání jedné funkce. Při reálném používání dojde při používání více funkcí ke snížení kapacity každé funkce.
- ❖ Pokud nastavíte světlo, bude možné zaznamenat méně fotografií, ne je uvedeno.
- ❖ Pro formátování karty Memory Stick nebo Memory Stick Pro použiite aplikaci Memory Stick Formatter na dodaném disku CD se softwarem.

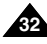

### **Selecting the Memory Type Výběr typu paměti**

You can select the memory type - internal memory or external memory(Memory Stick, Memory Stick Pro). The Memory Stick is an optional accessory. The video file and the photo files are stored in internal memory by default.

- **1. Insert the Memory Stick.** (Refer to page 34)
- **2. Move [Mode Selector] down to turn on the CAM and move it down again.**
	- ◆ The Mode Selection screen appears.
- **3. Move the [** ▲ **/**▼ **] switch to select** *System Settings* **and press the [OK] button.**
- **4. Move the [** ▲ **/**▼ **] switch to select <Memory> and press the [OK] button.**
- **5. Move the [** ▲ **/**▼ **] switch to select <Storage Type> and press the [OK] button.**
- **6. Move the [** ▲ **/**▼ **] switch to select desired type and press the [OK] button.**
	- ◆ You can select external or internal memory.

#### Note

✤ If you insert the Memory Stick or Memory Stick Pro, the memory type selection screen appears automatically.

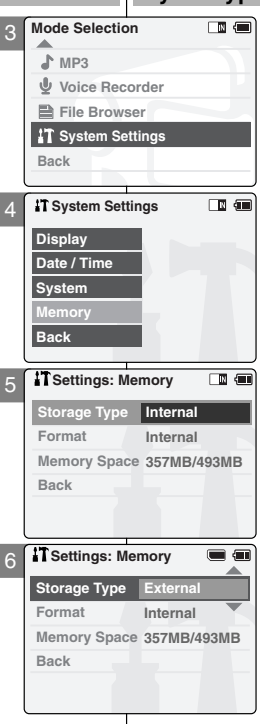

Můžete vybrat typ paměti - interní paměť nebo externí paměť (Memory Stick, Memory Stick Pro). Paměťová karta Memory Stick je volitelné pfiíslu‰enství.

Video soubory a soubory s fotografiemi se podle výchozího nastavení ukládají do interní paměti.

- 1. Vložte kartu Memory Stick. (Viz strana 34)
- **2. Pohybem ovladaãe [Ovladaã reÏimÛ] dolÛ zapnûte zafiízení CAM a potom ovladaã znovu posuÀte dolÛ.**
	- ◆ Zobrazí se obrazovka Výběr režimu.
- **3. Pohybem ovladaãe [** ▲ **/**▼ **] vyberte poloÏku System Settings** *<***Nastavení systému***<sup>&</sup>gt;* **<sup>a</sup>** stiskněte tlačítko [OK].
- **4. Pohybem ovladaãe [** ▲ **/**▼ **] vyberte poloÏku <sup>&</sup>lt;Memory<sup>&</sup>gt; <sup>&</sup>lt;PamûÈ<sup>&</sup>gt; a stisknûte tlaãítko [OK].**
- **5. Pohybem ovladaãe [** ▲ **/**▼ **] vyberte poloÏku <sup>&</sup>lt;Storage Type<sup>&</sup>gt; <sup>&</sup>lt;Typ úloÏi‰tû<sup>&</sup>gt; a stisknûte tlaãítko [OK].**
- **6. Pohybem ovladaãe [** ▲ **/**▼ **] vyberte** požadovaný typ a stiskněte tlačítko [OK].
	- ◆ Můžete vybrat externí nebo interní paměť.

#### Poznámka

❖ Po vložení karty Memory Stick nebo Memory Stick Pro se automaticky zobrazí obrazovka pro výběr typu paměti.

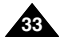

## **Getting Started Zaãínáme**

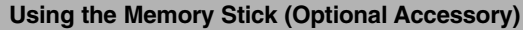

**OD** 

اة

#### **Inserting a Memory Stick**

- **1. Open the LCD monitor.**
- **2. Open the Memory Stick slot lid.**
- **3. Insert the Memory Stick into the slot until it softly clicks.**

#### **4. Close the slot lid.**

- *Caution:* This screen will appear if the Memory Stick is inserted with the power on.
	- ◆ If you select <OK>, the memory type changes to 'External' and if you select <Cancel>, files are stored in internal memory.
	- $\leftrightarrow$  If you insert a locked Memory Stick, the  $\lceil \bigcap$  icon is displayed next to the memory type indicator.

#### **Ejecting a Memory Stick**

- **1. Open the LCD monitor.**
- **2. Open the Memory Stick slot lid.**
- **3. Slightly push the Memory Stick inwards to pop it out.**
- **4. Pull the Memory Stick out of the slot and close the lid.**

#### Notes

- ✤ Do not apply excessive force when you insert / eject the Memory Stick.
- ✤ Do not turn the power off while recording, playing, erasing files or formatting the Memory Stick.
- ✤ Please turn the power off before you insert or eject the Memory Stick to avoid losing data.
- ✤ Do not place the Memory Stick near a strong electro-magnetic device.
- ✤ Do not allow metal substances to come in contact with the terminals on the Memory Stick.
- ✤ Do not bend the Memory Stick.
- ✤ After pulling the card out from the CAM, keep the Memory Sticks in a soft case to prevent static shock.
- ✤ The data stored on the card may be changed or lost as a result of misuse, static electricity, electric noise or repair. Save important files separately.
- ✤ Samsung is not responsible for data loss due to misuse.

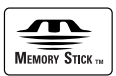

- ❖ Memory Stick and **MEMORY** are trademarks of Sony Corporation.
- ✤ All other product names mentioned herein may be the trademarks or registered trademarks of their respective companies. "TM" will not be mentioned in every instance in this manual.

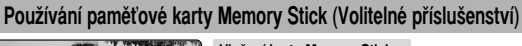

**Video Record External memory inserted. Do you want to change memory to external?**

**SF / 720**

**OK Cancel**

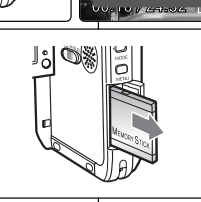

 $\overline{\mathbb{Z}}$ 

#### **The Memory Stick View**

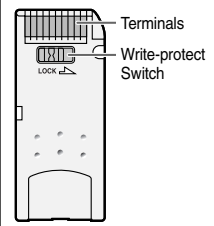

### **VloÏení karty Memory Stick**

- **1. Otevfiete LCD monitor.**
- **2. Otevfiete kryt slotu pro karty Memory Stick.**
- 3. Zasuňte kartu Memory Stick do slotu, až lehce **zaklapne.**
- **4. Zavfiete kryt slotu.**
- Upozornění: Tato zpráva se zobrazí při vložení paměťové karty při zapnutém napájení.
	- ◆ možnosti <OK> se typ paměti změní na "External" <Externí> a vybráním možnosti "Cancel" <Storno<sup>&</sup>gt; se budou soubory dále ukládat do interní paměti.
- ◆ Pokud vložíte zamčenou kartu Memory Stick, zobrazí se vedle indikátoru typu paměti ikona  $\lceil \bigcap \rceil$ .

#### **Vysunutí karty Memory Stick**

- **1. Otevfiete LCD monitor.**
- **2. Otevfiete kryt slotu pro karty Memory Stick.**
- **3. Mírnû zatlaãte kartu Memory Stick dovnitfi a karta se vysune ven.**
- **4. Vytáhnûte kartu Memory Stick ze slotu a zavfiete kryt.**

#### Poznámky

- + Při vkládání a vysunování karty Memory Stick nepoužívejte příliš velkou sílu.
- ✤ Bûhem nahrávání, pfiehrávání, mazání souborÛ nebo bûhem formátování karty Memory Stick nevypínejte napájení.
- ◆ Před vložením nebo vyjmutím karty Memory Stick vypněte napájení. Zabráníte tak ztrátě dat.
- ✤ Neodkládejte kartu Memory Stick do blízkosti silného elektromagnetického spotřebiče.
- ✤ ZabraÀte styku kovov˘ch pfiedmûtÛ s kontaktními plo‰kami karty Memory Stick.
- ✤ Kartu Memory Stick neoh˘bejte.
- ✤ Jakmile pamûÈovou kartu ze zafiízení CAM vyjmete, uloÏte ji do mûkkého pouzdra chránícího pfied statickou elektfiinou.
- ✤ Nesprávn˘m zacházením, statickou elektfiinou, elektrick˘m ru‰ením nebo v důsledku opravy může dojít k poškození nebo ztrátě dat uložených na paměťové kartě. Důležité soubory ukládeite odděleně.
- **₺** Společnost Samsung neodpovídá za ztrátu dat způsobenou nesprávným použitím.
- MEMORY STICK TM
- **❖** Memory Stick a **MEWORY STICK.** [SOU ochranné známky společnosti Sony Corporation.
- ✤ V‰echny dal‰í znaãky v˘robkÛ uvedené v této pfiíruãce mohou b˘t ochrannými nebo registrovanými ochrannými známkami příslušných společností. Značka TM nemusí být v této příručce vždy uvedena.

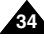

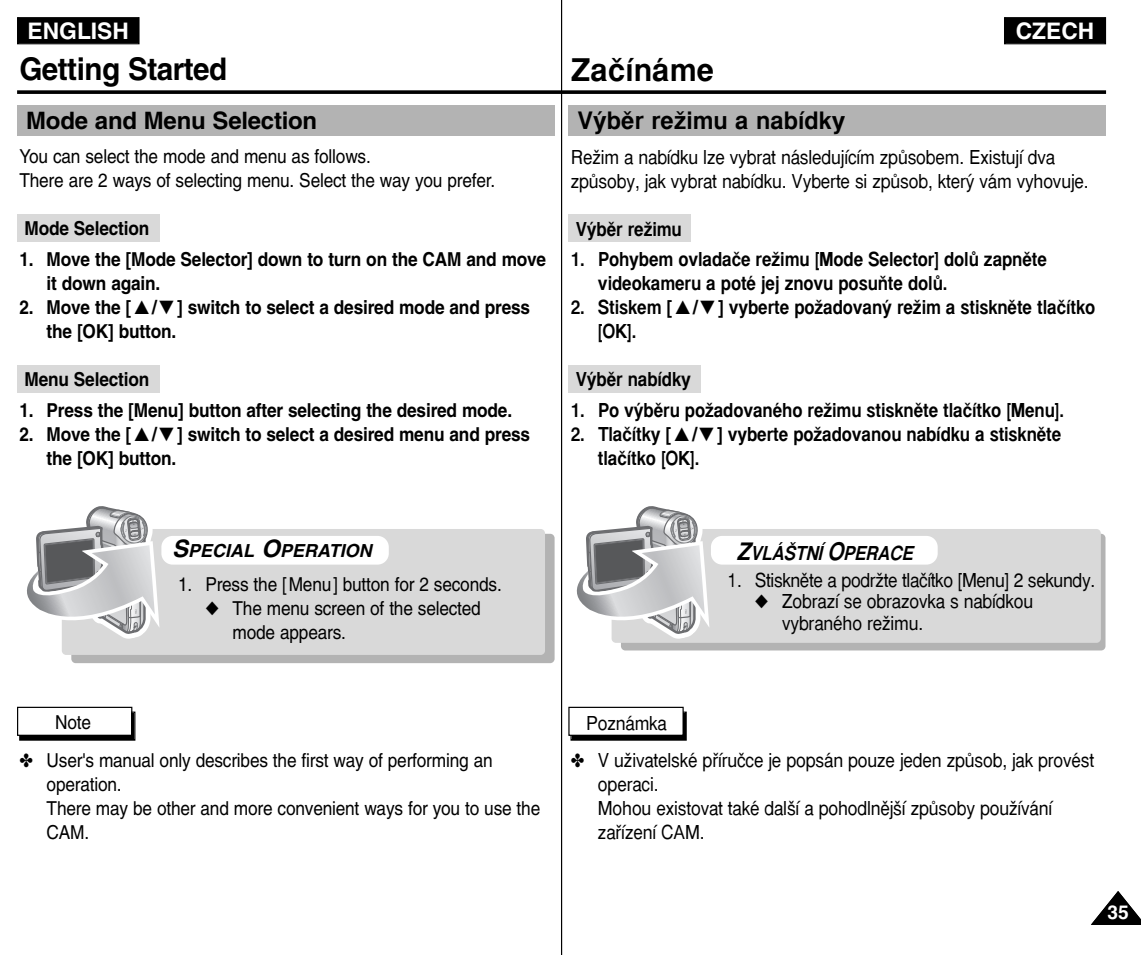

1

# **Video Mode**

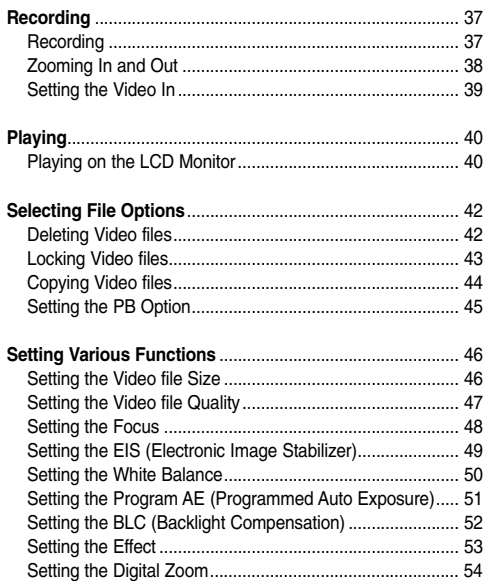

#### Note

**36**

✤ You can set the time and date in System Settings. Refer to pages 90~91.

# **Režim Video**

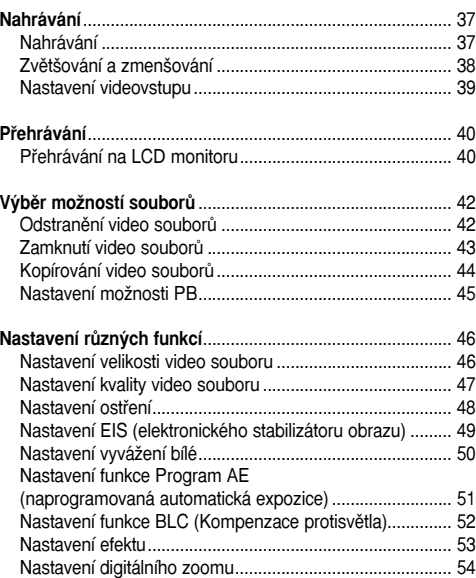

#### Poznámka

<sup>✤</sup> âas a datum lze nastavit v ãásti System Settings <Nastavení systému<sup>&</sup>gt; Viz strany 90~91.
# **Video Mode : Recording**

## **Recording**

You can record moving person and objects and store it in memory. Refer to the page 108 for recording video using the External Camera Module. (VP-X105L/X110L only)

- **1. Move [Mode Selector] down to turn on the CAM.**
	- ◆ The Video Record screen appears.
	- ◆ You can select Video mode or Previous mode as the start-up mode in System Settings. (Refer to page 96)
- **2. Press [Record/Stop] button to start recording.**
	- ◆ [● **REC**] indicator displays on LCD.
	- ◆ The elapsed time is displayed and it starts recording.
- **3. Press the [Record/Stop] button again to stop recording.**
	- ◆ It stops recording and the CAM is ready again.
- **4. Move [Mode Selector] up to turn off the CAM.**

### **Notes**

- ✤ If you press the [Record] button and press it in 1 second, new video file is not made.
- ♣ If the Auto Shut Off is set, the CAM turns off automatically after 5 minutes.
- ✤ Detach the Battery Pack when you finish recording to prevent unnecessary battery power consumption.
- ✤ You can check the recording time.

# **Režim Video: Nahrávání**

## **Nahrávání**

Můžete nahrát pohybující se osoby a předměty a uložit je do paměti. Podrobnosti k záznamu obrazu prostřednictvím externího kamerového modulu naleznete na str. 108. (pouze VP-X105L/X110L)

- **1. Pohybem ovladaãe [Ovladaã reÏimÛ] dolÛ** zapněte zařízení CAM.
	- ◆ Zobrazí se obrazovka Video Record <sup>&</sup>lt;Nahrávání videa<sup>&</sup>gt;.
	- ◆ V části System Settings <Nastavení systému> lze jako výchozí režim vybrat režim Video nebo předchozí režim. (Viz strana 96)
- **2. Stisknutím tlaãítka [Record/Stop] <sup>&</sup>lt;Nahrávat/Zastavit<sup>&</sup>gt; zaãnete nahrávat.**
	- ◆ Na displeji se zobrazí indikátor [● **REC**].
	- ◆ Se spuštěním nahrávání se zobrazí uplynulý ãas.
- **3. Pro zastavení nahrávání stisknûte znovu tlaãítko [Record/Stop] <Nahrávat/Zastavit<sup>&</sup>gt;.**
	- ◆ Nahrávání se zastaví a zařízení CAM bude znovu připraveno.
- **4. Pohybem ovladaãe [Ovladaã reÏimÛ] nahoru vypnûte zafiízení CAM.**

- ✤ Stisknete-li tlaãítko [Record] <Nahrávat<sup>&</sup>gt; <sup>a</sup> stisknete jej do jedné sekundy, nebude vytvořen žádný nový video soubor.
- ✤ Pokud je nastavena funkce Automatické vypnutí, vypne se zafiízení CAM automaticky po 5 minutách.
- ✤ Po dokonãení nahrávání odpojte baterii, abyste zabránili jejímu zbytečnému vybíjení.
- ✤ MÛÏete zkontrolovat dobu nahrávání.

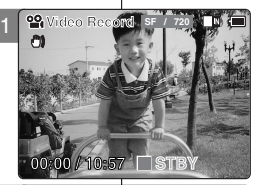

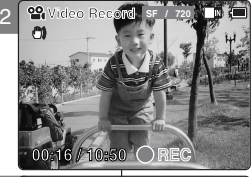

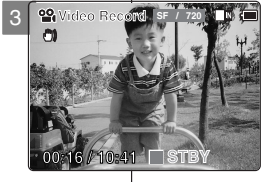

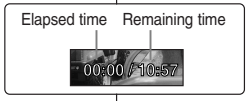

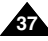

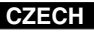

# **Video Mode : Recording**

## **Zooming In and Out**

Zooming technique lets you change the size of the subject captured in a scene.

- **1. Move [Mode Selector] down to turn on the CAM.** 
	- ◆ You can select Video mode or Previous mode as the start-up mode in System Settings. (Refer to page 96)
- **2. Press the [Record/Stop] button to start recording.**

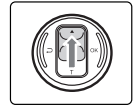

- **Move the [** ▲ **/**▼ **] switch up to zoom out.**
- The subject appears farther away when you zoom out.

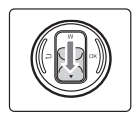

- **Move the [** ▲ **/**▼ **] switch down to zoom in.**
- The subject appears closer when you zoom in.

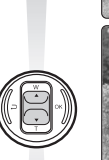

**Zoom In**

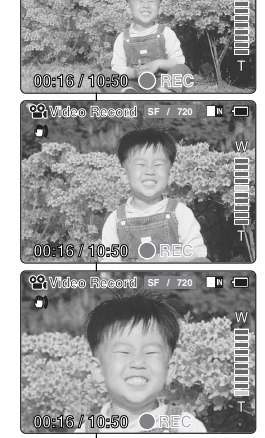

**Video Record SF / 720**

## Zoom je způsob, kterým lze změnit velikost snímaného předmětu. **Zvût‰ování a zmen‰ování**

**1. Pohybem ovladaãe [Ovladaã reÏimÛ] dolÛ zapnûte zafiízení CAM.**

**Režim Video: Nahrávání** 

- ◆ V části System Settings <Nastavení systému> lze jako výchozí režim vybrat režim Video nebo předchozí režim. (Viz strana 96)
	- **2. Stisknutím tlaãítka [Record/Stop] <sup>&</sup>lt;Nahrávat/Zastavit<sup>&</sup>gt; zaãnete nahrávat.**

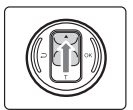

- **Pohybem ovladaãe [** ▲ **/**▼ **] nahoru obraz zmen‰íte.**
- • Zmen‰ením se bude předmět oddalovat.

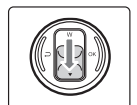

### **Pohybem ovladaãe [** ▲ **/**▼ **] dolÛ obraz zvût‰íte.**

• Zmenšením se bude předmět přibližovat.

- **Notes**
- ✤ Frequent use of zooming may result in higher battery power consumption.

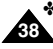

Refer to page 54 about Digital Zoom.

- Poznámky ✤ âasté pouÏívání zoomu mÛÏe zpÛsobit rychlej‰í vybití baterie.
- ✤ Informace o digitálím zoomu naleznete na stranû 54.

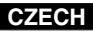

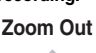

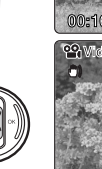

# **Video Mode : Recording**

# **Setting the Video In**

2

Video In function works only in Video mode.

Video In setting enables you to record signal from external sources or \*External Camera Module and display it on LCD monitor.

Also, you can direct your video or image to external devices to record or play back.

- **1. Move [Mode Selector] down to turn on the CAM.** 
	- ◆ The Video Record screen appears.
- **2. Press the [Menu] button and move the [** ▲ **/**▼ **] switch. Press the [OK] button after selecting <Video In>.**
- **3. "Choose the type of line-in source" message appears.**

**Move the [** ▲ **/**▼ **] switch to select <External Camera> when using the \*external camera or <Normal> when using just the camcorder, then press the [OK] button.**

If \*<External Camera> is selected, "External" appears on the screen.

If <Normal> is selected, "Normal" appears on the screen.

\*:VP-X105L/X110L only

### Note

✤ When the External Camera Module is connected, [Record/Stop] button of the main set does not operate. (VP-X105L/X110L only)

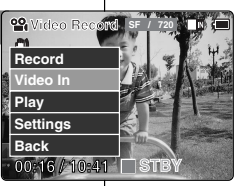

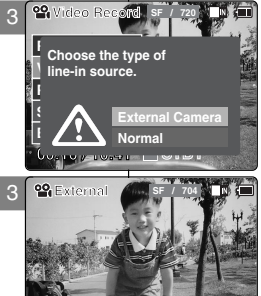

**STBY**

**00:16 / 10:41**

# **Režim Video: Nahrávání**

## **Nastavení videovstupu**

Funkce Videovstup je k dispozici pouze v režimu Video. Nastavení videovstupu umožňuje záznam signálu z externích zdrojů nebo \*externího kamerového modulu a jeho zobrazení na LCD monitoru. Umožňuje rovněž směrování videozáznamu nebo fotografií do externích zařízení pro záznam či přehrávání.

- 1. Pohybem ovladače režimů **[Mode Selector]** směrem dolů zapněte videokameru.
	- ◆ Zobrazí se obrazovka Nahrávání videa.
- **2. Stisknûte tlaãítko [Menu] a posuÀte tlaãítko [** ▲ **/**▼ **]. Po v˘bûru poloÏky <Video In<sup>&</sup>gt; stisknûte**

**tlaãítko [OK].**

**3. Zobrazí se zpráva "Choose the Typ of line-in source" <Zvolte zdroj signálu linkového vstupu<sup>&</sup>gt;.**

Pokud používáte \*externí kameru, zvolte **stiskem [** ▲ **/**▼ **] poloÏku <External Camera<sup>&</sup>gt;,** pokud používáte jenom tuto videokameru, **zvolte <Normal>, poté stisknûte tlaãítko [OK].** V případě volby \*<External Camera> se na

monitoru zobrazí nápis "External".

V pfiípadû volby <Normal<sup>&</sup>gt; se na monitoru zobrazí nápis "Normal".

### \*:pouze VP-X105L/X110L

### Poznámka

✤ Pfii pfiipojení externího kamerového modulu je tlaãítko [Record/Stop] na hlavní jednotce nefunkãní. (pouze VP-X105L/X110L)

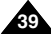

# **Video Mode : Playing**

# **Playing on the LCD Monitor**

It is handy and practical to view video files using the LCD monitor almost anywhere such as in a car, indoors or outdoors.

1

**Video Record**

2

**Back**

- **1. Move [Mode Selector] down to turn on the CAM.**
	- ◆ The Video Record screen appears.
	- ◆ You can select Video mode or Previous mode as the start-up mode in System Settings. (Refer to page 96)
- **2. Press the [Menu] button and move the [** ▲ **/**▼ **] switch.**  Press the [OK] button after selecting <Play>.
- **3. Move the [** ▲ **/**▼ **] switch to find the video file you want to play.**
	- ◆ Each time you move the [ ▲ /▼ ] switch, the frame moves horizontally.
	- $\triangleleft$  Each time you press the  $[+1/[-]$  button, a page(6 frame) moves.
- **4. Press [OK] button to play the video file you want.**
	- ◆ Each time you press the [OK] button, play or pause is selected repeatedly.
- **5. Press the [OK] button again to pause.**

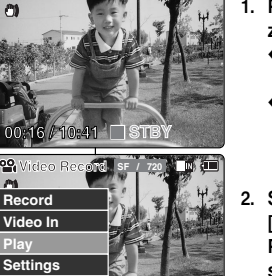

**SF / 720**

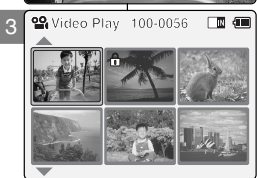

**00:16 / 10:41 STBY**

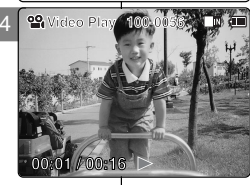

# **Režim Video: Přehrávání**

# **Pfiehrávání na LCD monitoru**

Díky LCD monitoru je možné sledovat video soubory téměř všude. například v autě, doma nebo venku.

- **1. Pohybem ovladaãe [Ovladaã reÏimÛ] dolÛ** zapněte zařízení CAM.
	- ◆ Zobrazí se obrazovka Video Record <sup>&</sup>lt;Nahrávání videa<sup>&</sup>gt;.
	- ◆ V ãásti System Settings <Nastavení systému<sup>&</sup>gt; lze jako výchozí režim vybrat režim Video nebo předchozí režim. (Viz strana 96)
- **2. Stisknûte tlaãítko [Menu] a posuÀte ovladaã [** ▲ **/**▼ **].**

**Po vybrání moÏnosti <Play<sup>&</sup>gt; <sup>&</sup>lt;Pfiehrát<sup>&</sup>gt; stisknûte tlaãítko [OK].**

- **3. Pohybem ovladaãe [** ▲ **/**▼ **] vyhledejte soubor,** který chcete přehrát.
	- ◆ Při každém pohybu ovladače [  $\triangle$  /  $\nabla$  ] se snímek posune vodorovnû.
	- ◆ Každým stisknutím tlačítka [+]/[ ] se posune stránka (6 snímkÛ).
- 4. Stisknutím tlačítka [OK] přehrajte požadovaný **soubor.**
	- ◆ Každým stisknutím tlačítka [OK] se vybere možnost přehrát nebo pozastavit.
- **5. Dal‰ím stiskem tlaãítka [OK] pozastavte pfiehrávání.**

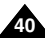

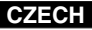

# **Video Mode : Playing**

**The button and switch you use when playing the video file**

- **[OK] Button: Play or pause the video file**
- **[**▲ **] Switch: In Video Play mode: Press it to move to previous file.**

**Press and hold it to use RPS function. (RPS rate: 2x**➝**4x**➝**8x**➝**16x**➝**32x**➝**64x**➝**128x)**

**[**▼ **] Switch: In Video Play mode: Press it to move to next file. Press and hold it to use FPS function. (FPS rate: 2x**➝**4x**➝**8x**➝**16x**➝**32x**➝**64x**➝**128x) In Video Play mode: Press and hold it to play slowly when paused. Press it to move to the next frame when paused.**

### **Adjusting the Sound**

- **1. Press the [OK] button to play the video file.**
- **2. Press the [+] button to increase the volume.**
	- ◆ Each time you press the [+] button, the volume bar increases and the sound level will get louder.
	- ◆ The volume bar disappears after 1~2 seconds.
- **3. Press the [-] button to decrease the volume.**
	- ◆ Each time you press the [-] button, the volume bar decreases and the sound level will get quieter.
	- ◆ The volume bar disappears after 1~2 seconds.

### Notes

- ✤ You can adjust the volume up to 10 steps.
- ✤ You can also play the video file on a TV screen by connecting the CAM to a TV. (Refer to page 112)
- ✤ It is necessary to install Image Mixer for playback video files recorded on the CAM on your PC.

# **Režim Video: Přehrávání**

Tlačítko a ovladač používané při přehrávání video souboru

**Tlaãítko [OK]:Pfiehrání nebo pozastavení video souboru Ovladaã [**▲ **]:V reÏimu VIDEO PLAY <P¤EHRÁVÁNÍ VIDEA<sup>&</sup>gt;:** Stisknutím se přesunete na předchozí soubor. Stisknutím a podržením použijete funkci RPS. **(Rychlost RPS: 2x**➝**4x**➝**8x**➝**16x**➝**32x**➝**64x**➝**128x) Ovladaã [**▼ **]:V reÏimu VIDEO PLAY <P¤EHRÁVÁNÍ VIDEA<sup>&</sup>gt;:** Stisknutím se přesunete na další soubor. Stisknutím a podržením použijete funkci FPS. **(Rychlost FPS: 2x**➝**4x**➝**8x**➝**16x**➝**32x**➝**64x**➝**128x) V reÏimu Video Play <Pfiehrávání videa>: Pfii stisku a** přidržení v pauze se bude soubor přehrávat pomalu. Stisknutím při pozastavení se přesunete na další snímek.

### **Nastavení zvuku**

- **1. Stisknutím tlaãítka [OK] pfiehrajte video soubor.**
- **2. Stisknutím tlaãítka [+] zv˘‰íte hlasitost.**
	- ◆ Při každém stisknutí tlačítka [+] se panel hlasitosti zvýší a zvuk bude hlasitější.
	- ◆ Panel hlasitosti zmizí po 1-2 sekundách.
- 3. Stisknutím tlačítka [-] snížíte hlasitost.
	- ◆ Při každém stisknutí tlačítka [-] se panel hlasitosti sníží a zvuk bude tišší.
	- ◆ Panel hlasitosti zmizí po 1-2 sekundách.

- ✤ Hlasitost lze nastavit v 10 krocích.
- ✤ Video soubor lze pfiehrát i na televizoru připojením zařízení CAM k televizoru. (Viz strana 112)
- ✤ K pfiehrání video souborÛ nahran˘ch pomocí zafiízení CAM na poãítaãi je nutno nainstalovat aplikaci Image Mixer.

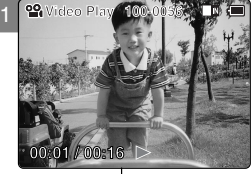

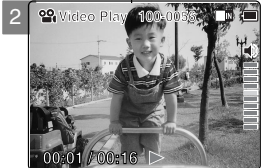

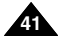

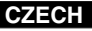

# **Video Mode : Selecting File Options**

## **Deleting Video files**

You can delete video files in <File Options>.

- **1. Move [Mode Selector] down to turn on the CAM.**
	- ◆ The Video Record screen appears.
	- ◆ You can select Video mode or Previous mode as the start-up mode in System Settings. (Refer to page 96)
- **2. Press the [Menu] button and move the [** ▲ **/**▼ **] switch. Press the [OK] button after selecting [Play].**
- **3. Move the [** ▲ **/**▼ **] switch to select the video file you want to delete.**
- **4. Press the [Menu] button to select <File Options> and press the [OK] button.**
	- ◆ You can select <File Options> only in Video Play mode.
- **5. Move the [** ▲ **/**▼ **] switch to select <Delete> and press the [OK] button.**
- **6. Move the [** ▲ **/**▼ **] switch to select the followings. Press the [OK] button.**
	- ◆ **Selected:** The selected video file is deleted.
	- ◆ **All**: All video files are deleted.
	- ◆ **Cancel:** Cancel deleting video files.

### Note

✤ Press and hold the [Menu] button in Video Play mode, you can move to <File Options> directly.

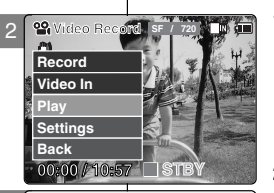

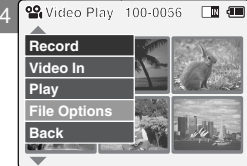

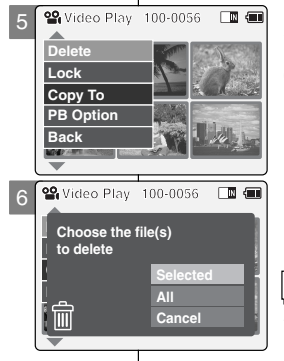

# Režim Video: Výběr možností souborů

## **Odstranûní video souborÛ**

Video soubory lze odstranit v části <File Options> <Možnosti souboru>.

- 1. Pohybem ovladače **[Ovladač režimů]** dolů zapněte zařízení CAM.
	- ◆ Zobrazí se obrazovka Video Record <sup>&</sup>lt;Nahrávání videa<sup>&</sup>gt;.
	- ◆ V části System Settings <Nastavení systému> lze jako výchozí režim vybrat režim Video nebo předchozí režim. (Viz strana 96)
- **2. Stisknûte tlaãítko [Menu] a posuÀte ovladaã**   $\lceil$  ▲ / $\blacktriangledown$  ]. Po vybrání možnosti [Play] <Přehrát> **stisknûte tlaãítko [OK].**
- **3. Pohybem ovladaãe [** ▲ **/**▼ **] vyberte video soubor, kter˘ chcete odstranit.**
- $4.$  Stisknutím tlačítka [Menu] vyberte položku **<sup>&</sup>lt;File Options<sup>&</sup>gt; <sup>&</sup>lt;MoÏnosti souboru<sup>&</sup>gt; a stisknûte tlaãítko [OK].**
	- ◆ Položku <File Options> <Možnosti souboru> lze zvolit pouze v režimu Video Play.
- **5. Pohybem ovladaãe [** ▲ **/**▼ **] vyberte poloÏku <sup>&</sup>lt;Delete<sup>&</sup>gt; <sup>&</sup>lt;Odstranit<sup>&</sup>gt; a stisknûte tlaãítko [OK].**
- **6. Pohybem ovladaãe [** ▲ **/**▼ **] vyberte nûkterou z** následujících možností.

Stiskněte tlačítko [OK].

- ◆ **Selected <Vybraný>:Odstraní se vybraný** video soubor.
- ◆ **All <Všechny>:Odstraní se všechny video** soubory.
- ◆ **Cancel <Storno>**:Zrušení odstranění video souborÛ.

### Poznámka

◆ Stiskem a přidržením tlačítka [Menu] v režimu Video Play lze přejít na položku <File Options> <Možnosti souboru> přímo.

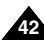

# **Video Mode : Selecting File Options**

# **Locking Video files**

You can lock the important video file to prevent accidental deletion.

- **1. Move [Mode Selector] down to turn on the CAM.**
	- ◆ The Video Record screen appears.
	- ◆ You can select Video mode or Previous mode as the start-up mode in System Settings. (Refer to page 96)
- **2. Press the [Menu] button and move the [** ▲ **/**▼ **] switch. Press the [OK] button after selecting <Play>.**
- **3. Move the [** ▲ **/**▼ **] switch to select the video file you want to lock.**
- **4. Press the [Menu] button to select <File Options> and press the [OK] button.**
	- ◆ You can select <File Options> only in Video Play mode.
- **5. Move the [** ▲ **/**▼ **] switch to select <Lock> and press the [OK] button.**
- **6. Move the [** ▲ **/**▼ **] switch to select the followings and press the [OK] button.**
	- ◆ **Selected:** The selected video file is locked.
	- ◆ **All**: All video files are locked.
	- ◆ **Cancel:** Cancel locking video files.

### **Notes**

- ✤ Press and hold the [Menu] button in Video Play mode, you can move to <File Options> directly.
- $\cdot$  The  $\leq \mathbf{m}$  > icon is displayed on the locked file.

# **Režim Video: Výběr možností souborů**

# **Zamknutí video souborÛ**

Abyste zabránili náhodnému odstranění, je možné důležité video soubory zamknout.

- 1. Pohybem ovladače **[Ovladač režimů]** dolů zapněte zařízení CAM.
	- ◆ Zobrazí se obrazovka Video Record <sup>&</sup>lt;Nahrávání videa<sup>&</sup>gt;.
	- ◆ V části System Settings <Nastavení systému> lze jako výchozí režim vybrat režim Video nebo předchozí režim. (Viz strana 96)
- **2. Stisknûte tlaãítko [Menu] a posuÀte ovladaã**   $|$  ▲  $\blacktriangledown$  1. Po vybrání možnosti <Play> <Přehrát> **stisknûte tlaãítko [OK].**
- **3. Pohybem ovladaãe [** ▲ **/**▼ **] vyberte video soubor, kter˘ chcete zamknout.**
- 4. Stisknutím tlačítka [Menu] vyberte položku **<sup>&</sup>lt;File Options<sup>&</sup>gt; <sup>&</sup>lt;MoÏnosti souboru<sup>&</sup>gt; a stisknûte tlaãítko [OK].**
	- ◆ Položku <File Options> <Možnosti souboru> lze zvolit pouze v režimu Video Play.
- **5. Pohybem ovladaãe [** ▲ **/**▼ **] vyberte poloÏku <sup>&</sup>lt;Lock> <Zámek<sup>&</sup>gt; a stisknûte tlaãítko [OK].**
- **6. Pohybem ovladaãe [** ▲ **/**▼ **] vyberte nûkterou z** následujících možností a stiskněte tlačítko **[OK]**.
	- ◆ **Selected <Vvbraný>:Zamkne se vybraný** video soubor.
	- ◆ **All <Všechnv>:**Zamknou se všechny video soubory.
	- ◆ **Cancel <Storno<sup>&</sup>gt;:**Zru‰ení zamãení video souborÛ.

- ❖ Stiskem a přidržením tlačítka [Menu] v režimu Video Play lze přejít na položku <File Options> <Možnosti souboru> přímo.
- $\cdot$  Na zamčeném souboru se zobrazí ikona <  $\cdot$  >.

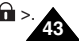

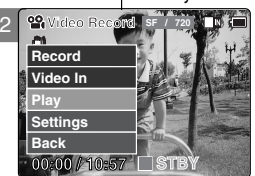

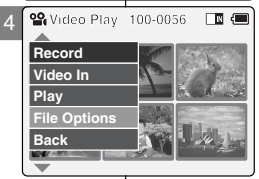

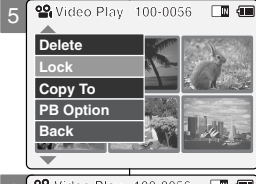

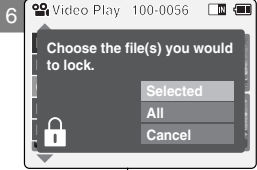

# **Video Mode : Selecting File Options**

## **Copying Video files**

You can copy the video file to the internal or external memory.

- **1. Move [Mode Selector] down to turn on the CAM.**
	- ◆ The Video Record screen appears.
	- ◆ You can select Video mode or Previous mode as the start-up mode in System Settings. (Refer to page 96)
- **2. Press the [Menu] button and move the [** ▲ **/**▼ **] switch.**

**Press the [OK] button after selecting <Play>.**

- **3. Move the [** ▲ **/**▼ **] switch to select the video file you want to copy.**
- **4. Press the [Menu] button to select <File Options> and press the [OK] button.**
	- ◆ You can select <File Options> only in Video Play mode.
- **5. Move the [** ▲ **/**▼ **] switch to select <Copy To> and press the [OK] button.**
	- ◆ If you selected video 'External' as the Storage type, the file is copied to 'internal' and vice versa.
- **6. Move the [** ▲ **/**▼ **] switch to select the followings and press the [OK] button.**
	- ◆ **Selected:** Copy the selected video file.
	- ◆ **All**: Copy all video files.
	- ◆ **Cancel:** Cancel copying video files.

### Note

✤ Press and hold the [Menu] button in Video Play mode, you can move to <File Options> directly.

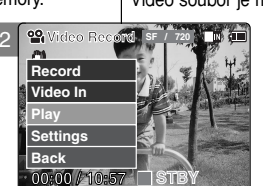

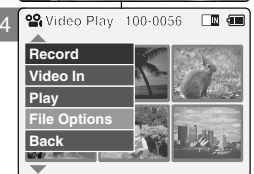

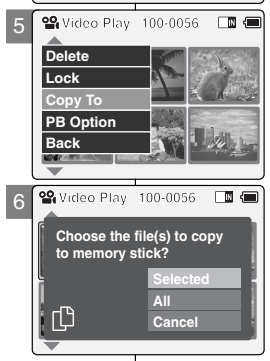

# Režim Video: Výběr možností souborů

## **Kopírování video souborÛ**

Video soubor je možné zkopírovat do interní nebo externí paměti.

- 1. Pohybem ovladače **[Ovladač režimů]** dolů **zapnûte zafiízení CAM.**
	- ◆ Zobrazí se obrazovka Video Record <sup>&</sup>lt;Nahrávání videa<sup>&</sup>gt;.
	- ◆ V části System Settings <Nastavení systému> lze jako výchozí režim vybrat režim Video nebo předchozí režim. (Viz strana 96)
- **2. Stisknûte tlaãítko [Menu] a posuÀte ovladaã [** ▲ **/**▼ **]. Po vybrání moÏnosti <Play<sup>&</sup>gt; <sup>&</sup>lt;Pfiehrát<sup>&</sup>gt; stisknûte tlaãítko [OK].**
- **3. Pohybem ovladaãe [** ▲ **/**▼ **] vyberte video soubor, kter˘ chcete kopírovat.**
- $4.$  Stisknutím tlačítka [Menu] vyberte položku **<sup>&</sup>lt;File Options<sup>&</sup>gt; <sup>&</sup>lt;MoÏnosti souboru<sup>&</sup>gt; a stisknûte tlaãítko [OK].**
	- ◆ Položku <File Options> <Možnosti souboru> lze zvolit pouze v režimu Video Play.
- **5. Stiskem [** ▲ **/**▼ **] vyberte poloÏku <Copy To<sup>&</sup>gt; <sup>&</sup>lt;Kopírovat do<sup>&</sup>gt; a stisknûte tlaãítko [OK].**
	- ◆ Pokud byl jako úložiště zvolen typ 'External' <sup>&</sup>lt;Externí<sup>&</sup>gt;, soubor se zkopíruje do pamûti 'Internal' <Interní<sup>&</sup>gt; a naopak.
- **6. Pohybem ovladaãe [**▲ **/**▼ **] vyberte nûkterou z** následujících možností a stiskněte tlačítko **IOK**I.
	- ◆ **Selected <Vvbraný>:Kopírovat vybraný** video soubor.
	- ◆ **All <Všechnv>:**Kopírovat všechny video soubory.
	- ◆ **Cancel <Storno<sup>&</sup>gt;:**Zru‰ení kopírování video souborÛ.

### Poznámka

❖ Stiskem a přidržením tlačítka [Menu] v režimu Video Play lze přejít na položku <File Options> <sup>&</sup>lt;MoÏnosti souboru<sup>&</sup>gt; pfiímo.

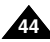

# **Video Mode : Selecting File Options**

You can play all files continuously or play only selected file.

- **1. Move [Mode Selector] down to turn on the CAM.**
	- ◆ The Video Record screen appears.
	- ◆ You can select Video mode or Previous mode as the start-up mode in System Settings. (Refer to page 96)
- **2. Press the [Menu] button and move the [** ▲ **/**▼ **] switch. Press the [OK] button after selecting <Play>.**
- **3. Move the [** ▲ **/**▼ **] switch to select the video file you want to set the function.**
- **4. Press the [Menu] button to select <File Options> and press the [OK] button.**
	- ◆ You can select <File Options> only in Video Play mode.
- **5. Move the [**▲ **/**▼ **] switch to select <PB Option> and press the [OK] button.**
- **6. Move the [**▲ **/**▼ **] switch to select the following and press the [OK] button.**
	- ◆ **Selected**: Play the selected video file.
	- ◆ **All**: Play all video files.
	- ◆ **Cancel:** Cancel setting PB Option.

### Note

✤ Press and hold the [Menu] button in Video Play mode, you can move to <File Options> directly.

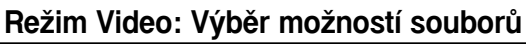

## **Setting the PB Option Nastavení možnosti PB**

Můžete přehrát souvisle všechny soubory nebo přehrát pouze vybraný soubor.

- **1. Pohybem ovladaãe [Ovladaã reÏimÛ] dolÛ zapnûte zafiízení CAM.**
	- ◆ Zobrazí se obrazovka Video Record <sup>&</sup>lt;Nahrávání videa<sup>&</sup>gt;.
	- ◆ V části System Settings <Nastavení systému> lze jako výchozí režim vybrat režim Video nebo předchozí režim. (Viz strana 96)
- **2. Stisknûte tlaãítko [Menu] a posuÀte ovladaã**  $\lceil$  ▲ / $\blacktriangledown$  1. Po vybrání možnosti <Play> <Přehrát> stiskněte tlačítko **[OK]**.
- **3. Pohybem ovladaãe [** ▲ **/**▼ **] vyberte video soubor, pro kter˘ chcete nastavit funkci.**
- 4. Stisknutím tlačítka [Menu] vyberte položku **<sup>&</sup>lt;File Options<sup>&</sup>gt; <sup>&</sup>lt;MoÏnosti souboru<sup>&</sup>gt; a stisknûte tlaãítko [OK].**
	- ◆ Položku <File Options> <Možnosti souboru> lze zvolit pouze v režimu Video Play.
- **5. Pohybem ovladaãe [** ▲ **/**▼ **] vyberte poloÏku <sup>&</sup>lt;PB Option<sup>&</sup>gt; <sup>&</sup>lt;MoÏnost PB<sup>&</sup>gt; a stisknûte tlaãítko [OK].**
- **6. Pohybem ovladaãe [** ▲ **/**▼ **] vyberte nûkterou z** následujících možností a stiskněte tlačítko **[OK]**.
	- ◆ **Selected <Vybraný>:** Přehrát vybraný video soubor.
	- ◆ **All <Všechny>:** Přehrát všechny video soubory.
	- ◆ **Cancel <Storno<sup>&</sup>gt;:** Zru‰ení nastavení PB Option <Možnost PB>.

Poznámka

❖ Stiskem a přidržením tlačítka [Menu] v režimu Video Play lze přejít na položku <File Options> <Možnosti souboru> přímo.

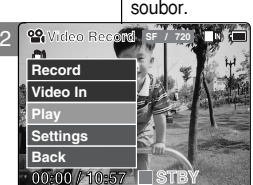

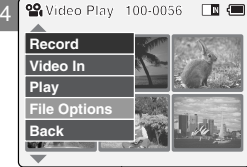

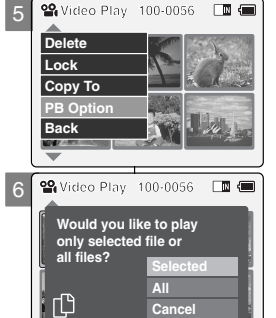

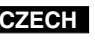

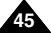

# Video Mode : Setting Various Functions | Režim Video: Nastavení různých funkcí

You can set the file size for video files. The number of stored files varies depending on the Memory Stick capacity and video file size.

- **1. Move [Mode Selector] down to turn on the CAM.**
	- ◆ The Video Record screen appears.
	- ◆ You can select Video mode or Previous mode as the start-up mode in System Settings. (Refer to page 96)
- **2. Press the [Menu] button and move the [** ▲ **/**▼ **] switch.**  Press the [OK] button after selecting <Settings>.
- **3. Move the [** ▲ **/**▼ **] switch to select <Size> and press the [OK] button.**
	- ◆ **720**: Select 720 pixel.
	- ◆ **352**: Select 352 pixel.
- **4. Move the [** ▲ **/**▼ **] switch to select the video file size and press the [OK] button.**
- **5. Press the [Menu] button to finish setting.**
	- ◆ The icon of selected function is displayed.

### **Notes**

- ✤ If you select <Back> in the menu, the previous menu appears.
- ✤ Press and hold the [Menu] button in Video Record mode, you can move to <Settings> directly.

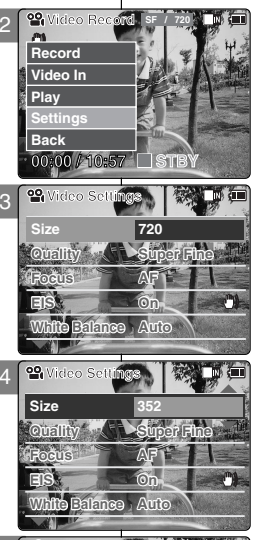

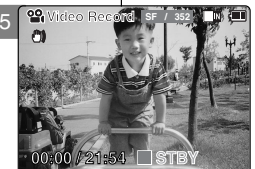

# **Setting the Video file Size Nastavení velikosti video souboru**

Pro video soubory můžete nastavit velikost souboru. Počet uložených souborů se liší podle kapacity karty Memory Stick a velikosti video souborÛ.

- **1. Pohybem ovladaãe [Ovladaã reÏimÛ] dolÛ** zapněte zařízení CAM.
	- ◆ Zobrazí se obrazovka Video Record <sup>&</sup>lt;Nahrávání videa<sup>&</sup>gt;.
	- ◆ V části System Settings <Nastavení systému> lze jako výchozí režim vybrat režim Video nebo předchozí režim. (Viz strana 96)
- **2. Stisknûte tlaãítko [Menu] a posuÀte ovladaã [** ▲ **/**▼ **].**

**Po vybrání moÏnosti <Settings<sup>&</sup>gt; <sup>&</sup>lt;Nastavení<sup>&</sup>gt; stisknûte tlaãítko [OK].**

- **3. Pohybem ovladaãe [** ▲ **/**▼ **] vyberte poloÏku Size <Velikost<sup>&</sup>gt; a stisknûte tlaãítko [OK].**
	- ◆ **720**: Vybrat 720 pixelÛ.
	- ◆ **352**: Vybrat 352 pixelÛ.
- **4. Pohybem ovladače [▲/▼] vyberte velikost video souborÛ a stisknûte tlaãítko [OK].**
- **5. Stisknutím tlaãítka [Menu] dokonãete nastavení.**
	- ◆ Zobrazí se ikona vybrané funkce.

- **\*** Vyberete-li v nabídce možnost <Back> <Zpět>, zobrazí se předchozí nabídka.
- ❖ Stiskem a přidržením tlačítka [Menu] v režimu Video Record lze přejít na položku <Settings> <sup>&</sup>lt;Nastavení<sup>&</sup>gt; pfiímo.

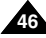

# Video Mode : Setting Various Functions | Režim Video: Nastavení různých funkcí

You can set the quality for video files. The number of stored files varies depending on the Memory Stick capacity and video file quality.

- **1. Move [Mode Selector] down to turn on the CAM.**
	- ◆ The Video Record screen appears.
	- ◆ You can select Video mode or Previous mode as the start-up mode in System Settings. (Refer to page 96)
- **2. Press the [Menu] button and move the [** ▲ **/**▼ **] switch.**
- Press the **[OK]** button after selecting <Settings>. **3. Move the [** ▲ **/**▼ **] switch to select <Quality>**
	- **and press the [OK] button.**
	- ◆ **SF**(Super Fine): Select highest quality.
	- ◆ **F**(Fine): Select high quality.
	- ◆ **N**(Normal): Select normal quality.
- **4. Move the [** ▲ **/**▼ **] switch to select the video file quality and press the [OK] button.**
- **5. Press the [Menu] button to finish setting.**
	- ◆ The icon of selected function is displayed.

### Notes

- ✤ If you select <Back> in the menu, the previous menu appears.
- ✤ If you use the Memory Stick, you can select the size and quality of 720/Normal, 352/Fine and 352/Normal only.
- ✤ Press and hold the [Menu] button in Video Record mode, you can move to <Settings> directly.

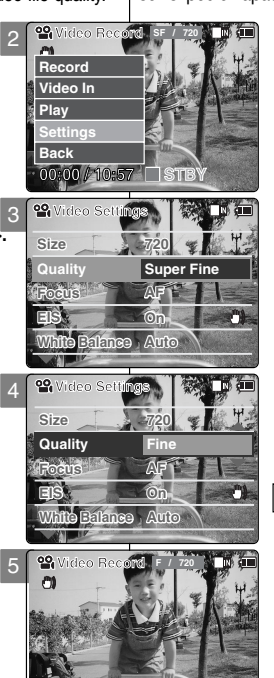

**00:00 / 16:25**

**STBY**

# **Setting the Video file Quality <b>Nastavení kvality video souboru**

Pro video soubory můžete nastavit kvalitu. Počet uložených souborů se liší podle kapacity karty Memory Stick a kvalitě video souborů.

- 1. Pohybem ovladače **[Ovladač režimů]** dolů zapněte zařízení CAM.
	- ◆ Zobrazí se obrazovka Video Record <sup>&</sup>lt;Nahrávání videa<sup>&</sup>gt;.
	- ◆ V části System Settings <Nastavení systému> lze jako výchozí režim vybrat režim Video nebo předchozí režim. (Viz strana 96)
- **2. Stisknûte tlaãítko [Menu] a posuÀte ovladaã**  $\lceil$  ▲ / $\blacktriangledown$  1. Po vybrání možnosti <Settings> **<sup>&</sup>lt;Nastavení<sup>&</sup>gt; stisknûte tlaãítko [OK].**
- **3. Pohybem ovladaãe [** ▲ **/**▼ **] vyberte poloÏku <sup>&</sup>lt;Quality<sup>&</sup>gt; <sup>&</sup>lt;Kvalita<sup>&</sup>gt; a stisknûte tlaãítko [OK].**
	- ◆ **SF** (Super Fine <Super jemný>): Výběr nejvyšší kvality.
	- ◆ **F** (Fine <Jemný>): Výběr vysoké kvality.
	- ◆ **N** (Normal <Normální>): Výběr normální kvality.
- **4. Pohybem ovladače [▲/▼] vyberte kvalitu** video souborů a stiskněte tlačítko [OK].
- **5. Stisknutím tlaãítka [Menu] dokonãete nastavení.**
	- ◆ Zobrazí se ikona vybrané funkce.

- ✤ Vyberete-li v nabídce moÏnost <Back<sup>&</sup>gt; <sup>&</sup>lt;Zpût<sup>&</sup>gt;, **Video Becord** F / 720 **N m (m) ideo Zobrazí se předchozí nabídka.** 
	- ❖ Pokud používáte kartu Memory Stick, můžete použít pouze velikost a kvalitu 720/Normal <sup>&</sup>lt;Normální<sup>&</sup>gt;, 352/Fine <Jemn˘<sup>&</sup>gt; a 352/Normal <sup>&</sup>lt;Normální<sup>&</sup>gt;.
	- ❖ Stiskem a přidržením tlačítka [Menu] v režimu Video Record lze přejít na položku <Settings> <sup>&</sup>lt;Nastavení<sup>&</sup>gt; pfiímo.

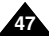

# Video Mode : Setting Various Functions | Režim Video: Nastavení různých funkcí

## **Setting the Focus Nastavení ostření**

You can set the focus depending on the subject or the environment. In most situations, you can record best using AF(Auto Focus).

- **1. Move [Mode Selector] down to turn on the CAM.**
	- ◆ The Video Record screen appears.
	- ◆ You can select Video mode or Previous mode as the start-up mode in System Settings. (Refer to page 96)
- **2. Press the [Menu] button and move the [** ▲ **/**▼ **] switch.**

Press the [OK] button after selecting <Settings>.

- **3. Move the [** ▲ **/**▼ **] switch to select <Focus> and press the [OK] button.**
	- ◆ **AF**: Set the focus automatically. When the CAM turns on, AF is selected in default.
	- ◆ **MF(** $(\begin{bmatrix} n \\ n \end{bmatrix})$ : Set the focus manually.
- **4. Move the [** ▲ **/**▼ **] switch to select desired setting and press the [OK] button.**
- **5. Press the [Menu] button to finish setting.**
	- ◆ The icon of selected function is displayed.
	- ◆ If you select the AF, any icon is not displayed.

### **Manual Focus**

**Adjust the focus using [ +] / [ - ] button to zoom in or out manually.**

- ◆ When a picture contains objects that are both close and far away from the CAM.
- ◆ When a person is enveloped in fog or surrounded by snow.

### Notes

- ✤ If you select <Back> in the menu, the previous menu appears.
- ✤ Press and hold the [Menu] button in Video Record mode, you can move to <Settings> directly.

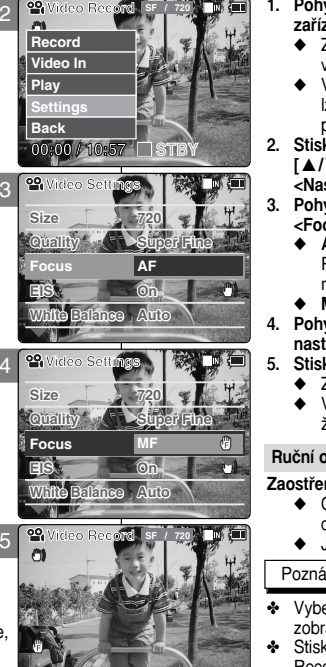

**00:00 / 10:57 STBY**

Zaostření lze nastavit podle předmětu nebo prostředí. Ve většině situací získáte nejlepší výsledky použitím možnosti AF (Automatické ostření).

- **1. Pohybem ovladaãe [Ovladaã reÏimÛ] dolÛ zapnûte zafiízení CAM.**
	- ◆ Zobrazí se obrazovka Video Record <Nahrávání videa<sup>&</sup>gt;.
	- ◆ V části System Settings <Nastavení systému> lze jako výchozí režim vybrat režim Video nebo předchozí režim. (Viz strana 96)
- **2. Stisknûte tlaãítko [Menu] a posuÀte ovladaã**  $|$  ▲  $\blacktriangledown$   $\blacktriangledown$  *l***<sub>2</sub> +**  $\blacktriangledown$  $\blacktriangledown$  **<sup>&</sup>lt;Nastavení<sup>&</sup>gt; stisknûte tlaãítko [OK].**
- **3. Pohybem ovladaãe [** ▲ **/**▼ **] vyberte poloÏku <sup>&</sup>lt;Focus<sup>&</sup>gt; <sup>&</sup>lt;Zaostfiení<sup>&</sup>gt; a stisknûte tlaãítko [OK].**
	- ◆ **AF**:Automatické nastavení zaostření Při zapnutí zařízení CAM je možnost AF nastavena jako výchozí.
	- ◆ **MF**( (2) : Ruční nastavení zaostření.
- **4. Pohybem ovladaãe [** ▲ **/**▼ **] vyberte poÏadované nastavení a stisknûte tlaãítko [OK].**
- **5. Stisknutím tlaãítka [Menu] dokonãete nastavení.**
	- ◆ Zobrazí se ikona vybrané funkce.
	- ◆ Vyberete-li možnost AF, nebude zobrazena Ïádná ikona.

### **Ruãní ostfiení**

### **Zaostfiení lze nastavit pomocí tlaãítka [+] / [ - ].**

- ◆ Obsahuje-li obraz předměty, které jsou blízko i daleko od zafiízení CAM.
- ◆ Je-li osoba zahalená mlhou nebo obklopená sněhem.

- ✤ Vyberete-li v nabídce moÏnost <Back<sup>&</sup>gt; <sup>&</sup>lt;Zpût<sup>&</sup>gt;, zobrazí se předchozí nabídka.
- **₺** Stiskem a přidržením tlačítka [Menu] v režimu Video Record lze přejít na položku <Settings> <Nastavení> pfiímo.

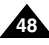

# Video Mode : Setting Various Functions | Režim Video: Nastavení různých funkcí

The Electrical Image Stabilizer is a function that compensates for hand shake and other movements while recording.

EIS provides more stable video when:

- ◆ Recording with zooming
- ◆ Recording small objects
- ◆ Recording while walking or moving
- ◆ Recording through the window in the vehicle
- **1. Move [Mode Selector] down to turn on the CAM.**
	- ◆ The Video Record screen appears.
	- ◆ You can select Video mode or Previous mode as the start-up mode in System Settings. (Refer to page 96)
- **2. Press the [Menu] button and move the [** ▲ **/**▼ **] switch.**

**Press the [OK] button after selecting <Settings>.**

- **3. Move the [** ▲ **/**▼ **] switch to select <EIS> and press the [OK] button.**
	- ◆ **On( (\*)** ): Set the EIS function.
	- ◆ **Off**: Cancel the EIS function.
- **4. Move the [** ▲ **/**▼ **] switch to select desired setting and press the [OK] button.**
- **5. Press the [Menu] button to finish setting.**
	- ◆ The icon of selected function is displayed.

### **Notes**

- ✤ If you select <Back> in the menu, the previous menu appears.
- ✤ Press and hold the [Menu] button in Video Record mode, you can move to <Settings> directly.

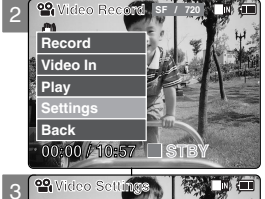

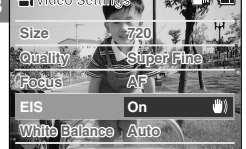

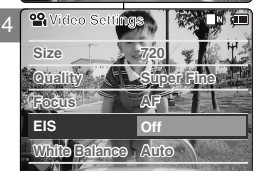

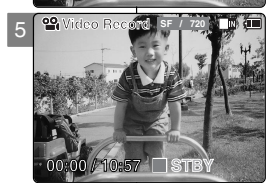

# **Setting the EIS (Electronic Image Stabilizer) Nastavení EIS (elektronického stabilizátoru obrazu)**

Elektronick˘ stabilizátor obrazu je funkce, která kompenzuje třes ruky a jiné pohyby při nahrávání. Funkce EIS umožňuje zachycení stabilnějšího obrazu pfii:

- ◆ Nahrávání se zoomem
- ◆ Nahrávání malých předmětů
- ◆ Nahrávání za chůze nebo pohybu
- ◆ Nahrávání přes okno automobilu
- **1. Pohybem ovladaãe [Ovladaã reÏimÛ] dolÛ** zapněte zařízení CAM.
	- ◆ Zobrazí se obrazovka Video Record <sup>&</sup>lt;Nahrávání videa<sup>&</sup>gt;.
	- ◆ V části System Settings <Nastavení systému> lze jako výchozí režim vybrat režim Video nebo předchozí režim. (Viz strana 96)
- **2. Stisknûte tlaãítko [Menu] a posuÀte ovladaã**  $\lceil$  ▲ / $\blacktriangledown$  1. Po vybrání možnosti <Settings> **<sup>&</sup>lt;Nastavení<sup>&</sup>gt; stisknûte tlaãítko [OK].**
- **3. Pohybem ovladaãe [** ▲ **/**▼ **] vyberte poloÏku <sup>&</sup>lt;EIS<sup>&</sup>gt; a stisknûte tlaãítko [OK].**
	- ◆ **On <Zapnout<sup>&</sup>gt; ( )**: Nastavení funkce EIS.
	- ◆ **Off <Vypnout>**: Zru‰ení funkce EIS.
- **4. Pohybem ovladaãe [** ▲ **/**▼ **] vyberte Video Settings** požadované nastavení a stiskněte tlačítko **[OK]**.
- 5. Stisknutím tlačítka [Menu] dokončete nastavení.
	- ◆ Zobrazí se ikona vybrané funkce.

- ✤ Vyberete-li v nabídce moÏnost <Back<sup>&</sup>gt; <sup>&</sup>lt;Zpût<sup>&</sup>gt;, zobrazí se předchozí nabídka.
- **❖** Stiskem a přidržením tlačítka [Menu] v režimu Video Record lze přejít na položku <Settings> <Nastavení> přímo.

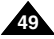

# Video Mode : Setting Various Functions | Režim Video: Nastavení různých funkcí

2

3

# **Setting the White Balance Nastavení vyvážení bílé**

The White Balance may vary depending on the lighting conditions.

The White Balance is used to preserve natural colours under different lighting conditions.

### **1. Move [Mode Selector] down to turn on the CAM.**

- ◆ The Video Record screen appears.
- ◆ You can select Video mode or Previous mode as the start-up mode in System Settings. (Refer to page 96)
- **2. Press the [Menu] button and move the [** ▲ **/**▼ **] switch.**

**Press the [OK] button after selecting <Settings>.**

- **3. Move the [** ▲ **/**▼ **] switch to select <White Balance> and press the [OK] button.**
	- ◆ **Auto**: Adjust the colour depending on the condition automatically.
	- ◆ **Hold( )**: Record with first selected colour without adjusting colour.
	- ◆ **Outdoor(** $\cdot$ **o**: Record with the balanced light. (Natural light)
	- ◆ **Indoor( `o`)**: Record with the balanced light. (Glow lamp or light in the studio)
- **4. Move the [** ▲ **/**▼ **] switch to select desired setting and press the [OK] button.**
- **5. Press the [Menu] button to finish setting.**
	- ◆ The icon of selected function is displayed.
	- ◆ If you select <Auto>, any icon is not displayed.

### **Notes**

- ✤ If you select <Back> in the menu, the previous menu appears.
- ✤ Turn the Digital Zoom off for more accurate White Balance setting.
- ✤ Press and hold the [Menu] button in Video Record mode, you can move to <Settings> directly.

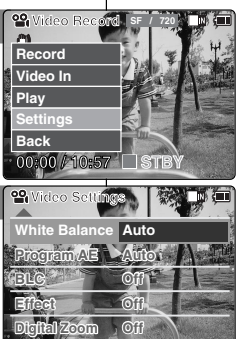

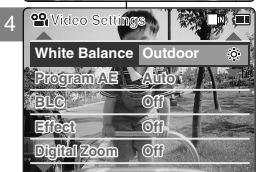

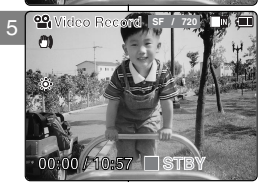

Vyvážení bílé se může v závislosti na světelných podmínkách lišit. Funkce White Balance <Vyvážení bílé> se používá pro zachování přirozených barev v různých světelných podmínkách.

- **1. Pohybem ovladaãe [Ovladaã reÏimÛ] dolÛ zapnûte zafiízení CAM.**
	- ◆ Zobrazí se obrazovka Video Record <Nahrávání videa<sup>&</sup>gt;.
	- ◆ V části System Settings <Nastavení systému> lze jako výchozí režim vybrat režim Video nebo předchozí režim. (Viz strana 96)
- **2. Stisknûte tlaãítko [Menu] a posuÀte ovladaã**  $|$  ▲  $\blacktriangledown$   $|$  **.** Po vybrání možnosti <Settings> **<sup>&</sup>lt;Nastavení<sup>&</sup>gt; stisknûte tlaãítko [OK].**
- **3. Pohybem ovladaãe [**▲**/**▼**] vyberte poloÏku <White Balance<sup>&</sup>gt; <sup>&</sup>lt;VyváÏení bílé<sup>&</sup>gt; a stisknûte tlaãítko [OK].**
	- ◆ **Auto <Automatické>**: Automatické nastavení barev podle podmínek.
	- ◆ **Hold <Držet>** (  $\Box$ ): Nahrávat s prvním nastavením barev bez přizpůsobování barev.
	- ◆ **Outdoor <Exteriéry<sup>&</sup>gt; ( )**: Nahrávání s vyváženým osvětlením. (Přirozené světlo)<br>♦ Indoor <Interiéry> ( ·g· ): Nahrávání s vyváženým
	- ◆ **Indoor <Interiéry<sup>&</sup>gt; ( )**: Nahrávání s vyváÏen˘m osvûtlením. (Îárovka nebo svûtlo ve studiu)
- **4. Pohybem ovladaãe [** ▲ **/**▼ **] vyberte poÏadované nastavení a stisknûte tlaãítko [OK].**
- **5. Stisknutím tlaãítka [Menu] dokonãete nastavení.**
	- **◆ Zobrazí se ikona vybrané funkce.**
	- ◆ Vyberete-li možnost <Auto> <Automatické>, nebude zobrazena žádná ikona.

- ✤ Vyberete-li v nabídce moÏnost <Back<sup>&</sup>gt; <sup>&</sup>lt;Zpût<sup>&</sup>gt;, zobrazí se předchozí nabídka.
- ✤ Pro pfiesnûj‰í nastavení vyváÏení bílé vypnûte digitální zoom.
- ◆ Stiskem a přidržením tlačítka [Menu] v režimu Video Record lze přejít na položku <Settings> <Nastavení> přímo.

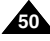

# Video Mode : Setting Various Functions | Režim Video: Nastavení různých funkcí

## **Setting the Program AE (Programmed Auto Exposure)**

It allows you to adjust the aperture setting to suit different conditions.

### **1. Move [Mode Selector] down to turn on the CAM.**

- ◆ The Video Record screen appears.
- ◆ You can select Video mode or Previous mode as the start-up mode in System Settings. (Refer to page 96)
- **2. Press the [Menu] button and move the [** ▲ **/**▼ **] switch.**  Press the [OK] button after selecting <Settings>.
- **3. Move the [** ▲ **/**▼ **] switch to select <Program AE> and press the [OK] button.**
	- ◆ **Auto**: Auto balance between the subject and background to get the best result. The shutter speed automatically varies from 1/60 to 1/250 per second depending on the scene.
	- ◆ **Sports (**  $\hat{\mathcal{R}}$ **):** For recording fast-moving people or objects. It is suitable for sports events, recording outside in the car.
	- ◆ **Spotlight ( )**: Compensates for a subject that appears too bright under strong direct light such as spotlight. It is suitable for concert and school performance.
	- ◆ **Sand/Snow (**  $\frac{4}{5}$ **):** Use when the light is very strong such as on the beach or in the snow.
	- ◆ **HS Shutter ( )**: Allows fast-moving images to be captured one frame at a time.
- **4. Move the [** ▲ **/**▼ **] switch to select desired setting and press the [OK] button.**
- **5. Press the [Menu] button to finish setting.**
	- ◆ The icon of selected function is displayed.
	- ◆ If you select <Auto>, any icon is not displayed.

### **Notes**

- ✤ If you select <Back> in the menu, the previous menu appears.
- ✤ Press and hold the [Menu] button in Video Record mode, you can move to <Settings> directly.

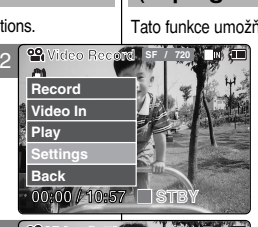

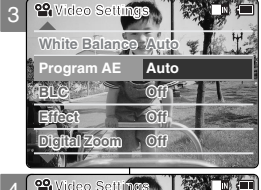

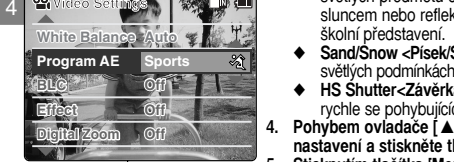

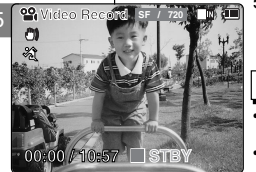

## **Nastavení funkce Program AE (naprogramovaná automatická expozice)**

Tato funkce umožňuje nastavení clony pro různé podmínky.

- 1. Pohybem ovladače **[Ovladač režimů]** dolů zapněte **zafiízení CAM.**
	- ◆ Zobrazí se obrazovka Video Record <Nahrávání videa>
	- ◆ V části System Settings <Nastavení systému> lze jako výchozí režim vybrat režim Video nebo předchozí režim. (Viz strana 96)
- **2. Stisknûte tlaãítko [Menu] a posuÀte ovladaã [** ▲ **/**▼ **]. Po vybrání moÏnosti <Settings<sup>&</sup>gt; <sup>&</sup>lt;Nastavení<sup>&</sup>gt; stisknûte tlaãítko [OK].**

### **3. Pohybem ovladaãe [** ▲ **/**▼ **] vyberte poloÏku <sup>&</sup>lt;Program AE<sup>&</sup>gt; a stisknûte tlaãítko [OK].**

- ◆ **Auto <Automatické**>: Automatické vyvážení mezi předmětem a pozadím pro dosažení nejlepších výsledků. Rychlost závěrky se automaticky mění od 1/60 do 1/250 sekundy podle scény.
- ◆ **Sports <Sporty<sup>&</sup>gt; ( )**: Pro nahrávání rychle se pohybujících osob nebo předmětů. Vhodné pro sportovní události, nahrávání okolí z automobilu.
- ◆ **Spotlight <Reflektor>** ( △): Kompenzace příliš světlých předmětů osvětlených přímo například sluncem nebo reflektorem. Vhodné pro koncerty a
- ◆ **Sand/Snow <Písek/Sníh<sup>&</sup>gt; ( )**: Pro pouÏití ve velmi svûtl˘ch podmínkách, napfiíklad na pláÏi nebo na snûhu.
- ◆ HS Shutter<Závěrka HS> (  $\otimes$  ): Umožňuje zachycení rychle se pohybujících obrazů snímek po snímku.
- **4. Pohybem ovladaãe [** ▲ **/**▼ **] vyberte poÏadované nastavení a stisknûte tlaãítko [OK].**
- **5. Stisknutím tlaãítka [Menu] dokonãete nastavení.**
	- ◆ Zobrazí se ikona vybrané funkce.
	- ◆ Vyberete-li možnost <Auto> <Automatické>, nebude zobrazena žádná ikona.<br><u>III.</u>

- ✤ Vyberete-li v nabídce moÏnost <Back<sup>&</sup>gt; <sup>&</sup>lt;Zpût<sup>&</sup>gt;, zobrazí se pfiedchozí nabídka.
- **₺** Stiskem a přidržením tlačítka [Menu] v režimu Video Record lze přejít na položku <Settings> <Nastavení><br>přímo pfiímo. **<sup>51</sup>**

# Video Mode : Setting Various Functions | Režim Video: Nastavení různých funkcí

The Backlight Compensation function helps to make the subject brighter when the subject is in front of a window or the subject is too dark to distinguish. You can use this function when using your the CAM in the bright background and snowy background.

- **1. Move [Mode Selector] down to turn on the CAM.**
	- ◆ The Video Record screen appears.
	- ◆ You can select Video mode or Previous mode as the start-up mode in System Settings. (Refer to page 96)
- **2. Press the [Menu] button and move the [** ▲ **/**▼ **] switch.**

**Press the [OK] button after selecting <Settings>.**

- **3. Move the [** ▲ **/**▼ **] switch to select <BLC> and press the [OK] button.**
	- ◆ **On(**  $B<sup>1</sup>$   $C<sup>2</sup>$ ): Set the BLC function.
	- ◆ **Off**: Cancel the BLC function.
- **4. Move the [** ▲ **/**▼ **] switch to select desired setting and press the [OK] button.**
- **5. Press the [Menu] button to finish setting.**
	- $\triangleleft$  <  $\mathbb{B} \mathbb{L} \mathbb{G}$  > is displayed.

### **Notes**

- ✤ If you select <Back> in the menu, the previous menu appears.
- ✤ Press and hold the [Menu] button in Video Record mode, you can move to <Settings> directly.

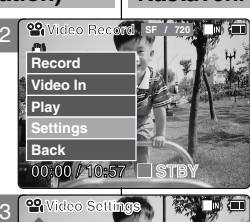

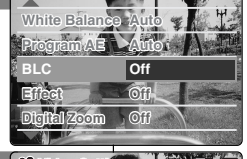

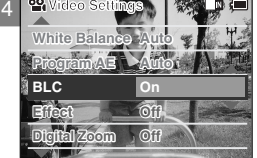

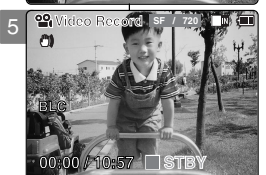

# Setting the BLC (Backlight Compensation) | Nastavení funkce BLC (Kompenzace protisvětla)

Funkce kompenzace protisvětla pomáhá zesvětlit předmět, když se nachází před oknem nebo je příliš tmavý. Tuto funkci můžete použít, když budete zařízení CAM používat na jasném pozadí a pozadí se sněhem.

- 1. Pohybem ovladače **[Ovladač režimů**] dolů zapněte zařízení CAM.
	- ◆ Zobrazí se obrazovka Video Record <sup>&</sup>lt;Nahrávání videa<sup>&</sup>gt;.
	- ◆ V části System Settings <Nastavení systému> lze jako výchozí režim vybrat režim Video nebo předchozí režim. (Viz strana 96)
- **2. Stisknûte tlaãítko [Menu] a posuÀte ovladaã [** ▲ **/**▼ **].**

**Po vybrání moÏnosti <Settings<sup>&</sup>gt; <sup>&</sup>lt;Nastavení<sup>&</sup>gt;** stiskněte tlačítko [OK].

- **3. Pohybem ovladaãe [** ▲ **/**▼ **] vyberte poloÏku <sup>&</sup>lt;BLC<sup>&</sup>gt; a stisknûte tlaãítko [OK].**
	- ◆ **On <Zapnout<sup>&</sup>gt; ( )**: Nastavení funkce BLC.
	- ◆ Off <Vypnout>: Zrušení funkce BLC.
- **4. Pohybem ovladaãe [** ▲ **/**▼ **] vyberte poÏadované nastavení a stisknûte tlaãítko [OK].**
- **5. Stisknutím tlaãítka [Menu] dokonãete nastavení.**
	- $\blacklozenge$  Zobrazí se ikona  $\lt$  BLG  $\gt$

- ✤ Vyberete-li v nabídce moÏnost <Back<sup>&</sup>gt; <sup>&</sup>lt;Zpût<sup>&</sup>gt;, zobrazí se předchozí nabídka.
- ◆ Stiskem a přidržením tlačítka [Menu] v režimu Video Record lze přejít na položku <Settings> <sup>&</sup>lt;Nastavení<sup>&</sup>gt; pfiímo.

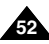

# Video Mode : Setting Various Functions | Režim Video: Nastavení různých funkcí

## **Setting the Effect Nastavení efektu**

You can create professional looking effect on your video file.

- **1. Move [Mode Selector] down to turn on the CAM.**
	- ◆ The Video Record screen appears.
	- ◆ You can select Video mode or Previous mode as the start-up mode in System Settings. (Refer to page 96)
- **2. Press the [Menu] button and move the [** ▲ **/**▼ **] switch.**

**Press the [OK] button after selecting <Settings>.**

- **3. Move the [** ▲ **/**▼ **] switch to select <Effect> and press the [OK] button.**
	- ◆ **Off**: Cancel the <Effect>.
	- ◆ **Art: Artistic effects on your video file.**
	- ◆ **Mosaic**: A mosaic overlay appears on your video file.
	- ◆ **Sepia**: The picture is displayed in sepia colour similar to that of an old photograph.
	- ◆ **Negative**: Reverses the colours, creating the look of a negative.
	- ◆ **Mirror**: This mode cuts the picture in half using a Mirror effect.
	- ◆ **B&W**: Changes the images into Black and White.
	- ◆ **Emboss**: Embossing effects on your video file.
- **4. Move the [** ▲ **/**▼ **] switch to select desired setting and press the [OK] button.**
- **5. Press the [Menu] button to finish setting.**
	- ◆ The letters of selected function is displayed.

### Notes

- ✤ If you select <Back> in the menu, the previous menu appears.
- ✤ Press and hold the [Menu] button in Video Record mode, you can move to <Settings> directly.

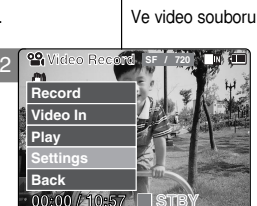

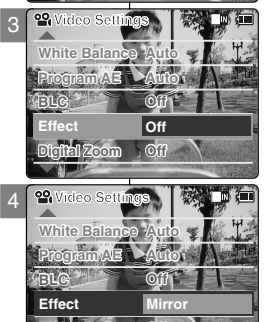

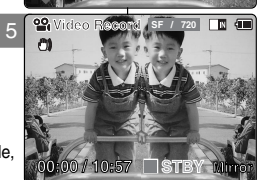

**Digital Zoom Off**

Ve video souboru je možné vytvořit efekty profesionální kvality.

- **1. Pohybem ovladaãe [Ovladaã reÏimÛ] dolÛ zapnûte zafiízení CAM.**
	- ◆ Zobrazí se obrazovka Video Record <Nahrávání videa<sup>&</sup>gt;.
	- ◆ V části System Settings <Nastavení systému> lze jako výchozí režim vybrat režim Video nebo předchozí režim. (Viz strana 96)
- **2. Stisknûte tlaãítko [Menu] a posuÀte ovladaã**  $|$  ▲  $\blacktriangledown$   $|$  **.** Po vybrání možnosti <Settings> **<sup>&</sup>lt;Nastavení<sup>&</sup>gt; stisknûte tlaãítko [OK].**
- **3. Pohybem ovladaãe [** ▲ **/**▼ **] vyberte poloÏku <sup>&</sup>lt;Effect<sup>&</sup>gt; <sup>&</sup>lt;Efekt<sup>&</sup>gt; a stisknûte tlaãítko [OK].**
	- ◆ **Off <Vypnout>**: Zru‰ení efektu.
	- ◆ **Art <V˘tvarn˘>**: V˘tvarné efekty pro va‰e videozáznamy.
	- ◆ **Mosaic <Mozaika>**: Na videozáznamu se zobrazí mozaiková maska.
	- ◆ **Sepia <Sépie>**: Obraz bude zobrazen v sépiových barvách jako na starých fotografiích.
	- ◆ **Negative <Negativ>**: Převrácení barev a vytvofiení vzhledu negativu.
	- ◆ **Mirror <Zrcadlo**>: Tento režim rozdělí obraz na poloviny pomocí zrcadlového efektu.
	- ◆ **B&W** <**ČB**>: Snímek se změní na černobílý.
- **Effect** Mirror **Mirror ♦** Emboss <Reliéf>: Efekty reliéfu pro vaše videozáznamy.
	- **4. Pohybem ovladaãe [** ▲ **/**▼ **] vyberte poÏadované nastavení a stisknûte tlaãítko [OK].**
	- **5. Stisknutím tlaãítka [Menu] dokonãete nastavení.**
		- ◆ Zobrazí se písmena vybrané funkce.

- Vyberete-li v nabídce možnost <Back> <Zpět>, zobrazí se předchozí nabídka.
- Stiskem a přidržením tlačítka [Menu] v režimu Video Record lze přejít na položku <Settings> <Nastavení><br>přímo přímo.<br>**53**

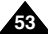

# Video Mode : Setting Various Functions | Režim Video: Nastavení různých funkcí

Zooming more than 10x is achieved digitally, up to 100X when combined with optical zoom. The Digital Zoom processes data to enlarge the centre portion of the image to fill the frame may produce a less detailed and slightly grainy picture.

## **1. Move [Mode Selector] down to turn on the CAM.**

- ◆ The Video Record screen appears.
- ◆ You can select Video mode or Previous mode as the start-up mode in System Settings. (Refer to page 96)
- **2. Press the [Menu] button and move the [** ▲ **/**▼ **] switch. Press the [OK] button after selecting <Settings>.**
- **3. Move the [** ▲ **/**▼ **] switch to select <Digital Zoom> and press the [OK] button.**
	- ◆ **On**: Set the Digital Zoom. (X100)
	- ◆ **Off**: Cancel the Digital Zoom.
- **4. Move the [** ▲ **/**▼ **] switch to select desired setting and press the [OK] button.**
- **5. Press the [Menu] button to finish setting.**
	- ◆ 4 zoom indicators increase after setting the Digital Zoom.

### Notes

- ✤ If you select <Back> in the menu, the previous menu appears.
- ✤ Press and hold the [Menu] button in Video Record mode, you can move to <Settings> directly.

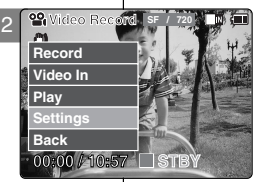

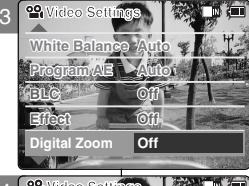

### 4 **Effect White Balance Auto Program AE Auto Off BLC Off Digital Zoom Video Settings**

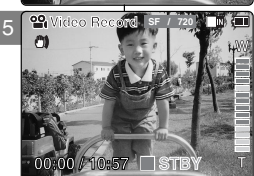

# **Setting the Digital Zoom Nastavení digitálního zoomu**

Více než 10-násobného zvětšení se dosahuje digitálním zoomem, kombinací s optickým zoomem lze dosáhnout až 100-násobného zvětšení. Digitální zoom digitálně zpracovává data a zvětšuje středovou část obrazu tak, aby jí vyplnil záběr. Následně může být snímek méně podrobný a mírně zrnitý.

- **1. Pohybem ovladaãe [Ovladaã reÏimÛ] dolÛ zapnûte zafiízení CAM.**
	- ◆ Zobrazí se obrazovka Video Record <sup>&</sup>lt;Nahrávání videa<sup>&</sup>gt;.
	- ◆ V části System Settings <Nastavení systému> lze jako výchozí režim vybrat režim Video nebo předchozí režim. (Viz strana 96)
- **2. Stisknûte tlaãítko [Menu] a posuÀte ovladaã**  $\lceil$  ▲ / $\blacktriangledown$  *l*. Po vybrání možnosti <Settings> **<sup>&</sup>lt;Nastavení<sup>&</sup>gt; stisknûte tlaãítko [OK].**
- **Video Settings <sup>&</sup>lt;Digital Zoom<sup>&</sup>gt; <sup>&</sup>lt;Digitální zoom<sup>&</sup>gt; a stisknûte 3. Pohybem ovladaãe [** ▲ **/**▼ **] vyberte poloÏku tlaãítko [OK].**
	- ◆ **On <Zapnout>**: Nastavení digitálního zoomu. (X100)
	- ◆ Off <Vvpnout>: Zrušení digitálního zoomu.
- **4. Pohybem ovladaãe [**▲ **/**▼ **] vyberte** požadované nastavení a stiskněte tlačítko **[OK]**.
- **5. Stisknutím tlaãítka [Menu] dokonãete nastavení.**
	- ◆ 4 indikátory zoomu se po nastavení digitálního zoomu zvětší.

- ✤ Vyberete-li v nabídce moÏnost <Back<sup>&</sup>gt; <sup>&</sup>lt;Zpût<sup>&</sup>gt;, zobrazí se předchozí nabídka.
- ❖ Stiskem a přidržením tlačítka [Menu] v režimu Video Record lze přejít na položku <Settings> <Nastavení> přímo.

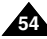

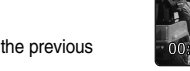

**55**

# **ENGLISH CZECH**

# 2 2 **Photo Mode**

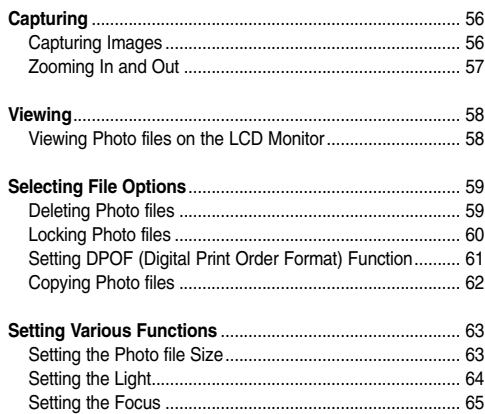

Setting the EIS (Electronic Image Stabilizer)......................... 66 Setting the White Balance................................................... 67 Setting the Program AE (Programmed Auto Exposure)..... 68 Setting the BLC (Backlight Compensation) ........................ 69

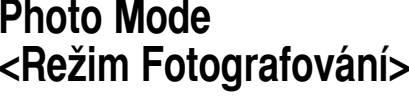

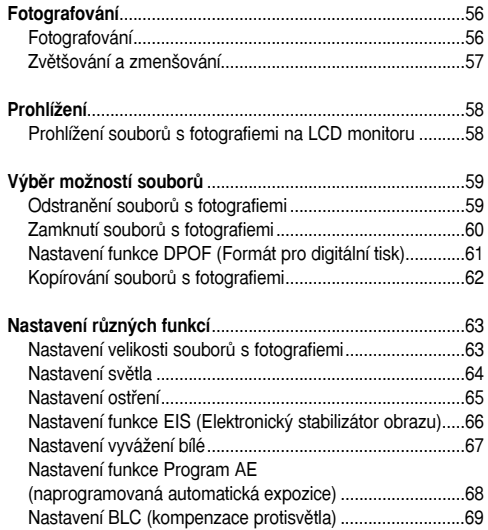

# **Photo Mode : Capturing**

# **Capturing Images <b>Fotografování**<br> **Fotografování**

You can take photo as well as record video files.

- **1. Move [Mode Selector] down to turn on the CAM and move it down again.**
	- ◆ The Mode Selection screen appears.
- **2. Move the [** ▲ **/**▼ **] switch to select** *Photo* **mode and press the [OK] button.**
	- ◆ The CAM is ready for taking pictures.
	- ◆ [ $\Box$ ] indicator is displayed on LCD.
- **3. Press [Record /Stop] button to take pictures.**
- $\overline{\mathbb{D}}$  (iii **Video Q** Photo **MP3 Voice Recorder File Browser Photo Capture <sup>800</sup> Capturing...**

2

# **Režim Fotografování: Fotografování**

Stejně jako lze nahrávat videozáznamy, je možné pořizovat fotografie.

- 1. Pohybem ovladače **[Ovladač režimů]** dolů **zapnûte zafiízení CAM a potom ovladaã znovu posuÀte dolÛ.**
	- ◆ Zobrazí se obrazovka Mode Selection <Výběr režimu>.
- **2. Pohybem ovladaãe [** ▲ **/**▼ **] vyberte reÏim Photo** *<***Fotografování***<sup>&</sup>gt;* **a stisknûte tlaãítko [OK].**
	- ◆ Zařízení CAM je připraveno pro fotografování.
	- $\blacklozenge$  Na displeji se zobrazí indikátor [ $\blacksquare$ ].
- **3. Stisknutím tlaãítka [Record/Stop] <sup>&</sup>lt;Nahrávat/Zastavit<sup>&</sup>gt; vyfotografujte snímek.**

### Note

✤ If the battery is low and the battery charge icon blinks, the light will not operate and light icon is set to off state.

## Poznámka

❖ Když je baterie slabá a ikona bliká, není světlo v provozu a ikona světla je ve vypnutém stavu.

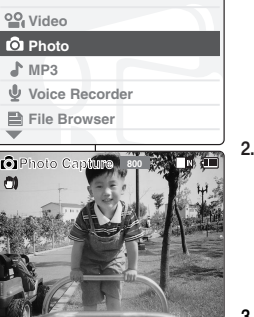

# **56**

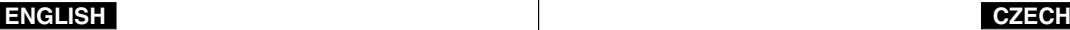

# **Photo Mode : Capturing**

## **Zooming In and Out**

Zooming technique lets you change the size of the subject captured in a scene.

- **1. Move [Mode Selector] down to turn on the CAM and move it down again.**
	- ◆ The Mode Selection screen appears.
- **2. Move the [** ▲ **/**▼ **] switch to select** *Photo* **mode and press the [OK] button.** 
	- ◆ To take pictures, press the [Record/Stop] button again.

# **Režim Fotografování: Fotografování**

## **Zvût‰ování a zmen‰ování**

Zoom je způsob, kterým lze změnit velikost snímaného předmětu.

- **1. Pohybem ovladaãe [Ovladaã reÏimÛ] dolÛ zapnûte zafiízení CAM a potom ovladaã znovu posuÀte dolÛ.**
	- ◆ Zobrazí se obrazovka Mode Selection <Výběr režimu>.
- **2. Pohybem ovladaãe [** ▲ **/**▼ **] vyberte reÏim Photo** *<***Fotografování***<sup>&</sup>gt;* **a stisknûte tlaãítko [OK].**
	- ◆ Fotografie pořídíte dalším stisknutím tlačítka [Record/Stop] <sup>&</sup>lt;Nahrávat/Zastavit<sup>&</sup>gt;.

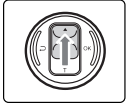

- **Move the [** ▲ **/**▼ **] switch up to zoom out.**
- The subject appears farther away when you zoom out.

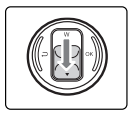

# **Move the [** ▲ **/**▼ **] switch down to zoom in.**

• The subject appears closer when you zoom in.

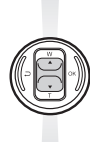

**Zoom Out**

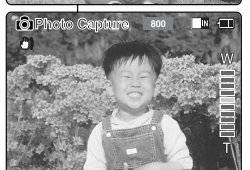

**BLC** 

*<b>B* **800** 

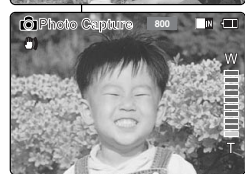

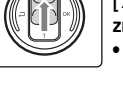

### **Pohybem ovladaãe [** ▲ **/**▼ **] nahoru obraz zmen‰íte.**

● Zmen‰ením se bude předmět oddalovat.

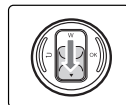

### **Pohybem ovladaãe [** ▲ **/**▼ **] dolÛ obraz zvût‰íte.**

Zmenšením se bude předmět přibližovat.

### Note

✤ Frequent use of zooming may result in higher battery power consumption.

**Zoom In**

### Poznámka

❖ Časté používání zoomu může způsobit rychlejší vybití baterie.

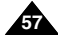

# **Photo Mode : Viewing**

It is handy and practical to view pictures using the LCD monitor almost anywhere such as in a car, indoors or outdoors.

- **1. Move [Mode Selector] down to turn on the CAM and move it down again.**
	- ◆ The Mode Selection screen appears.
- **2. Move the [** ▲ **/**▼ **] switch to select** *Photo* **mode and press the [OK] button.** 
	- ◆ The Photo Capture screen appears.
- **3. Press the [Menu] button and move the [** ▲ **/**▼ **] switch. Press the [OK] button after selecting <View>.**
- **4. Move the [** ▲ **/**▼ **] switch to find the photo you want to view.**
	- ◆ Each time you move the [ ▲ /▼ ] switch, the frame moves horizontally.
	- $\triangleleft$  Each time you press the  $[+]/[-]$  button, another page of 6 frames is displayed.
- **5. Press [OK] button to view the photo you want.**
	- ◆ The full screen is displayed.

### Note

✤ Display time may vary depending on the picture size.

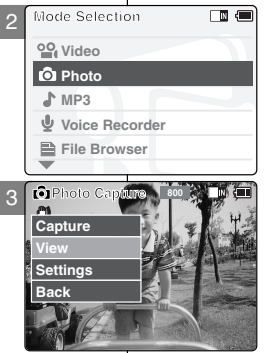

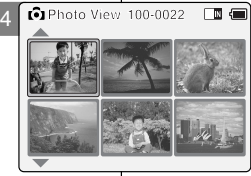

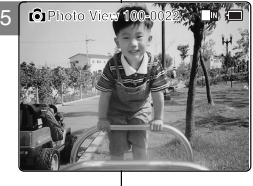

# **Režim Fotografování: Prohlížení**

## Viewing Photo files on the LCD Monitor **Prohlížení souborů s fotografiemi na LCD monitoru**

Díky LCD monitoru je možné prohlížet fotografie téměř všude. například v autě, doma nebo venku.

- 1. Pohybem ovladače **[Ovladač režimů]** dolů **zapnûte zafiízení CAM a potom ovladaã znovu posuÀte dolÛ.**
	- ◆ Zobrazí se obrazovka Mode Selection <Výběr režimu>
- **2. Pohybem ovladaãe [**▲**/**▼**] vyberte reÏim Photo** *<sup>&</sup>lt;***Fotografování***<sup>&</sup>gt;* **a stisknûte tlaãítko [OK].**
	- ◆ Zobrazí se obrazovka Photo Capture <sup>&</sup>lt;Fotografování<sup>&</sup>gt;.
- **3. Stisknûte tlaãítko [Menu] a posuÀte ovladaã**  $\mathbf{A} \times \mathbf{V}$

**Po vybrání moÏnosti <View<sup>&</sup>gt; <sup>&</sup>lt;ProhlíÏet<sup>&</sup>gt; stisknûte tlaãítko [OK].**

- **4. Pohybem ovladaãe [** ▲ **/**▼ **] naleznûte fotografii, kterou chcete zobrazit.**
	- ◆ Při každém pohybu ovladače [ ▲ / ▼ ] se snímek posune vodorovnû.
	- ◆ Každým stisknutím tlačítka [+]/[ ] se posune stránka (6 snímkÛ).
- **5. Stisknutím tlaãítka [OK] zobrazte poÏadovanou fotografii.**
	- ◆ Zobrazí se v plné velikosti.

### Poznámka

✤ Doba naãítání snímku se li‰í podle jeho velikosti.

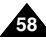

# **Photo Mode : Selecting File Options**

You can delete photo files in <File Options>.

- **1. Move [Mode Selector] down to turn on the CAM and move it down again.**
	- ◆ The Mode Selection screen appears.
- **2. Move the [** ▲ **/**▼ **] switch to select** *Photo* **mode and press the [OK] button.** 
	- ◆ The Photo Capture screen appears.
- **3. Press the [Menu] button and move the [** ▲ **/**▼ **] switch. Press the [OK] button after selecting <View>.**
- **4. Move the [** ▲ **/**▼ **] switch to select the photo file you want to delete.**
- **5. Press the [Menu] button to select <File Options> and press the [OK] button.**
	- ◆ You can select <File Options> only in Photo View mode.
- **6. Move the [** ▲ **/**▼ **] switch to select <Delete> and press the [OK] button.**
- **7. Move the [** ▲ **/**▼ **] switch to select the followings and press the [OK] button.**
	- ◆ **Selected**: The selected photo file is deleted.
	- ◆ **All**: All photo files are deleted.
	- ◆ **Cancel:** Cancel deleting photo files.

### Note

✤ Press and hold the [Menu] button in Photo View mode, you can move to <File Options> directly.

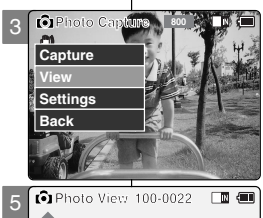

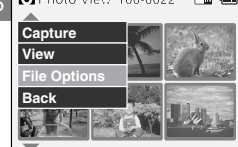

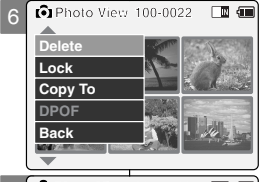

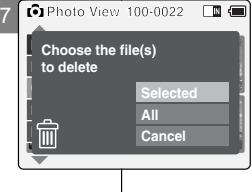

# Režim Fotografování: Výběr možností souborů

## **Deleting Photo files Odstranûní souborÛ s fotografiemi**

Soubory s fotografiemi lze odstranit v části <File Options> <Možnosti souboru<sup>&</sup>gt;.

- 1. Pohybem ovladače **[Ovladač režimů]** dolů **zapnûte zafiízení CAM a potom ovladaã znovu posuÀte dolÛ.**
	- ◆ Zobrazí se obrazovka Mode Selection <Výběr režimu>
- **2. Pohybem ovladaãe [**▲**/**▼**] vyberte reÏim Photo** *<sup>&</sup>lt;***Fotografování***<sup>&</sup>gt;* **a stisknûte tlaãítko [OK].**
	- ◆ Zobrazí se obrazovka Photo Capture <sup>&</sup>lt;Fotografování<sup>&</sup>gt;.
- **3. Stisknûte tlaãítko [Menu] a posuÀte ovladaã**  $\lceil$  ▲ / $\blacktriangledown$  1. Po vybrání možnosti <View> **<sup>&</sup>lt;ProhlíÏet<sup>&</sup>gt; stisknûte tlaãítko [OK].**
- **4. Pohybem ovladaãe [** ▲ **/**▼ **] vyberte soubor s fotografií, kter˘ chcete odstranit.**
- 5. Stisknutím tlačítka [Menu] vyberte položku **<sup>&</sup>lt;File Options<sup>&</sup>gt; <sup>&</sup>lt;MoÏnosti souboru<sup>&</sup>gt; a stisknûte tlaãítko [OK].**
	- ◆ Položku <File Options> <Možnosti souboru> lze zvolit pouze v režimu Photo View.
- **6. Pohybem ovladaãe [** ▲ **/**▼ **] vyberte poloÏku Delete <Odstranit<sup>&</sup>gt; a stisknûte tlaãítko [OK].**
- **7. Pohybem ovladaãe [** ▲ **/**▼ **] vyberte nûkterou z** následujících možností a stiskněte tlačítko [OK].
	- ◆ **Selected <Vvbraný>:Odstraní se vybraný** snímek.
	- ◆ **All <Všechnv>:Odstraní se všechnv snímkv.**
	- ◆ **Cancel <Storno>**:Zrušení odstranění snímků

### Poznámka

❖ Stiskem a přidržením tlačítka [Menu] v režimu Photo View <Prohlížení fotografií> lze přejít na položku <File Options> <Možnosti souboru> pfiímo.

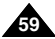

# **Photo Mode : Selecting File Options**

You can lock the important photo file not to be deleted.

- **1. Move [Mode Selector] down to turn on the CAM and move it down again.**
	- ◆ The Mode Selection screen appears.
- **2. Move the [** ▲ **/**▼ **] switch to select** *Photo* **mode and press the [OK] button.** 
	- ◆ The Photo Capture screen appears.
- **3. Press the [Menu] button and move the [** ▲ **/**▼ **] switch. Press the [OK] button after selecting <View>.**
- **4. Move the [** ▲ **/**▼ **] switch to select the photo file you want to lock.**
- **5. Press the [Menu] button to select <File Options> and press the [OK] button.**
	- ◆ You can select <File Options> only in Photo View mode.
- **6. Move the [** ▲ **/**▼ **] switch to select <Lock> and press the [OK] button.**
- **7. Move the [** ▲ **/**▼ **] switch to select the followings and press the [OK] button.**
	- ◆ **Selected**: The selected photo file is locked.
	- ◆ **All**: All photo files are locked.
	- ◆ **Cancel:** Cancel locking photo files.

### Notes

- ✤ Press and hold the [Menu] button in Photo View mode, you can move to <File Options> directly.
- $\cdot$  The  $\leq \mathbf{m}$  > icon is displayed on the locked file.

Režim Fotografování: Výběr možností souborů

## **Locking Photo files Zamknutí souborÛ s fotografiemi**

Chcete-li zabránit odstranění, je možné důležité soubory s fotografiemi zamknout.

- 1. Pohybem ovladače **[Ovladač režimů**] dolů **zapnûte zafiízení CAM a potom ovladaã znovu posuÀte dolÛ.**
	- ◆ Zobrazí se obrazovka Mode Selection <V˘bûr režimu>.
- **2. Pohybem ovladaãe [**▲**/**▼**] vyberte reÏim Photo <sup>&</sup>lt;Fotografování<sup>&</sup>gt; a stisknûte tlaãítko [OK].**
	- ◆ Zobrazí se obrazovka Photo Capture <sup>&</sup>lt;Fotografování<sup>&</sup>gt;.
- **3. Stisknûte tlaãítko [Menu] a posuÀte ovladaã**  $\|$  ▲ / $\blacktriangledown$   $\|$ . Po vybrání možnosti <View> **<sup>&</sup>lt;ProhlíÏet<sup>&</sup>gt; stisknûte tlaãítko [OK].**
- **4. Pohybem ovladaãe [** ▲ **/**▼ **] vyberte soubor s fotografií, kter˘ chcete zamknout.**
- 5. Stisknutím tlačítka [Menu] vyberte položku **<sup>&</sup>lt;File Options<sup>&</sup>gt; <sup>&</sup>lt;MoÏnosti souboru<sup>&</sup>gt; a stisknûte tlaãítko [OK].**
	- ◆ Položku <File Options> <Možnosti souboru> Ize zvolit pouze v režimu Photo View.
- **6. Pohybem ovladaãe [** ▲ **/**▼ **] vyberte poloÏku <sup>&</sup>lt;Lock<sup>&</sup>gt; <sup>&</sup>lt;Zámek<sup>&</sup>gt; a stisknûte tlaãítko [OK].**
- **7. Pohybem ovladaãe [**▲ **/**▼ **] vyberte nûkterou z** následujících možností a stiskněte tlačítko **IOKI**.
	- ◆ **Selected <Vybraný>**: Bude zamčen vybraný snímek.
	- ◆ **All <Všechnv>**: Budou zamčeny všechny snímky.
	- ◆ **Cancel <Storno>**: Zru‰ení zamãení snímkÛ.

### Poznámky

- ❖ Stiskem a přidržením tlačítka [Menu] v režimu Photo View <Prohlížení fotografií> lze přejít na položku <File Options> <Možnosti souboru> pfiímo.
- Na zamčeném souboru se zobrazí ikona  $\epsilon$  **ID**  $\epsilon$

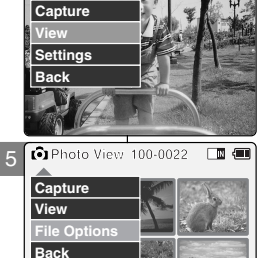

**Photo Capture <sup>800</sup>**

ি 6 **Delete Lock Copy To**

**DPOF Back**

**DEPART** 

3

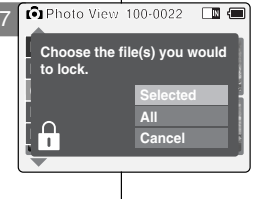

**01 03**

同画

**60**

# **Photo Mode : Selecting File Options**

# **Setting DPOF (Digital Print Order Format) Function Nastavení funkce DPOF (Formát pro digitální tisk)**

- **1. Move [Mode Selector] down to turn on the CAM and move it down again.**
	- ◆ The Mode Selection screen appears.
- **2. Move the [** ▲ **/**▼ **] switch to select** *Photo* **mode and press the [OK] button.** 
	- ◆ The Photo Capture screen appears.
- **3. Press the [Menu] button and move the [** ▲ **/**▼ **] switch. Press the [OK] button after selecting <View>.**
- **4. Move the [** ▲ **/**▼ **] switch to select the photo file you want to print.**
- **5. Press the [Menu] button to select <File Options> and press the [OK] button.**
- **6. Move the [** ▲ **/**▼ **] switch to select <DPOF> and press the [OK] button.**
	- ◆ You can select <DPOF> only when you've selected storage type 'External'. Refer to page 33.
- **7. Move the [** ▲ **/**▼ **] switch to select copies you want to print and press the [OK] button to set.**

### **Notes**

- ✤ Press and hold the [Menu] button in Photo View mode, you can move to <File Options> directly.
- ✤ Refer to page 123 for further details about printing DPOF files.
- ✤ You can set copies for DPOF print up to 30.

# Režim Fotografování: Výběr možností souborů

- 1. Pohybem ovladače **[Ovladač režimů]** dolů **zapnûte zafiízení CAM a potom ovladaã znovu posuÀte dolÛ.**
	- ◆ Zobrazí se obrazovka Mode Selection <sup>&</sup>lt;V˘bûr reÏimu<sup>&</sup>gt;.
- **2. Pohybem ovladaãe [**▲**/**▼**] vyberte reÏim Photo** *<sup>&</sup>lt;***Fotografování***<sup>&</sup>gt;* **a stisknûte tlaãítko [OK].**
	- ◆ Zobrazí se obrazovka Photo Capture <sup>&</sup>lt;Fotografování<sup>&</sup>gt;.
- **3. Stisknûte tlaãítko [Menu] a posuÀte tlaãítko**  $\lceil$  ▲ / $\blacktriangledown$  1. Po vybrání možnosti <View> **<sup>&</sup>lt;ProhlíÏet<sup>&</sup>gt; stisknûte tlaãítko [OK].**
- **4. Pohybem ovladaãe [** ▲ **/**▼ **] vyberte soubor s fotografií, kter˘ chcete vytisknout.**
- 5. Stisknutím tlačítka [Menu] vyberte položku **<sup>&</sup>lt;File Options<sup>&</sup>gt; <sup>&</sup>lt;MoÏnosti souboru<sup>&</sup>gt; a stisknûte tlaãítko [OK].**
- **6. Pohybem ovladaãe [** ▲ **/**▼ **] vyberte poloÏku <sup>&</sup>lt;DPOF<sup>&</sup>gt; a stisknûte tlaãítko [OK].**
	- ◆ Možnost <DPOF> lze vybrat pouze, když je jako typ úložiště vybrána možnost External <sup>&</sup>lt;Externí>. Viz strana 33.
- **7. Pohybem [** ▲ **/**▼ **] vyberte poãet kopií, které hodláte vytisknout, a stiskem [OK] jej nastavte.**

### Poznámky

- ❖ Stiskem a přidržením tlačítka [Menu] v režimu Photo View <Prohlížení fotografií> lze přejít na položku <File Options> <Možnosti souboru> přímo.
- ✤ Dal‰í podrobnosti o tisku souborÛ DPOF naleznete na straně 123.
- ✤ Maximální poãet kopií pfii tisku DPOF je 30.

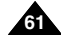

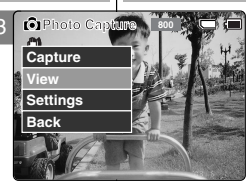

**12 13 13 13 13 13 13** 

 $\Box$ 

5

**View File Optio Capture**

 $\omega$ 

**Back**

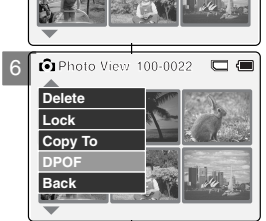

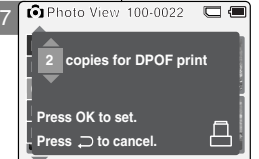

# **Photo Mode : Selecting File Options**

You can copy photo files to the internal or external memory.

- **1. Move [Mode Selector] down to turn on the CAM and move it down again.**
	- ◆ The Mode Selection screen appears.
- **2. Move the [** ▲ **/**▼ **] switch to select** *Photo* **mode and press the [OK] button.** 
	- ◆ The Photo Capture screen appears.
- **3. Press the [Menu] button and move the [** ▲ **/**▼ **] switch.**

**Press the [OK] button after selecting <View>.**

- **4. Move the [** ▲ **/**▼ **] switch to select the photo file you want to copy.**
- **5. Press the [Menu] button to select <File Options> and press the [OK] button.**
	- ◆ You can select <File Options> only in <Photo View mode>.
- **6. Move the [** ▲ **/**▼ **] switch to select <Copy To> and press the [OK] button.**
	- ◆ If you selected the Storage type 'External', the file is copied to 'Internal' and vice versa.
- **7. Move the [** ▲ **/**▼ **] switch to select the followings and press the [OK] button.**
	- ◆ **Selected:** Copy the selected photo file.
	- ◆ **All**: Copy all photo files.
	- ◆ **Cancel:** Cancel copying photo files.

### **Note**

✤ Press and hold the [Menu] button in Photo View mode, you can move to <File Options> directly.

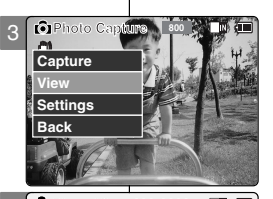

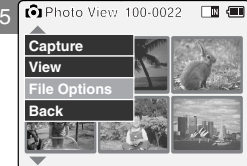

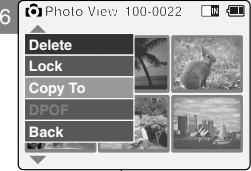

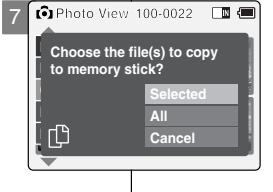

# Režim Fotografování: Výběr možností souborů

## **Copying Photo files Kopírování souborÛ s fotografiemi**

Soubory s fotografiemi je možné kopírovat do interní nebo externí paměti.

- 1. Pohybem ovladače **[Ovladač režimů]** dolů **zapnûte zafiízení CAM a potom ovladaã znovu posuÀte dolÛ.**
	- ◆ Zobrazí se obrazovka Mode Selection <sup>&</sup>lt;V˘bûr reÏimu<sup>&</sup>gt;.
- **2. Pohybem ovladaãe [**▲**/**▼**] vyberte reÏim Photo** *<sup>&</sup>lt;***Fotografování***<sup>&</sup>gt;* **a stisknûte tlaãítko [OK].**
	- ◆ Zobrazí se obrazovka Photo Capture <sup>&</sup>lt;Fotografování<sup>&</sup>gt;.
- **3. Stisknûte tlaãítko [Menu] a posuÀte ovladaã**  $\|$  ▲ / $\blacktriangledown$   $\|$ . Po vybrání možnosti <View> **<sup>&</sup>lt;ProhlíÏet<sup>&</sup>gt; stisknûte tlaãítko [OK].**
- **4. Pohybem ovladaãe [** ▲ **/**▼ **] vyberte soubor s fotografií, kter˘ chcete kopírovat.**
- 5. Stisknutím tlačítka [Menu] vyberte položku **<sup>&</sup>lt;File Options<sup>&</sup>gt; <sup>&</sup>lt;MoÏnosti souboru<sup>&</sup>gt; a stisknûte tlaãítko [OK].**
	- ◆ Možnost <File Options> <Možnosti souboru> lze vybrat pouze v ãásti <View<sup>&</sup>gt; <sup>&</sup>lt;Zobrazit<sup>&</sup>gt;.
- **6. Pohybem ovladaãe [** ▲ **/**▼ **] vyberte poloÏku <sup>&</sup>lt;Copy To<sup>&</sup>gt; <sup>&</sup>lt;Kopírovat do<sup>&</sup>gt; a stisknûte tlaãítko [OK].**
	- ◆ Pokud byl jako úložiště zvolen typ 'External' <sup>&</sup>lt;Externí<sup>&</sup>gt;, soubor se zkopíruje do pamûti 'Internal' <Interní<sup>&</sup>gt; a naopak.
- **7. Pohybem ovladaãe [**▲ **/**▼ **] vyberte nûkterou z** následujících možností a stiskněte tlačítko [OK].
	- ◆ **Selected <Vvbraný>: Kopírovat vybraný** snímek.
	- ◆ **All <Všechnv>**: Kopírovat všechny snímky.
	- ◆ **Cancel <Storno>:** Zrušení kopírování snímků.

### Poznámka

❖ Stiskem a přidržením tlačítka [Menu] v režimu Photo View <Prohlížení fotografií> lze přejít na položku <File Options> <Možnosti souboru> pfiímo.

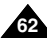

ក 6

# **ReÏim Fotografování: ENGLISH CZECH Photo Mode: Setting Various Functions**

# **Setting the Photo file Size**

You can set the photo files size. The number of stored files varies depending on the Memory Stick capacity, photo files size.

- **1. Move [Mode Selector] down to turn on the CAM and move it down again.**
	- ◆ The Mode Selection screen appears.
- **2. Move the [** ▲ **/**▼ **] switch to select** *Photo* **mode and press the [OK] button.** 
	- ◆ The Photo Capture screen appears.
- **3. Press the [Menu] button and move the [** ▲ **/**▼ **] switch. Press the [OK] button after selecting <Settings>.**
- **4. Move the [** ▲ **/**▼ **] switch to select <Size> and press the [OK] button.**
	- ◆ You can select 800x600 or 640x480 size.
- **5. Move the [** ▲ **/**▼ **] switch to select the desired setting and press the [OK] button.**
- **6. Press the [Menu] button to finish setting.**

### Notes

- ✤ If you select <Back> in the menu, the previous menu appears.
- ✤ Press and hold the [Menu] button in Photo Capture mode, you can move to <Settings> directly.

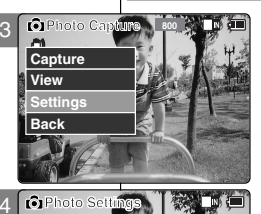

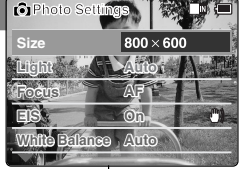

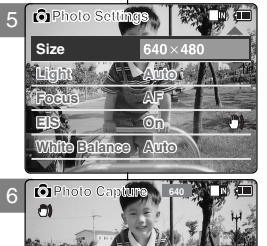

## **Nastavení velikosti souborÛ s fotografiemi**

**Nastavení rÛzn˘ch funkcí**

Můžete nastavit velikost souboru s fotografiemi. Počet uložených souborů se liší podle kapacity karty Memory Stick a velikosti souborÛ.

- **1. Pohybem ovladaãe [Ovladaã reÏimÛ] dolÛ zapnûte zafiízení CAM a potom ovladaã znovu posuÀte dolÛ.**
	- ◆ Zobrazí se obrazovka Mode Selection <Výběr reÏimu<sup>&</sup>gt;.
- **2. Pohybem ovladaãe [**▲**/**▼**] vyberte reÏim Photo** *<sup>&</sup>lt;***Fotografování***<sup>&</sup>gt;* **a stisknûte tlaãítko [OK].**
	- ◆ Zobrazí se obrazovka Photo Capture <sup>&</sup>lt;Fotografování<sup>&</sup>gt;.
- **3. Stisknûte tlaãítko [Menu] a posuÀte ovladaã [** ▲ **/**▼ **].**

**Po vybrání moÏnosti <Settings<sup>&</sup>gt; <sup>&</sup>lt;Nastavení<sup>&</sup>gt;** stiskněte tlačítko [OK].

- **4. Pohybem ovladaãe [** ▲ **/**▼ **] vyberte poloÏku <sup>&</sup>lt;Size<sup>&</sup>gt; <sup>&</sup>lt;Velikost<sup>&</sup>gt; a stisknûte tlaãítko [OK].**
	- ◆ Můžete vybrat velikost 800x600 nebo 640x480.
- **5. Pohybem ovladaãe [** ▲ **/**▼ **] vyberte** požadované nastavení a stiskněte tlačítko **[OK]**.
- **6. Stisknutím tlaãítka [Menu] dokonãete nastavení.**

### Poznámky

- ✤ Vyberete-li v nabídce moÏnost <Back<sup>&</sup>gt; <sup>&</sup>lt;Zpût<sup>&</sup>gt;, zobrazí se předchozí nabídka.
- ❖ Stiskem a přidržením tlačítka [Menu] v režimu Photo Capture lze přejít na položku <Settings> <sup>&</sup>lt;Nastavení<sup>&</sup>gt; pfiímo.

**63**

## **Setting the Light**

The Light only works in Photo Mode and allows the user to take photographs in dark places such as during the night, shaded or dark areas and indoors.

- **1. Move [Mode Selector] down to turn on the CAM and move it down again.**
	- ◆ The Mode Selection screen appears.
- **2. Move the [** ▲ **/**▼ **] switch to select** *Photo* **mode and press the [OK] button.** 
	- ◆ The Photo Capture screen appears.
- **3. Press the [Menu] button and move the [** ▲ **/**▼ **] switch.**

Press the **[OK]** button after selecting <Settings>.

- **4. Move the [** ▲ **/**▼ **] switch to select <Light> and press the [OK] button.**
- **5. Move the [** ▲ **/**▼ **] switch to select the desired setting and press the [OK] button.**
	- ◆ **Auto**: Set the light automatically.
	- ◆ **On(** $\frac{7}{2}$ **):** Turn on the light.
	- ◆ **Off( ⓒ)**: Turn off the light.
- **6. Press the [Menu] button to finish setting.**
	- ◆ The icon of selected function is displayed.

### **Notes**

- ✤ If you select <Back> in the menu, the previous menu appears.
- ✤ Press and hold the [Menu] button in Photo Capture mode, you can move to <Settings> directly.
- ✤ If the battery is low and the battery charge icon blinks, the light will not operate and light icon is set to off state.

# **ReÏim Fotografování: ENGLISH CZECH Nastavení rÛzn˘ch funkcí**

## **Nastavení světla**

Světlo funguje pouze v režimu Photo

<Fotografování> a umožňuje fotografování v tmavém prostředí, například v noci, ve stínu nebo na tmavých místecha v interiérech.

- **1. Pohybem ovladaãe [Ovladaã reÏimÛ] dolÛ zapnûte zafiízení CAM a potom ovladaã znovu posuÀte dolÛ.**
	- ◆ Zobrazí se obrazovka Mode Selection <Výběr režimu>.
- **2. Pohybem ovladaãe [**▲**/**▼**] vyberte reÏim Photo** *<sup>&</sup>lt;***Fotografování***<sup>&</sup>gt;* **a stisknûte tlaãítko [OK].**
	- ◆ Zobrazí se obrazovka Photo Capture <sup>&</sup>lt;Fotografování<sup>&</sup>gt;.
- **3. Stisknûte tlaãítko [Menu] a posuÀte ovladaã [** ▲ **/**▼ **]. Po vybrání moÏnosti <Settings<sup>&</sup>gt; <sup>&</sup>lt;Nastavení<sup>&</sup>gt; stisknûte tlaãítko [OK].**
- **4. Pohybem ovladaãe [** ▲ **/**▼ **] vyberte poloÏku <sup>&</sup>lt;Light<sup>&</sup>gt; <sup>&</sup>lt;Svûtlo<sup>&</sup>gt; a stisknûte tlaãítko [OK].**
- **5. Pohybem ovladaãe [**▲ **/**▼ **] vyberte** požadované nastavení a stiskněte tlačítko **[OK]**.
	- ◆ **Auto <Automatické>**: Automatické nastavení světla
	- ◆ On <Zapnout>  $($   $\frac{1}{2}$  $)$ : Zapnutí světla.
	- ◆ Off <Vypnout> (  $\circledS$  ): Vypnutí světla.
- **6. Stisknutím tlaãítka [Menu] dokonãete nastavení.**
	- ◆ Zobrazí se ikona vybrané funkce.

### Poznámky

- ✤ Vyberete-li v nabídce moÏnost <Back<sup>&</sup>gt; <sup>&</sup>lt;Zpût<sup>&</sup>gt;, zobrazí se předchozí nabídka.
- ❖ Stiskem a přidržením tlačítka [Menu] v režimu Photo Capture lze přejít na položku <Settings> <sup>&</sup>lt;Nastavení<sup>&</sup>gt; pfiímo.
- ❖ Když je baterie slabá a ikona nabití baterie bliká, světlo nebude fungovat a ikona světla je ve vypnutém stavu.

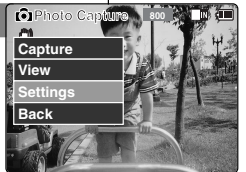

3

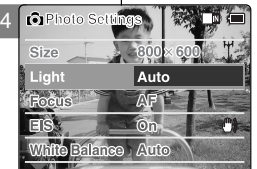

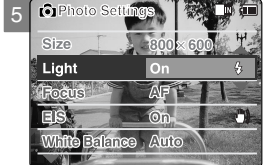

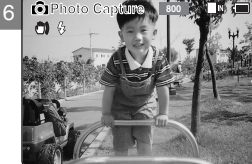

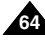

## **Setting the Focus Nastavení ostření**

You can set the focus depending on the subject or the environment. In most situations, you can record the best photo using AF(Auto Focus).

- **1. Move [Mode Selector] down to turn on the CAM and move it down again.**
	- ◆ The Mode Selection screen appears.
- **2. Move the [** ▲ **/**▼ **] switch to select** *Photo* **mode and press the [OK] button.** 
	- ◆ The Photo Capture screen appears.
- **3. Press the [Menu] button and move the [** ▲ **/**▼ **] switch. Press the [OK] button after selecting <Settings>.**
- **4. Move the [** ▲ **/**▼ **] switch to select <Focus> and press the [OK] button.**
	- ◆ **AF**: Set the focus automatically. When the CAM turns on, AF is selected in default.
	- ◆ **MF(** $(\bigoplus$ ): Set the focus manually.
- **5. Move the [** ▲ **/**▼ **] switch to select the desired setting and press the [OK] button.**
- **6. Press the [Menu] button to finish setting.**
	- ◆ The icon of selected function is displayed.
	- ◆ If you select the AF, no icon is displayed.

### **Manual Focus**

### **Adjust the focus using [ <sup>+</sup> ]/ [ - ] button to zoom in or out manually.**

- ◆ When a picture has subjects close and distant to the CAM
- ◆ When a person is enveloped in fog or surrounded by snow

### Notes

- ✤ If you select <Back> in the menu, the previous menu appears.
- ✤ Press and hold the [Menu] button in Photo Capture mode, you can move to <Settings> directly.

# **ReÏim Fotografování: ENGLISH CZECH Nastavení rÛzn˘ch funkcí**

Zaostření lze nastavit podle předmětu nebo prostředí. Ve většině situací získáte nejlepší výsledky použitím možnosti AF (Automatické ostření).

- **1. Pohybem ovladaãe [Ovladaã reÏimÛ] dolÛ zapnûte** zařízení CAM a potom ovladač znovu posuňte dolů.
	- ◆ Zobrazí se obrazovka Mode Selection <sup>&</sup>lt;V˘bûr reÏimu<sup>&</sup>gt;.
- **2. Pohybem ovladaãe [** ▲ **/**▼ **] vyberte reÏim Photo** *<sup>&</sup>lt;***Fotografování***<sup>&</sup>gt;* **a stisknûte tlaãítko [OK].**
	- ◆ Zobrazí se obrazovka Photo Capture <sup>&</sup>lt;Fotografování<sup>&</sup>gt;.
- **3. Stisknûte tlaãítko [Menu] a posuÀte ovladaã**  $|$  ▲ / $\blacktriangledown$  1. Po vybrání možnosti <Settings> **<sup>&</sup>lt;Nastavení<sup>&</sup>gt; stisknûte tlaãítko [OK].**
- **4. Pohybem ovladaãe [** ▲ **/**▼ **] vyberte poloÏku <sup>&</sup>lt;Focus<sup>&</sup>gt; <sup>&</sup>lt;Zaostfiení<sup>&</sup>gt; a stisknûte tlaãítko [OK].**
	- ◆ **AF:**Automatické nastavení zaostření. Při zapnutí zařízení CAM je možnost AF nastavena jako v˘chozí.
	- ◆ **MF** ( $(\bigwedge^m)$ ): Ruční nastavení zaostření.
- **5. Pohybem ovladaãe [** ▲ **/**▼ **] vyberte poÏadované nastavení a stisknûte tlaãítko [OK].**
- **6. Stisknutím tlaãítka [Menu] dokonãete nastavení.**
	- ◆ Zobrazí se ikona vybrané funkce.
	- ◆ Když vyberete možnost AF, nebude zobrazena žádná ikona

### **Ruãní ostfiení**

### **Zaostfiení lze nastavit pomocí tlaãítka [+] / [ - ].**

- ◆ Jsou-li na snímku předměty blízko a daleko od zafiízení CAM.
- ◆ Je-li osoba zahalená mlhou nebo obklopená snûhem.

- **❖** Vyberete-li v nabídce možnost <Back> <Zpět>, zobrazí se předchozí nabídka.
- ❖ Stiskem a přidržením tlačítka [Menu] v režimu Photo Capture lze přejít na položku <Settings> <sup>&</sup>lt;Nastavení<sup>&</sup>gt; pfiímo.

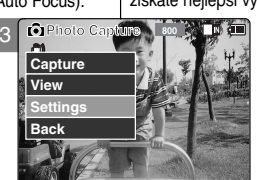

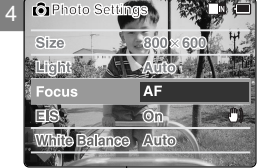

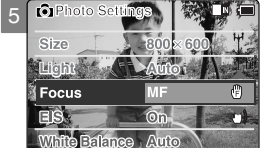

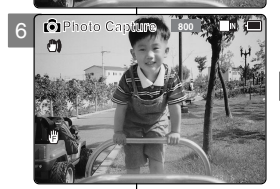

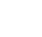

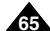

# **Setting the EIS (Electronic Image Stabilizer)**

The Electrical Image Stabilizer is a function that compensates for hand shake and other movements while taking pictures. Refer to page 49 for further details.

**1. Move [Mode Selector] down to turn on the CAM and move it down again.**

- ◆ The Mode Selection screen appears.
- **2. Move the [** ▲ **/**▼ **] switch to select** *Photo* **mode and press the [OK] button.** 
	- ◆ The Photo Capture screen appears.
- **3. Press the [Menu] button and move the [** ▲ **/**▼ **] switch.**

Press the [OK] button after selecting <Settings>.

- **4. Move the [** ▲ **/**▼ **] switch to select <EIS> and press the [OK] button.**
	- ◆ **On(**  $^m$ ): Set the EIS function.
	- ◆ **Off**: Cancel the EIS function.
- **5. Move the [** ▲ **/**▼ **] switch to select the desired setting and press the [OK] button.**
- **6. Press the [Menu] button to finish setting.**
	- ◆ The icon of selected function is displayed.

### Notes

- ✤ If you select <Back> in the menu, the previous menu appears.
- ✤ Press and hold the [Menu] button in Photo Capture mode, you can move to <Settings> directly.

# **ReÏim Fotografování: ENGLISH CZECH Nastavení rÛzn˘ch funkcí**

## **Nastavení funkce EIS (Elektronick˘ stabilizátor obrazu)**

Funkce Electrical Image Stabilizer <Elektronický stabilizátor obrazu> kompenzuje třes ruky a jiné pohyby pfii nahrávání.

Podrobnosti naleznete na straně 49.

- **1. Pohybem ovladaãe [Ovladaã reÏimÛ] dolÛ zapnûte zafiízení CAM a potom ovladaã znovu posuÀte dolÛ.**
	- ◆ Zobrazí se obrazovka Mode Selection <Výběr reÏimu<sup>&</sup>gt;.
- **2. Pohybem ovladaãe [**▲**/**▼**] vyberte reÏim Photo** *<sup>&</sup>lt;***Fotografování***<sup>&</sup>gt;* **a stisknûte tlaãítko [OK].**
	- ◆ Zobrazí se obrazovka Photo Capture <sup>&</sup>lt;Fotografování<sup>&</sup>gt;.
- **3. Stisknûte tlaãítko [Menu] a posuÀte ovladaã**
	- $|$  ▲ / $\blacktriangledown$  1. Po vybrání možnosti <Settings> **<sup>&</sup>lt;Nastavení<sup>&</sup>gt; stisknûte tlaãítko [OK].**
- **4. Pohybem ovladaãe [** ▲ **/**▼ **] vyberte poloÏku <sup>&</sup>lt;EIS<sup>&</sup>gt; a stisknûte tlaãítko [OK].**
	- ◆ **On <Zapnout<sup>&</sup>gt; ( )**: Nastavení funkce EIS.
	- ◆ **Off <Vypnout>**: Zru‰ení funkce EIS.
- **5. Pohybem ovladaãe [**▲ **/**▼ **] vyberte poÏadované nastavení a stisknûte tlaãítko [OK].**
- **6. Stisknutím tlaãítka [Menu] dokonãete nastavení.**
	- ◆ Zobrazí se ikona vybrané funkce.

### Poznámky

- ✤ Vyberete-li v nabídce moÏnost <Back<sup>&</sup>gt; <sup>&</sup>lt;Zpût<sup>&</sup>gt;, zobrazí se předchozí nabídka.
- ❖ Stiskem a přidržením tlačítka [Menu] v režimu Photo Capture lze přejít na položku <Settings> <sup>&</sup>lt;Nastavení<sup>&</sup>gt; pfiímo.

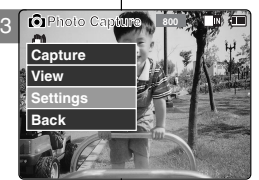

**Photo Settings**

4

6

**EIS Off**

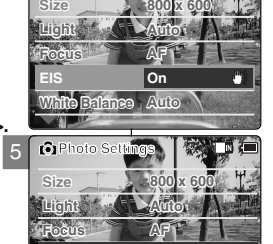

**White Balance Auto**

**Photo Capture <sup>800</sup>**

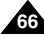

# **Setting the White Balance <b>Nastavení vyvážení bílé**

The White Balance may vary depending on the lighting conditions.

The White Balance is used to preserve natural colours under different lighting conditions.

- **1. Move [Mode Selector] down to turn on the CAM and move it down again.**
	- ◆ The Mode Selection screen appears.
- **2. Move the [** ▲ **/**▼ **] switch to select** *Photo* **mode and press the [OK] button.** 
	- ◆ The Photo Capture screen appears.
- **3. Press the [Menu] button and move the [** ▲**/**▼**] switch. Press the [OK] button after selecting <Settings>.**
- **4. Move the [** ▲ **/**▼ **] switch to select <White Balance> and press the [OK] button.**
	- ◆ **Auto**: Adjust the colour depending on the condition automatically.
	- ◆ **Hold( )**: Record with first selected colour without adjusting colour.
	- ◆ **Outdoor(**  $\circ$ **):** Record with the balanced light. (Natural light)
	- ◆ **Indoor( )**: Record with the balanced light. (Glow lamp, light in the studio or video light)
- **5. Move the [** ▲ **/**▼ **] switch to select the desired setting and press the [OK] button.**
- **6. Press the [Menu] button to finish setting.**
	- ◆ The icon of selected function is displayed.
	- ◆ If you select <Auto>, no icon is displayed.

### Notes

- ✤ If you select <Back> in the menu, the previous menu appears.
- ✤ Press and hold the [Menu] button in Photo Capture mode, you can move to <Settings> directly.

# **ReÏim Fotografování: ENGLISH CZECH Nastavení rÛzn˘ch funkcí**

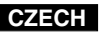

Vyvážení bílé se může v závislosti na světelných podmínkách lišit. Funkce White Balance <Vyvážení bílé> se používá pro zachování přirozených barev v různých světelných podmínkách.

- **1. Pohybem ovladaãe [Ovladaã reÏimÛ] dolÛ zapnûte** zařízení CAM a potom ovladač znovu posuňte dolů.
	- ◆ Zobrazí se obrazovka Mode Selection <Výběr režimu>
- **2. Pohybem ovladaãe [** ▲ **/**▼ **] vyberte reÏim Photo** *<sup>&</sup>lt;***Fotografování***<sup>&</sup>gt;* **a stisknûte tlaãítko [OK].**
	- ◆ Zobrazí se obrazovka Photo Capture <sup>&</sup>lt;Fotografování<sup>&</sup>gt;.
- **3. Stisknûte tlaãítko [Menu] a posuÀte ovladaã**  $|$  ▲ / $\blacktriangledown$  1. Po vybrání možnosti <Settings> **<sup>&</sup>lt;Nastavení<sup>&</sup>gt; stisknûte tlaãítko [OK].**
- **4. Pohybem ovladaãe [**▲**/**▼**] vyberte poloÏku <White Balance<sup>&</sup>gt; <sup>&</sup>lt;VyváÏení bílé<sup>&</sup>gt; a stisknûte tlaãítko [OK].**
	- ◆ **Auto <Automatické>**:Automatické nastavení barev podle podmínek.
	- ◆ **Hold <Držet>** ( $\subseteq$  ): Nahrávat s prvním nastavením barev bez přizpůsobování barev.
	- ◆ **Outdoor <Exteriéry<sup>&</sup>gt; ( )**: Nahrávání s vyváženým osvětlením. (Přirozené světlo)
	- ◆ **Indoor <nteriéry>** ( · q· ): Nahrávání s vyváženým osvětlením. (Žárovka nebo světlo ve studiu)
- **5. Pohybem ovladaãe [** ▲ **/**▼ **] vyberte poÏadované nastavení a stisknûte tlaãítko [OK].**
- **6. Stisknutím tlaãítka [Menu] dokonãete nastavení.**
	- ◆ Zobrazí se ikona vybrané funkce.
	- ◆ Vyberete-li možnost <Auto> <Automatické>, nebude zobrazena žádná ikona.

- ❖ Vyberete-li v nabídce možnost <Back> <Zpět>, zobrazí se předchozí nabídka.
- ❖ Stiskem a přidržením tlačítka [Menu] v režimu Photo Capture lze přeiít na položku <Settings> <Nastavení> přímo.

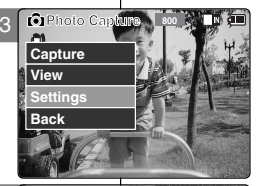

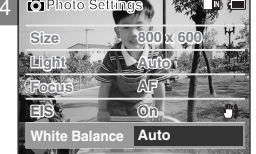

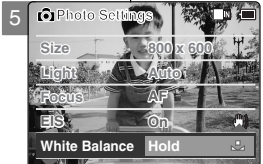

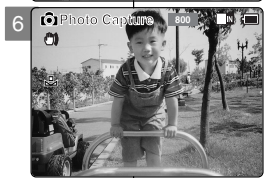

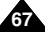

**Setting the Program AE (Programmed Auto Exposure)**

It allows you to adjust the aperture setting to suit different conditions.

- **1. Move [Mode Selector] down to turn on the CAM and move it down again.**
	- ◆ The Mode Selection screen appears.
- **2. Move the [** ▲ **/**▼ **] switch to select** *Photo* **mode and press the [OK] button.** 
	- ◆ The Photo Capture screen appears.
- **3. Press the [Menu] button and move the [** ▲ **/**▼ **] switch. Press the [OK] button after selecting <Settings>.**
- **4. Move the [** ▲ **/**▼ **] switch to select <Program AE> and press the [OK] button.**
	- ◆ **Auto**:Auto balance between the subject and background to get the best result. The shutter speed automatically varies from 1/60 to 1/250 per second depending on the scene.
	- **Sports(**  $\otimes$  **):** For fast-moving people or objects. It is suitable for sports events or when you are outside in the car.
	- ◆ **Spotlight( )**:Compensates for a subject that appears too bright under strong direct light such as spotlight. It is suitable for concert and school performance.
	- ◆ **Sand/Snow(** , **)**: Use when the light is very strong such as on the beach or in the snow.
	- ◆ **HS Shutter(**  $\otimes$ **)**: Allows fast-moving images to be captured one frame at a time.
- **5. Move the [** ▲ **/**▼ **] switch to select the desired setting and press the [OK] button.**
- **6. Press the [Menu] button to finish setting.**
	- ◆ The icon of selected function is displayed.
	- ◆ If you select <Auto>, any icon is not displayed.

### Notes

- ✤ If you select <Back> in the menu, the previous menu appears.
- ✤ Press and hold the [Menu] button in Photo Capture mode, you can move to <Settings> directly.

**ReÏim Fotografování: ENGLISH CZECH Nastavení rÛzn˘ch funkcí**

## **Nastavení funkce Program AE (naprogramovaná automatická expozice)**

- Funkce umožňuje nastavení clony pro různé podmínky.
- **1. Pohybem ovladaãe [Ovladaã reÏimÛ] dolÛ zapnûte** zařízení CAM a potom ovladač znovu posuňte dolů. ◆ Zobrazí se obrazovka Mode Selection <Výběr režimu>.
- **2. Pohybem ovladaãe [** ▲ **/**▼ **] vyberte reÏim Photo** *<sup>&</sup>lt;***Fotografování***<sup>&</sup>gt;* **a stisknûte tlaãítko [OK].**
- ◆ Zobrazí se obrazovka Photo Capture <Fotografování<sup>&</sup>gt;.
- **3. Stisknûte tlaãítko [Menu] a posuÀte ovladaã [** ▲ **/**▼ **]. Po vybrání moÏnosti <Settings<sup>&</sup>gt; <sup>&</sup>lt;Nastavení<sup>&</sup>gt; stisknûte tlaãítko [OK].**
- **4. Pohybem ovladaãe [** ▲ **/**▼ **] vyberte poloÏku <Program AE<sup>&</sup>gt; a stisknûte tlaãítko [OK].**
	- ◆ Auto<Automatické>:Automatické vyvážení mezi předmětem a pozadím pro dosažení nejlepších výsledků. Rychlost závěrky se automaticky mění od 1/60 do 1/250 sekundy podle scény.
	- ◆ **Sports <Sporty<sup>&</sup>gt; ( )**: Pro rychle se pohybující osoby nebo předměty. Vhodné pro sportovní události nebo fotografování okolí z automobilu.
	- ◆ Spotlight <Reflektor> ( a): Kompenzace příliš světlých předmětů osvětlených přímo například sluncem nebo reflektorem. Vhodné pro koncerty a školní představení.
	- ◆ Sand/Snow <Pisek/Snih> ( : ) Pro použití ve velmi světlých podmínkách, například na pláži nebo na sněhu.
	- ◆ HS Shutter <Závěrka HS> (  $\otimes$  ): Umožňuje zachycení rychle se pohybujících obrazů snímek po snímku.
- **5. Pohybem ovladaãe [** ▲ **/**▼ **] vyberte poÏadované nastavení a stisknûte tlaãítko [OK].**
- **6. Stisknutím tlaãítka [Menu] dokonãete nastavení.** ◆ Zobrazí se ikona vybrané funkce.
	- ◆ Vyberete-li možnost <Auto> <Automatické>, nebude zobrazena žádná ikona.

### Poznámky

- ✤ Vyberete-li v nabídce moÏnost <Back<sup>&</sup>gt; <sup>&</sup>lt;Zpût<sup>&</sup>gt;, zobrazí se předchozí nabídka.
- ◆ Stiskem a přidržením tlačítka [Menu] v režimu Photo Capture lze přejít na položku <Settings> <Nastavení> přímo.

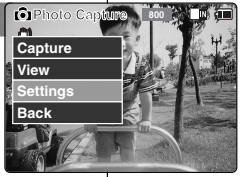

3

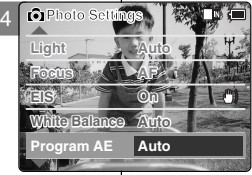

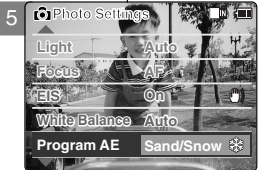

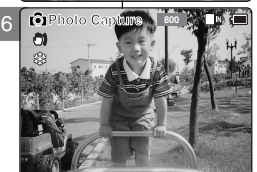

**68**

# **Setting the BLC (Backlight Compensation)**

The Backlight Compensation function helps to make the subject brighter when the subject is in front of a window or the subject is too dark to distinguish. You can use this function when using the CAM in the bright backgrounds including snow scenes.

- **1. Move [Mode Selector] down to turn on the CAM and move it down again.**
	- ◆ The Mode Selection screen appears.
- **2. Move the [** ▲ **/**▼ **] switch to select** *Photo* **mode and press the [OK] button.** 
	- ◆ The Photo Capture screen appears.
- **3. Press the [Menu] button and move the [** ▲ **/**▼ **] switch.**

**Press the [OK] button after selecting <Settings>.**

- **4. Move the [** ▲ **/**▼ **] switch to select <BLC> and press the [OK] button.**
	- ◆ **On (BLC)**: Set the BLC function.
	- ◆ **Off**: Cancel the BLC function.
- **5. Move the [** ▲ **/**▼ **] switch to select the desired setting and press the [OK] button.**
- **6. Press the [Menu] button to finish setting.**
	- $\triangleleft$  < BL $\mathbb G$  > is displayed.

### Notes

- ✤ If you select <Back> in the menu, the previous menu appears.
- ✤ Press and hold the [Menu] button in Photo Capture mode, you can move to <Settings> directly.

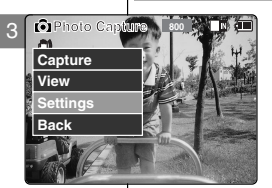

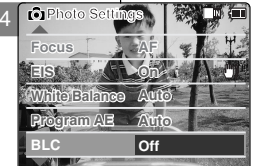

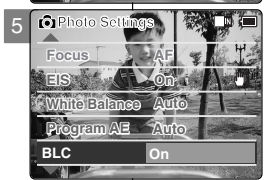

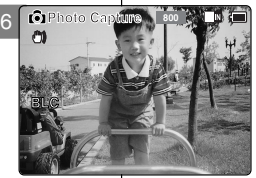

# **ReÏim Fotografování: ENGLISH CZECH Nastavení rÛzn˘ch funkcí**

# **Nastavení BLC (kompenzace protisvětla)**

Funkce kompenzace protisvětla pomáhá zesvětlit předmět, když se nachází před oknem nebo je příliš tmavý. Tuto funkci můžete použít, když budete zařízení CAM používat na jasném pozadí, například pozadí se sněhem.

- **1. Pohybem ovladaãe [Ovladaã reÏimÛ] dolÛ zapnûte zafiízení CAM a potom ovladaã znovu posuÀte dolÛ.**
	- ◆ Zobrazí se obrazovka Mode Selection <Výběr režimu>.
- **2. Pohybem ovladaãe [**▲**/**▼**] vyberte reÏim Photo** *<sup>&</sup>lt;***Fotografování***<sup>&</sup>gt;* **a stisknûte tlaãítko [OK].**
	- ◆ Zobrazí se obrazovka Photo Capture <sup>&</sup>lt;Fotografování<sup>&</sup>gt;.
- **3. Stisknûte tlaãítko [Menu] a posuÀte ovladaã**  $\lceil$  ▲ / $\blacktriangledown$  1. Po vybrání možnosti <Settings>
	- **<sup>&</sup>lt;Nastavení<sup>&</sup>gt; stisknûte tlaãítko [OK].**
- **4. Pohybem ovladaãe [** ▲ **/**▼ **] vyberte poloÏku <sup>&</sup>lt;BLC<sup>&</sup>gt; a stisknûte tlaãítko [OK].**
	- ◆ **On <Zapnout<sup>&</sup>gt; ( )**: Nastavte funkci BLC.
	- ◆ **Off <Vypnout>**: Zru‰ení funkce BLC.
- **5. Pohybem ovladaãe [** ▲ **/**▼ **] vyberte** požadované nastavení a stiskněte tlačítko **[OK]**.
- **6. Stisknutím tlaãítka [Menu] dokonãete nastavení.**
	- $\blacklozenge$  Zobrazí se ikona <  $\mathbb{R} \mathbb{C}$  >.

- ✤ Vyberete-li v nabídce moÏnost <Back<sup>&</sup>gt; <sup>&</sup>lt;Zpût<sup>&</sup>gt;, zobrazí se předchozí nabídka.
- ❖ Stiskem a přidržením tlačítka [Menu] v režimu Photo Capture lze přejít na položku <Settings> <sup>&</sup>lt;Nastavení<sup>&</sup>gt; pfiímo. **<sup>69</sup>**

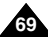

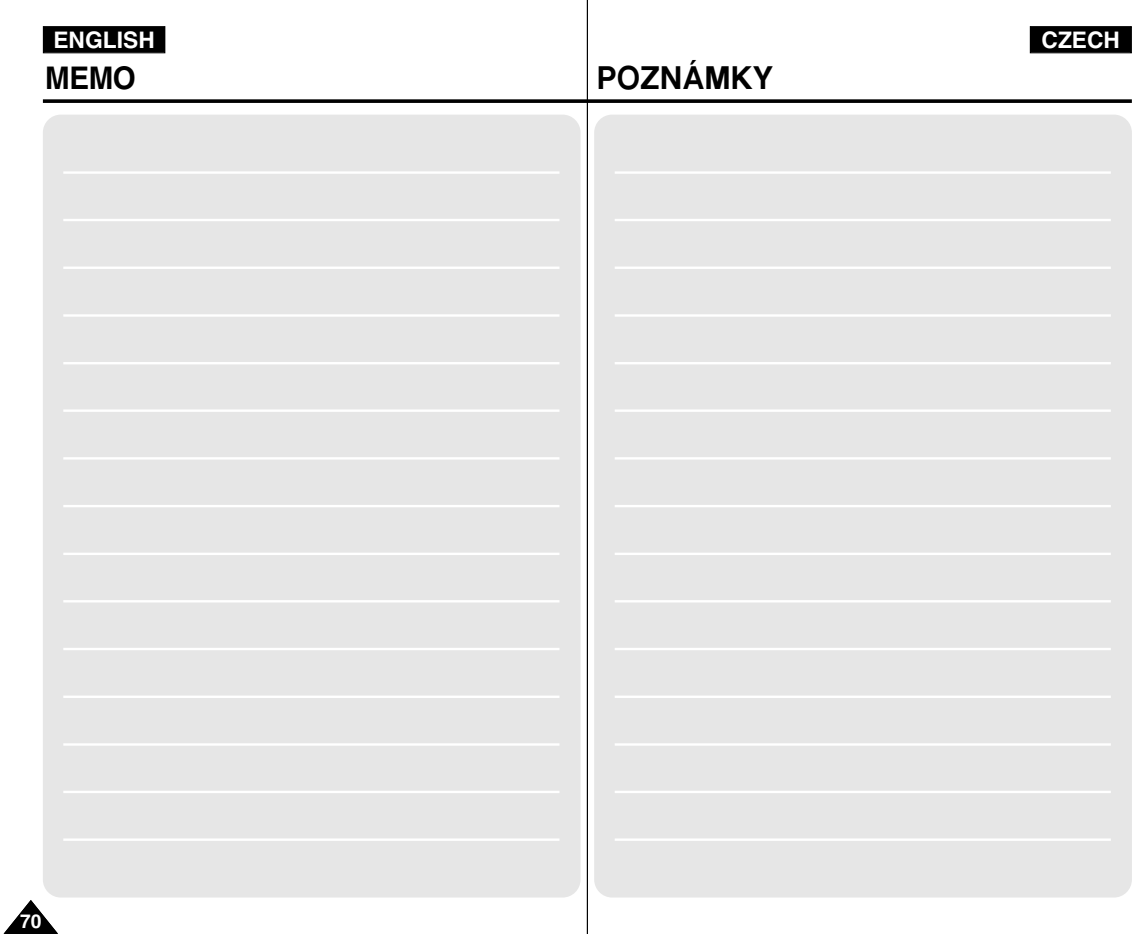

# 3 3 **Mode/Using File Browser MP3/Voice Recorder**

### **MP3 Mode**

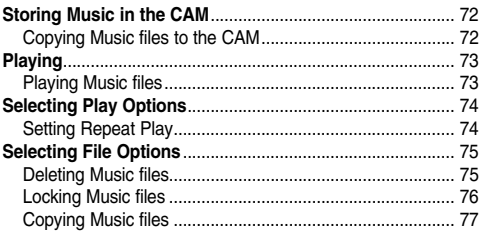

### **Voice Recorder Mode**

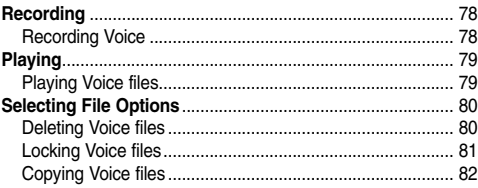

### **Using File Browser**

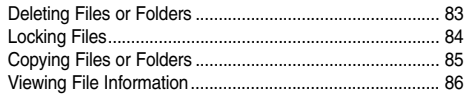

# **ENGLISH CZECH**

# **Režim MP3/Nahrávání hlasu/** Používání prohlížeče souborů

## **Režim MP3**

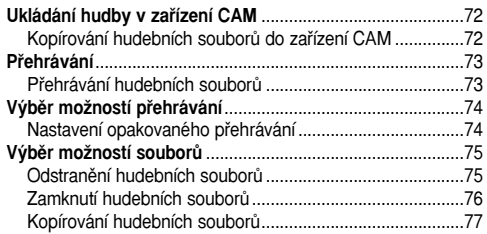

### **Režim Nahrávání hlasu**

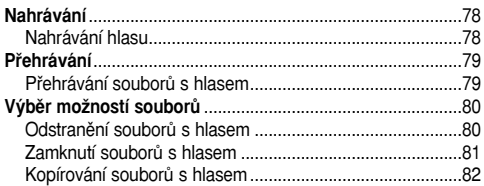

### Používání prohlížeče souborů

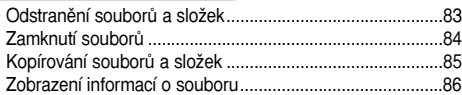

**71**

# **MP3 Mode : Storing Music in the CAM**

You can transfer music files from your PC to the internal memory, Memory Stick or Memory Stick Pro. For copying music files, the CAM must be connected to your PC with the USB cable. You don't have to connect the CAM to your PC when you transfer music files to the Memory Stick directly.

### **1. Connect the CAM to a PC with the USB cable. (Refer to page 103)**

- ◆ Your computer recognizes this device and the symbol for removable drive will appear in 'My Computer'.
- **2. Double-click the new removable drive to open.**
- **3. Select the MP3 folder and double-click to enter.**
- **4. Copy the MP3 file you want from PC to the CAM.** 
	- ◆ Refer to the folder structure on page 30 for copying MP3 files.

## **Disconnecting USB Connection**

After completing the data transfer, you must disconnect the cable in the following way.

- 1. Select the removable disk icon and click the right mouse button to select 'Safely Remove Hardware'.
- 2. Select 'Stop' and disconnect the USB cable when the pop-up screen disappears.

## Notes

- ✤ The way of transferring, playing with the Memory Stick is same as that of internal memory.
- ✤ Refer to page 120 for installing USB Driver for Windows98SE.

# **Režim MP3: Ukládání hudby v zařízení CAM**

# **Copying Music files to the CAM Kopírování hudebních souborů do zařízení CAM**

Hudební soubory lze přenášet z počítače do interní paměti, na kartu Memory Stick nebo Memory Stick Pro. Pro kopírování hudebních souborů musí být zařízení CAM připojeno k počítači pomocí kabelu USB. Při přenášení hudebních souborů přímo na kartu Memory Stick nemusí být zařízení CAM připojeno k počítači.

- **1. Pfiipojte zafiízení CAM k poãítaãi pomocí kabelu USB. (Viz strana 103)** 
	- $\triangle$  Počítač rozpozná zařízení a ve složce Tento poãítaã se objeví ikona vyměnitelné jednotky.
- **2. Poklepáním otevfiete novou vymûnitelnou jednotku.**
- **3. Vyberete sloÏku MP3 a poklepáním ji otevfiete.**
- **4. Zkopírujte poÏadované soubory MP3 z poãítaãe do zafiízení CAM.**
	- ◆ Informace o struktuře složek pro kopírování souborů MP3 naleznete na stranû 30.

## **Odpojení pfiipojení USB**

- Po dokončení přenosu dat je nutné odpojit kabel podle tohoto postupu.
- 1. Pravým tlačítkem myši klepněte na ikonu vyměnitělné jednotky. Vyberte možnost Safely Remove Hardware <Bezpečně odebrat hardware<sup>&</sup>gt;.
- 2. Vyberte možnost Stop; po zmizení kontextového okna odpojte kabel USB.

- ✤ ZpÛsob pfienosu na kartu Memory Stick je stejn˘, jako pfienos do interní paměti.
- ✤ Informace pro instalaci ovladaãe USB pro systém Windows98SE naleznete na stranû 120.

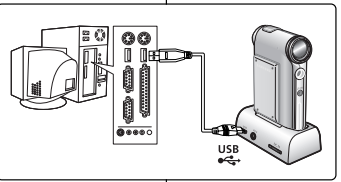

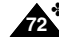
# **MP3 Mode : Playing**

# **ReÏim MP3: Pfiehrávání**

## **Playing Music files Pfiehrávání hudebních souborÛ**

You can hear the music copied from your PC directly or with the Memory Stick.

- **1. Connect the earphones to the CAM.**
	- ◆ You can also hear the music from the Built-in speaker without the earphones.
- **2. Move [Mode Selector] down to turn on the CAM and move it down again.**
	- ◆ The Mode Selection screen appears.
- **3. Move the [** ▲ **/**▼ **] switch to select** *MP3* **mode and press the [OK] button.**
- **4. Move the [** ▲ **/**▼ **] switch to find the music you want to hear and press the [OK] button.**
	- ◆ The selected music is played.
- **5. Press the [OK] button again to stop hearing music.**
	- ◆ Each time you press the [OK] button, play or pause is selected repeatedly.

### **The use of [** ▲ **/**▼ **] switch**

✤ **Press the [** ▲ **] switch**

First 2 seconds after start playing - the previous file appears.

2 seconds after start playing - the first scene of the file appears.

✤ **Press the [** ▼ **] switch** The next file appears.

### Notes

- ✤ '----' is displayed depending on the title of MP3 file.
- ✤ If you slide the MP3/\*External Camera Hold switch to on, all buttons except the Power switch and volume  $+/-$  button are lock The MP3/\*External Camera Hold switch operates only in MP3/\*External Camera mode.
- ❖ In MP3 playback mode, a file name may not be displaye an MP3 file may not playback. In this case, rename the English alphabets only.

```
*:VP-X105L/X110L only
```
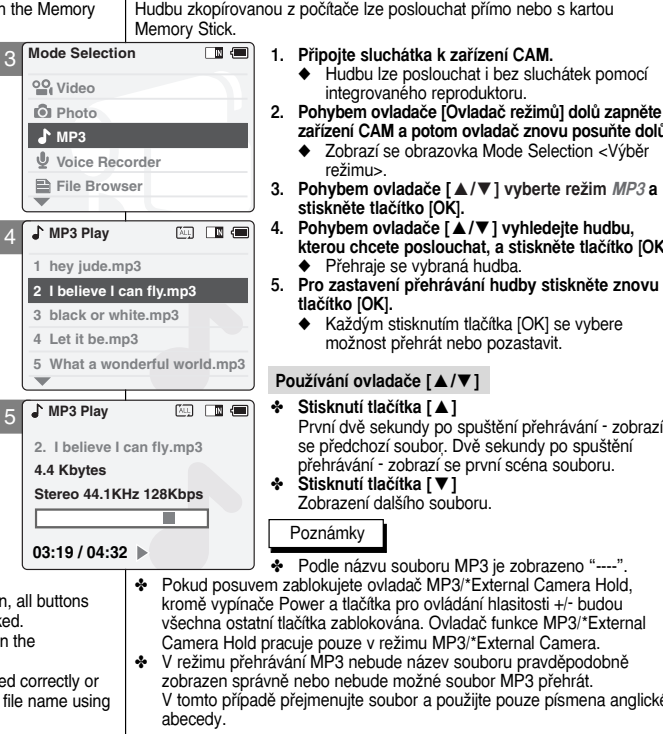

### ◆ Zobrazí se obrazovka Mode Selection <Výběr režimu>

- **Pohybem ovladače [▲/▼ ] vyberte režim MP3 a stisknûte tlaãítko [OK].**
- **4. Pohybem ovladaãe [** ▲ **/**▼ **] vyhledejte hudbu,** kterou chcete poslouchat, a stiskněte tlačítko **[OK]**.

◆ Hudbu lze poslouchat i bez sluchátek pomocí integrovaného reproduktoru.

zařízení CAM a potom ovladač znovu posuňte dolů.

- ◆ Přehraje se vybraná hudba.
- **5. Pro zastavení pfiehrávání hudby stisknûte znovu tlaãítko [OK].**
	- ◆ Každým stisknutím tlačítka [OK] se vybere možnost přehrát nebo pozastavit.

### **PouÏívání ovladaãe [** ▲ **/**▼ **]**

- ✤ **Stisknutí tlaãítka [** ▲ **]** První dvě sekundy po spuštění přehrávání - zobrazí se předchozí soubor. Dvě sekundy po spuštění pfiehrávání - zobrazí se první scéna souboru.
- ✤ **Stisknutí tlaãítka [** ▼ **]** Zobrazení dal‰ího souboru.

- ✤ Podle názvu souboru MP3 je zobrazeno "----".
- zablokujete ovladač MP3/\*External Camera Hold, Power a tlačítka pro ovládání hlasitosti +/- budou tlačítka zablokována. Ovladač funkce MP3/\*External. acuje pouze v režimu MP3/\*External Camera.
- vání MP3 nebude název souboru pravděpodobně iě nebo nebude možné soubor MP3 přehrát. přeimenujte soubor a použijte pouze písmena anglické

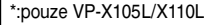

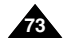

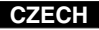

### **ENGLISH CZECH ENGLISH**

# **MP3 Mode : Selecting Play Options**

You can play the only one or all music repeatedly.

- **1. Connect the earphones to the CAM.**
	- ◆ You can also hear the music from the Built-in speaker without the earphones.
- **2. Move [Mode Selector] down to turn on the CAM and move it down again.**
	- ◆ The Mode Selection screen appears.
- **3. Move the [** ▲ **/**▼ **] switch to select MP3 mode and press the [OK] button.**
	- ◆ Press the [Menu] button when the music list appears.
- **4. Move the [**  ▲ **/**▼ **] switch to select <Play Options> and press the [OK] button.**
- **5. Move the [** ▲ **/**▼ **] switch to select <Repeat> and press the [OK] button.**
	- ◆ **All**: All files are repeated.
	- ◆ **Off**: Cancel the Repeat Play function.
	- ◆ **One**: One file is repeated.
- **6. Move the [** ▲ **/**▼ **] switch to select desired setting and press the [OK] button.**
- **7. Press the [Menu] button to finish setting.**

### **Note**

✤ If you select <Back> in the menu, the previous menu appears.

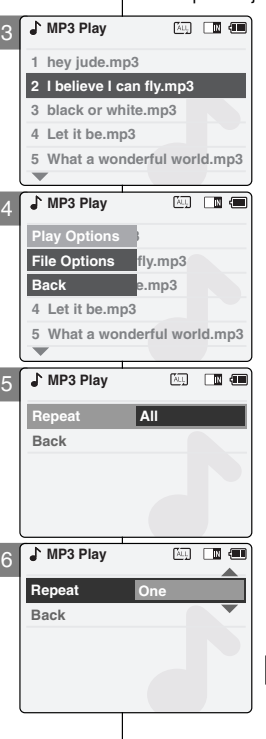

# **Režim MP3: Výběr možností přehrávání**

## **Setting Repeat Play Nastavení opakovaného přehrávání**

Můžete přehrát jednu nebo všechny skladby opakovaně.

- **1. Pfiipojte sluchátka k zafiízení CAM.**
	- ◆ Hudbu lze poslouchat i bez sluchátek pomocí integrovaného reproduktoru.
- **2. Pohybem ovladaãe [Ovladaã reÏimÛ] dolÛ zapnûte zafiízení CAM a potom ovladaã znovu posuÀte dolÛ.**
	- ◆ Zobrazí se obrazovka Mode Selection <Výběr režimu>.
- **3. Pohybem ovladaãe [** ▲ **/**▼ **] vyberte reÏim MP3 a stisknûte tlaãítko [OK].**
	- ◆ Když se zobrazí seznam skladeb, stiskněte tlaãítko [Menu].
- **4. Pohybem ovladaãe [** ▲ **/**▼ **] vyberte poloÏku <sup>&</sup>lt;Play Options<sup>&</sup>gt; <sup>&</sup>lt;MoÏnosti pfiehrávání<sup>&</sup>gt; <sup>a</sup> stisknûte tlaãítko [OK].**
- **5. Pohybem ovladaãe [** ▲ **/**▼ **] vyberte poloÏku <sup>&</sup>lt;Repeat<sup>&</sup>gt; <sup>&</sup>lt;Opakovat<sup>&</sup>gt; a stisknûte tlaãítko [OK].**
	- ◆ **All <Všechnv>**: Opakování všech souborů.
	- ◆ **Off <Vypnout>**: Zru‰ení opakovaného přehrávání.
	- ◆ One <**Jeden>**: Opakování jednoho souboru.
- **6. Pohybem ovladaãe [**▲ **/**▼ **] vyberte poÏadované nastavení a stisknûte tlaãítko [OK].**
- **7. Stisknutím tlaãítka [Menu] dokonãete nastavení.**

### Poznámka

✤ Vyberete-li v nabídce moÏnost <Back<sup>&</sup>gt; <sup>&</sup>lt;Zpût<sup>&</sup>gt;, zobrazí se předchozí nabídka.

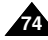

# **MP3 Mode : Selecting File Options**

**75**

You can delete the music file you want.

- **1. Move [Mode Selector] down to turn on the CAM and move it down again.** 
	- ◆ The Mode Selection screen appears.
- **2. Move the [**  ▲ **/**▼ **] switch to select MP3 mode and press the [OK] button.** 
	- ◆ Press the [Menu] button when the music list appears.
- **3. Move the [**  ▲ **/**▼ **] switch to select <File Options> and press the [OK] button.**
- **4. Move the [** ▲ **/**▼ **] switch to select <Delete> and press the [OK] button.**
- **5. Move the [** ▲ **/**▼ **] switch to select the followings and press the [OK] button.**
	- ◆ **Selected:** The selected music file is deleted.
	- ◆ **All**: All music files are deleted.
	- ◆ **Cancel:** Cancel deleting music files.

### **Note**

✤ If you select <Back> in the menu, the previous menu appears.

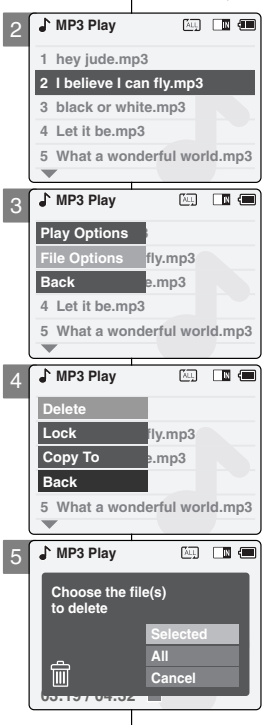

# **Režim MP3: Výběr možností souborů**

## **Deleting Music files Odstranûní hudebních souborÛ**

Požadovaný hudební soubor lze odstranit.

- 1. Pohybem ovladače **[Ovladač režimů]** dolů **zapnûte zafiízení CAM a potom ovladaã znovu posuÀte dolÛ.**
	- ◆ Zobrazí se obrazovka Mode Selection <Výběr reÏimu<sup>&</sup>gt;.
- **2. Pohybem ovladaãe [** ▲ **/**▼ **] vyberte reÏim MP3 a stisknûte tlaãítko [OK].**
	- ◆ Když se zobrazí seznam skladeb, stiskněte tlaãítko [Menu].
- **3. Pohybem ovladaãe [** ▲ **/**▼ **] vyberte poloÏku <sup>&</sup>lt;File Options<sup>&</sup>gt; <sup>&</sup>lt;MoÏnosti souboru<sup>&</sup>gt; a stisknûte tlaãítko [OK].**
- **4. Pohybem ovladaãe [** ▲ **/**▼ **] vyberte poloÏku <sup>&</sup>lt;Delete<sup>&</sup>gt; <sup>&</sup>lt;Odstranit<sup>&</sup>gt; a stisknûte tlaãítko [OK].**
- **5. Pohybem ovladaãe [** ▲ **/**▼ **] vyberte nûkterou z** následujících možností a stiskněte tlačítko **[OK]**.
	- ◆ **Selected <Vybran˘>**: Vybran˘ hudební soubor bude odstranûn.
	- ◆ **All <Všechnv>**: OBudou odstraněny všechny hudební soubory.
	- ◆ **Cancel <Storno>**: Zru‰ení odstranûní hudebních souborÛ.

### Poznámka

✤ Vyberete-li v nabídce moÏnost <Back<sup>&</sup>gt; <sup>&</sup>lt;Zpût<sup>&</sup>gt;, zobrazí se předchozí nabídka.

### **ENGLISH CZECH ENGLISH**

# **MP3 Mode : Selecting File Options**

You can lock the important music file not to be deleted.

- **1. Move [Mode Selector] down to turn on the CAM and move it down again.** 
	- ◆ The Mode Selection screen appears.
- **2. Move the [**  ▲ **/**▼ **] switch to select MP3 mode and press the [OK] button.** 
	- ◆ Press the [Menu] button when the music list appears.
- **3. Move the [**  ▲ **/**▼ **] switch to select <File Options> and press the [OK] button.**
- **4. Move the [** ▲ **/**▼ **] switch to select <Lock> and press the [OK] button.**
- **5. Move the [** ▲ **/**▼ **] switch to select the followings and press the [OK] button.**
	- ◆ **Selected:** The selected music file is locked.
	- ◆ **All**: All music files are locked.
	- ◆ **Cancel:** Cancel locking music files.

### Notes

**76**

- ✤ If you select <Back> in the menu, the previous menu appears.
- $\cdot \cdot$  The  $\leq \cdot \cdot$  icon is displayed on the locked file.

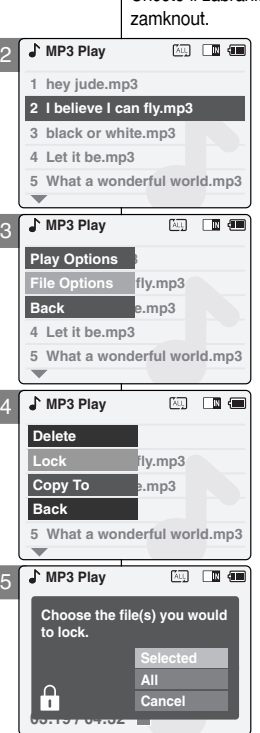

2

# **Režim MP3: Výběr možností souborů**

## **Locking Music files Zamknutí hudebních souborÛ**

Chcete-li zabránit odstranění, je možné důležité hudební soubory

- 1. Pohybem ovladače **[Ovladač režimů**] dolů **zapnûte zafiízení CAM a potom ovladaã znovu posuÀte dolÛ.**
	- ◆ Zobrazí se obrazovka Mode Selection <Výběr režimu>.
- **2. Pohybem ovladaãe [** ▲ **/**▼ **] vyberte reÏim MP3 a stisknûte tlaãítko [OK].**
	- ◆ Když se zobrazí seznam skladeb, stiskněte tlaãítko [Menu].
- **3. Pohybem ovladaãe [** ▲ **/**▼ **] vyberte poloÏku <sup>&</sup>lt;File Options<sup>&</sup>gt; <sup>&</sup>lt;MoÏnosti souboru<sup>&</sup>gt; a stisknûte tlaãítko [OK].**
- **4. Pohybem ovladaãe [** ▲ **/**▼ **] vyberte poloÏku <sup>&</sup>lt;Lock<sup>&</sup>gt; <sup>&</sup>lt;Zámek<sup>&</sup>gt; a stisknûte tlaãítko [OK].**
- **5. Pohybem ovladaãe [**▲ **/**▼ **] vyberte nûkterou z** následujících možností a stiskněte tlačítko **[OK]**.
	- ◆ Selected <Vybraný>: Bude zamčen vybraný hudební soubor.
	- ◆ **All <Všechnv>**: Budou zamčeny všechny hudební soubory.
	- ◆ **Cancel <Storno>**: Zru‰ení zamãení hudebních souborÛ.

- ✤ Vyberete-li v nabídce moÏnost <Back<sup>&</sup>gt; <sup>&</sup>lt;Zpût<sup>&</sup>gt;, zobrazí se předchozí nabídka.
- **❖** Na zamčeném souboru se zobrazí ikona < $\blacksquare$ >.

## **MP3 Mode : Selecting File Options**

You can copy the music file to the internal or external memory.

- **1. Move [Mode Selector] down to turn on the CAM and move it down again.**
	- ◆ The Mode Selection screen appears.
- **2. Move the [**  ▲ **/**▼ **] switch to select MP3 mode and press the [OK] button.** 
	- ◆ Press the [Menu] button when the music list appears.
- **3. Move the [**  ▲ **/**▼ **] switch to select <File Options> and press the [OK] button.**
- **4. Move the [** ▲ **/**▼ **] switch to select <Copy To> and press the [OK] button.**
	- ◆ If you selected the Storage type 'External', the file is copied to 'Internal' and vice versa.
- **5. Move the [** ▲ **/**▼ **] switch to select the followings and press the [OK] button.**
	- ◆ **Selected**: Copy the selected music file.
	- ◆ **All**: Copy all music files.
	- ◆ **Cancel:** Cancel copying music files.

### **Note**

✤ If you set the Hold function with the MP3/\*External Camera Hold switch, you can't delete, lock or copy music files. You can only use Power switch and volume [+]/[-] buttons.

\*:VP-X105L/X110L only

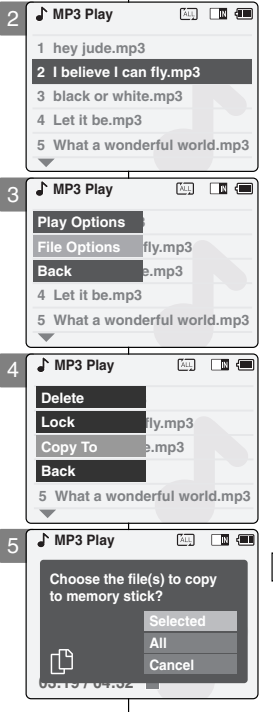

# **Režim MP3: Výběr možností souborů**

## **Copying Music files Kopírování hudebních souborÛ**

Hudební soubor je možné zkopírovat do interní nebo externí paměti.

- 1. Pohybem ovladače **[Ovladač režimů**] dolů **zapnûte zafiízení CAM a potom ovladaã znovu posuÀte dolÛ.**
	- ◆ Zobrazí se obrazovka Mode Selection <Výběr režimu>
- **2. Pohybem ovladaãe [** ▲ **/**▼ **] vyberte reÏim MP3 a stisknûte tlaãítko [OK].**
	- ◆ Kdvž se zobrazí seznam skladeb, stiskněte tlaãítko [Menu].
- **3. Pohybem ovladaãe [** ▲ **/**▼ **] vyberte poloÏku <sup>&</sup>lt;File Options<sup>&</sup>gt; <sup>&</sup>lt;MoÏnosti souboru<sup>&</sup>gt; a stisknûte tlaãítko [OK].**
- **4. Pohybem ovladaãe [** ▲ **/**▼ **] vyberte poloÏku <sup>&</sup>lt;Copy To<sup>&</sup>gt; <sup>&</sup>lt;Kopírovat do<sup>&</sup>gt; a stisknûte tlaãítko [OK].**
	- ◆ Pokud byl jako úložiště zvolen typ 'External' <sup>&</sup>lt;Externí<sup>&</sup>gt;, soubor se zkopíruje do pamûti 'Internal' <Interní<sup>&</sup>gt; a naopak.
- **5. Pohybem ovladaãe [** ▲ **/**▼ **] vyberte nûkterou z** následujících možností a stiskněte tlačítko **[OK]**.
	- ◆ **Selected <Vybran˘>**: Bude zkopírován vybraný hudební soubor.
	- ◆ **All <Všechny>**: Budou zkopírovány všechny hudební soubory.
	- ◆ **Cancel <Storno>**: Zru‰ení kopírování hudebních souborÛ.

### Poznámka

✤ Pokud je pomocí ovladaãe funkce MP3/\*External Camera Hold aktivována funkce Hold, hudební soubory nelze odstranit, zamknout ani kopírovat. Lze používat pouze hlavní vypínač Power a tlaãítka pro ovládání hlasitosti [+]/[ - ].

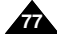

**78**

# **Voice Recorder Mode : Recording**

## **Recording Voice Nahrávání hlasu**

You can record voice using the built-in microphone in the CAM.

- **1. Move [Mode Selector] down to turn on the CAM and move it down again.**
	- ◆ The Mode Selection screen appears.
- **2. Move the [** ▲ **/**▼ **] switch to select** *Voice Recorder* **mode and press the [OK] button.**
- **3. Press the [Record/Stop] button to record voice.**
	- ◆ The elapsed time and <● REC> is displayed. It starts recording.
- **4. Press the [Record/Stop] button to stop recording voice.**
	- ◆ <sup>&</sup>lt; **STBY**> is displayed and it stops recording.

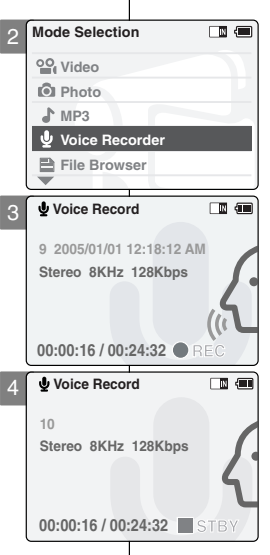

# **ReÏim Nahrávání hlasu: Nahrávání**

Pomocí mikrofonu integrovaného v zařízení CAM je možné nahrávat hlas.

- 1. Pohybem ovladače **[Ovladač režimů]** dolů **zapnûte zafiízení CAM a potom ovladaã znovu posuÀte dolÛ.**
	- ◆ Zobrazí se obrazovka Mode Selection <Výběr režimu>
- **2. Pohybem ovladaãe [** ▲ **/**▼ **] vyberte reÏim Voice Recorder** *<***Nahrávání hlasu***<sup>&</sup>gt;* **a stisknûte tlaãítko [OK].**
- **3. Pro nahrání hlasu stisknûte tlaãítko [Record/Stop] <Nahrávat / Zastavit<sup>&</sup>gt;.**
	- ◆ Bude zobrazen uplynulý čas a ikona <sup>&</sup>lt;● **REC**>. Zafiízení zaãne nahrávat.
- **4. Pro zastavení nahrávání hlasu stisknûte tlaãítko [Record/Stop] <Nahrávat / Zastavit<sup>&</sup>gt;.**
	- ◆ Nahrávání se zastaví a zobrazí se ikona <sup>&</sup>lt;■ **STBY**<sup>&</sup>gt;.

# **Voice Recorder Mode : Playing**

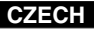

You can hear the voice file connecting earphones.

- **1. Move [Mode Selector] down to turn on the CAM and move it down again.**
	- ◆ The Mode Selection screen appears.
- **2. Move the [** ▲ **/**▼ **] switch to select** *Voice Recorder* **mode and press the [OK] button.**
- **3. Press the [Menu] button when the Voice Record screen appears.**
- **4. Move the [** ▲ **/**▼ **] switch to select <Play> and press the [OK] button.**
- **5. Move the [** ▲ **/**▼ **] switch to select the file you want to play.**
- **6. Press the [OK] button to play the recorded voice.**
	- ◆ Press the [OK] button to pause playing.

### **The button and switch you use when playing the recording**

 $Plav/Pause [OK] button: Play or pause the voice$ file

Rewind [ ▲ ] switch: Rewind the voice file backward (Press and hold over 2 seconds during playback.)/ Move to previous file

Fast Forward  $\sqrt{ }$  switch: Wind the voice file forward (Press and hold over 2 seconds during playback.)/ Move to next file

### **Note**

✤ Press the [Back] button while recording standby status to view the file list.

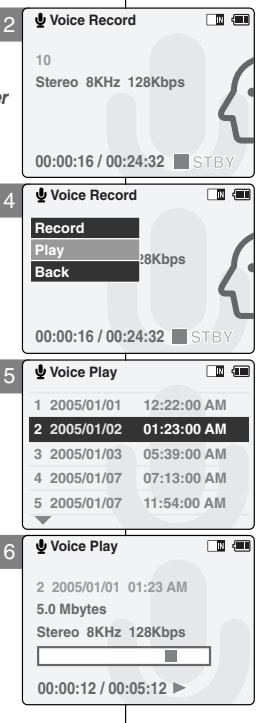

# **ReÏim Nahrávání hlasu: Pfiehrávání**

## **Playing Voice files Pfiehrávání hlasov˘ch souborÛ**

Hlasový soubor můžete poslouchat pomocí připojených sluchátek.

- 1. Pohybem ovladače **[Ovladač režimů]** dolů **zapnûte zafiízení CAM a potom ovladaã znovu posuÀte dolÛ.**
	- ◆ Zobrazí se obrazovka Mode Selection <Výběr režimu>.
- **2. Pohybem ovladaãe [** ▲ **/**▼ **] vyberte reÏim Voice Recorder** *<***Nahrávání hlasu***<sup>&</sup>gt;* **a stisknûte tlaãítko [OK].**
- **3. KdyÏ se zobrazí obrazovka Voice Record <sup>&</sup>lt;Nahrávání hlasu<sup>&</sup>gt; stisknûte tlaãítko [Menu].**
- **4. Pohybem ovladaãe [** ▲ **/**▼ **] vyberte poloÏku <sup>&</sup>lt;Play<sup>&</sup>gt; <sup>&</sup>lt;Pfiehrát<sup>&</sup>gt; a stisknûte tlaãítko [OK].**
- **5. Pohybem ovladaãe [** ▲ **/**▼ **] vyberte soubor,** který chcete přehrát.
- **6. Stisknutím tlaãítka [OK] pfiehrajte nahran˘ soubor.**
	- ◆ Pro pozastavení přehrávání stiskněte tlačítko [OK].

### Tlačítko a ovladač používaný při přehrávání **záznamu**

Tlačítko Přehrávání / Pozastavení [ OK ]: Přehrání nebo pozastavení hlasového souboru Ovladač Vzad [ ▲ ]: Převinutí souboru s hlasem (Během přehrávání stiskněte a přidržujte déle než 2 sekundy.) / Přechod na předchozí soubor Ovladač Rychle vpřed [  $\bullet$  ]: Posunutí souboru s hlasem vpřed (Během přehrávání stiskněte a přidržuite déle než 2 sekundy.) / Přechod na další soubor

Poznámka

✤ Chcete-li zobrazit seznamu stop, stisknûte v pohotovostním režimu tlačítko [Back].

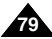

You can delete voice files you want.

- **1. Move [Mode Selector] down to turn on the CAM and move it down again.**
	- ◆ The Mode Selection screen appears.
- **2. Move the [** ▲ **/**▼ **] switch to select** *Voice Recorder* **mode and press the [OK] button.**
- **3. Press the [Menu] button when the Voice Record Screen appears.**
- **4. Move the [** ▲ **/**▼ **] switch to select <Play> and press the [OK] button.**
- **5. Move the [** ▲ **/**▼ **] switch to select the voice file you want to delete.**
- **6. Press the [Menu] button to select <File Options> and press the [OK] button.**
	- ◆ You can select <File Options> only in Voice Play mode.
- **7. Move the [** ▲ **/**▼ **] switch to select <Delete> and press the [OK] button.**
- **8. Move the [** ▲ **/**▼ **] switch to select the followings and press the [OK] button.**
	- ◆ **Selected:** The selected voice file is deleted.
	- ◆ **All**: All voice files are deleted.
	- ◆ **Cancel:** Cancel deleting voice files.

### **Note**

✤ If you select <Back> in the menu, the previous menu appears.

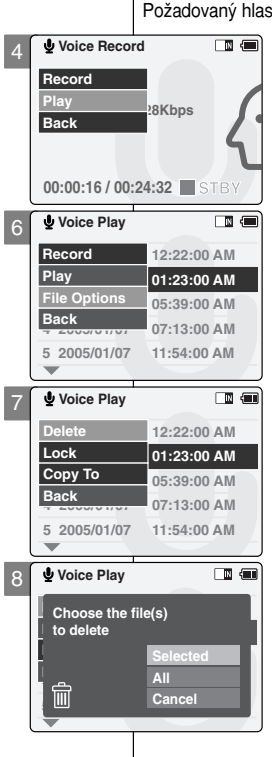

# Voice Recorder Mode: Selecting File Options | Režim Nahrávání hlasu: Výběr možností souborů

## **Deleting Voice files Deleting Voice files Odstranění hlasových souborů**

sový soubor lze odstranit.

- 1. Pohybem ovladače **[Ovladač režimů]** dolů **zapnûte zafiízení CAM a potom ovladaã znovu posuÀte dolÛ.**
	- ◆ Zobrazí se obrazovka Mode Selection <Výběr režimu>.
- **2. Pohybem ovladaãe [** ▲ **/**▼ **] vyberte reÏim Voice Recorder** *<***Nahrávání hlasu***<sup>&</sup>gt;* **a stisknûte tlaãítko [OK].**
- **3. KdyÏ se zobrazí obrazovka Voice Record <sup>&</sup>lt;Nahrávání hlasu<sup>&</sup>gt; stisknûte tlaãítko [Menu].**
- **4. Pohybem ovladaãe [** ▲ **/**▼ **] vyberte poloÏku <sup>&</sup>lt;Play<sup>&</sup>gt; <sup>&</sup>lt;Pfiehrát<sup>&</sup>gt; a stisknûte tlaãítko [OK].**
- **5. Pohybem [** ▲ **/**▼ **] vyberte hlasov˘ soubor, kter˘ hodláte odstranit.**
- 6. Stisknutím tlačítka [Menu] vyberte položku **<sup>&</sup>lt;File Options<sup>&</sup>gt; <sup>&</sup>lt;MoÏnosti souboru<sup>&</sup>gt; a stisknûte tlaãítko [OK].**
	- ◆ Položku <File Options> <Možnosti souboru> lze zvolit pouze v režimu Voice Play <sup>&</sup>lt;Pfiehrávání hlasu<sup>&</sup>gt;.
- **7. Pohybem ovladaãe [** ▲ **/**▼ **] vyberte poloÏku Delete <Odstranit<sup>&</sup>gt; a stisknûte tlaãítko [OK].**
- **8. Pohybem ovladaãe [**▲ **/**▼ **] vyberte nûkterou z** následujících možností a stiskněte tlačítko **[OK]**.
	- ◆ **Selected <Vybran˘>**:Vybran˘ hlasov˘ soubor bude odstranûn.
	- ◆ All <Všechny>:Budou odstraněny všechny soubory s hlasem.
	- ◆ **Cancel <Storno>** Zrušení odstranění souborů s hlasem.

### Poznámka

✤ Vyberete-li v nabídce moÏnost <Back<sup>&</sup>gt; <sup>&</sup>lt;Zpût<sup>&</sup>gt;, zobrazí se předchozí nabídka.

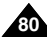

# **Voice Recorder Mode: Selecting File Options**

You can lock the important voice file not to be deleted.

- **1. Move [Mode Selector] down to turn on the CAM and move it down again.**
	- ◆ The Mode Selection screen appears.
- **2. Move the [** ▲ **/**▼ **] switch to select** *Voice Recorder* **mode and press the [OK] button.**
- **3. Press the [Menu] button when the Voice Record screen appears.**
- **4. Move the [** ▲ **/**▼ **] switch to select <Play> and press the [OK] button.**
- **5. Move the [** ▲ **/**▼ **] switch to select the voice file you want to lock.**
- **6. Press the [Menu] button to select <File Options> and press the [OK] button.**
	- ◆ You can select <File Options> only in Voice Play mode.
- **7. Move the [** ▲ **/**▼ **] switch to select <Lock> and press the [OK] button.**
- **8. Move the [** ▲ **/**▼ **] switch to select the followings and press the [OK] button.**
	- ◆ **Selected:** The selected voice file is locked.
	- ◆ **All**: All voice files are locked.
	- ◆ **Cancel:** Cancel locking voice files.

### **Notes**

- ✤ If you select <Back> in the menu, the previous menu appears.
- $\cdot \cdot$  The  $\leq \cdot \cdot$  icon is displayed on the locked file.

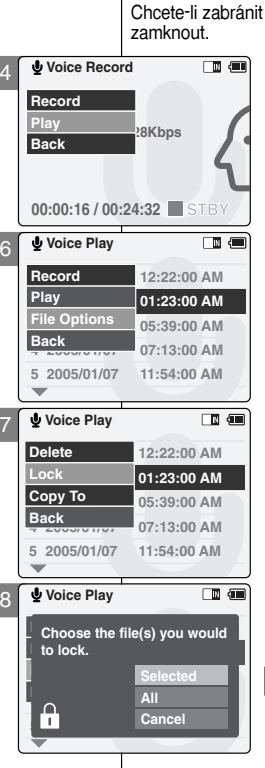

## **Režim Nahrávání hlasu: Výběr možností souborů**

## **Locking Voice files Zamknutí hlasov˘ch souborÛ**

odstranění, je možné důležité hlasové souborv

- **1. Pohybem ovladaãe [Ovladaã reÏimÛ] dolÛ zapnûte zafiízení CAM a potom ovladaã znovu posuÀte dolÛ.**
	- ◆ Zobrazí se obrazovka Mode Selection <Výběr režimu>
- **2. Pohybem ovladaãe [** ▲ **/**▼ **] vyberte reÏim Voice Recorder** *<***Nahrávání hlasu***<sup>&</sup>gt;* **a stisknûte tlaãítko [OK].**
- **3. KdyÏ se zobrazí obrazovka Voice Record <sup>&</sup>lt;Nahrávání hlasu<sup>&</sup>gt; stisknûte tlaãítko [Menu].**
- **4. Pohybem ovladaãe [** ▲ **/**▼ **] vyberte poloÏku <sup>&</sup>lt;Play<sup>&</sup>gt; <sup>&</sup>lt;Pfiehrát<sup>&</sup>gt; a stisknûte tlaãítko [OK].**
- **5. Pohybem [** ▲ **/**▼ **] vyberte hlasov˘ soubor, kter˘ hodláte odstranit.**
- 6. Stisknutím tlačítka [Menu] vyberte položku **<sup>&</sup>lt;File Options<sup>&</sup>gt; <sup>&</sup>lt;MoÏnosti souboru<sup>&</sup>gt; a stisknûte tlaãítko [OK].**
	- ◆ Položku <File Options> <Možnosti souboru> Ize zvolit pouze v režimu Voice Play <sup>&</sup>lt;Pfiehrávání hlasu<sup>&</sup>gt;.
- **7. Pohybem ovladaãe [** ▲ **/**▼ **] vyberte poloÏku <sup>&</sup>lt;Lock> <Zámek<sup>&</sup>gt; a stisknûte tlaãítko [OK].**
- **8. Pohybem ovladaãe [** ▲ **/**▼ **] vyberte nûkterou z** následujících možností a stiskněte tlačítko **[OK]**.
	- ◆ **Selected <Vybran˘>**: Vybran˘ hlasov˘ soubor bude zamãen.
	- ◆ **All <Všechnv>**: Budou zamčeny všechny hlasové soubory.
	- ◆ **Cancel <Storno>**: Zru‰ení zamãení hlasových souborů.

- ✤ Vyberete-li v nabídce moÏnost <Back> <Zpût<sup>&</sup>gt;, zobrazí se předchozí nabídka.
- $\cdot \cdot$  Na zamčeném souboru se zobrazí ikona <  $\cdot \cdot$

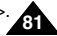

# **Voice Recorder Mode: Selecting File Options**

You can copy the voice file to the internal or external memore

- **1. Move [Mode Selector] down to turn on the CAM and move it down again.**
	- ◆ The Mode Selection screen appears.
- **2. Move the [** ▲ **/**▼ **] switch to select** *Voice Recorder* **mode and press the [OK] button.**
- **3. Press the [Menu] button when the Voice Record screen appears.**
- **4. Move the [** ▲ **/**▼ **] switch to select <Play> and press the [OK] button.**
- **5. Move the [** ▲ **/**▼ **] switch to select the voice file you want to copy.**
- **6. Press the [Menu] button to select <File Options> and press the [OK] button.**
	- ◆ You can select <File Options> only in Voice Play mode.
- **7. Move the [** ▲ **/**▼ **] switch to select <Copy To> and press the [OK] button.**
	- ◆ If you selected the Storage type 'External', the file is copied to 'Internal' and vice versa.
- **8. Move the [** ▲ **/**▼ **] switch to select the followings and press the [OK] button.**
	- ◆ **Selected**: Copy the selected voice file.
	- ◆ **All**: Copy all voice files.
	- ◆ **Cancel:** Cancel copying voice files.

### Note

✤ If you select <Back> in the menu, the previous menu appears.

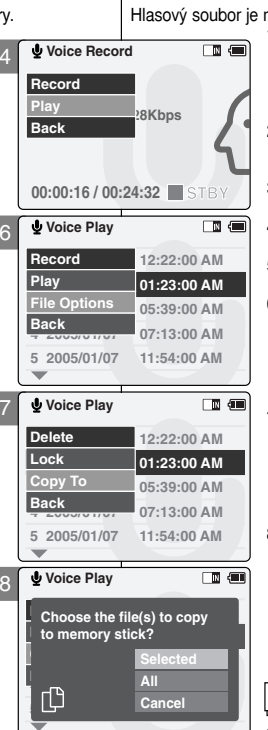

# **Režim Nahrávání hlasu: Výběr možností souborů**

## **Copying Voice files Kopírování hlasových souborů**

možné zkopírovat do interní nebo externí paměti.

- **1. Pohybem ovladaãe [Ovladaã reÏimÛ] dolÛ zapnûte** zařízení CAM a potom ovladač znovu posuňte **dolÛ.**
	- ◆ Zobrazí se obrazovka Mode Selection <Výběr režimu>.
- **2. Pohybem ovladaãe [** ▲ **/**▼ **] vyberte reÏim Voice Recorder** *<***Nahrávání hlasu***<sup>&</sup>gt;* **a stisknûte tlaãítko [OK].**
- **3. KdyÏ se zobrazí obrazovka Voice Record <sup>&</sup>lt;Nahrávání hlasu<sup>&</sup>gt; stisknûte tlaãítko [Menu].**
- **4. Pohybem ovladaãe [** ▲ **/**▼ **] vyberte poloÏku <sup>&</sup>lt;Play<sup>&</sup>gt; <sup>&</sup>lt;Pfiehrát<sup>&</sup>gt; a stisknûte tlaãítko [OK].**
- **5. Pohybem [** ▲ **/**▼ **] vyberte hlasov˘ soubor, kter˘ hodláte odstranit.**
- **6. Stisknutím tlaãítka [Menu] vyberte poloÏku <File Options<sup>&</sup>gt; <sup>&</sup>lt;MoÏnosti souboru<sup>&</sup>gt; a stisknûte tlaãítko [OK].**
	- ◆ Položku <File Options> <Možnosti souboru> lze zvolit pouze v režimu Voice Play <Přehrávání hlasu<sup>&</sup>gt;.
- **7. Pohybem ovladaãe [** ▲ **/**▼ **] vyberte poloÏku <sup>&</sup>lt;Copy To<sup>&</sup>gt; <sup>&</sup>lt;Kopírovat do<sup>&</sup>gt; a stisknûte tlaãítko [OK].**
	- ◆ Pokud byl jako úložiště zvolen typ 'External' <sup>&</sup>lt;Externí<sup>&</sup>gt;, soubor se zkopíruje do pamûti 'Internal' <Interní<sup>&</sup>gt; a naopak.
- **8. Pohybem ovladaãe [** ▲ **/**▼ **] vyberte nûkterou z** následujících možností a stiskněte tlačítko [OK].
	- ◆ **Selected <Vybran˘>**: Vybran˘ hlasov˘ soubor bude zkopírován.
	- ◆ **All <V‰echny>**: Budou zkopírovány v‰echny hlasové soubory.
	- ◆ **Cancel <Storno>**: Zrušení kopírování hlasových souborÛ.

### Poznámka

**❖** Vyberete-li v nabídce možnost <Back> <Zpět>, zobrazí se předchozí nabídka.

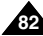

# Používání prohlížeče souborů

You can delete the file(AVI, MP3, JPEG, WAV) or folders you recorded.

- **1. Move the [Mode Selector] down to turn on the CAM and move it down again.**
	- ◆ The Mode Selection screen appears.
- **2. Move the [** ▲ **/**▼ **] switch to select** *File Browser* **and press the [OK] button.**
- **3. Move the [** ▲ **/**▼ **] switch to select the folder to find the file you want to delete. Press the [OK] button.**
	- ◆ Press the [Menu] button if you want to delete the selected folder.
	- ◆ Perform these steps repeatedly until the file you want to delete appears.
- **4. Press the [Menu] button. Move the [** ▲ **/**▼ **] switch to select <Delete> and press the [OK] button.**
- **5. Move the [** ▲ **/**▼ **] button to select the setting you want.**

**Press the [OK] button.**

- ◆ **Selected**: The selected file is deleted.
- ◆ **All**: All files are deleted.
- ◆ **Cancel**: Cancel deleting files.

### **Note**

✤ If you select <Back> in the menu, the previous menu appears.

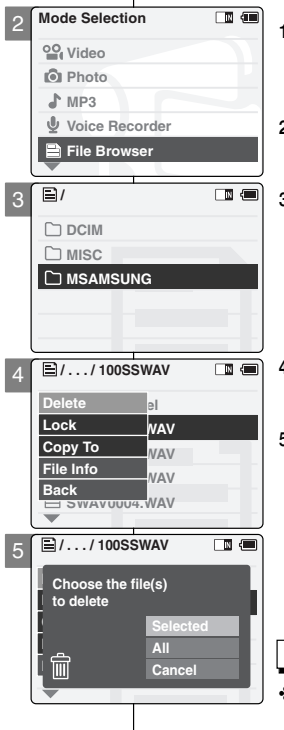

## **Deleting Files or Folders Consumer Souborum Consumer Souborum a složek**

Můžete odstranit nahrané soubory (AVI, MP3, JPEG, WAV) nebo složky.

- **1. Pohybem ovladaãe [Ovladaã reÏimÛ] dolÛ** zapněte zařízení CAM: potom ovladač stiskněte.
	- ◆ Zobrazí se obrazovka Mode Selection <Výběr reÏimu<sup>&</sup>gt;.
- **2. Pohybem ovladaãe [** ▲ **/**▼ **] vyberte poloÏku File Browser** *<***ProhlíÏeã souborÛ***<sup>&</sup>gt;* **a stisknûte tlaãítko [OK].**
- **3. Pohybem ovladaãe [** ▲ **/**▼ **] vyberte sloÏku, ve které je soubor, kter˘ chcete odstranit.** Stiskněte tlačítko **[OK]**.
	- $\triangle$  Chcete-li odstranit vybranou složku, stiskněte tlaãítko [Menu].
	- ◆ Tyto kroky opakujte, dokud se nezobrazí soubor, který chcete odstranit.
- **4. Stisknûte tlaãítko [Menu]. Stiskem [** ▲ **/**▼ **] vyberte poloÏku <Delete<sup>&</sup>gt; <sup>&</sup>lt;Odstranit<sup>&</sup>gt; a stisknûte tlaãítko [OK].**
- **5. Pohybem ovladaãe [** ▲ **/**▼ **] vyberte** požadované nastavení. Stiskněte tlačítko **[OK]**.
	- ◆ **Selected <Vybran˘>**: Bude odstranûn vybraný soubor.
	- ◆ **All <Všechnv>**: Budou odstraněny všechny soubory.
	- ◆ **Cancel <Storno>**: Zru‰ení odstranûní souborÛ.

### Poznámka

**₺** Vyberete-li v nabídce možnost <Back> <Zpět>, zobrazí se předchozí nabídka.

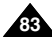

# **Using File Browser**

You can lock the important files not to be deleted.

- **1. Move the [Mode Selector] down to turn on the CAM and move it down again.**
	- ◆ The Mode Selection screen appears.
- **2. Move the [** ▲ **/**▼ **] switch to select** *File Browser* **and press the [OK] button.**
- **3. Move the [** ▲ **/**▼ **] switch to select the file you want to lock. Press the [OK] button.**
	- ◆ Perform these steps repeatedly until the file you want to lock appears.
- **4. Press the [Menu] button. Move the [** ▲ **/**▼ **] switch to select <Lock> and press the [OK] button.**
- **5. Move the [** ▲ **/**▼ **] button to select the followings. Press the [OK] button.**
	- ◆ **Selected**: The selected file is locked.
	- ◆ **All**: All files are locked.
	- ◆ **Cancel:** Cancel locking files.

### **Notes**

**84**

- ✤ If you select <Back> in the menu, the previous menu appears.
- ✤ You can't lock folders.
- $\cdot \cdot$  The  $\leq \cdot \cdot$  icon is displayed on the locked file.

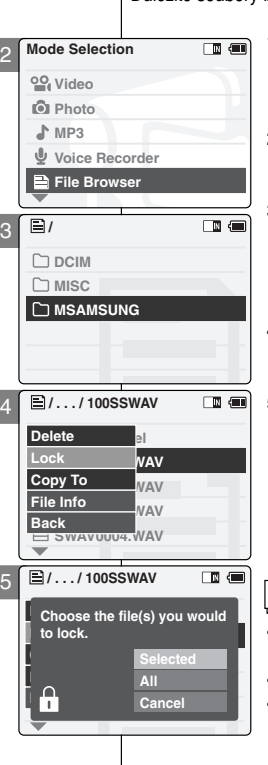

# Používání prohlížeče souborů

## **Locking Files Zamknutí souborÛ**

Důležité soubory lze uzamknout, aby nemohly být odstraněny.

- **1. Pohybem ovladaãe [Ovladaã reÏimÛ] dolÛ** zapněte zařízení CAM: potom ovladač stiskněte.
	- ◆ Zobrazí se obrazovka Mode Selection <Výběr režimu>
- **2. Pohybem ovladaãe [** ▲ **/**▼ **] vyberte poloÏku File Browser** *<***ProhlíÏeã souborÛ***<sup>&</sup>gt;* **a stisknûte tlaãítko [OK].**
- **3. Pohybem ovladaãe [** ▲ **/**▼ **] vyberte soubor, kter˘ chcete zamknout.**  Stiskněte tlačítko **[OK]**.
	- ◆ Tyto kroky opakujte, dokud se nezobrazí soubor, který chcete zamknout.
- **4. Stisknûte tlaãítko [Menu]. Stiskem [** ▲ **/**▼ **] vyberte poloÏku <Lock<sup>&</sup>gt; <sup>&</sup>lt;Zámek<sup>&</sup>gt; a stisknûte tlaãítko [OK].**
- **5. Pohybem tlaãítka [**▲**/**▼**] vyberte nûkterou z** následujících možností. Stiskněte tlačítko **[OK]**.
	- ◆ Selected <Vybraný>: Bude zamčen vybraný soubor.
	- ◆ All <Všechny>: Budou zamčeny všechny soubory.
	- ◆ **Cancel <Storno>**: Zru‰ení zamãení souborÛ.

- ✤ Vyberete-li v nabídce moÏnost <Back<sup>&</sup>gt; <sup>&</sup>lt;Zpût<sup>&</sup>gt;, zobrazí se předchozí nabídka.
- **❖** Složky nelze zamknout.
- $\bullet$  Na zamčeném souboru se zobrazí ikona  $\epsilon$ m $\rightarrow$

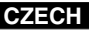

# **Using File Browser**

# Používání prohlížeče souborů

You can copy the file or folder to the internal or external memory.

- **1. Move the [Mode Selector] down to turn on the CAM and move it down again.**
	- ◆ The Mode Selection screen appears.
- **2. Move the [** ▲ **/**▼ **] switch to select** *File Browser* **and press the [OK] button.**
- **3. Move the [** ▲ **/**▼ **] switch to select the folder to find the file you want to copy. Press the [OK] button.**
	- ◆ Press the [Menu] button if you want to copy the selected folder.
	- ◆ Perform these steps repeatedly until the file you want to copy appears.
- **4. Press the [Menu] button. Move the [** ▲ **/**▼ **] switch to select <Copy To> and press the [OK] button.**
	- ◆ If you selected the Storage type 'External', the file is copied to 'Internal'.
- **5. Move the [** ▲ **/**▼ **] button to select the followings. Press the [OK] button.**
	- ◆ **Selected**: Copy the selected file.
	- ◆ **All**: Copy all files.
	- ◆ **Cancel**: Cancel copying files.

### **Note**

✤ If you select <Back> in the menu, the previous menu appears.

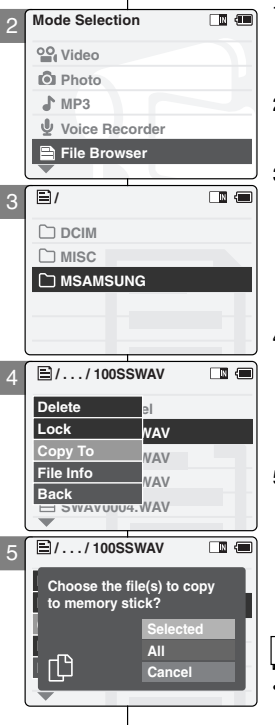

## **Copying Files or Folders Kopírování souborů a složek**

Soubor nebo složku je možné zkopírovat do interní nebo externí paměti.

- 1. Pohybem ovladače **[Ovladač režimů**] dolů zapněte zařízení CAM; potom ovladač stiskněte.
	- ◆ Zobrazí se obrazovka Mode Selection <Výběr režimu>.
- **2. Pohybem ovladaãe [** ▲ **/**▼ **] vyberte poloÏku File Browser** *<***ProhlíÏeã souborÛ***<sup>&</sup>gt;* **a stisknûte tlaãítko [OK].**
- **3. Pohybem ovladaãe [** ▲ **/**▼ **] vyberte sloÏku, ve které se nachází soubor, kter˘ chcete kopírovat. Stisknûte tlaãítko [OK].**
	- ◆ Chcete-li vybranou složku kopírovat, stiskněte tlaãítko [Menu].
	- ◆ Tyto kroky opakujte, dokud se nezobrazí soubor, který chcete kopírovat.
- **4. Stisknûte tlaãítko [Menu]. Stiskem [** ▲ **/**▼ **] vyberte poloÏku <Copy To<sup>&</sup>gt; <sup>&</sup>lt;Kopírovat do<sup>&</sup>gt; a stisknûte tlaãítko [OK].**
	- ◆ Pokud je jako typ úložiště vybrána možnost External <Externí<sup>&</sup>gt;, zkopíruje se soubor do paměti Internal <Interní>.
- **5. Pohybem tlaãítka [** ▲ **/**▼ **] vyberte nûkterou z** následujících možností. Stiskněte tlačítko [OK].
	- ◆ **Selected <Vybran˘>**: Bude zkopírovan vybraný soubor.
	- ◆ **All <Všechnv>**: Budou zkopírovány všechny soubory.
	- ◆ **Cancel <Storno>**: Zrušení kopírování souborů.

### Poznámka

◆ Vyberete-li v nabídce možnost <Back> <Zpět>, zobrazí se předchozí nabídka.

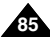

# **Using File Browser**

You can see the file name, format, size and date.

- **1. Move the [Mode Selector] down to turn on the CAM and move it down again.**
	- ◆ The Mode Selection screen appears.
- **2. Move the [** ▲ **/**▼ **] switch to select** *File Browser* **and press the [OK] button.**
- **3. Move the [** ▲ **/**▼ **] switch to select the file you want to see its file information. Press the [OK] button.** 
	- ◆ Perform these steps repeatedly until the file you want to see its file information appears.
- **4. Press the [Menu] button. Move the [** ▲ **/**▼ **] switch to select <File Info> and press the [OK] button.**
	- ◆ The screen with file name, format, size and date appears.
- **5. Press the [OK] button to finish viewing file information.**
	- ◆ If you select <Close> in the screen, the screen disappears.

**86**

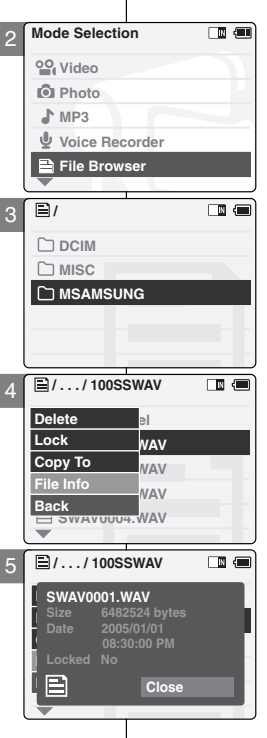

# Používání prohlížeče souborů

## **Viewing File Information Zobrazení informací o souboru**

MÛÏete zobrazit název, formát, velikost a datum souboru.

- 1. Pohybem ovladače **[Ovladač režimů]** dolů **zapnûte zafiízení CAM; potom ovladaã stisknûte.**
	- ◆ Zobrazí se obrazovka Mode Selection <Výběr reÏimu<sup>&</sup>gt;.
- **2. Pohybem ovladaãe [** ▲ **/**▼ **] vyberte poloÏku File Browser** *<***ProhlíÏeã souborÛ***<sup>&</sup>gt;* **a stisknûte tlaãítko [OK].**
- **3. Pohybem ovladaãe [** ▲ **/**▼ **] vyberte soubor, o kterém chcete zobrazit informace. Stisknûte tlaãítko [OK].**
	- ◆ Tyto kroky opakujte, dokud se nezobrazí soubor, o kterém chcete zobrazit informace.
- **4. Stisknûte tlaãítko [Menu]. Stiskem [** ▲ **/**▼ **] vyberte poloÏku <File Info<sup>&</sup>gt; <sup>&</sup>lt;Informace o souboru<sup>&</sup>gt; a stisknûte tlaãítko [OK].**
	- ◆ Zobrazí se obrazovka s názvem, formátem, velikostí a datem souboru.
- **5. Stisknutím tlaãítka [OK] zobrazení informací souboru ukonãíte.**
	- ◆ Vyberete-li na obrazovce možnost <Close> <sup>&</sup>lt;Zavfiít<sup>&</sup>gt;, obrazovka zmizí.

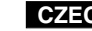

# $\overline{4}$  Setting the CAM (4

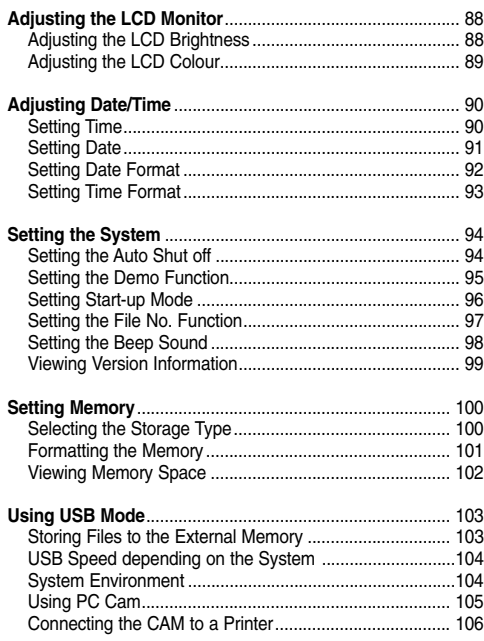

# **Nastavení zafiízení CAM**

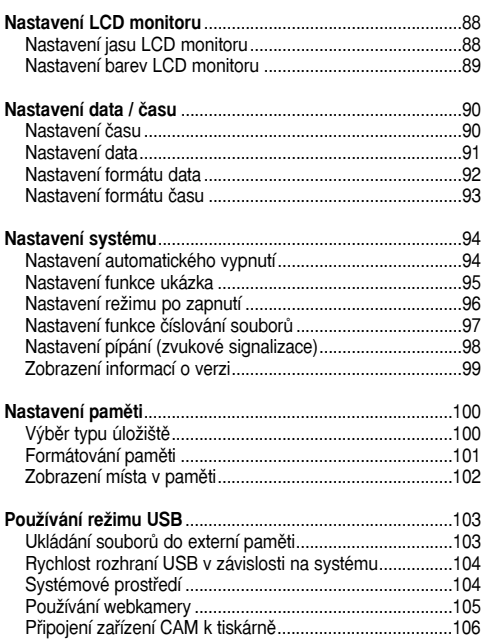

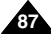

# **Setting the CAM: Adjusting the LCD Monitor**

## **Adjusting the LCD Brightness Nastavení jasu LCD monitoru**

You can adjust the brightness of the LCD monitor to compensate for ambient lighting conditions.

- **1. Move [Mode Selector] down to turn on the CAM and move it down again.**
	- ◆ The Mode Selection screen appears.
- **2. Move the [** ▲ **/**▼ **] switch to select** *System Settings* **and press the [OK] button.**
- **3. Move the [** ▲ **/**▼ **] switch to select <Display> and press the [OK] button.**
- **4. Move the [** ▲ **/**▼ **] switch to select <LCD Brightness> and press the [OK] button.**
	- ◆ You can adjust the LCD Brightness from 0% to 100%.
- **5. Move the [** ▲ **/**▼ **] switch to select the brightness you want.**
- **6. Press the [Back] button to finish setting.**

### Notes

**88**

- ✤ If you select <Back> in the menu, the previous menu appears.
- ✤ A brighter LCD Monitor setting consumes more battery power.

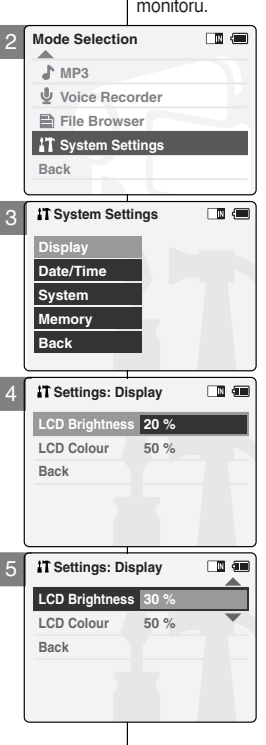

# **Nastavení zafiízení CAM: ENGLISH CZECH Nastavení LCD monitoru**

Pro přizpůsobení okolním světelným podmínkám lze nastavit jas LCD monitoru.

- 1. Pohybem ovladače **[Ovladač režimů]** dolů **zapnûte zafiízení CAM a potom ovladaã znovu posuÀte dolÛ.**
	- ◆ Zobrazí se obrazovka Mode Selection <Výběr režimu>
- **2. Pohybem ovladaãe [** ▲ **/**▼ **] vyberte poloÏku System Settings** *<***Nastavení systému***<sup>&</sup>gt;* **<sup>a</sup>** stiskněte tlačítko **[OK]**.
- **3. Pohybem ovladaãe [** ▲ **/**▼ **] vyberte poloÏku <sup>&</sup>lt;Display<sup>&</sup>gt; <sup>&</sup>lt;Displej<sup>&</sup>gt; a stisknûte tlaãítko [OK].**
- **4. Pohybem ovladaãe [** ▲ **/**▼ **] vyberte poloÏku <sup>&</sup>lt;LCD Brightness<sup>&</sup>gt; <sup>&</sup>lt;Jas displeje<sup>&</sup>gt; a stisknûte tlaãítko [OK].**
	- ◆ LCD Brightness <Jas displeie> lze nastavit od 0 % do 100 %.
- **5. Pohybem ovladaãe [** ▲ **/**▼ **] vyberte** požadovaný jas.
- **6. Stisknutím tlaãítka [Back] dokonãete nastavení.**

- ✤ Vyberete-li v nabídce moÏnost <Back<sup>&</sup>gt; <sup>&</sup>lt;Zpût<sup>&</sup>gt;, zobrazí se předchozí nabídka.
- ✤ Nastavením vût‰ího jasu monitoru LCD se spotfiebovává více energie z baterie.

# **Setting the CAM: Adjusting the LCD Monitor**

You can adjust the colour of the LCD monitor depending on the situation.

- **1. Move [Mode Selector] down to turn on the CAM and move it down again.**
	- ◆ The Mode Selection screen appears.
- **2. Move the [** ▲ **/**▼ **] switch to select** *System Settings* **and press the [OK] button.**
- **3. Move the [** ▲ **/**▼ **] switch to select <Display> and press the [OK] button.**
- **4. Move the [** ▲ **/**▼ **] switch to select <LCD Colour> and press the [OK] button.**
	- ◆ You can adjust the LCD Colour from 0% to 100%.
- **5. Move the [** ▲ **/**▼ **] switch to select the colour you want.**
- **6. Press the [Back] button to finish setting.**

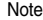

✤ If you select <Back> in the menu, the previous menu appears.

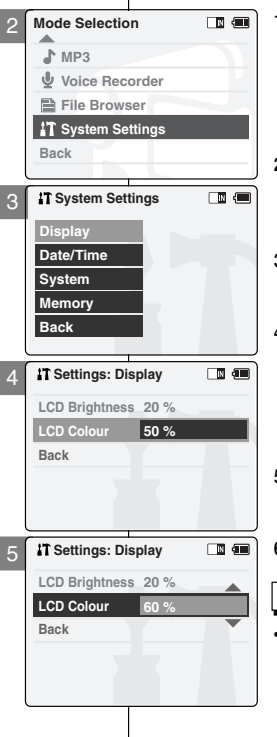

# **Nastavení zafiízení CAM: ENGLISH CZECH Nastavení LCD monitoru**

### **Adjusting the LCD Colour Nastavení barev LCD monitoru**

V závislosti na situaci můžete nastavit barvy LCD monitoru.

- 1. Pohybem ovladače **[Ovladač režimů]** dolů **zapnûte zafiízení CAM a potom ovladaã znovu posuÀte dolÛ.**
	- ◆ Zobrazí se obrazovka Mode Selection <Výběr reÏimu<sup>&</sup>gt;.
- **2. Pohybem ovladaãe [** ▲ **/**▼ **] vyberte poloÏku System Settings** *<***Nastavení systému***<sup>&</sup>gt;* **<sup>a</sup> stisknûte tlaãítko [OK].**
- **3. Pohybem ovladaãe [** ▲ **/**▼ **] vyberte poloÏku <sup>&</sup>lt;Display<sup>&</sup>gt; <sup>&</sup>lt;Displej<sup>&</sup>gt; a stisknûte tlaãítko [OK].**
- **4. Pohybem ovladaãe [** ▲ **/**▼ **] vyberte poloÏku <sup>&</sup>lt;LCD Colour<sup>&</sup>gt; <sup>&</sup>lt;Barvy displeje<sup>&</sup>gt; a stisknûte tlaãítko [OK].**
	- ◆ LCD Colour <Barvy displeje<sup>&</sup>gt; lze nastavit od 0 % do 100 %.
- **5. Pohybem ovladaãe [** ▲ **/**▼ **] vyberte** požadované barvy.
- **6. Stisknutím tlaãítka [Back] dokonãete nastavení.**

### Poznámka

**₺** Vyberete-li v nabídce možnost <Back> <Zpět>, zobrazí se předchozí nabídka.

**89**

The built-in clock creates the time stamp. You can adjust the time you use.

- **1. Move [Mode Selector] down to turn on the CAM and move it down again.**
	- ◆ The Mode Selection screen appears.
- **2. Move the [** ▲ **/**▼ **] switch to select** *System Settings* **and press the [OK] button.**
- **3. Move the [** ▲ **/**▼ **] switch to select <Date/Time> and press the [OK] button.**
- **4. Move the [** ▲ **/**▼ **] switch to select <Set Time> and press the [OK] button.**
- **5. Move the [** ▲ **/**▼ **] switch to set time and press the [OK] button.**
	- ◆ Move the [ ▲ /▼ ] switch to change the setting and press the [OK] button to confirm selection and move to the next setting.
- **6. Press the [Back] button to finish setting.**

### Note

✤ If you select <Back> in the menu, the previous menu appears.

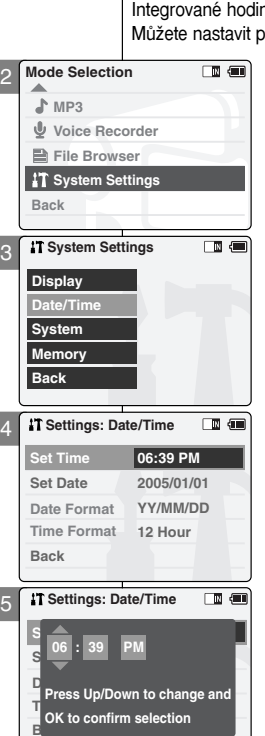

# **Nastavení zafiízení CAM: ENGLISH CZECH Nastavení data / ãasu**

## **Setting Time Nastavení času**

ny vytvářejí časové razítko. oužívaný čas.

- 1. Pohybem ovladače **[Ovladač režimů]** dolů **zapnûte zafiízení CAM a potom ovladaã znovu posuÀte dolÛ.**
	- ◆ Zobrazí se obrazovka Mode Selection <Výběr režimu>
- **2. Pohybem ovladaãe [** ▲ **/**▼ **] vyberte poloÏku System Settings** *<***Nastavení systému***<sup>&</sup>gt;* **<sup>a</sup> stisknûte tlaãítko [OK].**
- **3. Pohybem ovladaãe [** ▲ **/**▼ **] vyberte poloÏku <sup>&</sup>lt;Date/Time<sup>&</sup>gt; <sup>&</sup>lt;Datum / âas<sup>&</sup>gt; a stisknûte tlaãítko [OK].**
- **4. Pohybem ovladaãe [** ▲ **/**▼ **] vyberte poloÏku <sup>&</sup>lt;Set Time<sup>&</sup>gt; <sup>&</sup>lt;Nastavit ãas<sup>&</sup>gt; a stisknûte tlaãítko [OK].**
- **5. Pohybem ovladaãe [** ▲ **/**▼ **] nastavte ãas a** stiskněte tlačítko **[OK]**.
	- ◆ Pohybem ovladače [▲/▼ ] změňte nastavení, potvrďte výběr stisknutím tlačítka [OK] a přeiděte na další nastavení.
- **6. Stisknutím tlaãítka [Back] dokonãete nastavení.**

### Poznámka

✤ Vyberete-li v nabídce moÏnost <Back<sup>&</sup>gt; <sup>&</sup>lt;Zpût<sup>&</sup>gt;, zobrazí se předchozí nabídka.

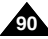

The built-in calendar creates the date stamp. You can adiust the date you use.

- **1. Move [Mode Selector] down to turn on the CAM and move it down again.**
	- ◆ The Mode Selection screen appears.
- **2. Move the [** ▲ **/**▼ **] switch to select** *System Settings* **and press the [OK] button.**
- **3. Move the [** ▲ **/**▼ **] switch to select <Date/Time> and press the [OK] button.**
- **4. Move the [** ▲ **/**▼ **] switch to select <Set Date> and press the [OK] button.**
- **5. Move the [** ▲ **/**▼ **] switch to set date and press the [OK] button.**
	- ◆ Move the [ ▲ /▼ ] switch to change the setting and press the [OK] button to confirm selection and move to the next setting.
- **6. Press the [Back] button to finish setting.**

### **Note**

✤ If you select <Back> in the menu, the previous menu appears.

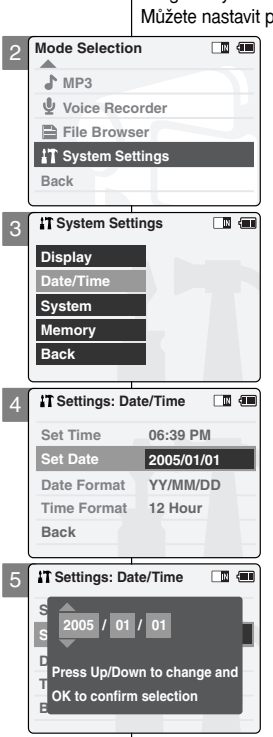

# **Nastavení zafiízení CAM: ENGLISH CZECH Nastavení data / ãasu**

### **Setting Date Nastavení data Nastavení data**

Integrovaný kalendář vytváří razítko s datem. oužívaný datum.

- 1. Pohybem ovladače **[Ovladač režimů]** dolů **zapnûte zafiízení CAM a potom ovladaã znovu posuÀte dolÛ.**
	- ◆ Zobrazí se obrazovka Mode Selection <Výběr reÏimu<sup>&</sup>gt;.
- **2. Pohybem ovladaãe [** ▲ **/**▼ **] vyberte poloÏku System Settings** *<***Nastavení systému***<sup>&</sup>gt;* **<sup>a</sup>** stiskněte tlačítko **[OK]**.
- **3. Pohybem ovladaãe [** ▲ **/**▼ **] vyberte poloÏku <sup>&</sup>lt;Date/Time<sup>&</sup>gt; <sup>&</sup>lt;Datum / âas<sup>&</sup>gt; a stisknûte tlaãítko [OK].**
- **4. Pohybem ovladaãe [** ▲ **/**▼ **] vyberte poloÏku <sup>&</sup>lt;Set Date<sup>&</sup>gt; <sup>&</sup>lt;Nastavit datum<sup>&</sup>gt; a stisknûte tlaãítko [OK].**
- **5. Pohybem ovladaãe [** ▲ **/**▼ **] nastavte datum a** stiskněte tlačítko [OK].
	- ◆ Pohybem ovladače [▲/▼] změňte nastavení, potvrďte výběr stisknutím tlačítka [OK] a přejděte na další nastavení.
- **6. Stisknutím tlaãítka [Back] dokonãete nastavení.**

### Poznámka

✤ Vyberete-li v nabídce moÏnost <Back<sup>&</sup>gt; <sup>&</sup>lt;Zpût<sup>&</sup>gt;, zobrazí se předchozí nabídka.

**91**

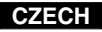

You can select the date format to display.

- **1. Move [Mode Selector] down to turn on the CAM and move it down again.**
	- ◆ The Mode Selection screen appears.
- **2. Move the [** ▲ **/**▼ **] switch to select** *System Settings* **and press the [OK] button.**
- **3. Move the [** ▲ **/**▼ **] switch to select <Date/Time> and press the [OK] button.**
- **4. Move the [** ▲ **/**▼ **] switch to select <Date Format> and press the [OK] button.**
- **5. Move the [** ▲ **/**▼ **] switch to select the desired format and press the [OK] button.**
	- ◆ **YY/MM/DD**: The date is displayed in order as Year/Month/Date.
	- ◆ **DD/MM/YY**: The date is displayed in order as Date/Month/Year.
	- ◆ **MM/DD/YY**: The date is displayed in order as Month/Date/Year.
- **6. Press the [Back] button to finish setting.**

### **Note**

✤ If you select <Back> in the menu, the previous menu appears.

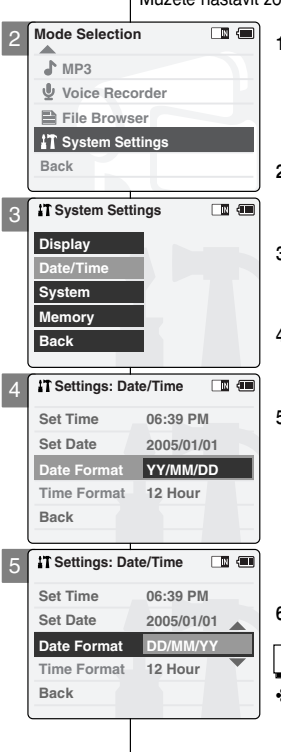

# **Nastavení zafiízení CAM: ENGLISH CZECH Nastavení data / ãasu**

### **Setting Date Format Nastavení formátu data**

Můžete nastavit zobrazený formát data.

- **1. Pohybem ovladače <b>[Ovladač režimů**] dolů **zapnûte zafiízení CAM a potom ovladaã znovu posuÀte dolÛ.**
	- ◆ Zobrazí se obrazovka Mode Selection <Výběr režimu>.
- **2. Pohybem ovladaãe [** ▲ **/**▼ **] vyberte poloÏku System Settings** *<***Nastavení systému***<sup>&</sup>gt;* **<sup>a</sup> stisknûte tlaãítko [OK].**
- **3. Pohybem ovladače <b>[** ▲ / ▼ ] vyberte položku **<sup>&</sup>lt;Date/Time<sup>&</sup>gt; <sup>&</sup>lt;Datum / âas<sup>&</sup>gt; a stisknûte tlaãítko [OK].**
- **4. Pohybem ovladaãe [** ▲ **/**▼ **] vyberte poloÏku <sup>&</sup>lt;Date Format<sup>&</sup>gt; <sup>&</sup>lt;Formát data<sup>&</sup>gt; a stisknûte tlaãítko [OK].**
- **5. Pohybem ovladaãe [** ▲ **/**▼ **] vyberte** požadovaný formát a stiskněte tlačítko **[OK]**.
	- ◆ **YY/MM/DD <RR/MM/DD>**: Datum je zobrazeno v pořadí rok/měsíc/den.
	- ◆ **DD/MM/YY <DD/MM/RR>**: Datum je zobrazeno v pořadí den/měsíc/rok.
	- ◆ **MM/DD/YY <MM/DD/RR>**: Datum je zobrazeno v pořadí měsíc/den/rok.
- **6. Stisknutím tlaãítka [Back] dokonãete nastavení.**

### Poznámka

**₺** Vyberete-li v nabídce možnost <Back> <Zpět>, zobrazí se předchozí nabídka.

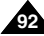

You can select the time format to display.

- **1. Move [Mode Selector] down to turn on the CAM and move it down again.**
	- ◆ The Mode Selection screen appears.
- **2. Move the [** ▲ **/**▼ **] switch to select** *System Settings* **and press the [OK] button.**
- **3. Move the [** ▲ **/**▼ **] switch to select <Date/Time> and press the [OK] button.**
- **4. Move the [** ▲ **/**▼ **] switch to select <Time Format> and press the [OK] button.**
- **5. Move the [** ▲ **/**▼ **] switch to select the desired format and press the [OK] button.**
	- ◆ **12 Hour**: The time is displayed as the unit of 12 hours.
	- ◆ **24 Hour**: The time is displayed as the unit of 24 hours.
- **6. Press the [Back] button to finish setting.**

### **Note**

✤ If you select <Back> in the menu, the previous menu appears.

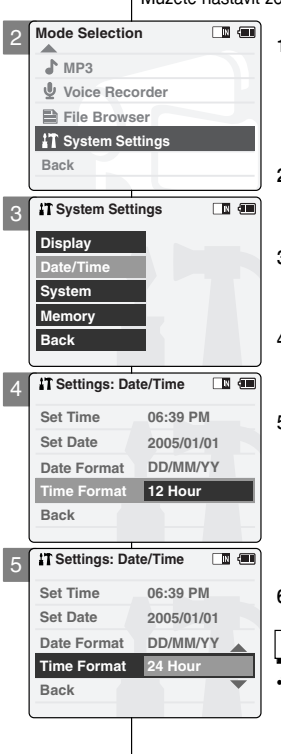

# **Nastavení zafiízení CAM: ENGLISH CZECH Nastavení data / ãasu**

### **Setting Time Format Nastavení formátu času**

Můžete nastavit zobrazený formát času.

- 1. Pohybem ovladače **[Ovladač režimů]** dolů **zapnûte zafiízení CAM a potom ovladaã znovu posuÀte dolÛ.**
	- ◆ Zobrazí se obrazovka Mode Selection <Výběr reÏimu<sup>&</sup>gt;.
- **2. Pohybem ovladaãe [** ▲ **/**▼ **] vyberte poloÏku System Settings** *<***Nastavení systému***<sup>&</sup>gt;* **<sup>a</sup>** stiskněte tlačítko [OK].
- **3. Pohybem ovladaãe [** ▲ **/**▼ **] vyberte poloÏku <sup>&</sup>lt;Date/Time<sup>&</sup>gt; <sup>&</sup>lt;Datum / âas<sup>&</sup>gt; a stisknûte tlaãítko [OK].**
- **4. Pohybem ovladaãe [** ▲ **/**▼ **] vyberte poloÏku <sup>&</sup>lt;Time Format<sup>&</sup>gt; <sup>&</sup>lt;Formát ãasu<sup>&</sup>gt; a stisknûte tlaãítko [OK].**
- **5. Pohybem ovladaãe [** ▲ **/**▼ **] vyberte** požadovaný formát a stiskněte tlačítko **[OK]**.
	- ◆ **12 Hour <12hodinový>: Čas je zobrazen v** 12hodinovém formátu.
	- ◆ **24 Hour <24hodinov˘>**: âas je zobrazen v 24hodinovém formátu.
- **6. Stisknutím tlaãítka [Back] dokonãete nastavení.**

### Poznámka

**₺** Vyberete-li v nabídce možnost <Back> <Zpět>, zobrazí se předchozí nabídka.

**93**

To save energy or battery, you can set the Auto Shut off function.

- **1. Move [Mode Selector] down to turn on the CAM and move it down again.**
	- ◆ The Mode Selection screen appears.
- **2. Move the [** ▲ **/**▼ **] switch to select** *System Settings* **and press the [OK] button.**
- **3. Move the [** ▲ **/**▼ **] switch to select <System> and press the [OK] button.**
- **4. Move the [** ▲ **/**▼ **] switch to select <Auto Shut off> and press the [OK] button.**
- **5. Move the [** ▲ **/**▼ **] switch to select the desired setting and press the [OK] button.**
	- ◆ **Off**: Cancel the Auto Shut off function.
	- ◆ **5 Minutes**: the CAM turns off after 5 minutes.
- **6. Press the [Back] button to finish setting.**

### **Notes**

- ✤ If the CAM turns off after 5 minutes, you can use the CAM again after turning it on.
- ✤ If you select <Back> in the menu, the previous menu appears.
- ✤ The <Auto Shut off> function cannot be operated if you connect the power adapter to the CAM. It can be only operated when you insert battery pack into the CAM.

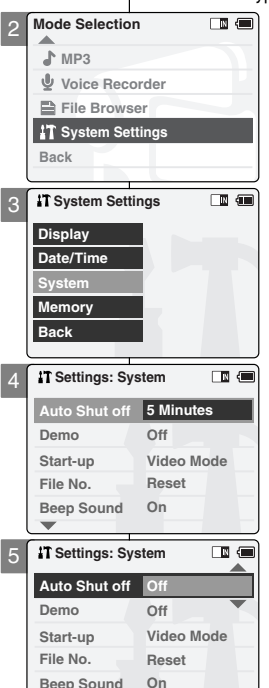

# **Nastavení zafiízení CAM: ENGLISH CZECH Nastavení systému**

### **Setting the Auto Shut off Nastavení automatického vypnutí**

Pro úsporu energie je možné nastavit funkci Auto Shut off <sup>&</sup>lt;Automatické vypnutí<sup>&</sup>gt;.

- 1. Pohybem ovladače **[Ovladač režimů]** dolů **zapnûte zafiízení CAM a potom ovladaã znovu posuÀte dolÛ.**
	- ◆ Zobrazí se obrazovka Mode Selection <Výběr reÏimu<sup>&</sup>gt;.
- **2. Pohybem ovladaãe [** ▲ **/**▼ **] vyberte poloÏku System Settings** *<***Nastavení systému***<sup>&</sup>gt;* **<sup>a</sup> stisknûte tlaãítko [OK].**
- **3. Pohybem ovladaãe [** ▲ **/**▼ **] vyberte poloÏku <sup>&</sup>lt;System<sup>&</sup>gt; <sup>&</sup>lt;Systém<sup>&</sup>gt; a stisknûte tlaãítko [OK].**
- **4. Pohybem ovladaãe [** ▲ **/**▼ **] vyberte poloÏku <sup>&</sup>lt;Auto Shut off<sup>&</sup>gt; <sup>&</sup>lt;Automatické vypnutí<sup>&</sup>gt; <sup>a</sup>** stiskněte tlačítko [OK].
- **5. Pohybem ovladaãe [**▲ **/**▼ **] vyberte** požadované nastavení a stiskněte tlačítko **[OK]**.
	- ◆ **Off <Vypnout>**: Vypnutí funkce Auto Shut off <sup>&</sup>lt;Automatické vypnutí<sup>&</sup>gt;.
	- ◆ **5 Minutes <5 minut>**: zafiízení CAM se vypne po 5 minutách.
- **6. Stisknutím tlaãítka [Back] dokonãete nastavení.**

- ✤ Pokud se zafiízení CAM vypne po 5 minutách, můžete jej znovu používat po jeho zapnutí.
- ✤ Vyberete-li v nabídce moÏnost <Back<sup>&</sup>gt; <sup>&</sup>lt;Zpût<sup>&</sup>gt;, zobrazí se předchozí nabídka.
- ✤ Funkci <Auto Shut off<sup>&</sup>gt; <sup>&</sup>lt;Automatické vypnutí<sup>&</sup>gt; nelze aktivovat, je-li zařízení CAM připojeno k napájecímu adaptéru. Funkci lze použít, pouze pokud je v zařízení CAM vložena baterie.

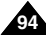

## **Setting the Demo Function Nastavení funkce ukázka**

Demo function will allow you to view all the functions that the CAM supports. Demo will run for up to 5 minutes.

- **1. Move [Mode Selector] down to turn on the CAM and move it down again.**
	- ◆ The Mode Selection screen appears.
- **2. Move the [** ▲ **/**▼ **] switch to select** *System Settings* **and press the [OK] button.**
- **3. Move the [** ▲ **/**▼ **] switch to select <System> and press the [OK] button.**
- **4. Move the [** ▲ **/**▼ **] switch to select <Demo> and press the [OK] button.**
- **5. Move the [** ▲ **/**▼ **] switch to select the desired setting and press the [OK] button.**
	- ◆ **Off**: Cancel the Demo function.
	- ◆ **5 Minutes**: Start the Demo function in 5 minutes.
	- ◆ **Play Now:** Start the Demo function now.
- **6. Press the [Back] button to finish setting.**

### **Notes**

- ✤ If you select <Back> in the menu, the previous menu appears.
- ✤ If you set the Demo function, it operates only in Video Record mode.

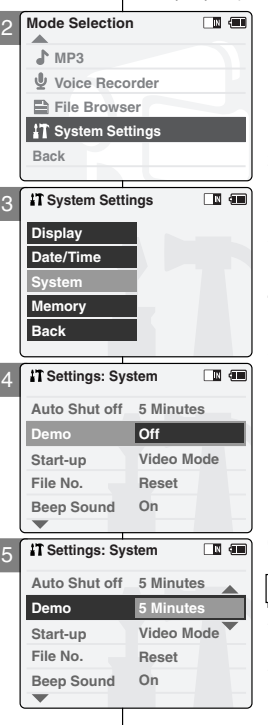

## **Nastavení zafiízení CAM: ENGLISH CZECH Nastavení systému**

Funkce Demo <Ukázka> umožňuje zobrazení funkcí, které zařízení CAM podporuje. Demo <Ukázka> bude spuštěna maximálně 5 minut.

- 1. Pohybem ovladače **[Ovladač režimů]** dolů **zapnûte zafiízení CAM a potom ovladaã znovu posuÀte dolÛ.**
	- ◆ Zobrazí se obrazovka Mode Selection <Výběr režimu>
- **2. Pohybem ovladaãe [** ▲ **/**▼ **] vyberte poloÏku System Settings** *<sup>&</sup>lt;***Nastavení systému***<sup>&</sup>gt;* **<sup>a</sup>** stiskněte tlačítko [OK].
- **3. Pohybem ovladaãe [** ▲ **/**▼ **] vyberte poloÏku <sup>&</sup>lt;System<sup>&</sup>gt; <sup>&</sup>lt;Systém<sup>&</sup>gt; a stisknûte tlaãítko [OK].**
- **4. Pohybem ovladaãe [** ▲ **/**▼ **] vyberte poloÏku <sup>&</sup>lt;Demo<sup>&</sup>gt; <sup>&</sup>lt;Ukázka> a stisknûte tlaãítko [OK].**
- **5. Pohybem ovladaãe [** ▲ **/**▼ **] vyberte** požadované nastavení a stiskněte tlačítko **[OK]**.
	- ◆ Off <Vypnout>: Zrušení funkce Demo <sup>&</sup>lt;Ukázka<sup>&</sup>gt;.
	- ◆ **5 Minutes <5 minut>**: Spu‰tûní funkce Demo <sup>&</sup>lt;Ukázka<sup>&</sup>gt; po 5 minutách.
	- ◆ **Play Now <Pfiehrát nyní>**: Spustit funkci Demo <Ukázka<sup>&</sup>gt; nyní.
- **6. Stisknutím tlaãítka [Back] dokonãete nastavení.**

- ✤ Vyberete-li v nabídce moÏnost <Back<sup>&</sup>gt; <sup>&</sup>lt;Zpût<sup>&</sup>gt;, zobrazí se předchozí nabídka.
- ✤ Nastavíte-li funkci Demo <Ukázka<sup>&</sup>gt;, bude fungovat poue v režimu Video Record <sup>&</sup>lt;Nahrávání videa<sup>&</sup>gt;.

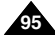

You can select the starting mode displayed when you turn the CAM on.

- **1. Move [Mode Selector] down to turn on the CAM and move it down again.**
	- ◆ The Mode Selection screen appears.
- **2. Move the [** ▲ **/**▼ **] switch to select** *System Settings* **and press the [OK] button.**
- **3. Move the [** ▲ **/**▼ **] switch to select <System> and press the [OK] button.**
- **4. Move the [** ▲ **/**▼ **] switch to select <Start-up> and press the [OK] button.**
- **5. Move the [** ▲ **/**▼ **] switch to select the desired setting and press the [OK] button.**
	- ◆ **Video Mode**: The CAM starts up in the Video Mode.
	- ◆ **Previous Mode**: The CAM starts up in the mode you used last.
- **6. Press the [Back] button to finish setting.**

### Note

✤ If you select <Back> in the menu, the previous menu appears.

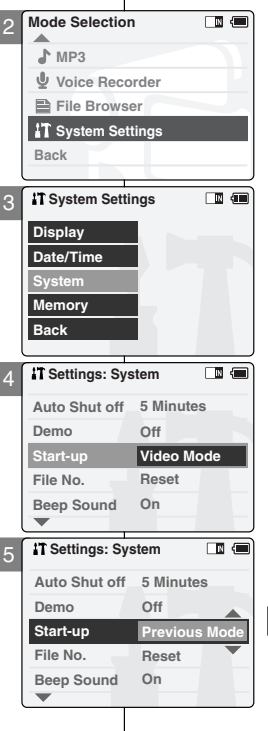

## **Nastavení zafiízení CAM: ENGLISH CZECH Nastavení systému**

### **Setting Start-up Mode Nastavení režimu po zapnutí**

Můžete nastavit výchozí režim při zapnutí zařízení CAM.

- 1. Pohybem ovladače **[Ovladač režimů]** dolů **zapnûte zafiízení CAM a potom ovladaã znovu posuÀte dolÛ.**
	- ◆ Zobrazí se obrazovka Mode Selection <Výběr reÏimu<sup>&</sup>gt;.
- **2. Pohybem ovladaãe [** ▲ **/**▼ **] vyberte poloÏku System Settings** *<***Nastavení systému***<sup>&</sup>gt;* **<sup>a</sup> stisknûte tlaãítko [OK].**
- **3. Pohybem ovladaãe [** ▲ **/**▼ **] vyberte poloÏku <sup>&</sup>lt;System<sup>&</sup>gt; <sup>&</sup>lt;Systém<sup>&</sup>gt; a stisknûte tlaãítko [OK].**
- **4. Pohybem ovladaãe [** ▲ **/**▼ **] vyberte poloÏku <sup>&</sup>lt;Start-up<sup>&</sup>gt; <sup>&</sup>lt;Úvodní<sup>&</sup>gt; a stisknûte tlaãítko [OK].**
- **5. Pohybem ovladaãe [**▲ **/**▼ **] vyberte poÏadované nastavení a stisknûte tlaãítko [OK].**
	- ◆ Video Mode <**Režim Video>**: Zařízení CAM se zapne v režimu Video.
	- ◆ **Previous Mode <Předchozí režim>**: Zařízení CAM se zapne v předchozím režimu.
- **6. Stisknutím tlaãítka [Back] dokonãete nastavení.**

### Poznámka

✤ Vyberete-li v nabídce moÏnost <Back<sup>&</sup>gt; <sup>&</sup>lt;Zpût<sup>&</sup>gt;, zobrazí se předchozí nabídka.

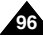

You can set the file numbers so that they reset each time Memory stick is formatted, or so that they count up continuously.

- **1. Move [Mode Selector] down to turn on the CAM and move it down again.**
	- ◆ The Mode Selection screen appears.
- **2. Move the [** ▲ **/**▼ **] switch to select** *System Settings* **and press the [OK] button.**
- **3. Move the [** ▲ **/**▼ **] switch to select <System> and press the [OK] button.**
- **4. Move the [** ▲ **/**▼ **] switch to select <File No.> and press the [OK] button.**
- **5. Move the [** ▲ **/**▼ **] switch to select the desired setting and press the [OK] button.**
	- ◆ **Series**: Numbering is continuous between the Memory Sticks, so that the first file number assigned on a new Memory Stick is 1 more than the last file number assigned on the previous Memory Stick.
	- ◆ **Reset**: When the Memory Stick is formatted, the file number resets to its default value. (100-0001)
- **6. Press the [Back] button to finish setting.**

### **Notes**

- ✤ If you select <Back> in the menu, the previous menu appears.
- ✤ When you set file number to 'Series', each file is assigned a different number avoiding duplication of numbers. It is convenient when you want to manage your files on a PC.

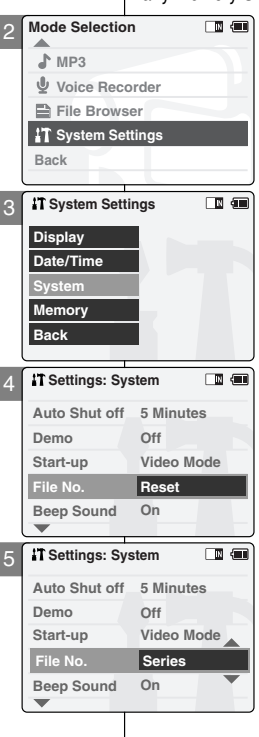

## **Nastavení zafiízení CAM: ENGLISH CZECH Nastavení systému**

### **Setting the File No. Function Nastavení funkce ãíslování souborÛ**

Číslování souborů lze nastavit tak, aby bylo při každém formátování karty Memory Stick vynulováno, nebo aby se souvisle přičítalo.

- 1. Pohybem ovladače **[Ovladač režimů**] dolů **zapnûte zafiízení CAM a potom ovladaã znovu posuÀte dolÛ.**
	- ◆ Zobrazí se obrazovka Mode Selection <Výběr reÏimu<sup>&</sup>gt;.
- **2. Pohybem ovladaãe [** ▲ **/**▼ **] vyberte poloÏku System Settings** *<***Nastavení systému***<sup>&</sup>gt;* **<sup>a</sup>** stiskněte tlačítko **[OK]**.
- **3. Pohybem ovladaãe [** ▲ **/**▼ **] vyberte poloÏku <sup>&</sup>lt;System<sup>&</sup>gt; <sup>&</sup>lt;Systém<sup>&</sup>gt; a stisknûte tlaãítko [OK].**
- **4. Pohybem ovladaãe [** ▲ **/**▼ **] vyberte poloÏku <sup>&</sup>lt;File No.<sup>&</sup>gt; <sup>&</sup>lt;âíslování souborÛ<sup>&</sup>gt; a stisknûte tlaãítko [OK].**
- **5. Pohybem ovladaãe [** ▲ **/**▼ **] vyberte** požadované nastavení a stiskněte tlačítko [OK].
	- ◆ **Series <¤ada>**: âíslování je souvislé mezi kartami Memory Stick, takže první číslo souboru na nové kartě Memory Stick je o jedno větší než poslední číslo souboru na předchozí kartě Memory Stick.
	- ◆ **Reset <Vvnulovat>**: Kdvž ie karta Memory Stick naformátována, vynuluje se číslování souborů na výchozí hodnotu. (100-0001)
- **6. Stisknutím tlaãítka [Back] dokonãete nastavení.**

- ✤ Vyberete-li v nabídce moÏnost <Back<sup>&</sup>gt; <sup>&</sup>lt;Zpût<sup>&</sup>gt;, zobrazí se předchozí nabídka.
- ♣ Nastavíte-li číslování souborů na možnost Series <Řada>, bude každému souboru přiřazeno jiné ãíslo, aby bylo zamezeno duplikaci ãísel. Vhodné pro správu souborů v počítači.

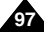

You can set the beep sound on/off. When on, a beep will sound every time a button is pressed.

- **1. Move [Mode Selector] down to turn on the CAM and move it down again.**
	- ◆ The Mode Selection screen appears.
- **2. Move the [** ▲ **/**▼ **] switch to select** *System Settings* **and press the [OK] button.**
- **3. Move the [** ▲ **/**▼ **] switch to select <System> and press the [OK] button.**
- **4. Move the [** ▲ **/**▼ **] switch to select <Beep Sound> and press the [OK] button.**
- **5. Move the [** ▲ **/**▼ **] switch to select the desired sound and press the [OK] button.**
	- ◆ **On:** Turn the effect sound on.
	- ◆ **Off:** Turn the effect sound off.
- **6. Press the [Back] button to finish setting.**

### Notes

**98**

- ✤ If you select <Back> in the menu, the previous menu appears.
- ✤ When the earphones or Audio/Video cable is connected to the CAM, the beep sound function does not operate.

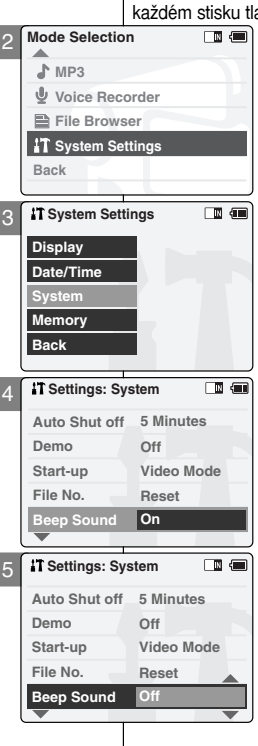

## **Nastavení zafiízení CAM: ENGLISH CZECH Nastavení systému**

### **Setting the Beep Sound Nastavení pípání (zvukové signalizace)**

Zvukovou signalizaci lze zapnout/vypnout. Pokud je zapnuta, pfii ačítka se ozve zvukový signál (pípnutí).

- 1. Pohybem ovladače **[Ovladač režimů]** dolů **zapnûte zafiízení CAM a potom ovladaã znovu posuÀte dolÛ.**
	- ◆ Zobrazí se obrazovka Mode Selection <Výběr režimu>
- **2. Pohybem ovladaãe [** ▲ **/**▼ **] vyberte poloÏku System Settings** *<***Nastavení systému***<sup>&</sup>gt;* **<sup>a</sup>** stiskněte tlačítko **[OK]**.
- **3. Pohybem ovladaãe [** ▲ **/**▼ **] vyberte poloÏku <sup>&</sup>lt;System<sup>&</sup>gt; <sup>&</sup>lt;Systém<sup>&</sup>gt; a stisknûte tlaãítko [OK].**
- **4. Pohybem ovladaãe [** ▲ **/**▼ **] vyberte poloÏku <sup>&</sup>lt;Beep Sound<sup>&</sup>gt; <sup>&</sup>lt;Pípání<sup>&</sup>gt; a stisknûte tlaãítko [OK].**
- **5. Pohybem ovladaãe [** ▲ **/**▼ **] vyberte** požadovaný zvuk a stiskněte tlačítko [OK].
	- ◆ **On <Zapnout>**: Zapnutí zvukového efektu.
	- ◆ **Off <Vypnout>**: Vypnutí zvukového efektu.
- **6. Stisknutím tlaãítka [Back] dokonãete nastavení.**

- ✤ Vyberete-li v nabídce moÏnost <Back<sup>&</sup>gt; <sup>&</sup>lt;Zpût<sup>&</sup>gt;, zobrazí se předchozí nabídka.
- ✤ Je-li k zafiízení CAM pfiipojen AV kabel, funkce pípání nefunguje.

## **Viewing Version Information Zobrazení informací o verzi**

You can see the information of the version.

- **1. Move [Mode Selector] down to turn on the CAM and move it down again.**
	- ◆ The Mode Selection screen appears.
- **2. Move the [** ▲ **/**▼ **] switch to select** *System Settings* **and press the [OK] button.**
- **3. Move the [** ▲ **/**▼ **] switch to select <System> and press the [OK] button.**
- **4. Move the [** ▲ **/**▼ **] switch to select <Version Info> and press the [OK] button.**
	- ◆ The version of the CAM is displayed.
- **5. Press the [OK] button to finish viewing version information.**

**Note** 

✤ If you select <Back> in the menu, the previous menu appears.

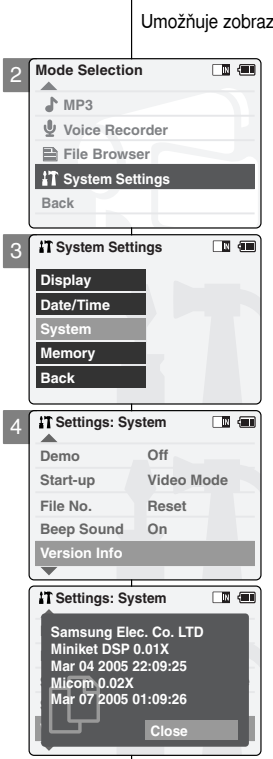

3

## **Nastavení zafiízení CAM: ENGLISH CZECH Nastavení systému**

**99**

vit informace o verzi

- 1. Pohybem ovladače **[Ovladač režimů]** dolů **zapnûte zafiízení CAM a potom ovladaã znovu posuÀte dolÛ.**
	- ◆ Zobrazí se obrazovka Výběr režimu.
- **2. Pohybem ovladaãe [** ▲ **/**▼ **] vyberte poloÏku System Settings** *<sup>&</sup>lt;***Nastavení systému<sup>&</sup>gt; <sup>a</sup> stisknûte tlaãítko [OK].**
- **3. Pohybem ovladaãe [** ▲ **/**▼ **] vyberte poloÏku <sup>&</sup>lt;System<sup>&</sup>gt; <sup>&</sup>lt;Systém<sup>&</sup>gt; a stisknûte tlaãítko [OK].**
- **4. Pohybem ovladaãe [** ▲ **/**▼ **] vyberte poloÏku <sup>&</sup>lt;Version Info<sup>&</sup>gt; <sup>&</sup>lt;Informace o verzi<sup>&</sup>gt; a stisknûte tlaãítko [OK].**
	- ◆ Zobrazí se verze zafiízení CAM.
- **5. Stisknutím tlaãítka [OK] zobrazení informací o verzi ukonãíte.**

### Poznámka

❖ Vyberete-li v nabídce možnost <Back> <Zpět> zobrazí se předchozí nabídka.

## **Setting the CAM: Setting Memory**

## **Selecting the Storage Type Výběr typu úložiště**

Select the storage type(internal or Memory Stick, Memory Stick Pro) before recording or taking pictures.

- **1. Move [Mode Selector] down to turn on the CAM and move it down again.**
	- ◆ The Mode Selection screen appears.
- **2. Move the [** ▲ **/**▼ **] switch to select** *System Settings* **and press the [OK] button.**
- **3. Move the [** ▲ **/**▼ **] switch to select <Memory> and press the [OK] button.**
	- ◆ If you didn't insert Memory Stick, you cannot select 'External'.
- **4. Move the [** ▲ **/**▼ **] switch to select <Storage Type> and press the [OK] button.**
- **5. Move the [** ▲ **/**▼ **] switch to select the desired setting and press the [OK] button.**
	- ◆ **Internal**: The video, photo, mp3 file or voice file is stored in internal memory.
	- ◆ **External:** The video, photo, mp3 file or voice file is stored in external memory (Memory stick or Memory stick pro).

### **Notes**

- ✤ If you select <Back> in the menu, the previous menu appears.
- ✤ 'Internal' is selected by default.
- ✤ If you insert the Memory Stick or Memory Stick Pro when the CAM on, the pop-up screen about the memory type selection appears automatically.

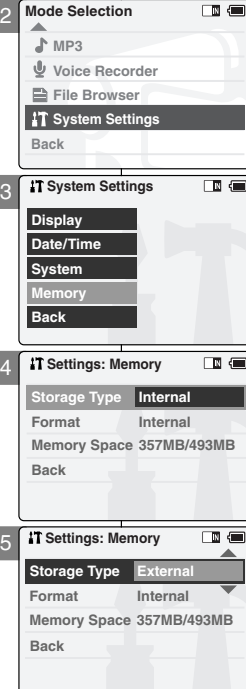

# **Nastavení zafiízení CAM: ENGLISH CZECH Nastavení pamûti**

Před nahráváním nebo fotografováním vyberte typ úložiště (internal <sup>&</sup>lt;interní<sup>&</sup>gt; nebo Memory Stick, Memory Stick Pro).

- 1. Pohybem ovladače **[Ovladač režimů]** dolů **zapnûte zafiízení CAM a potom ovladaã znovu posuÀte dolÛ.**
	- ◆ Zobrazí se obrazovka Mode Selection <Výběr režimu>
- **2. Pohybem ovladaãe [** ▲ **/**▼ **] vyberte poloÏku System Settings** *<***Nastavení systému***<sup>&</sup>gt;* **<sup>a</sup>** stiskněte tlačítko [OK].
- **3. Pohybem ovladaãe [** ▲ **/**▼ **] vyberte poloÏku <sup>&</sup>lt;Memory<sup>&</sup>gt; <sup>&</sup>lt;PamûÈ<sup>&</sup>gt; a stisknûte tlaãítko [OK].**
	- ◆ Pokud iste nevložili kartu Memory Stick, není možné vybrat možnost External <Externí>.
- **4. Pohybem ovladaãe [** ▲ **/**▼ **] vyberte poloÏku <sup>&</sup>lt;Storage Type<sup>&</sup>gt; <sup>&</sup>lt;Typ úloÏi‰tû<sup>&</sup>gt; a stisknûte tlaãítko [OK].**
- **5. Pohybem ovladaãe [**▲ **/**▼ **] vyberte** požadované nastavení a stiskněte tlačítko **[OK]**.
	- ◆ **Internal <Interní>**: Video soubory, soubory se snímky, hlasové soubory a soubory MP3 budou ukládány do vnitřní paměti.
	- ◆ **External <Externí>**: Video soubory, soubory se snímky, hlasové soubory a soubory MP3 budou ukládány do externí paměti (na kartu Memory Stick nebo Memory Stick Pro).

- ✤ Vyberete-li v nabídce moÏnost <Back<sup>&</sup>gt; <sup>&</sup>lt;Zpût<sup>&</sup>gt;, zobrazí se předchozí nabídka.
- ❖ Jako výchozí nastavení je vybrána možnost Internal <Interní<sup>&</sup>gt;.
- ❖ Pokud vložíte kartu Memory Stick nebo Memory Stick Pro při zapnutí CAM, automaticky se zobrazí místní okno pro výběr typu paměti.

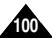

# **Setting the CAM: Setting Memory**

## **Formatting the Memory Formátování paměti**

You can format the internal memory, Memory Stick or M Pro to erase all files.

- **1. Move [Mode Selector] down to turn on the CAM and move it down again.**
	- ◆ The Mode Selection screen appears.
- **2. Move the [** ▲ **/**▼ **] switch to select** *System Settings* **and press the [OK] button.**
- **3. Move the [** ▲ **/**▼ **] switch to select <Memory> and press the [OK] button.**
- **4. Move the [** ▲ **/**▼ **] switch to select <Format> and press the [OK] button.**
	- ◆ If you didn't insert Memory Stick, you cannot select 'External'.
- **5. Move the [** ▲ **/**▼ **] switch to select the desired setting and press the [OK] button.**
	- ◆ **Internal**: Format the internal memory. If you select 'Internal', the message is displayed to confirm.
	- ◆ **External**: Format the external memory. If you select 'External', the message is displayed to confirm.
- **6. Press the [OK] button to format.**
	- ◆ Select <Cancel> to cancel formatting.

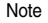

✤ If you select <Back> in the menu, the previous menu appears.

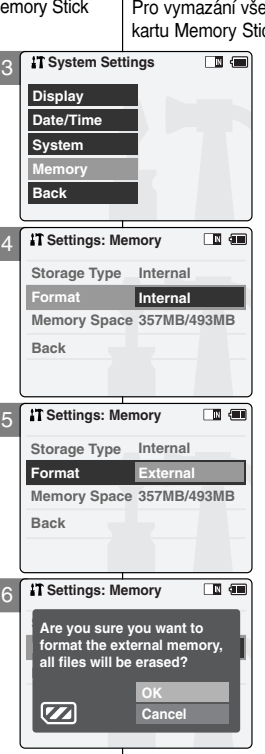

# **Nastavení zafiízení CAM: ENGLISH CZECH Nastavení pamûti**

ech souborů je možné zformátovat interní paměť. ck nebo Memory Stick Pro.

- 1. Pohybem ovladače **[Ovladač režimů]** dolů **zapnûte zafiízení CAM a potom ovladaã znovu posuÀte dolÛ.**
	- ◆ Zobrazí se obrazovka Mode Selection <Výběr režimu>
- **2. Pohybem ovladaãe [** ▲ **/**▼ **] vyberte poloÏku System Settings** *<***Nastavení systému***<sup>&</sup>gt;* **<sup>a</sup>** stiskněte tlačítko **[OK]**.
- **3. Pohybem ovladaãe [** ▲ **/**▼ **] vyberte poloÏku <sup>&</sup>lt;Memory<sup>&</sup>gt; <sup>&</sup>lt;PamûÈ<sup>&</sup>gt; a stisknûte tlaãítko [OK].**
- **4. Pohybem ovladaãe [** ▲ **/**▼ **] vyberte poloÏku <sup>&</sup>lt;Format<sup>&</sup>gt; <sup>&</sup>lt;Formátovat<sup>&</sup>gt; a stisknûte tlaãítko [OK].**
	- ◆ Pokud jste nevložili kartu Memory Stick, není možné vybrat možnost External <Externí>.
- **5. Pohybem ovladaãe [** ▲ **/**▼ **] vyberte** požadované nastavení a stiskněte tlačítko [OK].
	- ◆ **Internal <Interní>**: Formátování interní paměti. Vyberete-li možnost Internal <sup>&</sup>lt;Interní<sup>&</sup>gt;, zobrazí se potvrzující zpráva.
	- ◆ **External <Externí>**: Formátování externí paměti. Vyberete-li možnost External <sup>&</sup>lt;Externí<sup>&</sup>gt;, zobrazí se potvrzující zpráva.
- 6. Stisknutím tlačítka [OK] proveďte zformátování.
	- ◆ Chcete-li zrušit formátování, vyberte možnost <sup>&</sup>lt;Cancel<sup>&</sup>gt; <sup>&</sup>lt;Storno<sup>&</sup>gt;.

### Poznámka

✤ Vyberete-li v nabídce moÏnost <Back<sup>&</sup>gt; <sup>&</sup>lt;Zpût<sup>&</sup>gt;, zobrazí se předchozí nabídka.

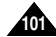

## **Setting the CAM: Setting Memory**

You can view usable memory and total memory space of the CAM.

- **1. Move [Mode Selector] down to turn on the CAM and move it down again.**
	- ◆ The Mode Selection screen appears.
- **2. Move the [** ▲ **/**▼ **] switch to select** *System Settings* **and press the [OK] button.**
- **3. Move the [** ▲ **/**▼ **] switch to select <Memory> and press the [OK] button.**
- **4. Move the [** ▲ **/**▼ **] switch to select <Memory Space>.**
- **5. Press the [Back] button to finish setting.**

### Note

✤ If you select <Back> in the menu, the previous menu appears.

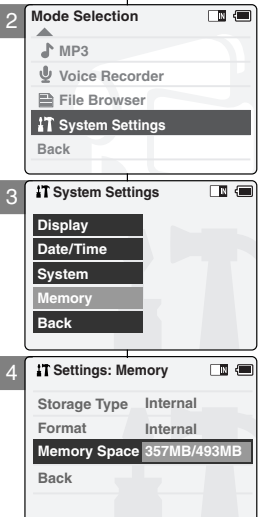

# **Nastavení zafiízení CAM: ENGLISH CZECH Nastavení pamûti**

### **Viewing Memory Space Zobrazení místa v pamûti**

Můžete zobrazit využité místo a celkovou velikost paměti zařízení CAM.

- **1. Pohybem ovladaãe [Ovladaã reÏimÛ] dolÛ zapnûte zafiízení CAM a potom ovladaã znovu posuÀte dolÛ.**
	- ◆ Zobrazí se obrazovka Výběr režimu.
- **2. Pohybem ovladaãe [** ▲ **/**▼ **] vyberte poloÏku System Settings** *<***Nastavení systému***<sup>&</sup>gt;* **<sup>a</sup> stisknûte tlaãítko [OK].**
- **3. Pohybem ovladaãe [** ▲ **/**▼ **] vyberte poloÏku <sup>&</sup>lt;Memory<sup>&</sup>gt; <sup>&</sup>lt;PamûÈ<sup>&</sup>gt; a stisknûte tlaãítko [OK].**
- **4. Pohybem ovladaãe [** ▲ **/**▼ **] vyberte moÏnost <sup>&</sup>lt;Memory Space<sup>&</sup>gt; <sup>&</sup>lt;Místo v pamûti<sup>&</sup>gt;.**
- **5. Stisknutím tlaãítka [Back] dokonãete nastavení.**

### Poznámka

✤ Vyberete-li v nabídce moÏnost <Back<sup>&</sup>gt; <sup>&</sup>lt;Zpût<sup>&</sup>gt;, zobrazí se předchozí nabídka.

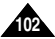

## **Storing Files to the External Memory Ukládání souborÛ do externí pamûti**

- **1. Connect the CAM to the PC with the USB cable.**
- **2. Move [Mode Selector] down to turn on the CAM.**
	- ◆ USB menu screen appears automatically.
- **3. Move the [** ▲ **/**▼ **] switch to select <USB 2.0 MassStorage> or <USB 1.1 MassStorage> and press the [OK] button.**
	- ◆ Your PC doesn't recognize the USB device automatically. You may install the USB Driver manually on Windows 98SE operating system.
- **4. Disconnect the USB cable if you finish storing.**

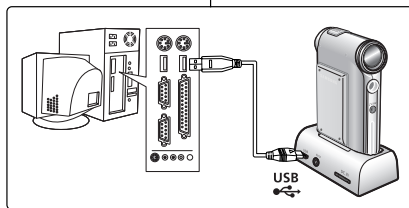

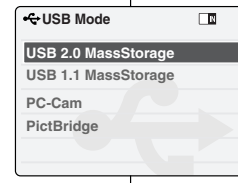

### **Notes**

- ✤ Select <USB 1.1 MassStorage> when <USB 2.0 MassStorage> does not work depending on your PC environment.
- ✤ If you disconnect the USB cable from the PC or the CAM during the data transfer, the data transfer will stop and the data may be damaged.
- ✤ If you connect the USB cable to a PC using a USB HUB or with other device at the same time, it might cause conflict and may not work properly. If this occurs, remove all other devices and try the connection again.
- ✤ Install the Windows 98SE Driver on Windows 98SE operating system using supplied CD. Refer to page 120 for further details.
- ✤ It takes about 30 minutes if you download or upload the file of 1GB by connecting the USB cable.

# **Nastavení zafiízení CAM: ENGLISH CZECH** Používání režimu USB

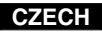

- **1. Pfiipojte zafiízení CAM k poãítaãi pomocí kabelu USB.**
	- 2. Pohybem ovladače **[Ovladač režimů**] **dolÛ zapnûte zafiízení CAM.**
		- ◆ Automaticky se zobrazí obrazovka s nabídkou USB.
	- **3. Pohybem ovladaãe[** ▲ **/**▼ **] vyberte poloÏku <USB 2.0 MassStorage<sup>&</sup>gt; nebo <USB 1.1 MassStorage<sup>&</sup>gt; <sup>a</sup>** stiskněte tlačítko **[OK]**.
		- ◆ Počítač nerozpozná zařízení USB automaticky.

V operaãním systému Windows 98SE je nutné nainstalovat ovladač USB ručně.

**4. Po dokonãení ukládání odpojte kabel USB.**

### Poznámky

- ✤ Pokud moÏnost <USB 2.0 MassStorage<sup>&</sup>gt; nefunguje, vyberte možnost <USB 1.1 MassStorage>.
- ✤ Odpojíte-li kabel USB od poãítaãe nebo zafiízení CAM bûhem přenosu dat, přenos se zastaví a data se mohou poškodit.
- ✤ Pfiipojujete-li kabel USB k poãítaãi pomocí rozboãovaãe USB nebo za současného připojení dalšího zařízení, může dojít ke konfliktu zařízení a kamera nemusí fungovat správně.

V tomto případě odpojte všechna ostatní zařízení a zkuste navázat pfiipojení znovu.

- ✤ V operaãním systému Windows 98SE nainstalujte ovladaã pro tento systém z dodaného disku CD. Podrobnosti naleznete na straně 120
- ◆ Přenos soubor o velikosti 1 GB pomocí kabelu USB trvá přibližně 30 minut. **<sup>103</sup> <sup>13</sup>**

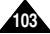

Hi Speed USB is not guaranteed except for Microsoft(Windows) or Apple (Mac OS X) or supplied Driver.

- ✤ Windows 98SE/ME: Full Speed USB
- ✤ Windows 2000: Over Service Pack 4 Hi Speed USB
- ✤ Windows XP: Over Service Pack 1 Hi Speed USB
- ✤ Mac OS X: Over 10.3. Hi Speed USB

## **System Environment**

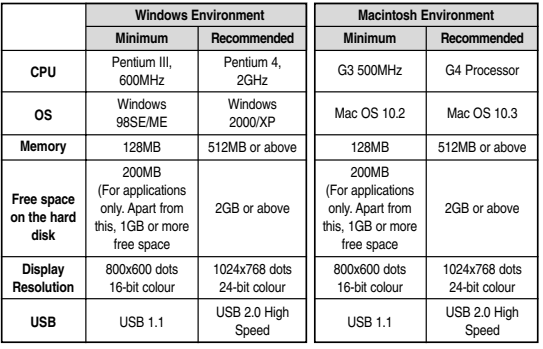

### Notes

- ✤ Not all PCs configured with the above environment are guaranteed to operate properly.
- ✤ PCs used via a USB hub or with a USB card are out of the scope of guarantee.
- ✤ If your OS is Windows 2000/XP, log in as the [Administrator(administrator of the PC)] (or a user with the equivalent privileges) to install the OS.
- ✤ If the capacity of PC is low, the video file may not be played normally or the file is often stopped.
	- If the capacity of PC is low, it may take long time to edit the video file.

# **Nastavení zafiízení CAM: ENGLISH CZECH** Používání režimu USB

### **USB Speed depending on the System Rychlost rozhraní USB v závislosti na systému**

Vysokorychlostní rozhraní USB není zaručeno kromě systémů Microsoft(Windows) nebo Apple(Mac OS X) nebo dodaného ovladaãe.

- ✤ Windows 98SE/ME: Plnorychlostní USB
- ✤ Windows 2000: Aktualizace Service Pack 4 nebo novûj‰í vysokorychlostní USB
- ✤ Windows XP: Aktualizace Service Pack 1 nebo novûj‰í vysokorychlostní USB
- ✤ Mac OS X: Verze 10.3. nebo novûj‰í vysokorychlostní USB

## **Systémové prostfiedí**

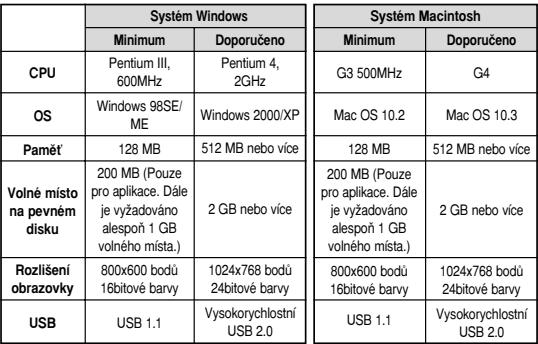

- ✤ Není zaruãeno, Ïe v‰echny poãítaãe s v˘‰e uveden˘m systémem budou fungovat správně.
- ❖ Funkčnost nelze zaručit při používání rozbočovače USB nebo karty USB.
- ✤ PouÏíváte-li systém Windows 2000/XP, pfiihlaste se jako [Administrator <sup>&</sup>lt;Správce<sup>&</sup>gt; (správce poãítaãe)] (nebo uÏivatel s ekvivalentními právy).
- ◆ Není-li výkon počítače dostatečný, je možné, že video soubor nebude přehráván normálně nebo se bude často zastavovat.
- ✤ Pokud je v˘kon poãítaãe pomal˘, mohou úpravy video souboru trvat del‰í dobu.

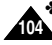

You can use this the CAM as a PC camera for video chatting, video conference and other PC camera applications.

2

3

PictBridge

**USB Mode**

**Back PictBridge**

**PC-Cam**

**PC-Cam**

**USB Mode**

**USB 2.0 MassStorage USB 1.1 MassStorage**

**USB 2.0 MassStorage USB 1.1 MassStorage**

- **1. Connect the CAM to the PC with the USB cable.**
- **2. Move [Mode Selector] down to turn on the CAM.**
	- ◆ USB mode screen appears automatically.
- **3. Move the [** ▲ **/**▼ **] switch to select <PC-Cam> and press the [OK] button.**

### **Notes**

- ✤ This function requires the specified USB Streaming Driver and Software to be installed. Refer to page 119 for further details.
- ✤ The CAM can be used as a PC Camera for programmes such as Windows Messenger. The use of the PC Cam varies depending on the Software. Refer to the documentation of the respective software products.
- ✤ PC-Cam function is operated as 'Full Speed' in the capacity of Windows ME or over.

# **Nastavení zafiízení CAM: ENGLISH CZECH** Používání režimu USB

### **Using PC Cam Používání webkamery**

画

口回

Zařízení CAM lze používat jako webkameru pro funkce video chatting. videokonference a další funkce webkamery.

- **1. Pfiipojte zafiízení CAM k poãítaãi pomocí kabelu USB.**
- **2. Pohybem ovladaãe [Ovladaã reÏimÛ] dolÛ zapnûte zafiízení CAM.**
	- ◆ Automaticky se zobrazí obrazovka s režimem USB.
- **3. Pohybem ovladaãe [** ▲ **/**▼ **] vyberte poloÏku <sup>&</sup>lt;PC-Cam<sup>&</sup>gt; <sup>&</sup>lt;Webkamera**<sup>&</sup>gt; **a stisknûte tlaãítko [OK].**

### Poznámky

Tato funkce vyžaduje, aby byl nainstalován specifikovaný ovladač pro přenos přes rozhraní USB a software.

Podrobnosti naleznete na straně 119.

 **₺** Zařízení CAM lze použít jako webkameru například s programem Windows Messenger.

Použití webkamery závisí na softwaru.

Informace naleznete v dokumentaci příslušných produktů.

✤ Funkce webkamera funguje jako "Full Speed" <Plná rychlost<sup>&</sup>gt; <sup>v</sup> systému Windows ME nebo novějším.

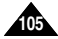

By connecting the CAM to printers with PictBridge support (sold separately), you can send images from the internal memory or external memory (Memory Stick or Memory Stick Pro) directly to the printer with a few simple operations.

- **1. Connect the CAM to the printer with PictBridge support with the USB cable.**
- **2. Move [Mode Selector] down to turn on the CAM.**
	- ◆ USB mode screen appears automatically.
- **3. Move the [** ▲ **/**▼ **] switch to select <PictBridge> and press the [OK] button.**
- **4. Move the [** ▲ **/**▼ **] switch to select <Date> and press the [OK] button.**
- **5. Move the [** ▲ **/**▼ **] switch to select <On> or <Off> and press the [OK] button.**
- **6. Move the [** ▲ **/**▼ **] switch to select <Copies> and press the [OK] button.**
- **7. Move the [** ▲ **/**▼ **] switch to select desired number and press the [OK] button.**
	- ◆ You can select the number of copy from 1 to 99.
- **8. Move the [** ▲ **/**▼ **] switch to select <Print> and press the [OK] button.**

### Notes

- ✤ If you select <Back> in the menu, the previous menu appears.
- ✤ If you want to select the next or previous photo, select <Next> or <Previous> using [ ▲ /▼ ] switch.

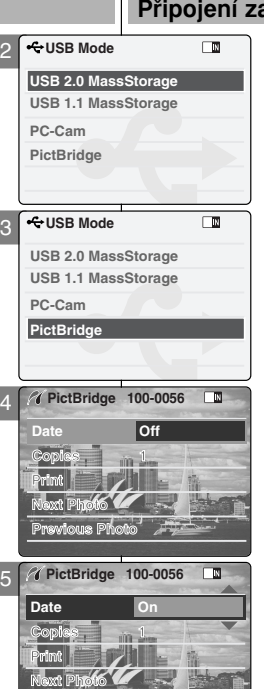

**Previous Photo**

# **Nastavení zafiízení CAM: ENGLISH CZECH** Používání režimu USB

## **Connecting the CAM to a Printer Pfiipojení zafiízení CAM k tiskárnû**

Po pfiipojení zafiízení CAM k tiskárnám s podporou rozhraní PictBridge (prodávané samostatně) lze odesílat snímky z interní paměti nebo externí paměti (karty Memory Stick nebo Memory Stick Pro) pfiímo na tiskárnu pomocí několika jednoduchých operací.

- **1. Pomocí kabelu USB pfiipojte zafiízení CAM k tiskárnû, která podporuje technologii PictBridge.**
- **2. Pohybem ovladaãe [Ovladaã reÏimÛ] dolÛ** zapněte zařízení CAM.
	- ◆ Automaticky se zobrazí obrazovka s režimem USB.
- **3. Pohybem ovladaãe [** ▲ **/**▼ **] vyberte poloÏku <sup>&</sup>lt;PictBridge<sup>&</sup>gt; a stisknûte tlaãítko [OK].**
- **4. Pohybem ovladaãe [** ▲ **/**▼ **] vyberte poloÏku <sup>&</sup>lt;Date<sup>&</sup>gt; <sup>&</sup>lt;Datum<sup>&</sup>gt; a stisknûte tlaãítko [OK].**
- **5. Pohybem ovladaãe [** ▲ **/**▼ **] vyberte poloÏku <sup>&</sup>lt;On<sup>&</sup>gt; <sup>&</sup>lt;Zapnout<sup>&</sup>gt; nebo <Off<sup>&</sup>gt; <sup>&</sup>lt;Vypnout<sup>&</sup>gt; <sup>a</sup> stisknûte tlaãítko [OK].**
- **6. Pohybem ovladaãe [** ▲ **/**▼ **] vyberte poloÏku <sup>&</sup>lt;Copies<sup>&</sup>gt; <sup>&</sup>lt;Kopie<sup>&</sup>gt; a stisknûte tlaãítko [OK].**
- **7. Pohybem ovladaãe [** ▲ **/**▼ **] vyberte** požadovaný počet a stiskněte tlačítko [OK].
	- ◆ Poãet kopií lze nastavit od 1 do 99.
- **8. Pohybem ovladaãe [** ▲ **/**▼ **] vyberte poloÏku <sup>&</sup>lt;Print<sup>&</sup>gt; <sup>&</sup>lt;Tisk<sup>&</sup>gt; a stisknûte tlaãítko [OK].**

- ✤ Vyberete-li v nabídce moÏnost <Back<sup>&</sup>gt; <sup>&</sup>lt;Zpût<sup>&</sup>gt;, zobrazí se předchozí nabídka.
- ✤ Chcete-li vybrat dal‰í nebo pfiedchozí fotografii, vyberte možnost <Next> <Další> nebo <Previous> **106 1666 • 1666 • 1666 • 1666 • 1666 • 1666 • 1666 • 1666 • 1666 • 1666 • 1666 • 1666 • 1666 • 1666 • 1766 • 1766 • 1766 • 1766 • 1766 • 1766 • 1766 • 1766 • 1766 • 1766 • 1766 • 1766 • 1766 • 1766 • 1766 • 1766 • 1766**

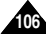

# 5 5 **Module (VP-X105L/X110L only) Using the External Camera**

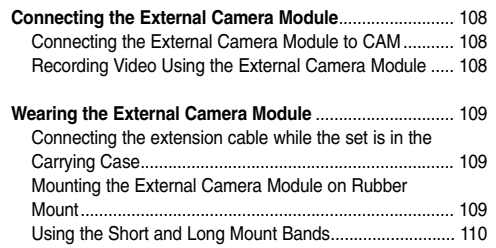

# Použití externího kamerového **modulu (pouze VP-X105L/X110L)**

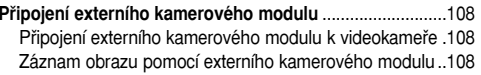

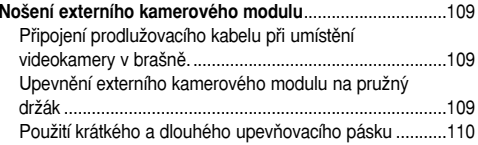

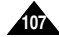

### **ENGLISH Using the External Camera Module: Connecting | Použití externího kamerového modulu: Připojení LOZECH ENGLISH Using the External Camera Module: Connecting the External Camera Module (VP-X105L/X110L only)**

## **Connecting the External Camera Module to CAM**

- **1. Connect the extension cable to the AV Input/Output terminal of the CAM. You can connect the External Camera Module Controller's connector to the AV Input/Output terminal of the CAM.**
- **2. Connect the extension cable to the External Camera Module Controller's connector. You may fix the External Camera using Tripod Receptacle or Mounting Band.**

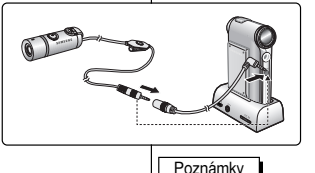

# **externího kamerového modulu (pouze VP-X105L/X110L)**

## **Pfiipojení externího kamerového modulu k videokamefie**

✤ Pfii pfiipojení externího kamerového modulu ke vstupu/v˘stupu AV na kolébce není tlačítko [Record Start/Stop] (Spuštění/ukončení nahrávání) externího

✤ Pokud je pomocí ovladaãe funkce MP3/External Camera Hold aktivována funkce Hold, hudební soubory nelze odstranit, zamknout ani kopírovat. Lze používat pouze hlavní vypínač Power a tlačítka pro ovládání hlasitosti [+]/[ - ].

- **1. Do konektoru AV Input /Output videokamery** připojte prodlužovací kabel. Do AV konektoru **videokamery lze pfiipojit ovládací konektor externího kamerového modulu.**
- **2. ProdluÏovací kabel zapojte do ovládacího konektoru externího kamerového modulu. Pfienosnou kameru lze zafixovat prostfiednictvím závitu pro stativ nebo upevÀovacím páskem.**

- Notes
- ✤ When the External Camera Module is connected to AV Input/Output of the Cradle, the [Record Start/Stop] button of the External Camera Module does not operate.
- ✤ If you set the Hold function with the MP3/External Camera Hold switch, you can't delete, lock or copy music files. You can only use Power switch and volume [+]/[-] buttons.

## **Recording Video Using the External Camera Module**

Using External Camera Module accessory, enjoying sports activity can be directly recorded. Before using, insert battries in External Camera Module.

First, setup the External Camera in the Video In mode. (See page 39)

- **1. Press the [Power] button on the External Camera Module.**
- **2. Press the [Record Start/Stop] button on the External Camera Controller to start recording.** 
	- ◆ LED lamp lights in red.

The elapsed and remaining times are displayed and it starts recording.

- **3. Press the [Record Start/Stop] button again to stop recording.**
	- ◆ It stops recording and the CAM is ready again.
- **4. Press the [Power] button again to turn off the External Camera Module.**

### Notes

- ✤ When the External Camera Module is connected, [Record/Stop] button of the main set does not operate.
- ✤ When recording signal from the External Camera Module, the [Power] button of the External Camera Module does not operate.
	- Do not connect the Cradle when the Line Input of the set is in use.

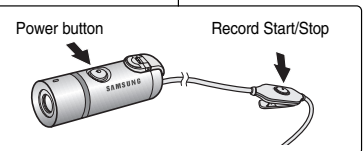

Pomocí externího kamerového modulu (pfiíslu‰enství) lze pfiímo natáãet sportovní aktivity. Před použitím do modulu vložte baterie. V režimu Video In nejprve aktivujte položku External Camera. (viz strana 39) **Záznam obrazu pomocí externího kamerového modulu**

- **1. Na externím kamerovém modulu stisknûte tlaãítko [Power].**
- **2. Záznam zahájíte stiskem tlaãítka [Record Start/Stop] na kontroleru externí pfienosné kamery.**
- ◆ LED indikátor se rozsvítí červeně

kamerového modulu funkãní.

- Zobrazí se údaj uplynulého a zbývajícího času a záznam bude zahájen.
- **3. Záznam zastavíte dal‰ím stiskem tlaãítka [Record Start/Stop].**
	- ◆ Nahrávání se zastaví a videokamera bude znovu připravena.
- **4. Externí kamerov˘ modul vypnûte dal‰ím stiskem tlaãítka [Power].**

- ✤ Pfii pfiipojení externího kamerového modulu je tlaãítko [Record/Stop] na hlavní jednotce nefunkãní.
- ✤ Pfii záznamu signálu z externího kamerového modulu je tlaãítko [Power] na externím kamerového modulu nefunkãní.
- ❖ Při používání linkového vstupu nepoužívejte kolébku.

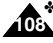
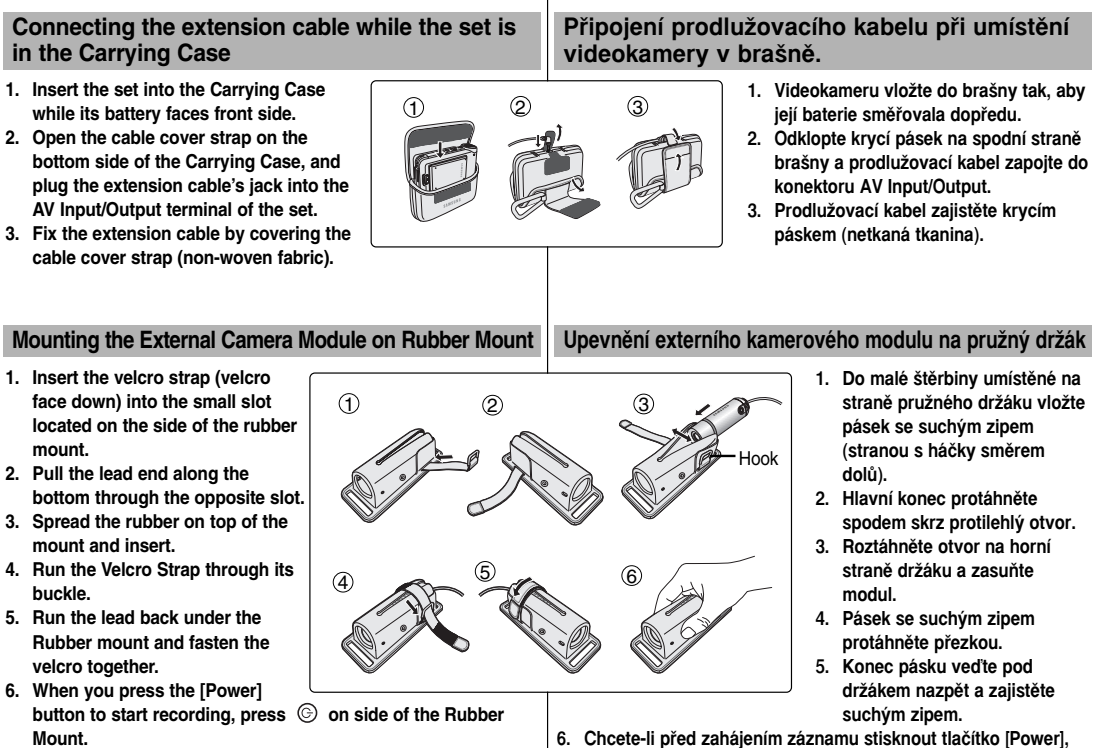

**ENGLISH II** Using the External Camera Module: Wearing | Použití externího kamerového modulu: Nošení **Kozateli** 

**ENGLISH Using the External Camera Module: Wearing the External Camera Module (VP-X105L/X110L only)**

stiskněte  $\odot$  boční stranu držáku.

**externího kamerového modulu (pouze VP-X105L/X110L)** 

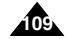

### **Using the External Camera Module: Wearing the External Camera Module (VP-X105L/X110L only) Použití a Poulisher Comera Module: Wearing Použití externího kamerového modulu: Nošení <b>LEZECH**

### **Using the Short and Long Mount Bands**

While the camcorder is inside your bag or backpack, you can attach the External Camera Module mounted on the Rubber Mount to anywhere with help of the Short and Long Mount Bands.

- **1. Run the strap of Long Mount Band (or Short Mount Band) through both of the large slots on the rubber mount as illustrated.**
- **2. Run the strap through the buckle to adjust the tightness.**
- **3. Fasten the strap.**

### Notes

✤ Adjust and shorten the extension cable connected to the External Camera Module to avoid accidental catching of surrounding objects.

Otherwise, the extension cable may disconnect or cause an accident.

- ✤ Dropping the External Camera Module or bumping it to other objects may cause device failure. When using the device, you must attach it to the rubber mount, and be careful not to drop or strike it.
- ✤ A direct contact of the Rubber Mount with your skin for a long period of time may cause skin irritation or allergy. Avoid a long term contact.

# **externího kamerového modulu (pouze VP-X105L/X110L)**

### Použití krátkého a dlouhého upevňovacího pásku

Pokud je videokamera v brašně nebo v batohu, externí kamerový modul upevněný na pružném držáku lze pomocí krátkého a dlouhého upevňovacího pásku připevnit prakticky kamkoli.

- **1. Dlouh˘ (nebo krátk˘) upevÀovací pásek protáhnûte skrz oba otvory v** pružném držáku dle vyobrazení.
- **2. Pásek protáhnûte pfiezkou a** zajistěte.
- **3. Pásek utáhnûte.**

### Poznámky

- ✤ Délku prodluÏovacího kabelu pfiipojeného do externího kamerového modulu upravte tak, aby nedošlo k zachycení okolních předmětů. Jinak se může prodlužovací kabel odpojit nebo způsobit nehodu.
- **❖** Pádem externího kamerového modulu nebo nárazem na jiný předmět může dojít k poškození. Při použití je modul nutno upevnit na pružný držák a dbát o to, aby neutrpěl pád nebo náraz.
- ❖ Při dlouhodobém přímém kontaktu pružného držáku s pokožkou může dojít k podráždění pokožky nebo alergii. Vyvarujte se dlouhodobého kontaktu.

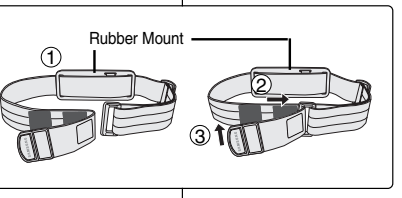

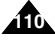

6

## **Miscellaneous Information**

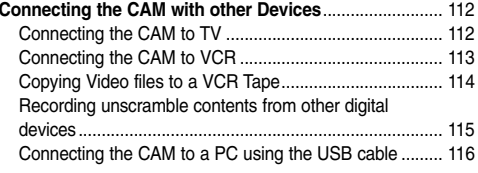

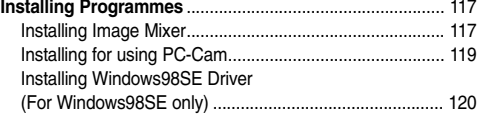

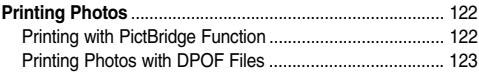

# **Dal‰í informace**

6

### Připojení zařízení CAM k jiným zařízením..........................112 Pfiipojení zafiízení CAM k televizoru...................................112 Připojení zařízení CAM k videorekordéru nebo DVD rekordéru ............................................................................113 Kopírování video souborů na kazetu VHS ........................114 Nahrávání nekódovaného obsahu z jiných zařízení ........ 115 Připojení zařízení CAM k počítači pomocí kabelu USB ....116

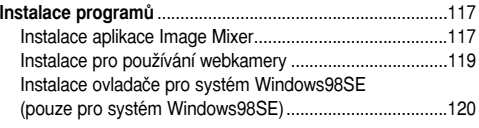

**Tisk fotografií**.........................................................................122

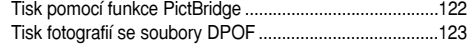

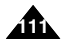

### **ENGLISH** Miscellaneous Information: Další informace: Připojení L24ECH **Connecting the CAM with other Devices**

You can connect the CAM to a TV set directly to play video files on TV monitor.

- **1. Connect the Audio/Video cable to the AV Output Jack of the CAM or cradle.**
- **2. Connect the Audio/Video cable to the external input terminal of your TV set by matching the colours of the terminals.**
- **3. Move [Mode Selector] down to turn on the CAM.**
	- ◆ The Video Record screen appears.
- **4. Press the [Back] button to play the video file in Video Record mode.**
- **5. Move [** ▲ **/**▼ **] switch to find the video file you want to play.**
- **6. Press the [OK] button to play the video file.**

### **Notes**

- ✤ You can stop and play video files using the same button as used for playing video files on the LCD monitor of the CAM. (Refer to pages 40 to 41)
- ✤ If you connect a Mono AV cable to the CAM, the video file cannot be played.
- ✤ If you connect the AV Jack to the cradle and the CAM simultaneously. AV output signal decreases to 50%. Connect the AV Jack to the only one side.

# **zafiízení CAM k jin˘m zafiízením**

### **Connecting the CAM to TV Pfiipojení zafiízení CAM k televizoru**

Zařízení CAM lze připojit přímo k televizoru pro přehrání video souborů na televizní obrazovce.

- **1. Kabel Audio/Video kabel pfiipojte do v˘stupního konektoru AV Output na zafiízení CAM nebo kolébce.**
- **2. Pfiipojte AV kabel k externím vstupním konektorÛm televizoru podle pfiíslu‰n˘ch barev.**
- 3. Pohybem ovladače **[Ovladač režimů**] **dolÛ zapnûte zafiízení CAM.**
	- ◆ Zobrazí se obrazovka Nahrávání videa.
- **4. Stisknutím tlaãítka [Back] pfiehrajte** video soubor v režimu Video Record **<sup>&</sup>lt;Nahrávání videa<sup>&</sup>gt;.**
- **5. Pohybem ovladaãe [** ▲ **/**▼ **] vyhledejte soubor, kter˘ chcete pfiehrát.**
- **6. Stisknutím tlaãítka [OK] pfiehrajte video soubor.**

### Poznámky

- ✤ Video soubory lze pfiehrát a zastavit stejn˘mi tlaãítky, která se používají pro přehrávání video souborů na LCD monitoru zařízení CAM. (Podrobnosti na str. 40 až 41.)
- ✤ Pfiipojíte-li k zafiízení CAM kabel AV Mono, nelze video soubor přehrát.
- ◆ Připojíte-li AV konektor zároveň ke kolébce a zařízení CAM, sníží se výstupní signál AV na 50 %.

Připojte AV konektor pouze k jedné straně.

Line Input Ô

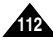

### **ENGLISH** Miscellaneous Information: | Další informace: Připojení **CZECH Connecting the CAM with other Devices**

You can connect the CAM to VCR to copy the recorded files to the video tape.

- **1. Connect the Audio/Video cable to the AV Output Jack of the CAM or cradle.**
- **2. Connect the Audio/Video cable to the external input terminal of your VCR set by matching the colours of the terminals.**
- **3. Connect the Audio/Video cable to the Video line Output and TV line Input.**
- **4. Select the 'Input' on the TV, VCR or the remote control of TV.**

# **zafiízení CAM k jin˘m zafiízením**

# **Connecting the CAM to VCR <br>
Připojení zařízení CAM k videorekordéru | pripojení zařízení CAM k videorekordéru**

Zařízení CAM je možné připojit k videorekordéru a zkopírovat nahrané soubory na videokazetu.

- **1. Kabel Audio/Video kabel pfiipojte do v˘stupního konektoru AV Output na zafiízení CAM nebo kolébce.**
- **2. Pfiipojte AV kabel k externím vstupním konektorÛm videorekordéru podle pfiíslu‰n˘ch barev.**
- **3. Pfiipojte AV kabel k v˘stupu Video line Output a vstupu TV line Input.**
- **4. Nastavte vstup na televizoru, videorekordéru nebo dálkovém ovládání televizoru.**

**Note** 

- ✤ If TV set has no Line Input, you cannot view the output screen of the CAM.
- ✤ Nemá-li televizor vstup Line Input, nelze sledovat v˘stup ze zafiízení CAM.

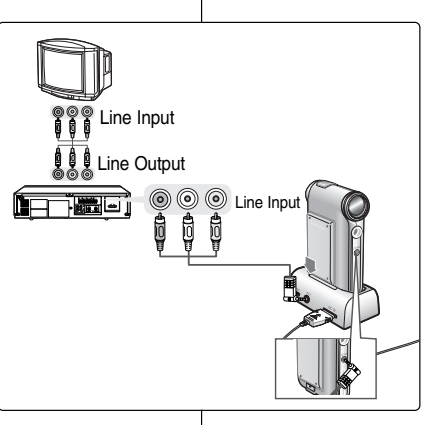

Poznámka

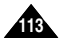

### **Miscellaneous Information: Connecting the CAM with other Devices ENGLISH** Miscellaneous Information: Další informace: Připojení L2436H

You can copy your recorded files to a regular blank video tape. Connect the CAM to a VCR using the Audio/Video cable before recording.

- **1. Insert the blank video tape to the VCR and select 'Line Input'.**
- **2. Move [Mode Selector] down to turn on the CAM and move it down again.**
	- ◆ The Mode Selection screen appears.
- **3. Select <Play> in the** *Video* **mode to find the desired video file with the [** ▲ **/**▼ **] switch.**  (Refer to page 40)
- **4. Move the [** ▲ **/**▼ **] switch to find the video file you want to copy and press the [OK] button.**
- **5. Press the [Record/Stop] button on the VCR to start recording.**

### Notes

- ✤ Refer to operating instructions of your TV or VCR for detailed information on connecting external devices.
- ✤ You can stop and play video files using the same button as used for playing video files on the LCD monitor of the CAM. (Refer to page 40)

# **zafiízení CAM k jin˘m zafiízením**

### **Copying Video files to a VCR Tape Kopírování video souborÛ na kazetu VHS**

Nahrané soubory lze kopírovat na běžnou prázdnou videokazetu. Pfied nahráváním pfiipojte zafiízení CAM k videorekordéru pomocí AV kabelu.

- **1. VloÏte do videorekordéru prázdnou videokazetu a nastavte "Line Input" <Vstup line<sup>&</sup>gt;.**
- 2. Pohybem ovladače [Ovladač režimů] dolů zapněte zařízení CAM **a potom ovladaã znovu posuÀte dolÛ.**
	- ◆ Zobrazí se obrazovka Výběr režimu.
- **3. Pro vyhledání poÏadovaného video souboru pohybem ovladaãe [** ▲ **/**▼ **] vyberte moÏnost <Play<sup>&</sup>gt; <sup>&</sup>lt;Pfiehrát<sup>&</sup>gt; v reÏimu Video.**  (Viz strana 40)
- **4. Pohybem ovladaãe [** ▲ **/**▼ **] vyhledejte video soubor, kter˘** chcete kopírovat, a stiskněte tlačítko [OK].
- **5. Stisknutím tlaãítka [Record/Stop] <Nahrávat/Zastavit<sup>&</sup>gt; na videorekordéru zaãnete nahrávat.**

### Poznámky

- ✤ Podrobné informace o pfiipojování externích zafiízení naleznete v dokumentaci televizoru nebo videorekordéru.
- ✤ Video soubory lze pfiehrát a zastavit stejn˘mi tlaãítky, která se používají pro přehrávání video souborů na LCD monitoru zařízení CAM. (Viz strana 40)

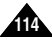

### **ENGLISH** Miscellaneous Information: Další informace: Připojení CZECH **Connecting the CAM to other Devices**

### **Recording unscramble contents from other digital devices**

You can connect other external digital devices to CAM to record unscrambled contents.

- **1. Connect the AV input/output cable to the AV input/output Jack of the CAM or Cradle.**
- **2. Connect the Audio/Video cable to the external output terminal of your digital devices (DVD, DVC, etc.) by matching the cable to the colors of the terminals.**
- **3. Move [Mode Selector] down to turn on the CAM.** 
	- ◆ The Video Record screen appears.
- **4. Press the [Menu] button and move the [** ▲ **/**▼ **] switch. Press the [OK] button after selecting <Video In>.**
- **5. Move the [** ▲ **/**▼ **] switch to select <Normal> and press the [OK] button.**
- **6. Play back the other digital devices.**
- **7. Press the [Record/Stop] button to start recording.**
- **8. To stop recording, press the [Record/Stop] button again.**

### Note

✤ The quality of an input signal recorded through the Line In input terminal cannot be guaranteed unless it comes from a digital device (DVD, DVC, etc.).

# **zafiízení CAM k jin˘m zafiízením**

### **Nahrávání nekódovaného obsahu z jin˘ch zafiízení**

K videokameře lze připojit další externí digitální zařízení, ze kterých můžete nahrávat nekódovaný obsah.

- **1. Do konektoru AV Input/Output videokamery nebo kolébky pfiipojte AV kabel.**
- **2. Pfiipojte kabel Audio/Video k externím v˘stupÛm digitálního zafiízení ( DVD, DVC, atd.) tak, aby barvy kabelu odpovídaly barvám v˘stupÛ.**
- **3. Pohybem ovladaãe reÏimÛ [Mode** Selector] směrem dolů zapněte **videokameru.**
	- ◆ Zobrazí se obrazovka Nahrávání videa.
- **4. Stisknûte tlaãítko [Menu] a posuÀte tlaãítko [** ▲ **/**▼ **]. Po v˘bûru poloÏky <sup>&</sup>lt;Video In<sup>&</sup>gt; stisknûte tlaãítko [OK].**
- **5. Stiskem [** ▲ **/**▼ **] vyberte poloÏku <Normal<sup>&</sup>gt; a stisknûte tlaãítko [OK].**
- **6. SpusÈte pfiehrávání pfiipojeného digitálního zafiízení.**
- **7. Stiskem tlaãítka [Record/Stop] zaãnûte nahrávat.**
- **8. Chcete-li záznam zastavit, stisknûte tlaãítko [Record/Stop] znovu.**

### Poznámka

✤ Pokud není zdrojem vstupního signálu digitální zafiízení (DVD, DVC, etc.), kvalitu signálu nahrávaného prostřednictvím linkového vstupu nelze zaruãit.

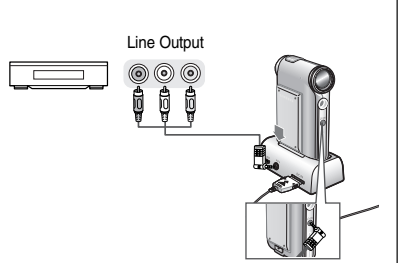

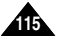

### **ENGLISH** Miscellaneous Information: Další informace: Připojení L24ECH **Connecting the CAM with other Devices**

### **Connecting the CAM to a PC using the USB cable**

You can connect the CAM to a PC that supports USB connections. Use the provided USB cable for connection to a PC.

- **1. Insert the cradle into the CAM.**
- **2. Connect the provided USB cable to USB port of the cradle.**
- **3. Move [Mode Selector] down to turn on the CAM and move it down again.**
	- ◆ The Mode Selection screen appears.
- **4. Connect the other side of the USB cable to the USB port of your PC.**

# **zafiízení CAM k jin˘m zafiízením**

### **Pfiipojení zafiízení CAM k poãítaãi pomocí kabelu USB**

Zařízení CAM lze připojit k počítači, který podporuje připojení přes rozhraní USB.

Pro připojení k počítači používejte přiložený kabel USB.

- **1. Umístûte zafiízení CAM do kolébky.**
- **2. Pfiipojte dodan˘ kabel USB k portu USB na kolébce.**
- **3. Pohybem ovladaãe [Ovladaã reÏimÛ] dolÛ zapnûte zafiízení CAM a potom ovladaã znovu posuÀte dolÛ.**
	- ◆ Zobrazí se obrazovka Výběr režimu
- **4. Pfiipojte opaãn˘ konec kabelu USB k portu USB v poãítaãi.**

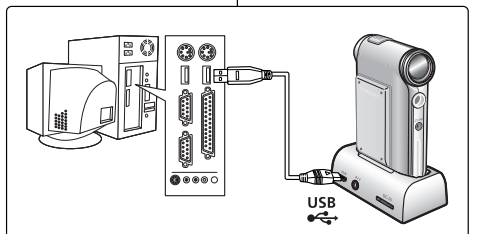

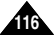

### **Installing Programmes Dal‰í informace: Instalace programÛ Installing Image Mixer Instalace aplikace Image Mixer** You can edit the video file with this programme. And you can use the Pomocí tohoto programu lze upravovat video soubory. PC Camera function. Můžete také používat funkci webkamera. **Windows Windows 1. Quit the file and folder you work. ImageMixer for Samsung** 1. Zavřete soubor nebo složku se www.imagemixer.com **kterou pracujete.** Menu **2. Insert the programme CD into the O** ImageMixer **CD-ROM drive. 2. VloÏte disk CD s programem do** DivX Pro CODEC ◆ The Setup screen appears **USB Driver jednotky CD-ROM. • MemoryStick Formatter** automatically. ◆ Automaticky se zobrazí instalační ◆ Open the CD-ROM Drive in 'My  $\mathbf{d}$ obrazovka. Computer' and double-click ◆ Otevřete jednotku CD-ROM ve Move a cursor to see a description of each component that may be installed. <Iminst.exe>. složce My Computer <Tento poãítaã<sup>&</sup>gt; a poklepejte na soubor **3. Click <ImageMixer>** <sup>&</sup>lt;Iminst.exe<sup>&</sup>gt;. **4. Select the language.** PIXELA **3. Klepnûte na moÏnost <ImageMixer>. 5. Follow the steps appeared on the monitor. 4. Vyberte jazyk.** ◆ You can use the Image Mixer after restarting your PC. **5. Postupujte podle zobrazen˘ch pokynÛ.** ◆ Aplikaci Image Mixer můžete používat po restartování počítače.

### **117 17**

**Miscellaneous Information: ENGLISH CZECH**

### **Miscellaneous Information: ENGLISH CZECH Installing Programmes Dal‰í informace: Instalace programÛ**

### **Macintosh**

- **1. Quit the file and folder you work.**
- **2. Insert the programme CD into the CD-ROM drive.**
	- ◆ The Setup screen appears automatically.
	- ◆ If not, double-click the CD-ROM icon on the Desktop, and double-click <Iminstall>.
- **3. Click <ImageMixer>.**
- **4. Select the language.**
- **5. Follow the steps appeared on the monitor.**
	- ◆ You can use ImageMixer after restarting your PC.

### **Notes**

- ✤ If Image Mixer appears to not be installed, re-install it again but you should first attempt to uninstall it. Uninstalling 'Image Mixer' should be done via the 'Control Panel' on your PC.
- ✤ If you play the MPEG4 video file, the ratio of the screen may not match due to the pixel.
- ✤ If you click "ImageMixer", all softwares in the programme CD are installed automatically.
- ✤ It is necessary to install ImageMixer for playback the CAM recorded video files on your PC.

### **Macintosh**

### **1. Zavfiete soubor nebo sloÏku se kterou pracujete.**

- 2. Vložte disk CD s programem do **jednotky CD-ROM.**
	- ◆ Automaticky se zobrazí instalační obrazovka.
	- ◆ V opačném případě poklepejte na ikonu CD-ROM na plo‰e a poklepejte na soubor <Iminstall<sup>&</sup>gt;.
- **3. Klepnûte na moÏnost <ImageMixer<sup>&</sup>gt;.**
- **4. Vyberte jazyk.**

### **5. Postupujte podle zobrazen˘ch pokynÛ.**

◆ Aplikaci ImageMixer můžete používat po restartování počítače.

### Poznámky

- ✤ Pokud to vypadá, Ïe aplikace Image Mixer není nainstalovaná, nainstalujte ji znovu. Nejdfiíve se ji ale pokuste odinstalovat. Odinstalace aplikace Image Mixer by měla být provedena z oblasti Control Panel <Ovládací panely<sup>&</sup>gt;.
- ✤ Pfii pfiehrávání video souborÛ ve formátu MPEG4 se nemusí shodovat poměr stran.
- ✤ Klepnete-li na moÏnost ImageMixer, nainstalují se automaticky všechny programy na disku CD.
- ✤ Pro pfiehrání video souborÛ nahran˘ch pomocí zafiízení CAM na poãítaãi je nutné nainstalovat aplikaci ImageMixer.

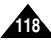

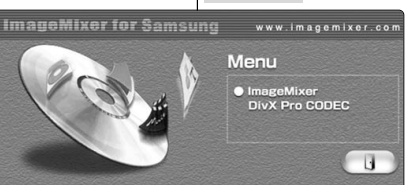

Move a cursor to see a description of each component that may be installed

Pixela

### **ENGLISH** Miscellaneous Information: **Installing Programmes**

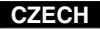

### **Installing for using PC-Cam**

### Windows

- 1. Close all windows currently opened and insert the provided software CD into the CD-ROM drive.
- 2. Place the CAM on the cradle and connect the USB cable to the USB port of the cradle. USB Mode screen appears.
- 3. Move the [ A/ V ] switch to select <PC-Cam> and press the IOKI button. New Hardware Wizard screen appears.
- 4. Follow the instructions displayed on the screen to finish setup.

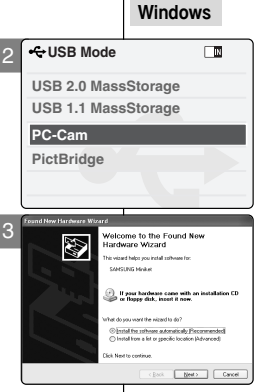

### Další informace: Instalace programů

### Instalace pro používání webkamery

- 1. Zavřete všechna aktuálně otevřená okna a vložte dodaný disk CD se softwarem do iednotky CD-ROM.
- 2. Umístěte videokameru do kolébky a připoite kabel USB k portu USB na kolébce. Zobrazí se obrazovka režimu USB
- 3. Pohybem ovladače [▲/▼] vyberte položku <PC-CAM> <Webkamera> a stiskněte tlačítko IOKI.

Zobrazí se okno Průvodce nově nalezeným hardwarem

4. Dokončete instalaci podle zobrazených pokynů.

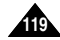

### **ENGLISH Miscellaneous Information: CZECH Installing Programmes**

### **Installing Windows98SE Driver (For Windows98SE only)**

To use the CAM as a removable drive on Windows98SE, you may need to install the Windows98SE Driver.

2

PictBridge

**PC-Cam**

**USB Mode**

**USB 2.0 MassStorage USB 1.1 MassStorage**

- **1. Close all windows currently opened and insert the provided software CD into the CD-ROM drive.**
- **2. Place the CAM on the cradle and connect the USB cable to the USB port of the cradle.** USB Mode screen appears.
- **3. Move the [** ▲ **/**▼ **] switch to select <USB 2.0 Mass Storage> or <USB 1.1 Mass Storage> and press the [OK] button.**
- **4. Installation process automatically begins.**

### Note

✤ During the Windows 98 SE driver installation, it may require to insert Windows 98 operation system CD-ROM into the CD-ROM drive to proceed.

### **Dal‰í informace: Instalace programÛ**

### **Instalace ovladaãe pro systém Windows98SE (pouze pro systém Windows98SE)**

Aby bylo možné používat zařízení CAM jako vyměnitelnou jednotku se systémem Windows98SE může být nutné nainstalovat ovladač pro systém Windows98SE.

> **1. Zavfiete v‰echna aktuálnû otevfiená okna a vloÏte dodan˘ disk CD se softwarem do jednotky CD-ROM.**

2. Umístěte videokameru do kolébky a připojte **kabel USB k portu USB na kolébce.** Zobrazí se obrazovka režimu USB.

- **3. Pohybem ovladaãe [** ▲ **/**▼ **] vyberte poloÏku <sup>&</sup>lt;USB 2.0 Mass Storage<sup>&</sup>gt; nebo <USB 1.1 Mass Storage<sup>&</sup>gt; a stisknûte tlaãítko [OK].**
- **4. Automaticky bude zahájena instalace.**

### Poznámka

口面

✤ Bûhem instalace ovladaãe v operaãním systému Windows 98 SE bude pravděpodobně třeba vložit do příslušné jednotky v počítači disk CD-ROM s operaãním systémem Windows 98.

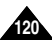

### **ENGLISH** Miscellaneous Information: **Connecting the CAM with other Devices**

### **Disconnecting USB Connection**

After completing the data transfer, you must disconnect the cable in the following way.

- 1. Select the removable disk icon and click the right mouse button to select 'Safely Remove Hardware'.
- 2. Select 'Stop' and disconnect the USB cable when the pop-up screen disappears.

### Notes

- ❖ If you disconnect the USB cable from the PC or the CAM during the data transfer, the data transfer will stop and the data may be damaged.
- ❖ If you connect the USB cable to a PC using a USB HUB or with other device at the same time, it might cause conflict and may not work properly. If this occurs, remove all other devices and try the connection again.
- The CAM may operates abnormally in the recommended system environment depending on the assembling of PC. For example, the video file is played abnormally.
- Once you select the USB 2.0 MassStorage, USB 1.1 MassStorage, PC-Cam or PictBridge, you cannot select the modes. Disconnect the USB cable or turn on the CAM again to select the modes.
- \* If you disconnect the USB cable, the message 'Now refresh file list' appears for 1 second.
- All operation mentioned on the page 104 may not quaranteed in the system environment.

### **CZECH** Další informace: Připojení zařízení CAM k jiným zařízením

### Odpojení připojení USB

Po dokončení přenosu dat je nutné odpojit kabel podle tohoto postupu.

- 1. Vyberte ikonu vyměnitelné jednotky a klepněte na ni pravým tlačítkem myši. Vyberte možnost Safely Remove Hardware <Bezpečně odebrat hardware>.
- 2. Vyberte možnost Stop: po zmizení kontextového okna odpoite kabel USB

### Poznámky

- \* Odpojíte-li kabel USB od počítače nebo zařízení CAM během přenosu dat, přenos se zastaví a data se mohou poškodit.
- \* Připojujete-li kabel USB k počítači pomocí rozbočovače USB nebo za současného připojení dalšího zařízení, může dojít ke konfliktu zařízení a kamera nemusí fungovat správně.

V tomto případě odpojte všechna ostatní zařízení a zkuste navázat připojení znovu.

\* Zařízení CAM nemusí fungovat normálně v doporučeném systému v závislosti na sestavení počítače.

Například video soubor nebude přehrán normálně.

\* Po vybrání možnosti USB 2.0 MassStorage, USB 1.1 MassStorage, PC-Cam <Webkamera> nebo PictBridge nemůžete vybrat režimy.

Pro vybrání režimu odpojte kabel USB nebo vypněte zařízení CAM.

- \* Po odpojení kabelu USB se zobrazí na jednu sekundu zpráva "Now refresh file list" <Nvní obnovte seznam souborů>.
- \* Všechny funkce uvedené na straně 104 nejsou zaručeny v systémovém prostředí.

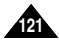

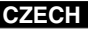

### **Dal‰í informace: Tisk fotografií Miscellaneous Information: Printing Photos**

**Back PictBridge**

**USB 2.0 MassStorage USB 1.1 MassStorage**

**Date Off Copies 5**

**Date Off Copies 5**

**PictBridge 100-0056**

**PictBridge 100-0056**

 $\Box$ 

国师

**PC-Cam**

**Print Next Photo Previous Photo**

**Print Next Photo Previous Photo**

### **Printing with PictBridge Function Tisk pomocí funkce PictBridge**

With the PictBridge Support, you can control the printer directly through the CAM in order to print out stored pictures.

For direct printing of your stored pictures using the PictBridge function, you must connect the CAM to a PictBridge printer using a USB cable.

- **1. Connect the CAM to the PictBridge printer with the USB cable.**
- **2. Move [Mode Selector] down to turn on the CAM.**
	- ◆ USB menu screen appears automatically.
- **3. Move the [** ▲ **/**▼ **] switch to select <PictBridge> and press the [OK] button.**
- **4. Move the [** ▲ **/**▼ **] switch to select <Copies> and press the [OK] button.**
- **5. Move the [** ▲ **/**▼ **] switch to select desired number and press the [OK] button.**
	- ◆ You can select the number of copies from 1 to 99.
- **6. Move the [** ▲ **/**▼ **] switch to select <Print> and press the [OK] button.**

### Notes

- ✤ If you select <Back> in the menu, the previous menu appears.
- ✤ If you want to select the next or previous photo, select <Next> or <Previous> using [ ▲ /▼ ] switch.
- ✤ For further details about printing photos, refer to the User's manual of the printer.

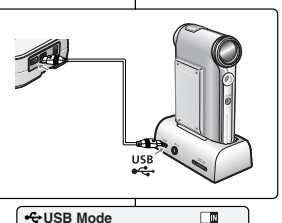

Díky podpofie rozhraní PictBridge lze ovládat tiskárnu a tisknout tak uložené snímky přímo ze zafiízení CAM.

Pro přímý tisk uložených fotografií pomocí funkce PictBridge je nutné připojit zařízení CAM k tiskárně PictBridge pomocí kabelu USB.

- **1. Pomocí kabelu USB pfiipojte zafiízení CAM k tiskárnû podporující technologii PictBridge.**
- **2. Pohybem ovladaãe [Ovladaã reÏimÛ] dolÛ** zapněte zařízení CAM.
	- ◆ Automaticky se zobrazí obrazovka s nabídkou USB.
- **3. Pohybem ovladaãe [** ▲ **/**▼ **] vyberte poloÏku <sup>&</sup>lt;PictBridge<sup>&</sup>gt; a stisknûte tlaãítko [OK].**
- **4. Pohybem ovladaãe [** ▲ **/**▼ **] vyberte poloÏku <sup>&</sup>lt;Copies<sup>&</sup>gt; <sup>&</sup>lt;Kopie<sup>&</sup>gt; a stisknûte tlaãítko [OK].**
- **5. Pohybem ovladaãe [** ▲ **/**▼ **] vyberte** požadovaný počet a stiskněte tlačítko **[OK]**.
	- ◆ Poãet kopií lze nastavit od 1 do 99.
- **6. Pohybem ovladaãe [** ▲ **/**▼ **] vyberte poloÏku <sup>&</sup>lt;Print> <Tisk<sup>&</sup>gt; a stisknûte tlaãítko [OK].**

### Poznámky

- ✤ Vyberete-li v nabídce moÏnost <Back<sup>&</sup>gt; <sup>&</sup>lt;Zpût<sup>&</sup>gt;, zobrazí se předchozí nabídka.
- ✤ Chcete-li vybrat dal‰í nebo pfiedchozí fotografii, vyberte možnost <Next> <Další> nebo <Previous> <sup>&</sup>lt;Pfiedchozí<sup>&</sup>gt; pomocí ovladaãe [▲/▼].
- ✤ Dal‰í podrobnosti o tisku fotografií naleznete v uživatelské příručce tiskárny.

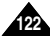

### **Miscellaneous Information: Printing Photos Dal‰í informace: Tisk fotografií**

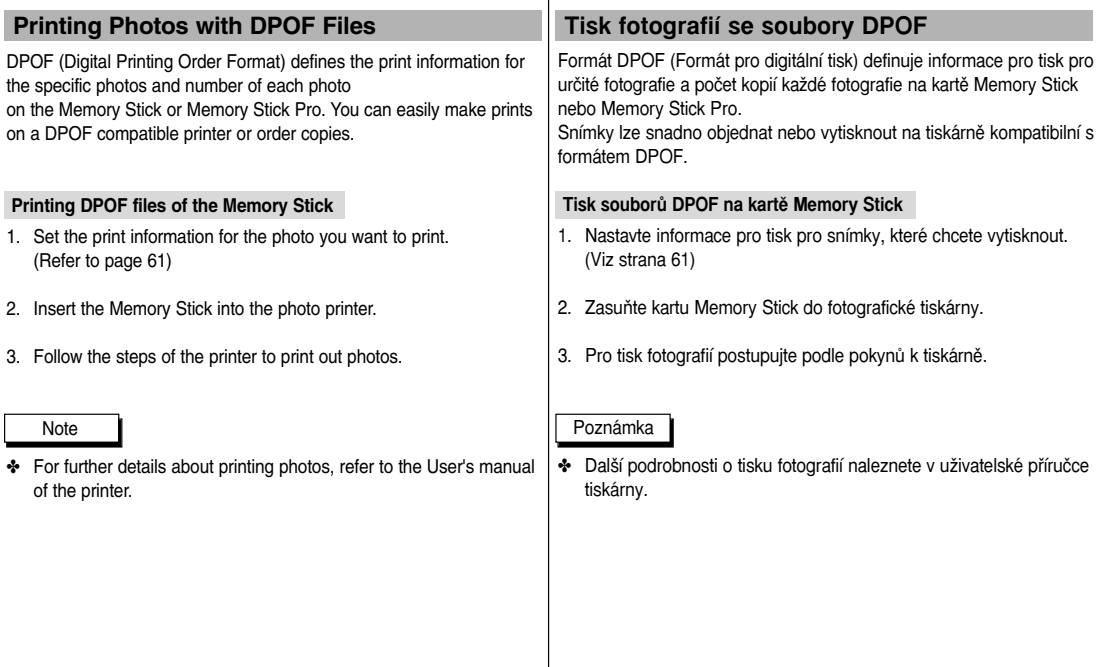

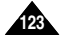

### **ENGLISH** Maintenance · **Cleaning and Maintaining the CAM**

### **After using the CAM**

- \* For the safekeeping of the CAM, follow these steps. √ Turn the CAM off
	- √ Remove the Battery Pack (refer to page 20).
	- √ Remove the Memory Stick (refer to page 34).
- \* To prevent any damage to the LCD monitor, do not apply excessive force on its moving parts.
- \* Do not drop or in anyway shock the CAM.
- \* For prolonged use of the CAM, avoid using it in places subject to excessive humidity or dust.
- ❖ Do not leave the CAM in places subject to:
	- ✔ Excessive humidity, steam, soot or dust
	- ✔ Excessive shock or vibration.
	- √ Extremely high (over 50°C or 122°F) or extremely low (under 0°C or 32°F) temperatures.
	- ✔ Strong electromagnetic fields.
	- $\checkmark$  Direct sunlight or in a closed car on a hot day.

### \* For the safe use of the battery pack, follow these.

- $\checkmark$  To conserve battery power, be sure to turn off the CAM power when not in use.
- Battery consumption may vary depending on the condition of use. Recording with many starts and stops, frequent zooming, and recording in low temperatures will shorten actual recording times.
- ✓ Dispose of used battery packs promptly. Do not dispose of them in fire.
- ✓ The battery pack will become warm during charging and use. This is not a malfunction.
- $\checkmark$  The battery pack has a limited service life. If the period of use becomes noticeably shorter with a normal charge, the battery pack is at the end of its service life. Replace it with a new battery pack.
- ❖ For the safe use of the Memory Stick and the Memory Stick Pro, follow these.
	- ✓ The Memory Stick should be stored away from heaters and other heat sources. Avoid storing Memory Sticks under direct sunlight and avoid electromagnetic fields.
	- ✓ Do not power off any devices while transferring data, as this may destroy the data.
	- Back up your image data often to a hard disk or other permanent storage media
	- ✔ Format the Memory Stick periodically.
	- √ When formatting the Memory Stick or Memory Stick Pro. format in the CAM. If you format it on PC, use the 'Memory Stick Formatter' in the supplied software CD.

### Údržba: Čištění a údržba zařízení CAM

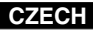

### Po použití zařízení CAM

- \* Pro bezpečné uložení zařízení CAM dodržuite tvto pokvny.
	- √ Vvpněte zařízení CAM.
	- √ Vviměte baterii (viz strana 20).
	- V Vviměte kartu Memory Stick (viz strana 34).
- \* Chraňte LCD monitor před poškozením. Nevvvíjejte na jeho pohyblivé části příliš velkou sílu.
- \* Chraňte zařízení CAM před pádem nebo jinými otřesy.
- \* Delší životnost zařízení CAM zajistíte, kdvž jej nebudete používat v místech s nadměrnou vlhkostí nebo prašností.
- \* Nenechávejte zařízení CAM na místech s následujícími podmínkami:
	- √ Nadměrná vlhkost, páry, dým nebo prach
	- √ Nadměrné otřesv nebo vibrace
	- √ Příliš vysoká (nad 50 °C nebo 122 °F) nebo nízká (pod 0 °C nebo 32 °F) teplota
	- √ Silné elektromagnetické pole
	- √ Přímé sluneční záření nebo uzavřené auto za horkého počasí
- \* Pro bezpečné používání jednotky baterie dodržujte tyto pokyny.
	- √ Pro úsporu napětí baterie zařízení CAM vypínejte, když jej nepoužíváte.
	- √ Výdrž baterie se může lišit v závislosti na podmínkách použití. Nahrávání s mnoha spuštěními a zastaveními, častým používáním funkce zoom a nahrávání v nízkých teplotách zkracuje výslednou dobu nahrávání.
	- √ Použité baterie ihned zlikviduite. Nevhazuite baterie do ohně.
	- √ Baterie se při nabíjení a používání zahřívá. Neide o poruchu.
	- √ Baterie má omezenou životnost. Když se celková doba nahrávání při normálním nabití velmi zkrátí, blíží se konec životnosti baterie. Vyměňte baterii za novou.
- \* Pro bezpečné používání karet Memory Stick a Memory Stick Pro. dodržujte tyto pokyny.
	- √ Kartu Memory Stick je nutné skladovat mimo dosah topení a jiných zdrojů tepla. Neskladujte karty Memory Stick na přímém slunečním záření a v silném elektromagnetickém poli.
	- √ Nevvpíneite zařízení při přenosu dat. Mohlo by tím doiít ke zničení dat.
	- √ Zálohuite snímky často na pevný disk nebo jiné médium pro trvalé ukládání dat
	- √ Pravidelně kartu Memory Stick formátuite.
	- √ Kartu Memory Stick nebo Memory Stick Pro formátuite v zařízení CAM. Pokud formátujete kartu na počítači, použijte aplikaci Memory Stick Formatter na dodaném disku CD se softwarem

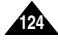

### **ENGLISH** Maintenance :<br>Cleaning and Maintaining the CAM | Údržba: Čištění a údržba zařízení CAM **Cleaning and Maintaining the CAM**

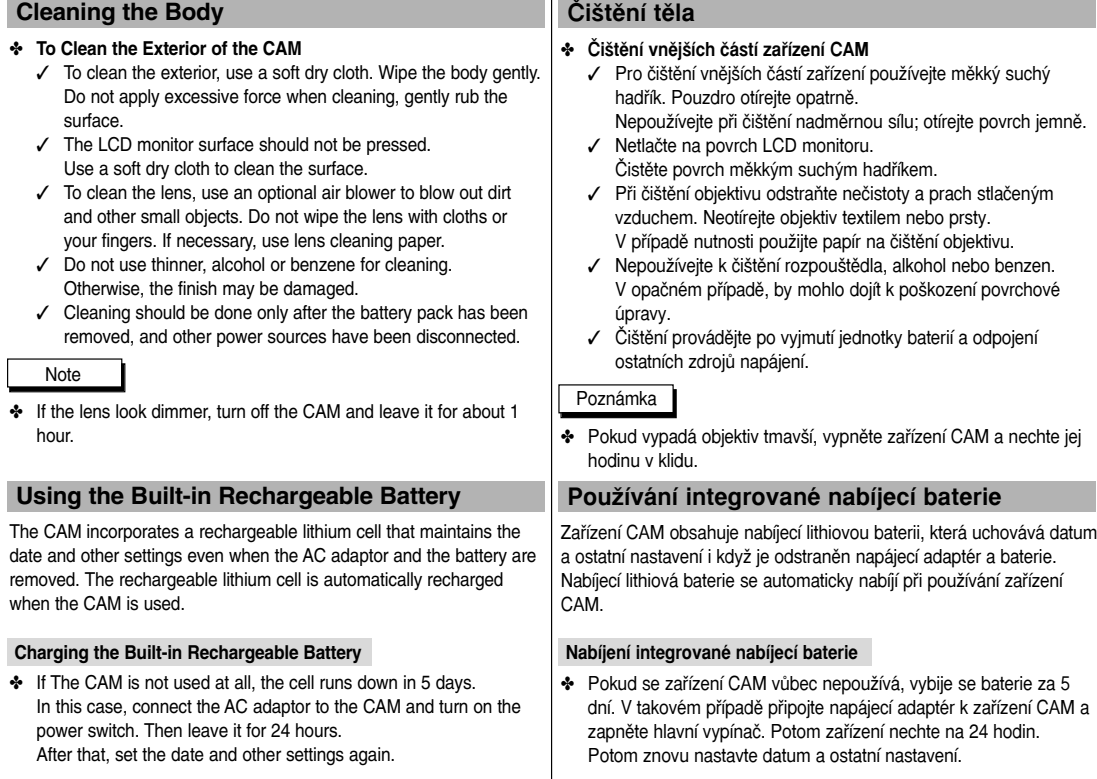

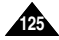

# **Maintenance : ENGLISH CZECH**

### **Regarding the Battery**

- Battery pack performance decreases when the surrounding temperature is 10°C (50°F) or below, and the battery life becomes shorter. In that case, do one of the following so that the durability of the battery life can be extended for a longer period of time.
	- Put the battery pack in a pocket to warm it up, and insert it in your Sports Camcorder immediately prior to use.
	- Use a large capacity battery pack (Optional).
- Be sure to set the switch to OFF when not recording or playing back. The battery power is also consumed in standby mode and play back pause.
- Have your battery packs ready for two or three times the expected recording time, and make trial recordings before make the actual recording.
- Do not expose the battery pack to water. The battery pack is not water resistant.
- Keep the battery out of reach of children. If it is swallowed, seek medical assistance immediately.
- Wipe the battery with a clean dry cloth to ensure proper contact.
- Do not pick up the battery using metal tools as this may cause a short circuit.
- Do not short the battery or dispose of the battery in fire. Do not disassemble the battery. The battery could explode or catch fire.
- Use only recommended batteries and accessories. Use of batteries not expressly recommended for this equipment may cause an explosion or leakage, resulting in fire, injury or damage to the surroundings.
- Install the battery according to the instructions. Improperly installed batteries can cause damage to the camcorder.
- When you do not use for a long time, remove the battery pack and \*batteries. (\*:VP-X105L/X110L only) Otherwise, the battery may leak. To avoid damage to the product, be sure to remove the battery when no charge remains.
- Remove the batteries from the external camera during extended periods of non-use. To prevent damage to the external camera, immediately remove spent or expired batteries from the external camera as they may breakdown or leak. (VP-X105L/X110Lonly)
- Change the batteries if the lamp of external camera doesn't turn on or blinks when you powered. (VP-X105L/X110L only)
- Never use new batteries together with batteries that have been used in other devices. (VP-X105L/X110L only)

### **Cleaning and Maintaining the CAM** *Údržba: Čištění a údržba zařízení CAM*

### **Poznámky k baterii**

- Při okolní teplotě 10°C nebo nižší výkon baterie poklesne a zkrátí se její životnost. V tomto případě proveďte některé z následujících opatření umožňující prodloužení životnosti baterie.
	- Baterii vložte do kapsy, aby se zahřála, a do videokamery ji vložte až těsně před použitím.
	- Používejte vysokokapacitní baterii (volitelně).
- Pokud nenatáčíte ani nepřehráváte, nezapomeňte vypínač přepnout do polohy OFF. Energie baterie se spotřebovává i pohotovostním režimu a během pozastaveného přehrávání.
- Mějte připravenou baterii na dvoj- nebo trojnásobek předpokládané doby záznamu a před zahájením záznamu "na ostro" proved'te zkoušku.
- Baterie nevystavujte účinkům vody. Baterie není vodotěsná.
- Baterii uchovávejte mimo dosah dětí. V případě spolknutí vyhledejte okamžitě lékařskou pomoc.
- Baterii otřete čistou a suchou tkaninou, aby měla řádný kontakt.
- Baterii nezvedejte pomocí kovových nástrojů, mohlo by dojít ke zkratu.<br>■ Baterii nezkratuite ani nevhazuite do ohně.
- Baterii nezkratujte ani nevhazujte do ohně. Baterii nerozebírejte, mohla by explodovat nebo začít hořet.
- Používeite pouze doporučené baterie a příslušenství. Při použití baterií, které nebyly pro toto zařízení výslovně schváleny, může nastat exploze nebo únik elektrolytu s následkem požáru, zranění nebo poškození okolí.
- Baterie instalujte dle pokynů. Při nesprávně nainstalovaných bateriích může dojít k poškození videokamery.
- Pokud nebudete zařízení delší dobu používat, \*baterie vyjměte, jinak může dojít k úniku elektrolytu. Vybitou baterii nezapomeňte vyjmout, aby nedo‰lo k po‰kození zafiízení. (\*:pouze VP-X105L/X110L)
- Během delšího období nevyužívání vyjměte baterie z externího objektivu. Aby nedošlo k jeho poškození, okamžitě z něj vyjměte vybité nebo prošlé baterie, protože by mohlo dojít k jejich rozpadu nebo úniku elektrolytu. (pouze VP-X105L/X110L)
- Pokud se kontrolka externí kamery nerozsvítí nebo při zapnutí bliká, baterie vyměňte. (pouze VP-X105L/X110L)
- Nové baterie nikdy nepoužívejte společně s bateriemi, které byly používány v jiném zařízení. (pouze VP-X105L/X110L)

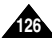

### **ENGLISH** Maintenance · **Cleaning and Maintaining the CAM**

### **Using the CAM Abroad**

- \* Each country or region has its own electric and colour systems.
- \* Before using the CAM abroad, check the following items:

### **Power Sources**

- You can use the CAM in any country or area with the supplied AC Power Adapter where the power input range is  $100V \sim 240V$ . 50/60Hz
- \* Use a commercially available AC plug adapter if necessary, depending on the design of the local wall outlets.

### **Colour System**

\* You can view your video files using the built-in LCD monitor. However, to view your recordings on a television set or to copy it to a video cassette recorder (VCR), the television set or the VCR must comply with PAL-compatible and have the appropriate Audio / Video ports. Otherwise, you may need to use a separate Video Format Transcoder (PAL-NTSC format Converter).

### **PAL-Compatible Countries / Regions**

Australia, Austria, Belgium, Bulgaria, China, CIS, Czech Republic, Denmark, Egypt, Finland, France, Germany, Greece, Great Britain, Holland, Hong Kong, Hungary, India, Iran, Irag, Kuwait, Libya, Malaysia, Mauritius, Norway, Romania, Saudi Arabia, Singapore, Slovak Republic, Spain, Sweden, Switzerland, Syria, Thailand, Tunisia, etc.

### NTSC-Compatible Countries / Regions

Bahamas, Canada, Central America, Japan, Mexico, Philippines, Korea. Taiwan. United States of America. etc.

### Údržba: Čištění a údržba zařízení CAM

**CZECH** 

### Používání zařízení CAM v zahraničí

- \* Každá země nebo region má vlastní elektrický systém a systém barev.
- \* Před používáním zařízení CAM v zahraničí si zijstěte následující údaie:

### Zdroje energie

- \* Zařízení CAM lze používat s dodaným síťovým adaptérem ve všech zemích nebo oblastech s rozmezím síťového napětí mezi 100 - 240 V a frekvencí 50/60 Hz
- ↓ V případě potřeby použijte komerčně dostupný síťový adaptér pro střídavý proud podle konstrukce místních síťových zásuvek.

### Systém barev

\* Video soubory lze přehrávat na integrovaném monitoru LCD. Pokud však chcete záznamy prohlížet na televizoru nebo je kopírovat na videorekordéru, musí být televizor nebo videorekordér kompatibilní se systémem PAL a musí mít odpovídající porty Audio/Video

V opačném případě budete potřebovat samostatný převodník videoformátu (konvertor formátů NTSC-PAL).

### Země / regiony využívající normu PAL

Austrálie. Rakousko, Belgie, Bulharsko, Čína, SNS, Česká republika. Dánsko, Egypt, Finsko, Francie, Německo, Řecko, Velká Británie, Holandsko, Hongkong, Maďarsko, Indie, Irán, Irák, Kuvajt, Libye, Malaisie, Mauritius, Norsko, Rumunsko, Saudská Arábie, Singapur, Slovenská republika, Španělsko, Švédsko, Švýcarsko, Sýrie, Thajsko, Tunis, atd.

### Země / regiony využívající normu NTSC

Bahamy, Kanada, Střední Amerika, Japonsko, Mexiko, Filipíny, Korea, Tchaj-wan, Spojené státy americké atd.

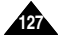

### **ENGLISH**

Troubleshooting

### **Self Diagnosis Display**

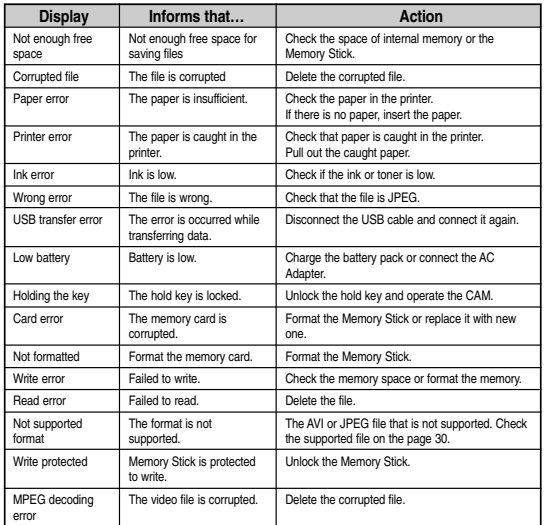

### Odstraňování problémů

### Autodiagnostické zobrazení

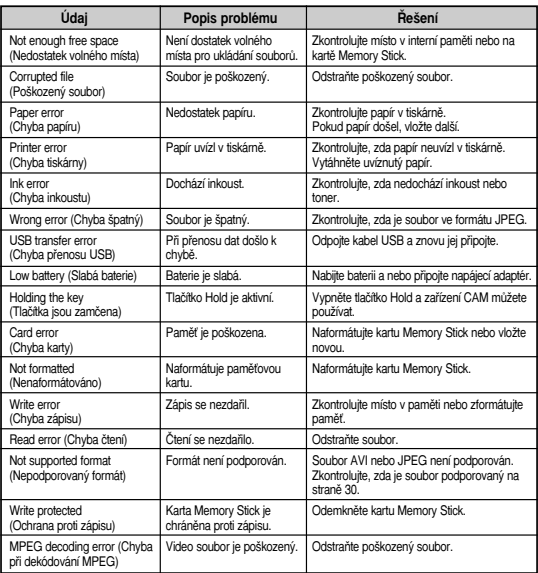

**CZECH** 

\* If these instructions do not solve your problem, contact your nearest Samsung dealer or authorized service centre/personnel.

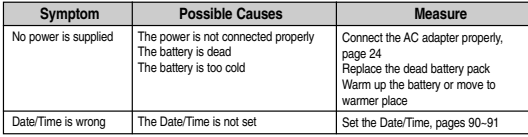

\* Pokud nelze problém pomocí těchto pokynů vyřešit, kontaktujte nejbližšího prodejce společnosti Samsung nebo autorizované servisní středisko (personál).

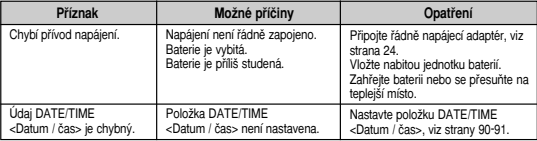

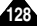

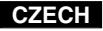

### **Troubleshooting Odstraňování problémů**

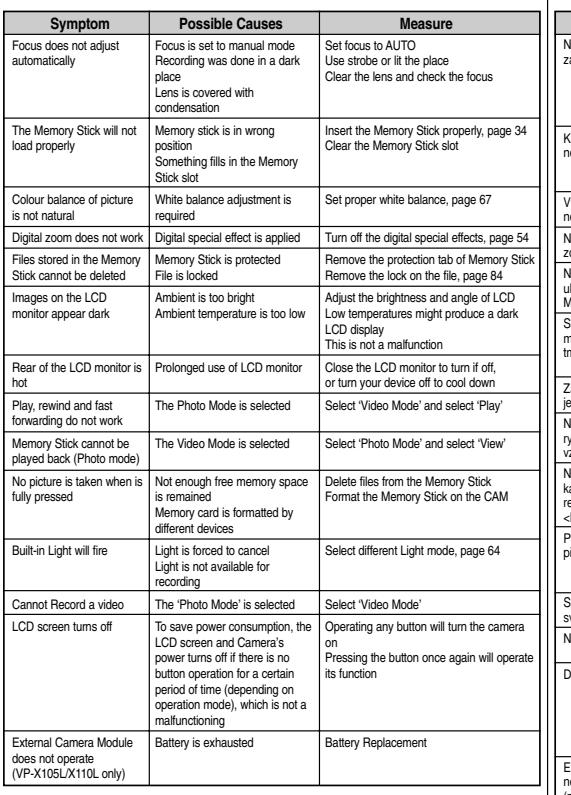

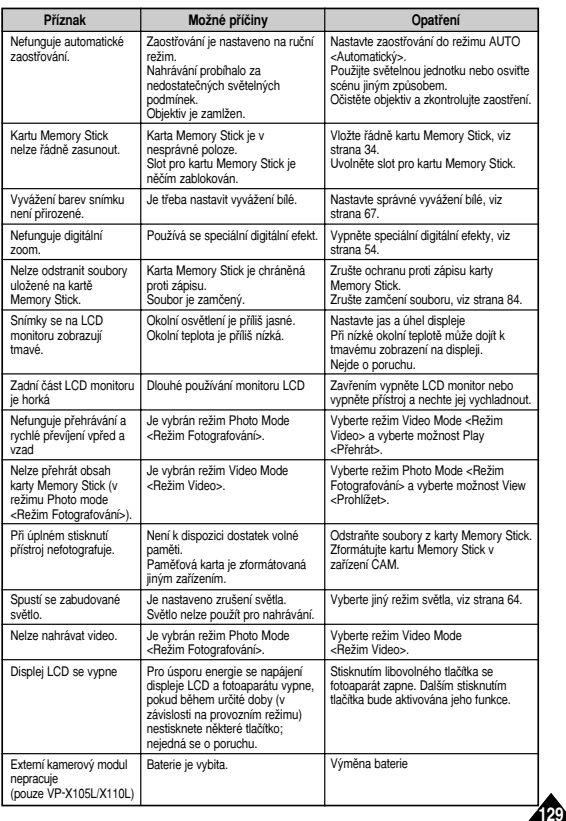

### **ENGLISH CZECH** Using the Menu **Používání nabídky**

### **Video**

**1. Record 2. Video In** External Camera Normal

**3. Play 4. File Option** 

Delete

Selected All Canc

Lock

Sele All

Canc

Copy To Selec All

Canc

PB Opti Sele

All

Canc Back

**5. Setti** 

Size 720

352

Quality

Super Fine

Fine Normal

Focus AF MF

**130 10**

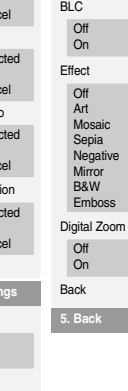

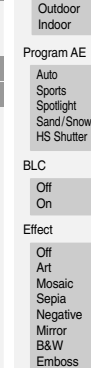

AE

White Balance Auto Hold

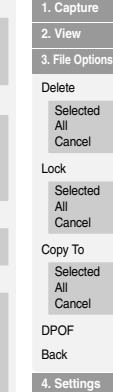

Size

800✕600

640✕480

Light Auto

> On Off

Focus AF

MF EIS

Off

On

**5. Back**

Program AE Auto Sports Spotlight Sand/Snow **HS Shutter** BLC O<sub>ff</sub> On Back

**C** Photo **C** MP3 White Balance Auto Hold **Outdoor** Indoor

**3. Back Selected** All Cancel Lock Selected All Cancel Copy To Selected All Cancel Back

**1. Play Options** Repeat

Back

Delete

All  $\overline{Off}$ One

### **2. File Options 2. Video In 3. Play 4. File Options** External Camera Normal

Delete Selected All Cancel

**Video**

**1. Record**

### Lock Selected All Cancel Copy To Selected All

**5. Settings** Size 720 352 Quality Super Fine Fine Normal Focus AF MF

Back

Digital Zoom Cancel PB Option Selected All Cancel

### Auto Hold **Outdoor** Indoor

White Balance

Program AE Auto Sports **Spotlight** Sand/Snow HS Shutter Effect O<sub>ff</sub> Art Mosaic Sepia Negative **Mirror B&W** Emboss BLC Off On

Size

### Back **4. Settings** 800✕600 640✕480 Off

Focus

### AF MF

All Cancel

**1. Capture 2. View 3. File Options** Delete Selected All Cancel Lock Selected All Cancel Copy To

> Auto On

EIS On Off

**5. Back**

Back Off On

# Light

DPOF

# Selected

**5. Back On** Back

Program AE Auto Sports Spotlight Sand/Snow **HS Shutter** BL<sub>C</sub> Off

**C** Photo **C** MP3 White Balance Auto Hold Outdoor Indoor

### **1. Play Options** Repeat All Off

Back One

### **2. File Options**

Delete

### Selected All

Cancel

### Lock Selected All Cancel

Copy To **Selected** All Cancel Back

**3. Back**

### **ENGLISH CZECH Using the Menu**

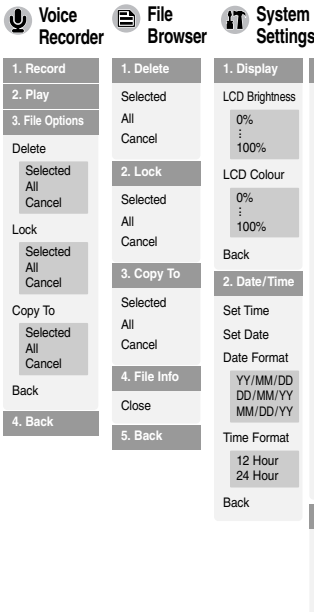

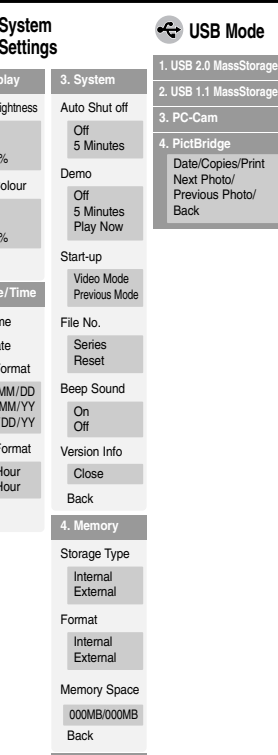

### **5. Back**

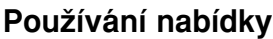

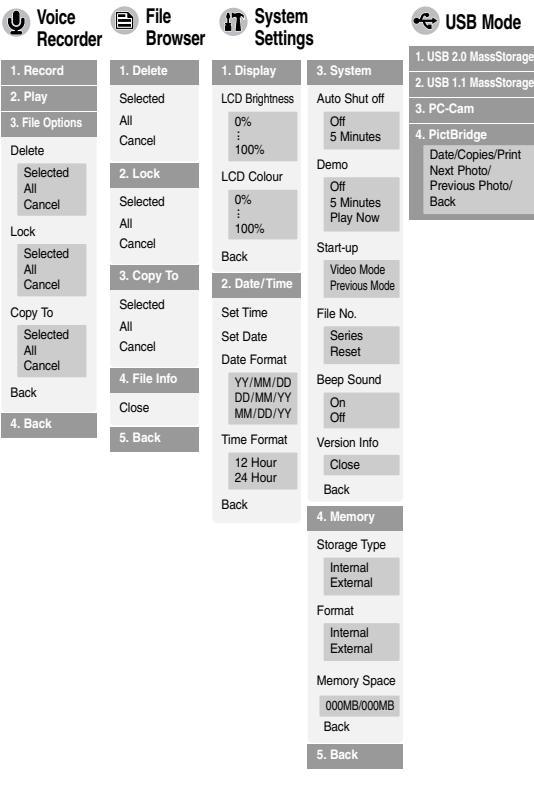

**131 11**

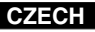

### **Specifications Technické údaje**

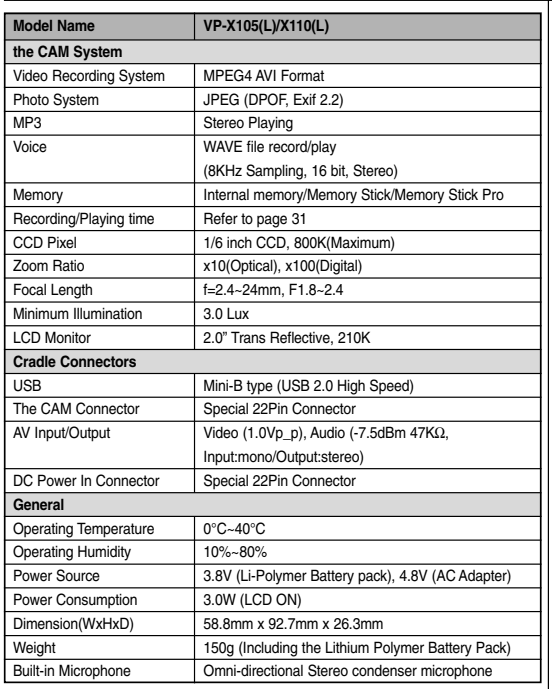

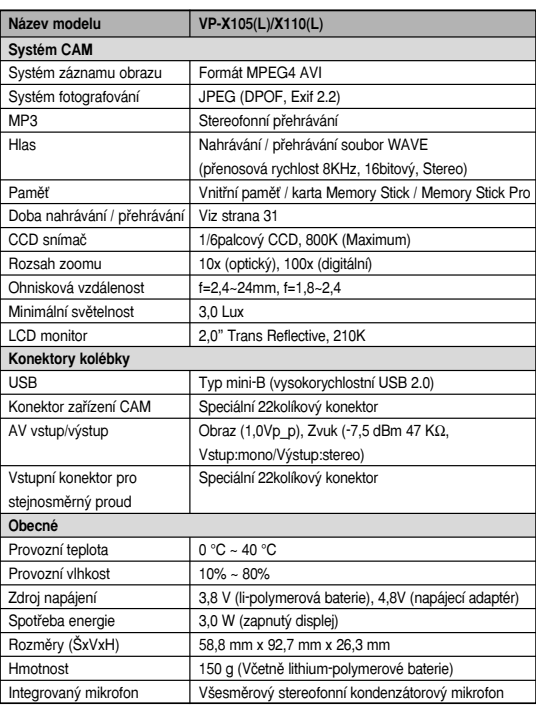

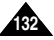

# $ENGLISH$

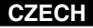

**133 13**

### **Specifications Technické údaje**

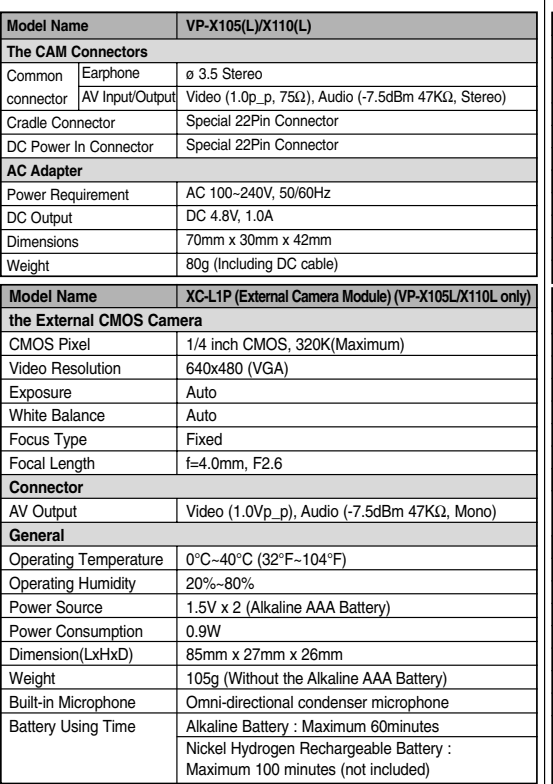

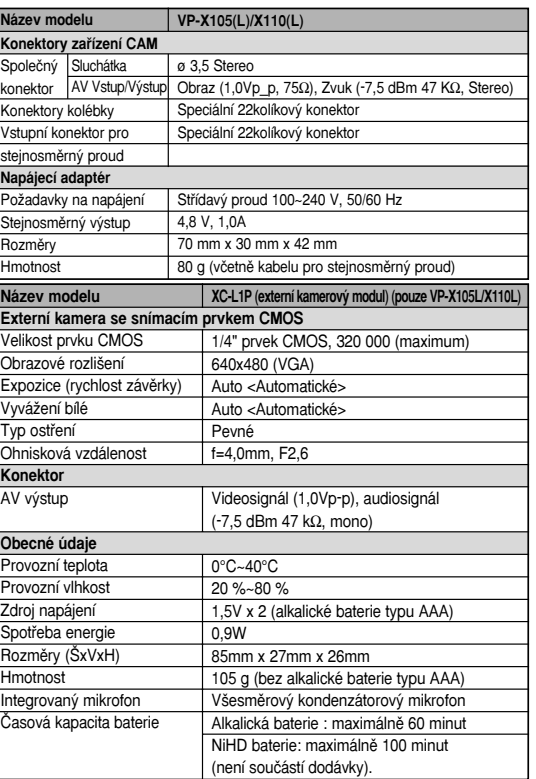

• Dodavatele si vyhrazuje právo měnit technické specifikace výrobku. Za tiskové chyby neručíme. Použité obrázky jsou pouze ilustrační.

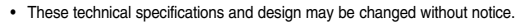

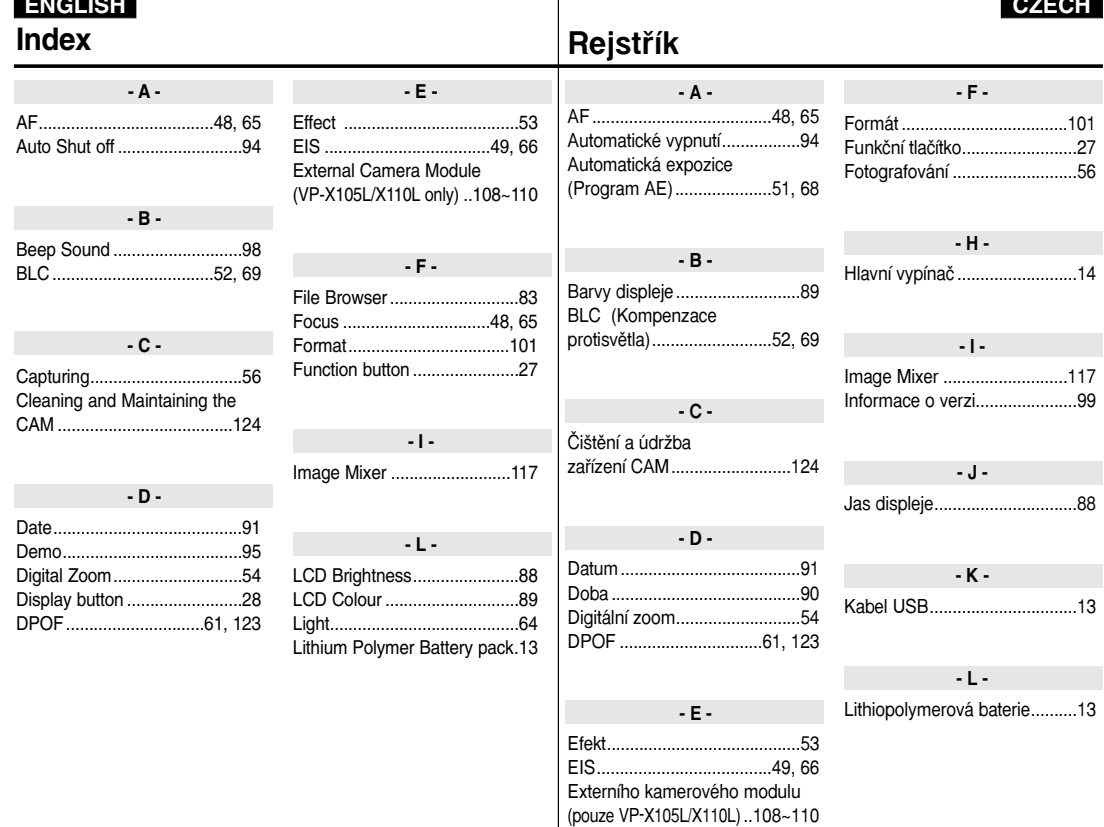

------

134

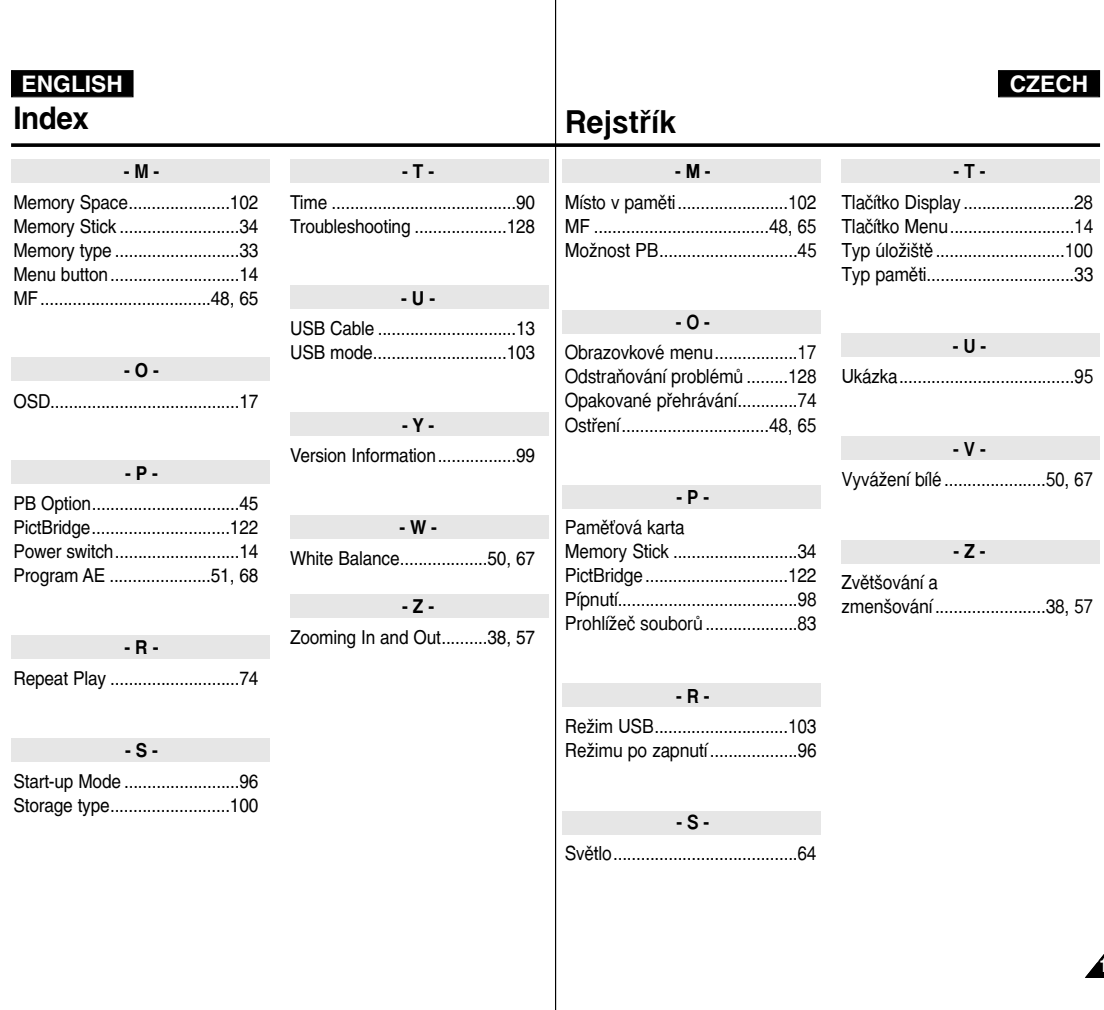

**135 15**

### **THE CAM IS MANUFACTURED BY: VÝROBCE TOHOTO ZAŘÍZENÍ CAM:**

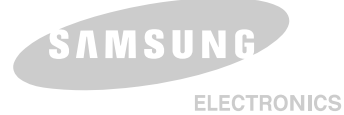

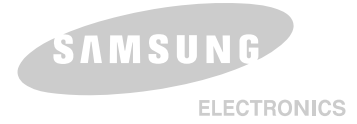

### **\*Samsung Electronics' Internet Home Page**

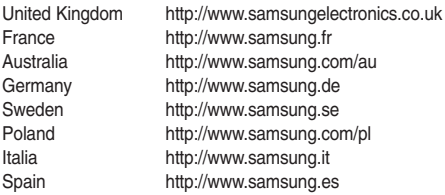

### **\*Domovská stránka spoleãnosti Samsung Electronics**

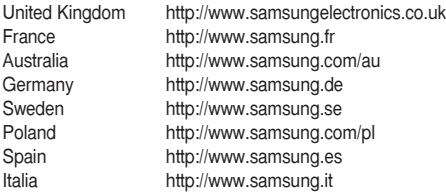